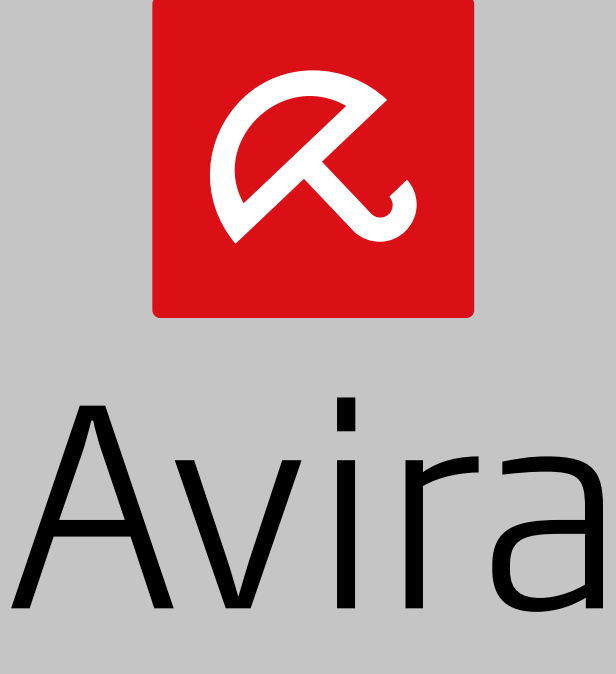

## Antivirus Suite

User Manual

### **Trademarks and Copyright**

#### **Trademarks**

Windows is a registered trademark of the Microsoft Corporation in the United States and other countries. All other brand and product names are trademarks or registered trademarks of their respective owners. Protected trademarks are not marked as such in this manual. This does not mean, however, that they may be used freely.

#### **Copyright information**

Code provided by third party providers was used for Avira Antivirus Suite. We thank the copyright owners for making the code available to us.

For detailed information on copyright, please refer to "Third Party Licenses" in the program help of Avira Antivirus Suite.

#### **End User License Agreement - EULA**

<https://www.avira.com/en/license-agreement>

#### **Privacy Policy**

<https://www.avira.com/en/general-privacy>

### **Table of Contents**

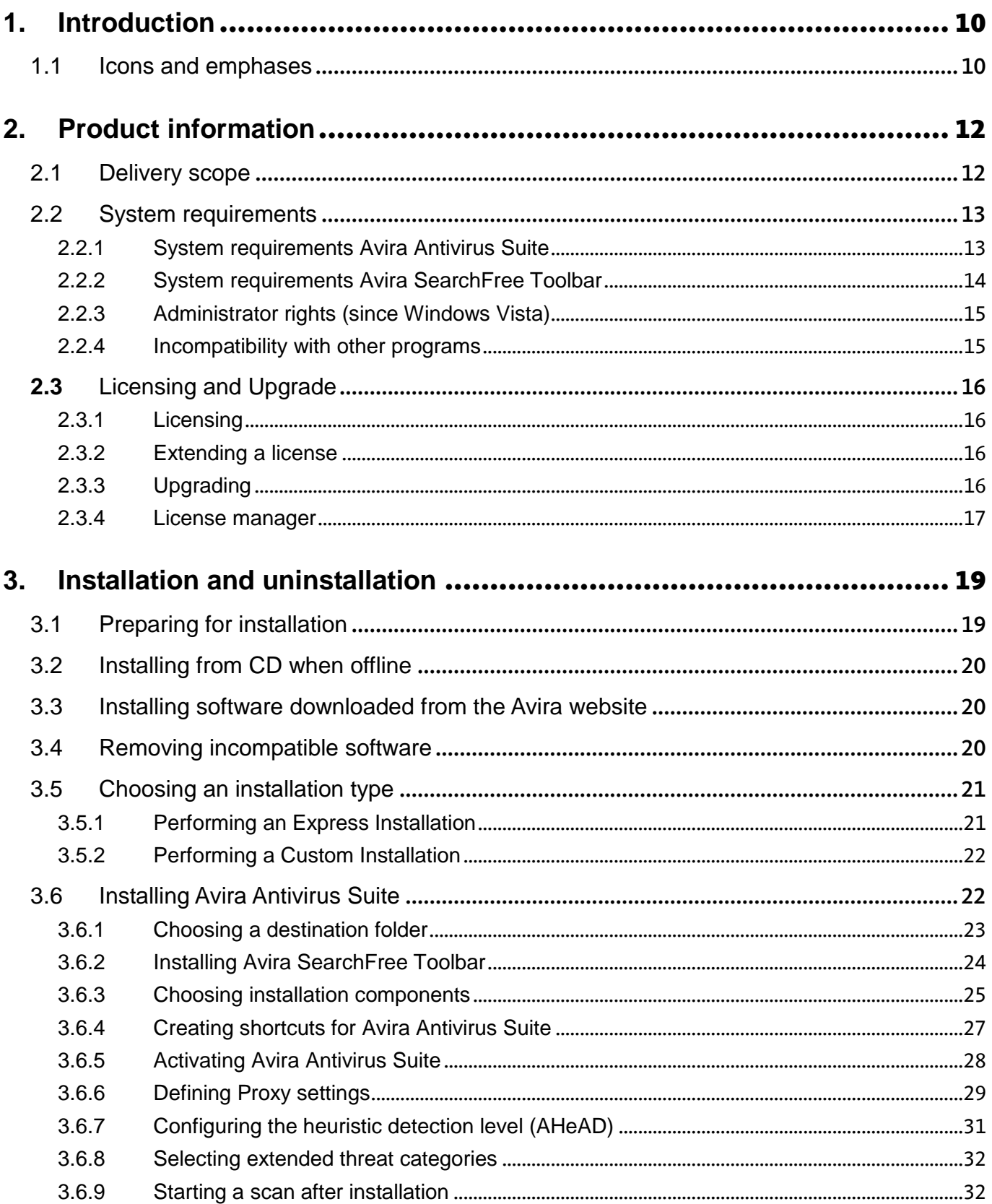

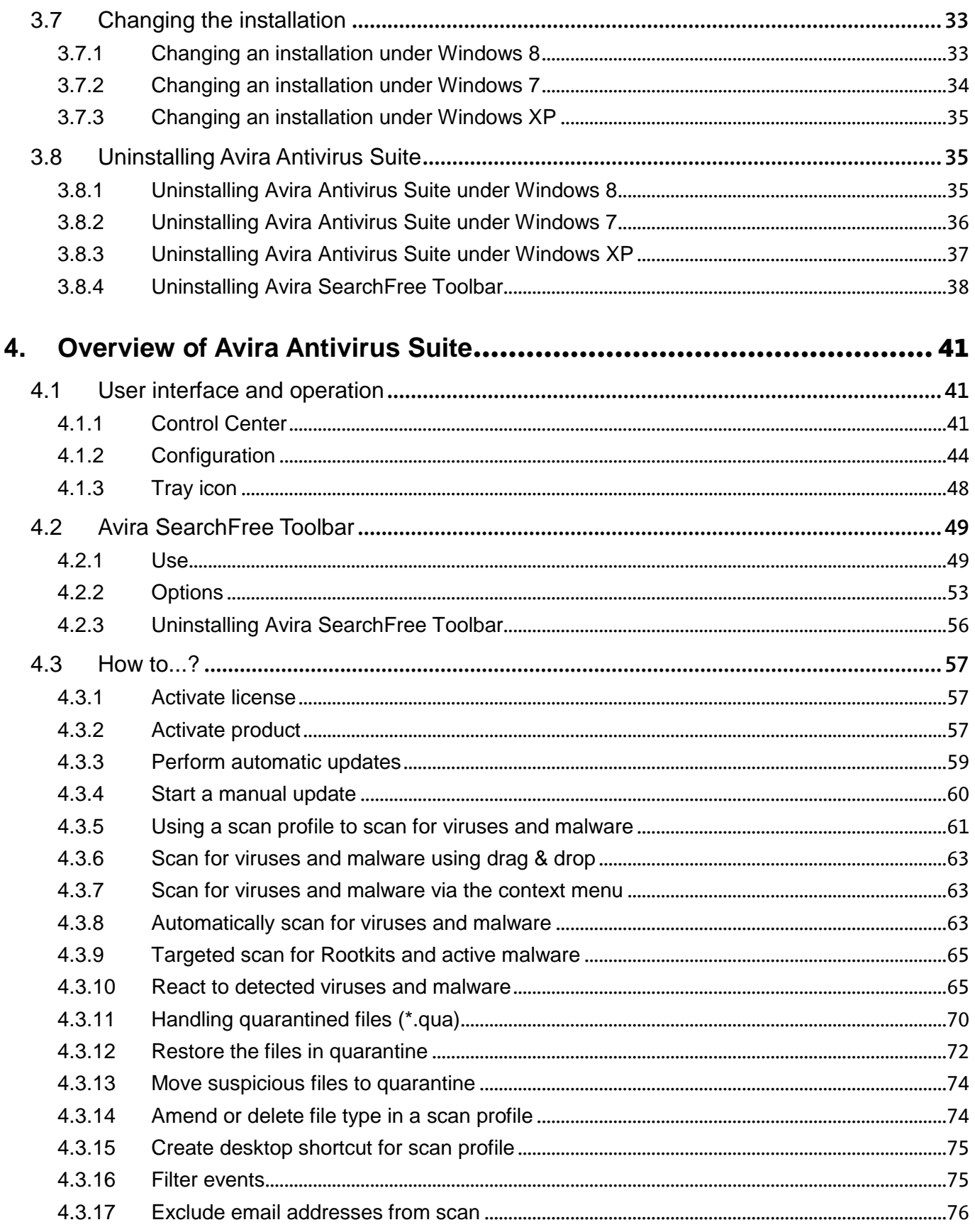

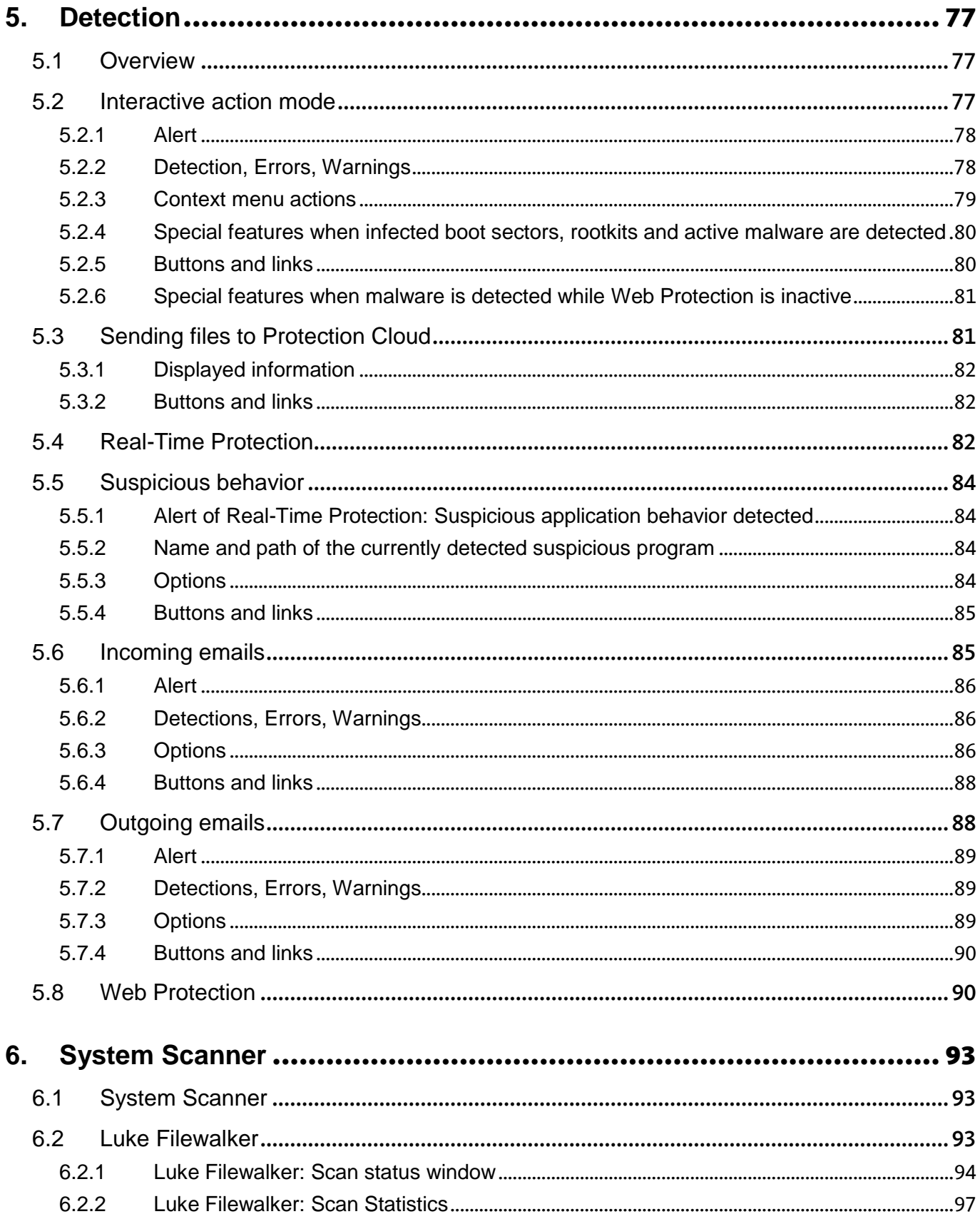

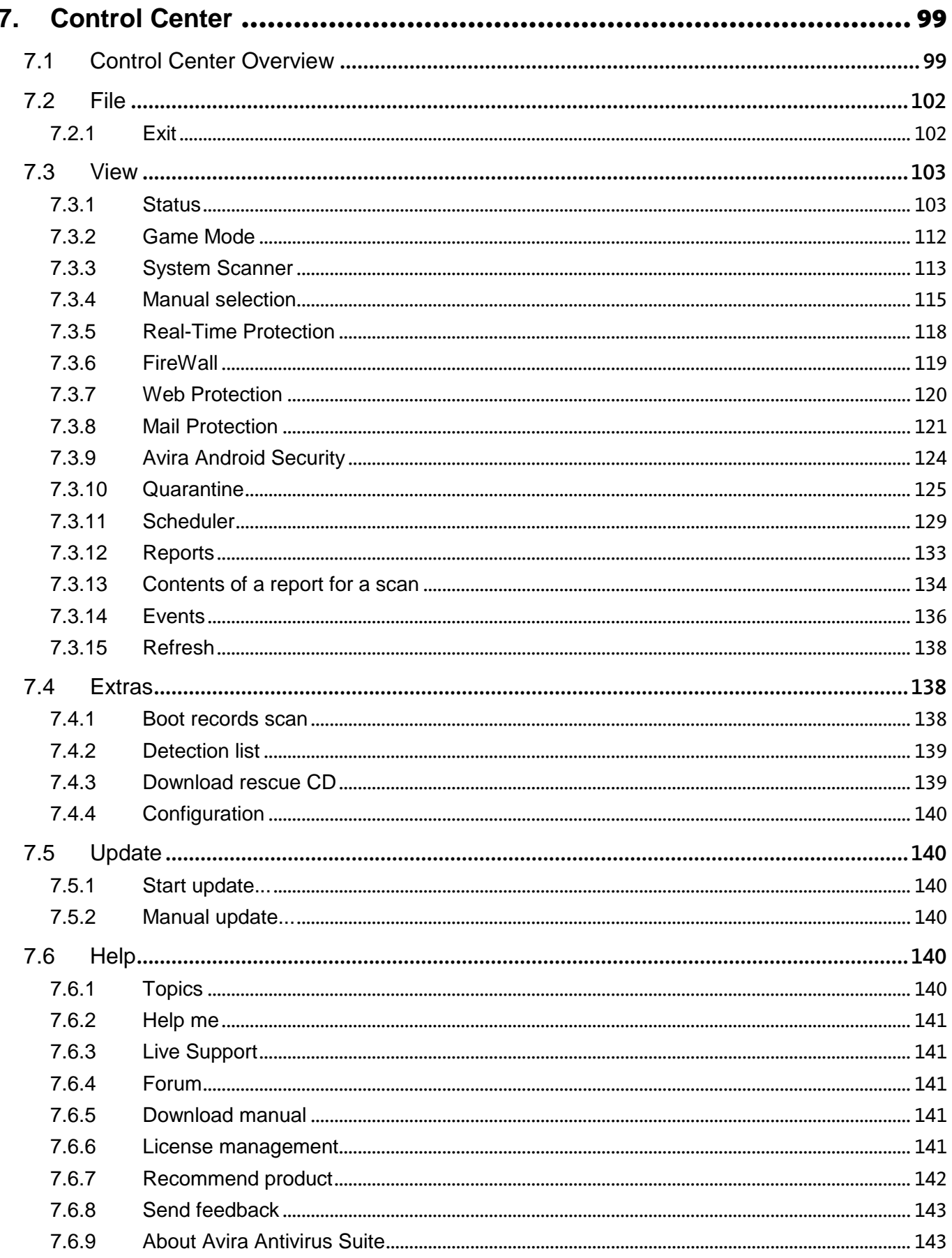

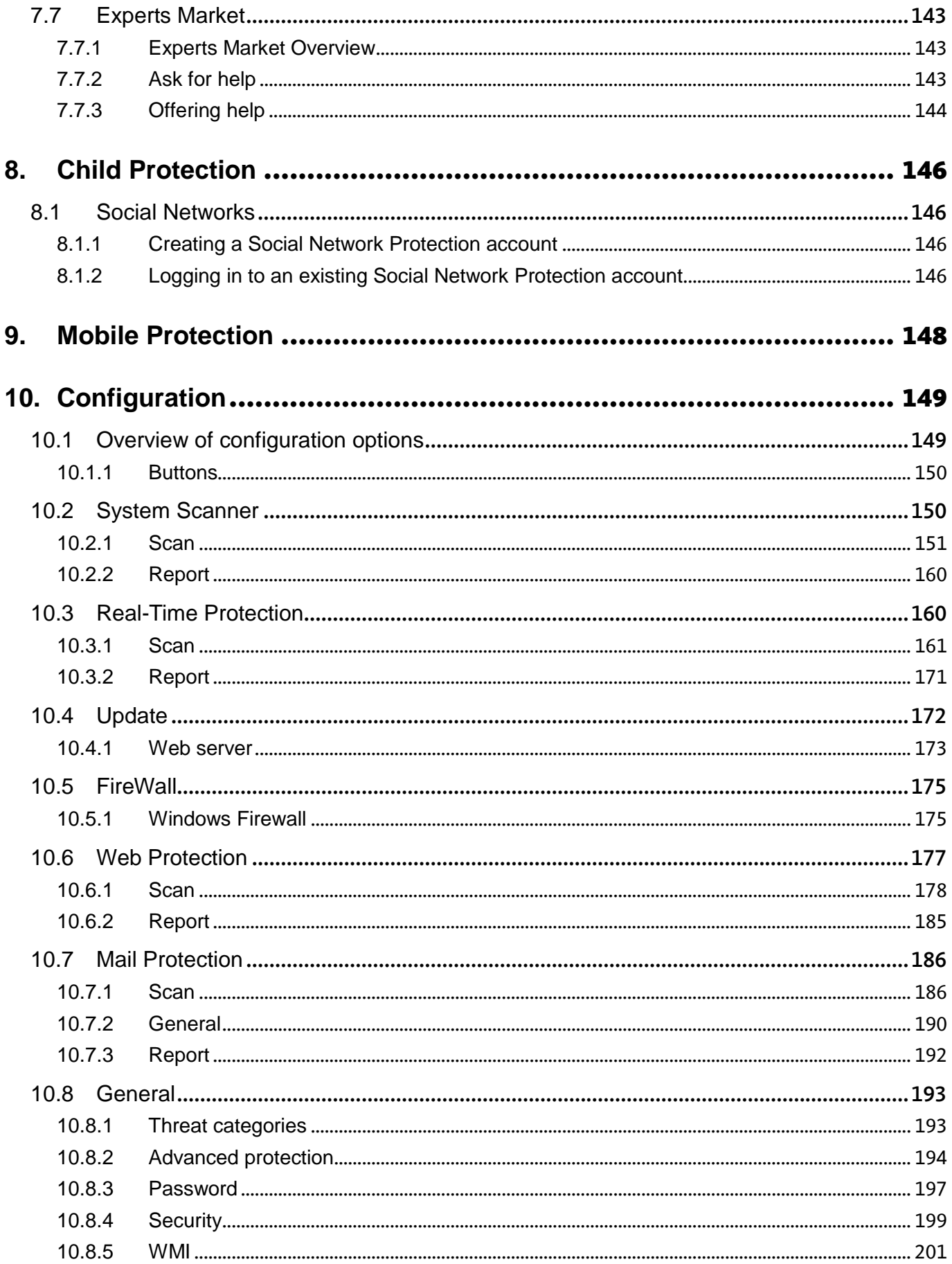

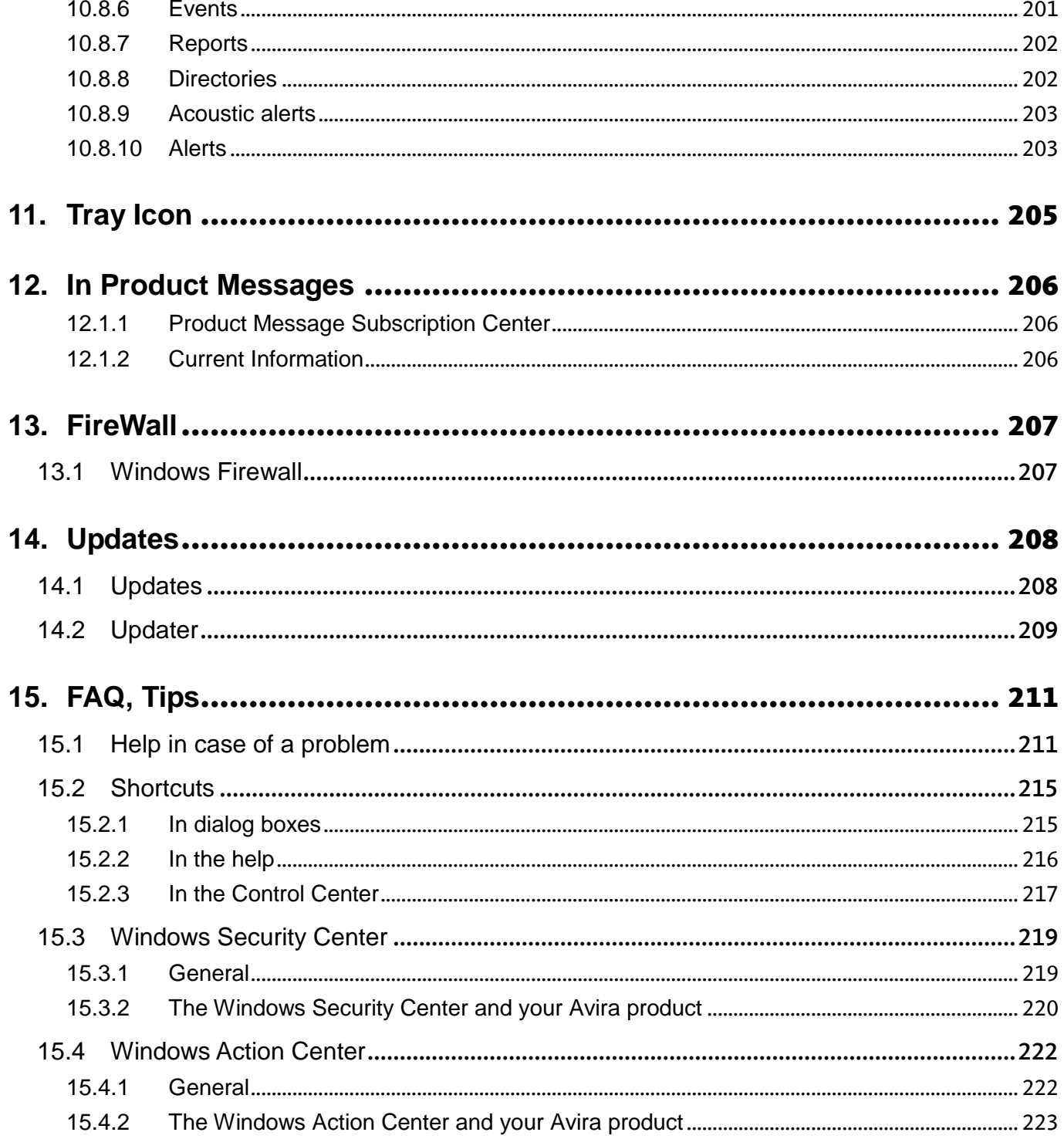

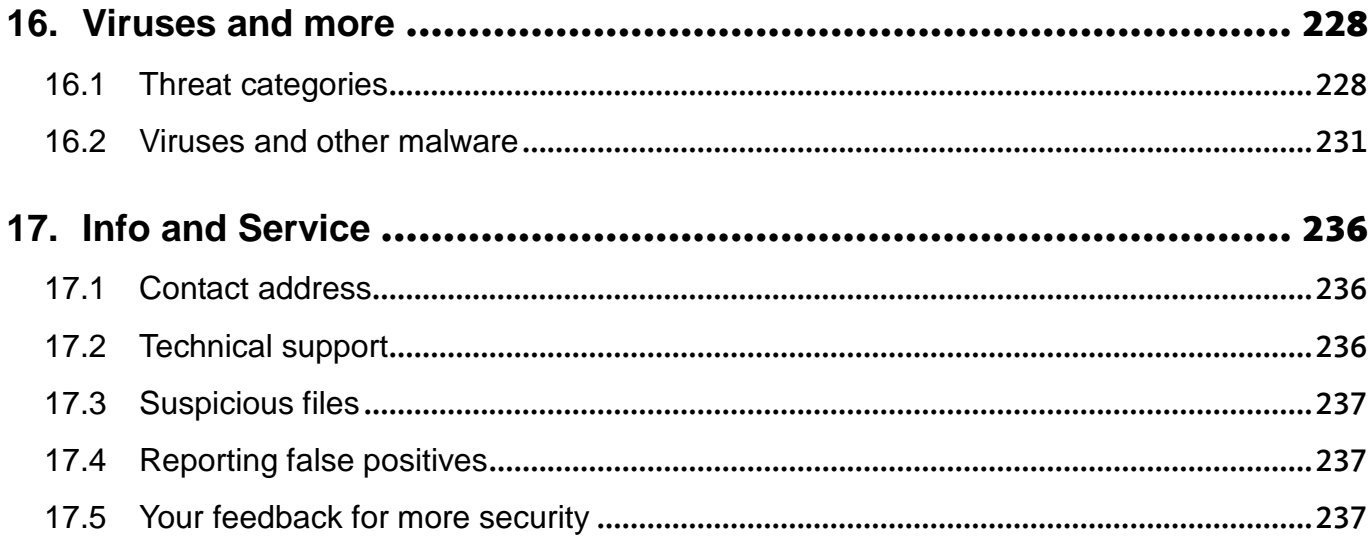

### <span id="page-9-0"></span>1. Introduction

Your Avira product protects your computer against viruses, worms, Trojans, adware and spyware and other risks. In this manual these are referred to as viruses or malware (harmful software) and unwanted programs.

The manual describes the program installation and operation.

For further options and information, please visit our website: [http://www.avira.com](http://www.avira.com/)

The Avira website lets you:

- access information on other Avira desktop programs
- download the latest Avira desktop programs
- download the latest product manuals in PDF format
- download free support and repair tools
- access our comprehensive knowledge database and FAQs for troubleshooting
- access country-specific support addresses.

Your Avira Team

### <span id="page-9-1"></span>1.1 Icons and emphases

The following icons are used:

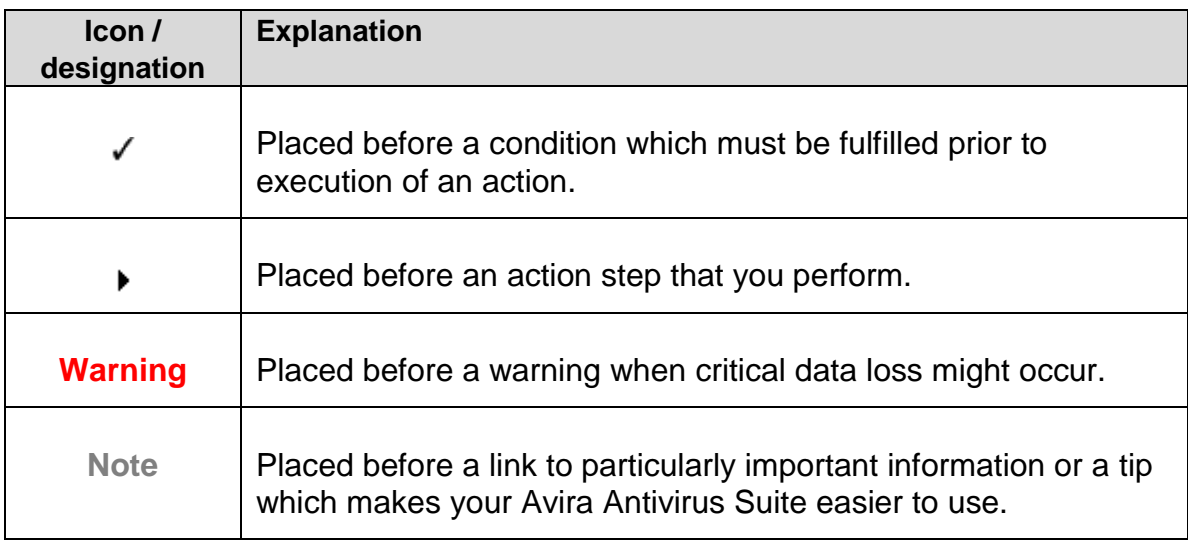

The following emphases are used:

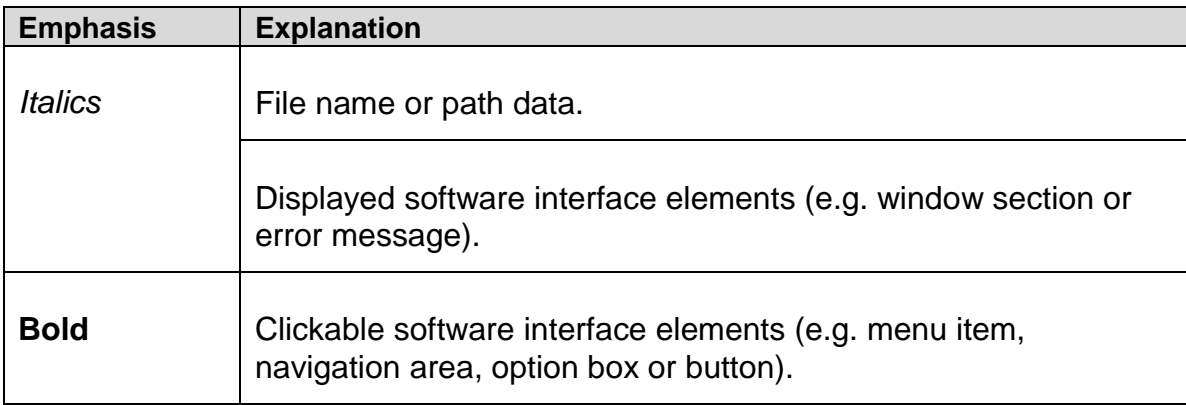

#### Product information

# **ZAVIRA**

### <span id="page-11-0"></span>2. Product information

This chapter contains all information relevant to the purchase and use of your Avira product:

- see Chapter: [Delivery scope](#page-11-1)
- see Chapter: [System requirements](#page-12-1)
- see Chapter: [Licensing and Upgrade](#page-15-1)
- see Chapter: [License Manager](#page-16-0)

Avira products are comprehensive and flexible tools you can rely on to protect your computer from viruses, malware, unwanted programs and other dangers.

 $\blacktriangleright$  Please note the following information:

#### **Warning**

Loss of valuable data usually has dramatic consequences. Even the best virus protection program cannot provide one hundred percent protection from data loss. Make regular copies (Backups) of your data for security purposes.

#### **Note**

A program can only provide reliable and effective protection from viruses, malware, unwanted programs and other dangers if it is up-to-date. Make sure your Avira product is up-to-date with automatic updates. Configure the program accordingly.

### <span id="page-11-1"></span>2.1 Delivery scope

Your Avira product has the following functions:

- Control Center for monitoring, managing and controlling the entire program
- Central configuration with user-friendly standard and advanced options and contextsensitive help
- System Scanner (on-demand scan) with profile-controlled and configurable scan for all known types of virus and malware
- Integration into the Windows User Account Control allows you to carry out tasks requiring administrator rights.
- Real-Time Protection (on-access scan) for continuous monitoring of all file access attempts

- ProActiv component for the permanent monitoring of program actions (for 32-bit) systems only)
- Mail Protection (POP3 Scanner, IMAP Scanner and SMTP Scanner) for the permanent checking of emails for viruses and malware, including the checking of email attachments
- Avira SearchFree Toolbar, a search toolbar integrated in the web browser providing quick and convenient search options. It also includes widgets of the most common Internet functions.
- Web Protection for monitoring data and files transferred from the Internet using the HTTP protocol (monitoring of ports 80, 8080, 3128)
- Avira Social Network Protection, a monitoring tool, informs parents of their children's online activities. It checks their social network accounts for comments, photos etc. that may influence the child's reputation in a negative way or may indicate that the child is in danger.
- Avira Android Security app is not only focused on anti-theft measures. The app helps you to get back your mobile device once you have misplaced it, or even worse: if it has been stolen. Furthermore the app allows you to block incoming calls or SMS. Avira Android Security protects cell phones and smartphones running with the Android operating system.
- Integrated quarantine management to isolate and process suspicious files
- Rootkits protection for detecting hidden malware installed in your computer system (rootkits)
	- (Not available under Windows XP 64 bit)
- Direct access to detailed information on the detected viruses and malware via the Internet
- Simple and quick updates to the program, virus definitions, and search engine through Single File Update and incremental VDF updates via a web server on the Internet
- User-friendly licensing in License Manager
- Integrated Scheduler for planning one-off or recurring jobs such as updates or scans
- Extremely high virus and malware detection via innovative scanning technology (scan engine) including heuristic scanning method
- Detection of all conventional archive types including detection of nested archives and smart extension detection
- High-performance multithreading function (simultaneous high-speed scanning of multiple files)

### <span id="page-12-0"></span>2.2 System requirements

### <span id="page-12-1"></span>2.2.1 System requirements Avira Antivirus Suite

Avira Antivirus Suite has the following requirements for successful use of the system:

#### **Operating system**

- Windows 8, newest SP (32 or 64 bit) or
- Windows 7, newest SP (32 or 64 bit) or
- Windows XP, newest SP (32 or 64 bit)

#### **Hardware**

- Computer with Pentium processor or later, at least 1 GHz
- At least 150 MB of free hard disk memory space (more if using quarantine for temporary storage)
- At least 1024 MB RAM under Windows 8, Windows 7
- At least 512 MB RAM under Windows XP

#### **Other requirements**

- For the program installation: Administrator rights
- For all installations: Windows Internet Explorer 6.0 or higher
- Internet connection where appropriate (see [Preparing for installation\)](#page-18-1)

### <span id="page-13-0"></span>2.2.2 System requirements Avira SearchFree Toolbar

The following requirements have to be met for a proper use of the Avira SearchFree Toolbar:

#### **Operating system**

- Windows 8, newest SP (32 or 64 bit) or
- Windows 7, newest SP (32 or 64 bit) or
- Windows XP, newest SP (32 or 64 bit)

#### **Web browser**

- Windows Internet Explorer 6.0 or higher
- Mozilla Firefox 3.0 or higher
- Google Chrome 18.0 or higher

#### **Note**

If necessary, please uninstall any previously installed search toolbars before you install the Avira SearchFree Toolbar. Otherwise you will not be able to install the Avira SearchFree Toolbar.

### <span id="page-14-0"></span>2.2.3 Administrator rights (since Windows Vista)

On Windows XP, many users work with administrator rights. However, this is not desirable from the point of view of security because it is then easy for viruses and unwanted programs to infiltrate computers.

For this reason, Microsoft introduced the "User Account Control" (UAC). The User Account Control is part of the following operating systems:

- Windows Vista
- Windows 7
- Windows 8

The User Account Control offers more protection for users who are logged in as administrators. Thus an administrator only has the privileges of a normal user at first. Actions for which administrator rights are required are clearly marked by the operating system with an information icon. In addition, the user must explicitly confirm the required action. Privileges will only then be increased and the administrative task will be performed by the operating system after this permission has been obtained.

The Avira Antivirus Suite requires administrator rights for some actions. These actions are marked with the following symbol:  $\blacksquare$ . If this symbol also appears on a button, administrator rights are required to carry out this action. If your current user account does not have administrator rights, the Windows dialog of the User Account Control asks you to enter the administrator password. If you do not have an administrator password, you cannot carry out this action.

### <span id="page-14-1"></span>2.2.4 Incompatibility with other programs

### **Avira Antivirus Suite**

Avira Antivirus Suite cannot currently be used with the following products:

- PGP Desktop Home
- PGP Desktop Professional 9.0
- **CyberPatrol**

An error in the aforesaid products may cause the Avira Mail Protection (POP3 scanner) in Avira Antivirus Suite not to function or the system to become unstable. Avira is working with PGP and CyberPatrol to resolve the problem. Until a solution is found, we strongly recommend that you uninstall the aforesaid products before installing Avira Antivirus Suite.

#### **Avira Web Protection**

Avira Web Protection is not compatible with the following products:

Teleport Pro from Tennyson Maxwell, Inc

- CHIPDRIVE® Time Recording from SCM Microsystems
- MSN Messenger from Microsoft

Any data sent or requested by these products will therefore be ignored by Avira Web Protection.

**Note**

Avira Mail Protection will not function if a mail server (e.g. AVM KEN, Exchange) is already installed on the computer.

### <span id="page-15-0"></span>2.3 Licensing and Upgrade

### <span id="page-15-1"></span>2.3.1 Licensing

In order to be able to use your Avira product, you require a license. You thereby accept the license terms.

The license is provided in the form of an activation code. The activation code is a code comprising letters and numbers that you will receive after purchasing the Avira product. The activation code contains the exact data of your license, i.e. which programs have been licensed for which period of time.

The activation code will be sent to you by email, if you have purchased your Avira product on the Internet or it is indicated on the product packaging.

In order to license your program, please enter your activation code to activate the program. The product activation may be performed during installation. However, you can also activate your Avira product after the installation in the License Manager, under **[Help >](#page-140-4)  [License management](#page-140-4)**.

### <span id="page-15-2"></span>2.3.2 Extending a license

When your license is about to expire, Avira will send a [slide-up](#page-205-0) reminding you to extend your license. To do so, you only have to click a link and you will be forwarded to the Avira online shop. However, it is also possible to extend the license of your Avira product through the License Manager, under **[Help > License management](#page-140-4)**

If you have registered in the licensing portal of Avira, you can additionally extend your license directly online via the **License Overview** or select the automatic renewal of your license.

### <span id="page-15-3"></span>2.3.3 Upgrading

In the License Manager, you have the option of launching an upgrade for a product from the Avira desktop product family. Manual uninstallation of the old product and manual

installation of the new product is not required. When upgrading from the License Manager, you enter the activation code for the product you want to upgrade into the License Manager input box. The new product is automatically installed.

To achieve high reliability and security for your computer, Avira sends a pop-up item to remind you to upgrade your system to the newest version. Just click the **Upgrade** link on the pop-up item and you will be guided to your product specific upgrade site.

You have the possibility to upgrade your current product, or you may obtain a more comprehensive product. The product overview page shows what kind of product you are using right now and offers the chance to compare your product to other Avira products. If you need more information click the **information** icon right beside the product name. If you want to remain on the same product, click **Upgrade** and the download of the new version starts immediately. If you would like to obtain a more comprehensive product, click the **Buy** button at the bottom of the product column. You will be automatically forwarded to the Avira online shop where you can do your purchase order.

#### **Note**

Depending on your product and your operating system you may need administrator rights to perform the upgrade. Login as an administrator before performing an upgrade.

#### <span id="page-16-0"></span>2.3.4 License manager

The Avira Antivirus Suite License Manager enables very simple installation of the Avira Antivirus Suite license.

#### **Avira Antivirus Suite License Manager**

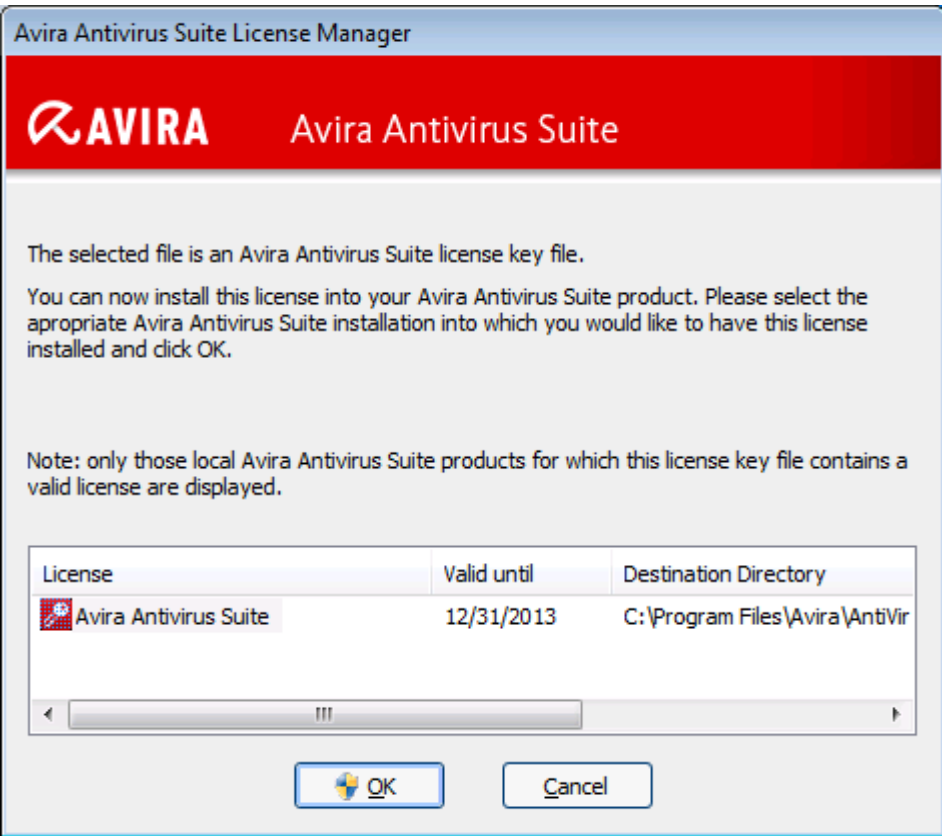

You can install the license by selecting the license file in your file manager or in the activation email with a double click and following the relevant instructions on the screen.

#### **Note**

The Avira Antivirus Suite License Manager automatically copies the corresponding license in the relevant product folder. If a license already exists, a note appears as to whether the existing license file is to be replaced. In this case the existing file is overwritten by the new license file.

### <span id="page-18-0"></span>3. Installation and uninstallation

This chapter contains information relating to the installation of Avira Antivirus Suite.

- [Preparing for installation](#page-18-1)
- [Installing from CD when offline](#page-19-0)
- [Installing downloaded software](#page-19-1)
- [Removing incompatible software](#page-19-2)
- [Choosing an installation type](#page-20-2)
- [Installing Avira Antivirus Suite](#page-21-2)
- [Changing the installation](#page-32-2)
- [Uninstalling Avira Antivirus Suite](#page-34-3)

### <span id="page-18-1"></span>3.1 Preparing for installation

- Before installation, check whether your computer fulfills all the minimum System [Requirements.](#page-12-1)
- Close all running applications.
- $\blacktriangledown$  Make sure that no other virus protection solutions are installed. The automatic protection functions of various security solutions may interfere with each other (for the automatic options see [Removing incompatible software\)](#page-19-2).
- $\blacksquare$  If necessary, please uninstall any previously installed search toolbars before you install the Avira SearchFree Toolbar. Otherwise you will not be able to install the Avira SearchFree Toolbar.
- $\sqrt{\phantom{a}}$  Establish an Internet connection.
- The connection is necessary for performing the following installation steps:
	- Downloading the current program file and scan engine as well as the latest virus definition files via the installation program (for Internet-based installation)
	- Activating the program
	- Registering as a user
	- Where appropriate, carrying out an update after completed installation
	- Keep the activation code or license file for your Avira Antivirus Suite handy for the time when you want to activate the program.
	- For product activation or registration, your Avira Antivirus Suite uses the HTTP protocol and Port 80 (web communication), as well as encryption protocol SSL and port 443, to communicate with the Avira servers. If you are using a firewall, please ensure that the required connections and/or incoming or outgoing data are not blocked by the firewall.

### <span id="page-19-0"></span>3.2 Installing from CD when offline

▶ Insert the Avira Antivirus Suite CD.

If autostart is enabled, click **Open folder** to view files. OR

Navigate to your CD drive, right-click on AVIRA and select **Open folder** to view files.

Double-click the file *autorun.exe*.

In the CD menu choose the offline version to install.

The program scans for incompatible software (more information here: [Removing](#page-19-2)  [incompatible software\)](#page-19-2).

The installation file is extracted. The installation routine is started.

Continue with [Choosing an installation type.](#page-20-2)

### <span id="page-19-1"></span>3.3 Installing software downloaded from the Avira website

▶ Go to [www.avira.com/download.](http://www.avira.com/download)

Select the product and click **Download**.

Save the downloaded file on your system.

Double-click the installation file avira antivirus suite en.exe.

If the User Account Control window appears, click **Yes**.

The program scans for incompatible software (more information here: [Removing](#page-19-2)  [incompatible software\)](#page-19-2).

The installation file is extracted. The installation routine is started.

Continue with [Selecting an installation type.](#page-20-2)

#### **Note**

You can cancel the installation and resume it later, if needed. A shortcut will be created on your desktop. To resume the installation you just have to doubleclick the *Resume installation* shortcut with the Avira logo on it.

### <span id="page-19-2"></span>3.4 Removing incompatible software

The Avira Antivirus Suite will search for any possible incompatible software on your computer. If potentially incompatible software is detected Avira Antivirus Suite generates a list of these programs. It is recommended to remove these software programs in order not to endanger the stability of your computer.

Þ. Select from the list the check boxes of all those programs that should be removed automatically from your computer and click **Next**.

For some products the uninstallation has to be confirmed manually.

Select those programs and click **Next**.

The uninstallation of one or more of the selected programs may require a restart of your computer. After rebooting the installation will begin.

### <span id="page-20-0"></span>3.5 Choosing an installation type

<span id="page-20-2"></span>During installation you can select a setup type in the installation wizard. The installation wizard is designed to smoothly guide you through the installation.

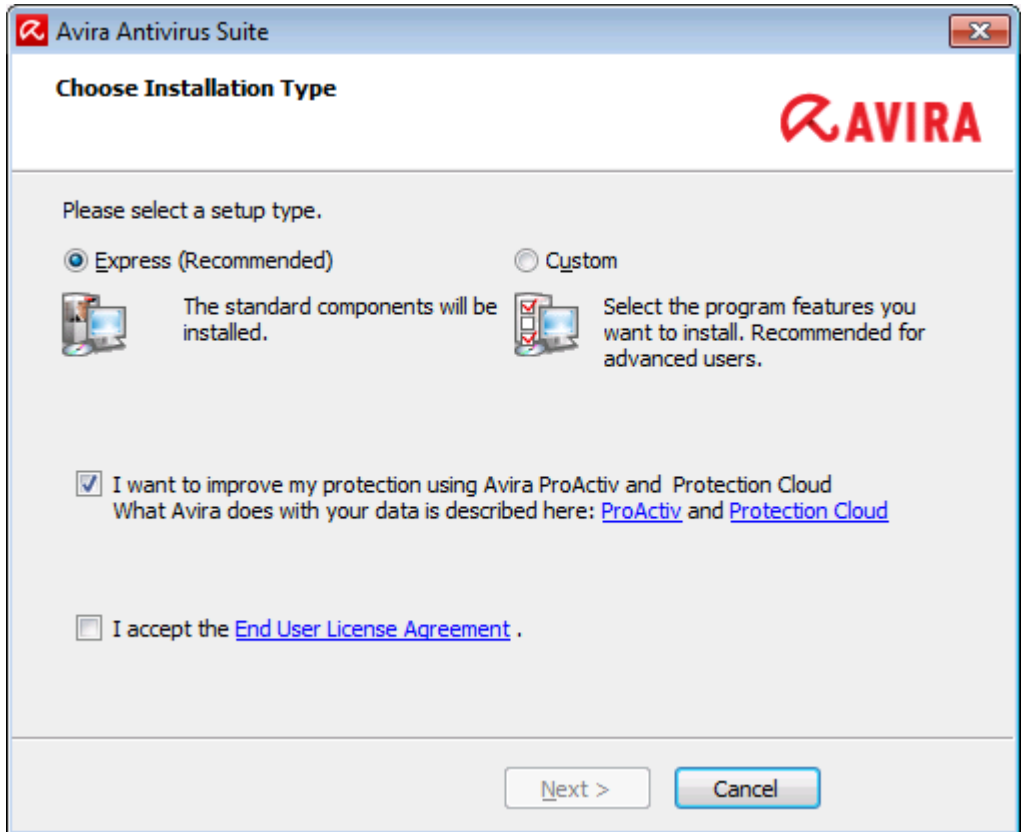

Related Topics:

- see [Performing an Express Installation](#page-20-1)
- see [Performing a Custom Installation](#page-21-0)

#### <span id="page-20-1"></span>3.5.1 Performing an Express Installation

The *Express installation* is the recommended setup routine.

- It installs all the standard components of Avira Antivirus Suite. The Avira recommended security level settings are used.
- As default one of the following installation paths is chosen:
	- *C:\Program Files\Avira* (for Windows 32bit versions) or

- *C:\Program Files (x86)\Avira* (for Windows 64bit versions)
- Here you can find all files related to Avira Antivirus Suite.
- If you choose this installation type, you can perform an installation by simply clicking **Next** until completion.
- This installation type is designed especially for those users who do not feel comfortable with configuring software tools.

### <span id="page-21-0"></span>3.5.2 Performing a Custom Installation

The *Custom installation* enables you to configure your installation. This is only recommended for advanced users who are well acquainted with matters of hard- and software as well as security issues.

- You can choose to install individual program components.
- A target folder can be selected for the program files to be installed.
- You can disable **Create a desktop icon and program group in the Start menu**.
- Using the configuration wizard, you can define custom settings for your Avira Antivirus Suite. Also you can choose the security level that you feel comfortable with.
- After installation you can initiate a short system scan that is performed automatically after installation.

### <span id="page-21-1"></span>3.6 Installing Avira Antivirus Suite

<span id="page-21-2"></span>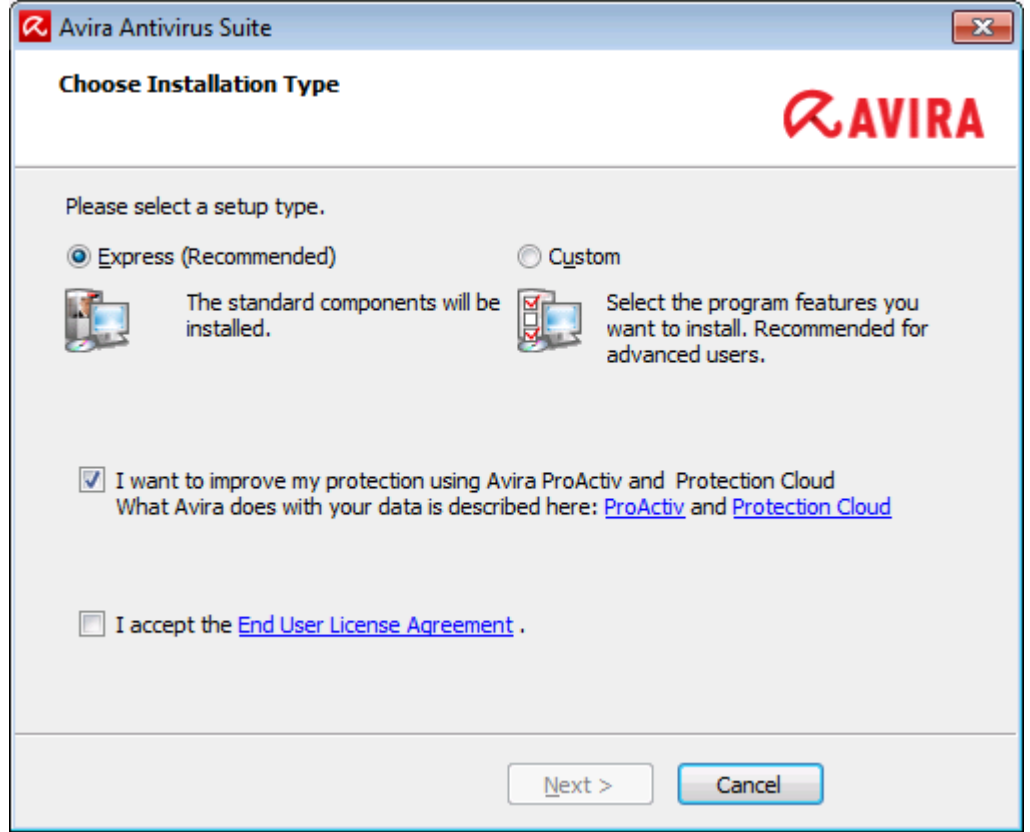

If you do not wish to participate in the Avira Community, unmark the **I want to**  ▶ **improve my protection using Avira ProActiv and Protection Cloud** check box, preset by default.

If you confirm your participation in the Avira Community, Avira Antivirus Suite sends data on detected suspicious programs to the Avira Malware Research Center. The data is used only for an advanced online scan and to expand and refine detection technology.

You can click the links **ProActiv** and **Protection Cloud** to obtain more details on the expanded online and cloud scan.

Confirm that you accept the **End User License Agreement**. For reading the detailed text of the **End User License Agreement**, click the link.

### <span id="page-22-0"></span>3.6.1 Choosing a destination folder

The custom installation allows you to choose the folder where you want to install Avira Antivirus Suite.

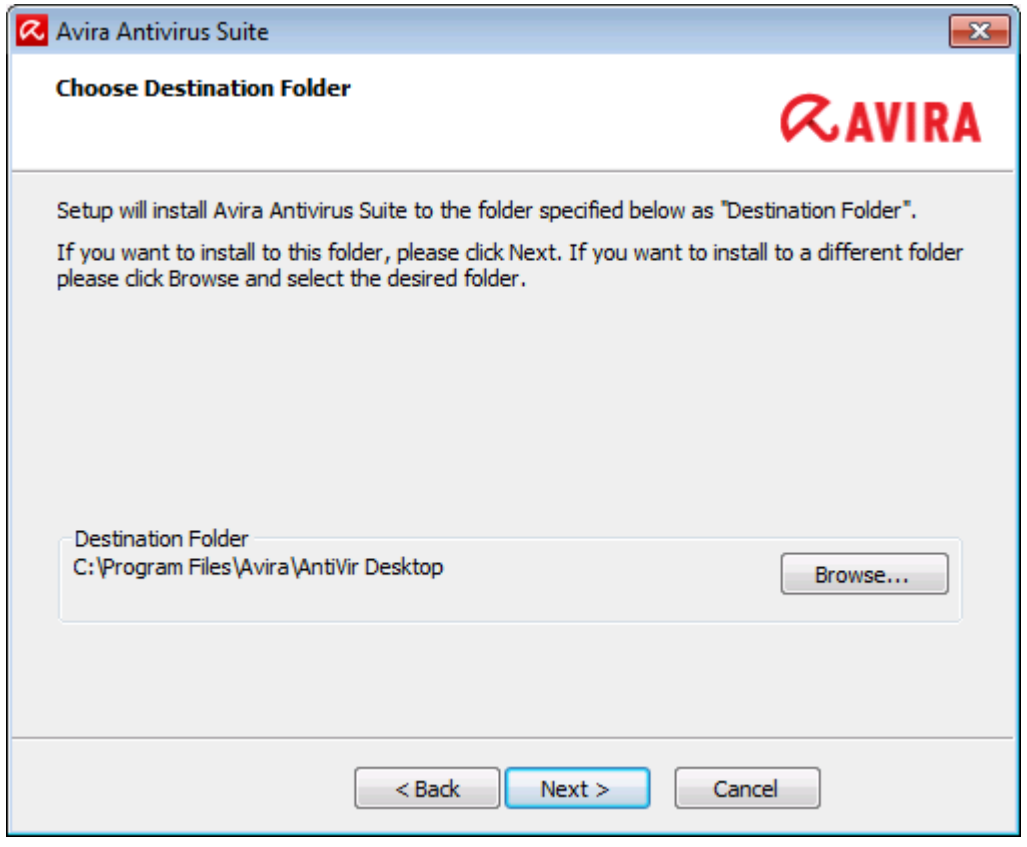

Click **Browse** and navigate to the location where you want to install Avira Antivirus Suite.

Select the folder where you want to install Avira Antivirus Suite in the **Choose Destination Folder** window.

Click **Next**.

### <span id="page-23-0"></span>3.6.2 Installing Avira SearchFree Toolbar

At the end of the setup you can install the Avira SearchFree Toolbar.

Avira SearchFree Toolbar includes two main components: Avira SearchFree and the Toolbar.

With Avira SearchFree you can search the Internet for any number of terms. This search engine displays all hits in the browser windows rating their level of safety. This allows Avira users a safer Internet navigation.

The Toolbar offers you three widgets to the most important Internet-related functions. With one click you have direct access to Facebook and your email, or you can ensure safe web browsing (Firefox and Internet Explorer only).

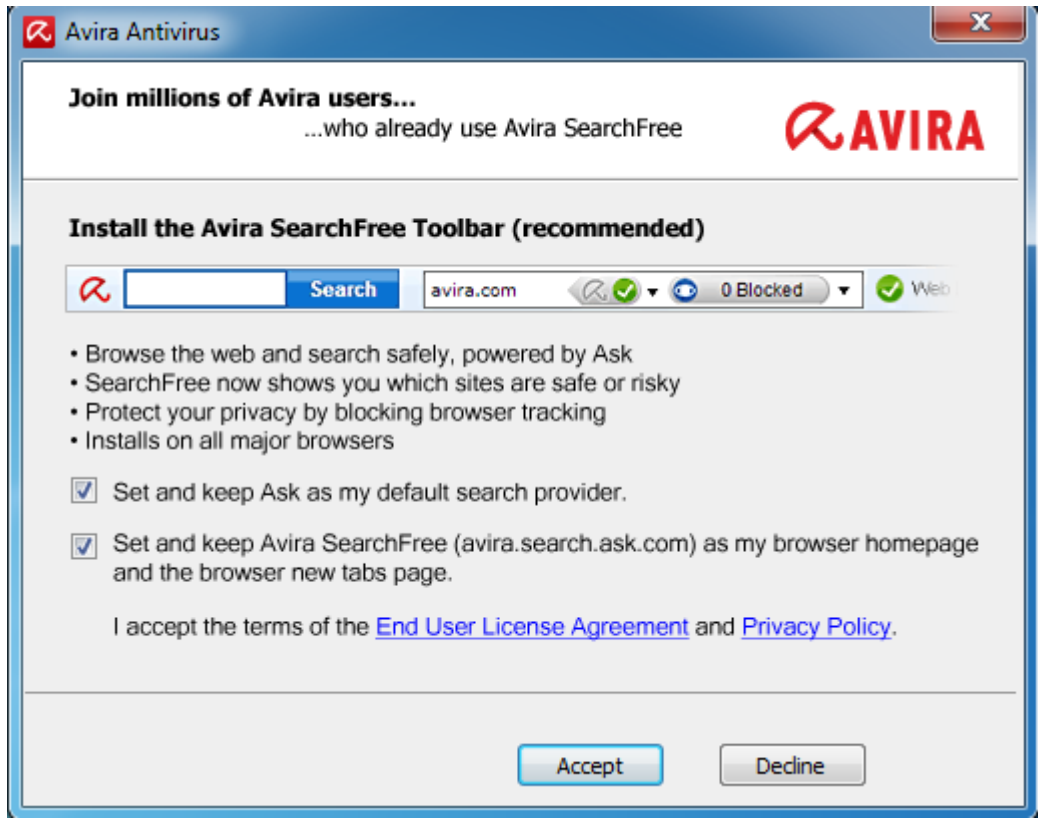

If you do not wish to install the Avira SearchFree Toolbar unmark the checkboxes of the options **Set and keep Ask as my default search provider** and **Set and keep Avira SearchFree (avira.search.ask.com) as my browser homepage and the browser new tabs page.**

If you decline, only the Avira SearchFree Toolbar setup is aborted. The installation of Avira Antivirus Suite, however will be completed.

### <span id="page-24-0"></span>3.6.3 Choosing installation components

In a custom installation or a change installation, the following installation components can be selected, added or removed.

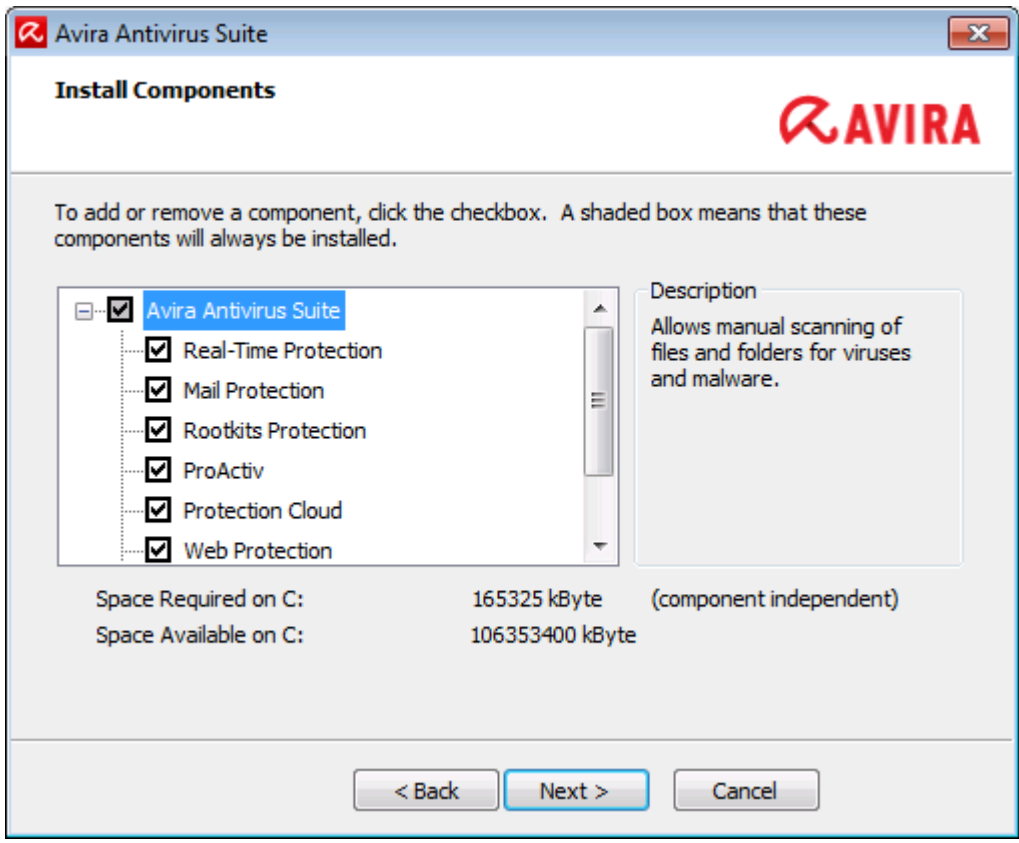

Select or deselect components from the list in the Install components dialog.

#### **Avira Antivirus Suite**

This contains all components required for successful installation of Avira Antivirus Suite.

#### **Real-Time Protection**

The Avira Real-Time Protection runs in the background. It monitors and repairs, if possible, files during operations such as open, write and copy in "on-access mode". On access mode means that, whenever a user carries out a file operation (e.g. load document, execute, copy), Avira Antivirus Suite automatically scans the file. Renaming a file, however, does not trigger a scan by Avira Real-Time Protection.

#### **Mail Protection**

Mail Protection is the interface between your computer and the email server from which your email program (email client) downloads emails. Mail Protection is connected as a so-called proxy between the email program and the email server. All incoming emails are routed through this proxy, scanned for viruses and unwanted programs and forwarded to your email program. Depending on the configuration, the program processes the affected emails automatically or asks you for a certain action.

#### **Windows Firewall** (starting from Windows Vista) This component manages the Windows Firewall from Avira Antivirus Suite.

#### **Rootkits Protection**

Avira Rootkits Protection checks whether software is already installed on your computer that can no longer be detected with conventional methods of malware protection after penetrating the computer system.

**ProActiv**

The ProActiv component monitors application actions and alerts users to suspicious application behavior. This behavior-based recognition enables you to protect yourself against unknown malware. The ProActiv component is integrated into Avira Real-Time Protection.

### **Protection Cloud**

The Protection Cloud component is a module for dynamic online detection of still unknown malware. This means that the files are uploaded to a remote location and compared to known files as well as other files that are being uploaded and analyzed in real-time (unscheduled and without delay). This way the database is constantly updated, therefore an even higher level of security can be provided. If you have chosen to install the Protection Cloud component, but you want to confirm manually, which files should be sent to the Cloud for analysis, you can enable the option **Confirm manually when sending suspicious files to Avira**.

#### **Web Protection**

When surfing the Internet, you are using your web browser to request data from a web server. The data transferred from the web server (HTML files, script and image files, Flash files, video and music streams, etc.) will normally be moved directly into the browser cache for display in the web browser, meaning that an on-access scan as performed by Avira Real-Time Protection is not possible. This could allow viruses and unwanted programs to access your computer system. Web Protection is what is known as an HTTP proxy which monitors the ports used for data transfer (80, 8080, 3128) and scans the transferred data for viruses and unwanted programs. Depending on the configuration, the program may process the affected files automatically or prompt the user for a specific action.

#### **Shell Extension**

The Shell Extension generates an entry **Scan selected files with Avira** in the context menu of the Windows Explorer (right-hand mouse button). With this entry you can directly scan files or directories.

#### **Related Topics:**

[Changing an installation](#page-32-2)

If you have decided to take part in the Avira Community, you can choose to manually confirm the upload each time a file is to be sent to the Avira Malware Research Center.

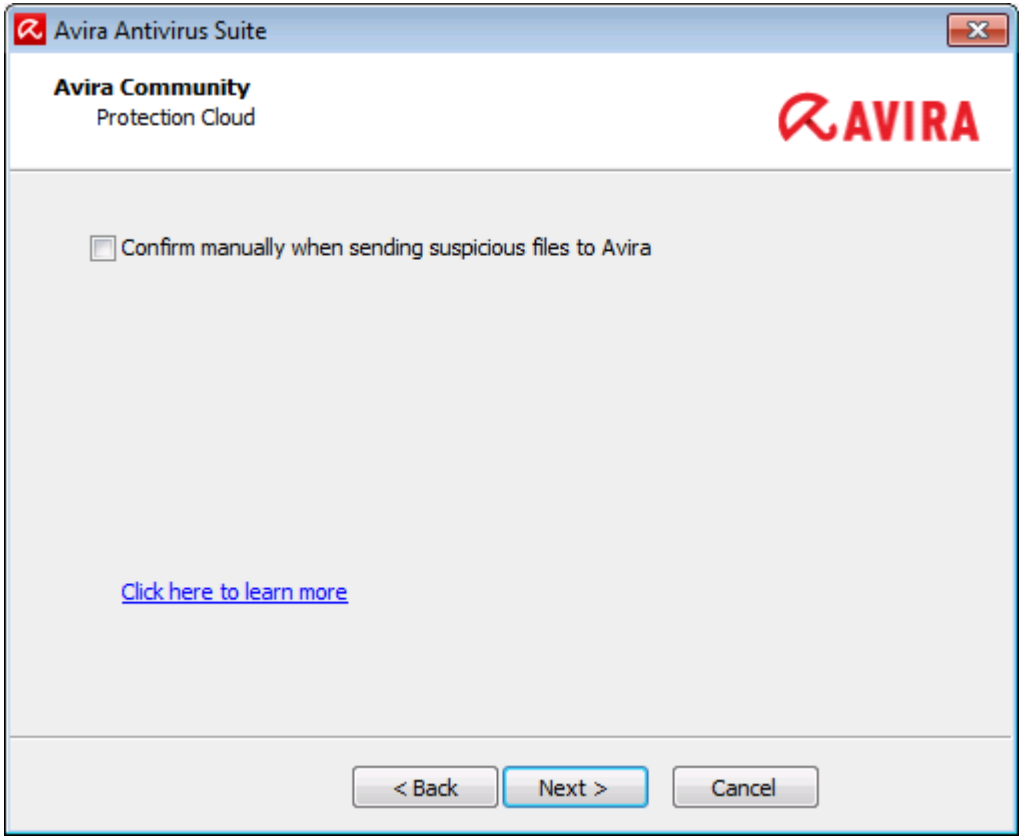

For Avira Antivirus Suite to ask for confirmation each time, enable the option **Confirm manually when sending suspicious files to Avira**.

### <span id="page-26-0"></span>3.6.4 Creating shortcuts for Avira Antivirus Suite

A desktop icon and/or a program group in the Start menu help you to access Avira Antivirus Suite more quickly and easily.

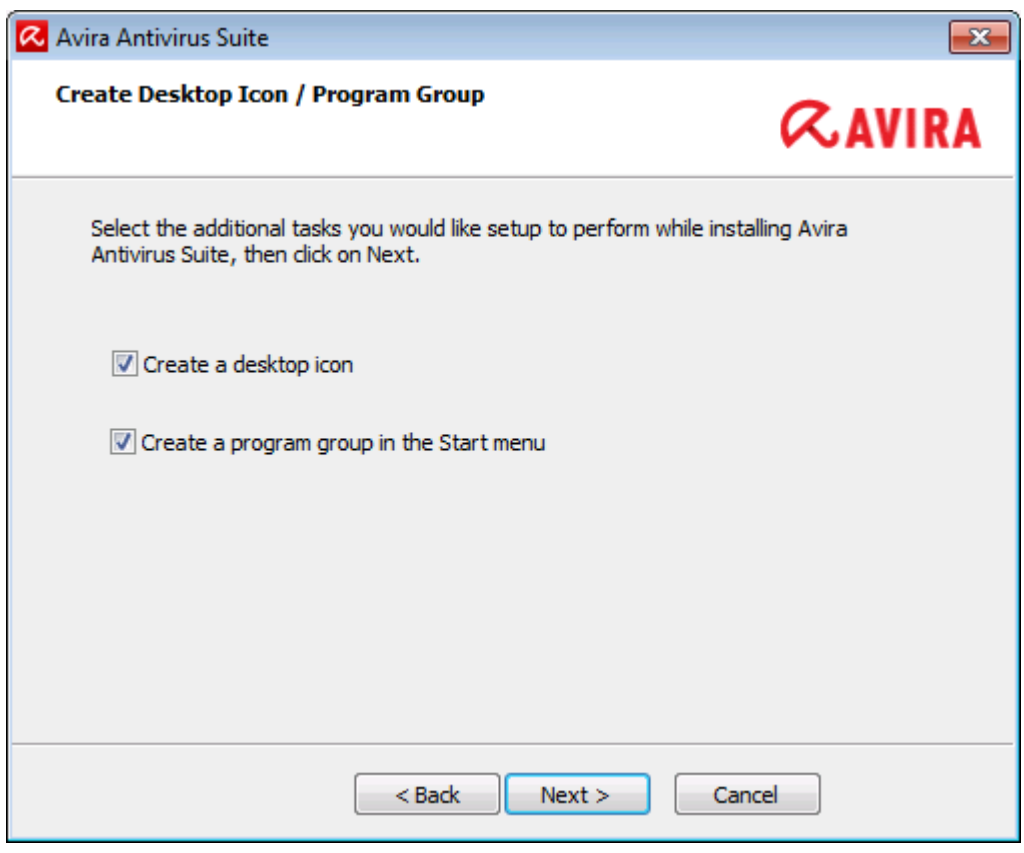

▶ To create a desktop shortcut for Avira Antivirus Suite and/or a program group in the **Start menu** leave the option(s) activated.

### <span id="page-27-0"></span>3.6.5 Activating Avira Antivirus Suite

There are several ways to activate your Avira Antivirus Suite.

#### Installation and uninstallation

# **ZAVIRA**

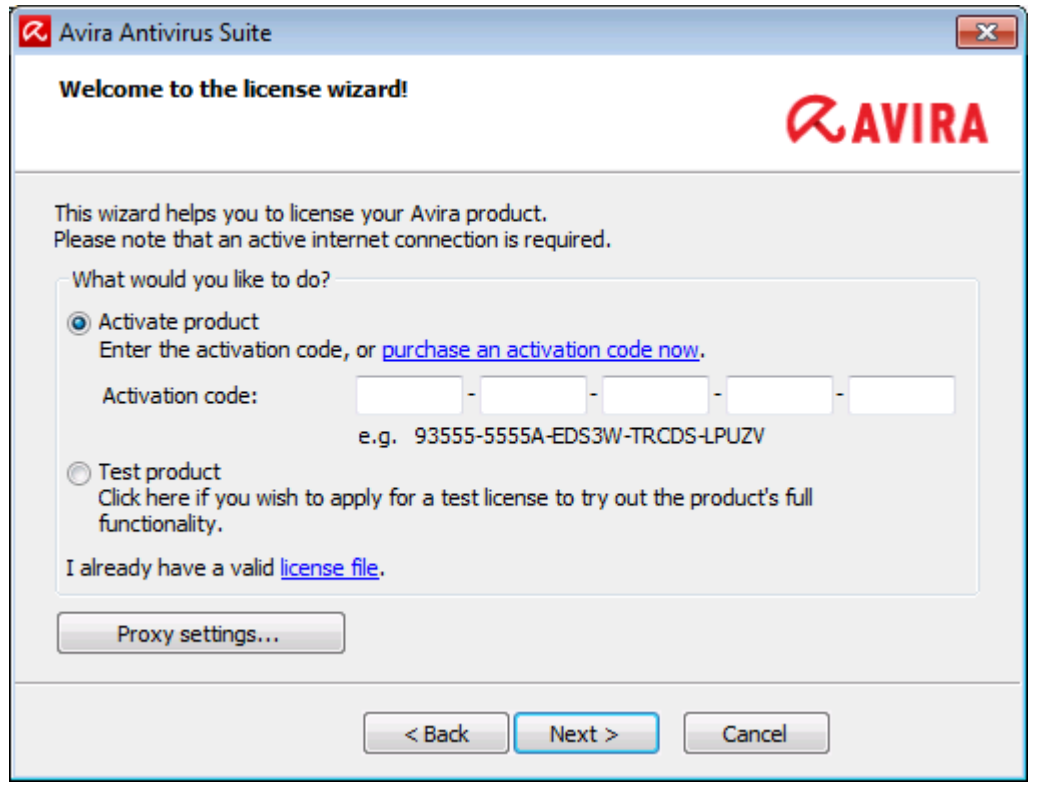

If you have already received an activation code, enter the activation code in the fields provided.

If you still need to obtain an activation code, click the link purchase an activation code.

You are forwarded to the Avira website where you can acquire an activation code.

If you only want to test the product, select **Test product** and insert your data into the required fields of registration.

Your evaluation license is valid for 31 days.

If you have already activated a product and want to re-install your Avira product, select the option **I already have a valid license file**.

A browser window opens and you can navigate to the *hbedv.key* file on your system.

### <span id="page-28-0"></span>3.6.6 Defining Proxy settings

Defining the Proxy settings is only recommended for advanced users who are well acquainted with matters of hard- and software as well as security issues.

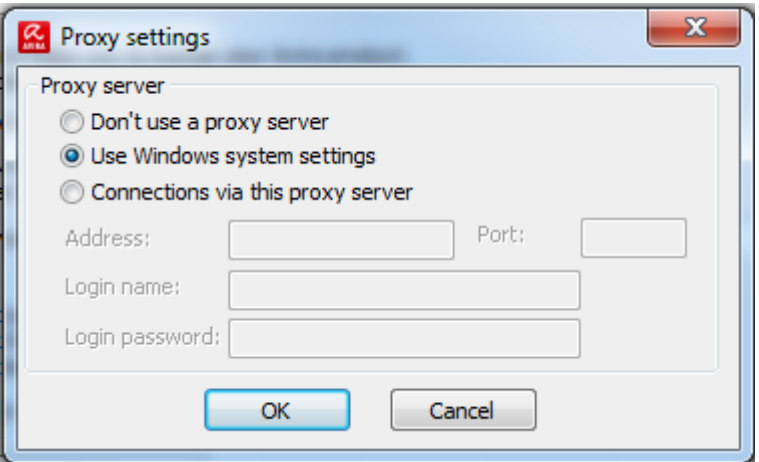

- If Avira Antivirus Suite is not supposed to connect to the Internet via a proxy server, activate the option **Don't use a proxy server**.
- ▶ If you would like Avira Antivirus Suite to connect to the internet the same way as any other installed application, leave **Use Windows system settings** (activated by default) enabled.

You can configure the Windows system settings to use a proxy server under **Control panel > Internet options > Connections > LAN settings**. You can also access the Internet options in the **Extras** menu in Internet Explorer.

#### **Note**

If you are using a proxy server which requires authentication, enter all the required data under the option **Connections via this proxy server**. The **Use Windows system settings** option can only be used for proxy servers without authentication.

▶ To set up a proxy server especially associated with Avira Antivirus Suite activate **Connections via this proxy server** and enter the relevant information:

#### **Address**

Enter the computer name or IP address of the proxy server you want to use to connect to the web server.

Examples:

Address: proxy.domain.com

Address: 192.168.1.100

#### **Port**

Enter the port number of the proxy server you want to use to connect to the web server.

Examples:

Port: 8080

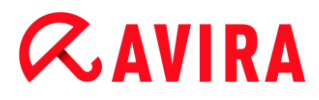

Port: 3128

#### **Login name**

Enter a user name to log in on the proxy server.

#### **Login password**

Enter the relevant password for logging in on the proxy server here. The password is saved in encrypted form. For security reasons, the actual characters you type in this space are replaced by asterisks (\*).

Click **OK**.

#### <span id="page-30-0"></span>3.6.7 Configuring the heuristic detection level (AHeAD)

Avira Antivirus Suite contains a very powerful tool in form of Avira AHeAD (*Advanced Heuristic Analysis and Detection* ) technology. This technology uses pattern recognition techniques, so it can detect unknown (new) malware from having analyzed other malware previously.

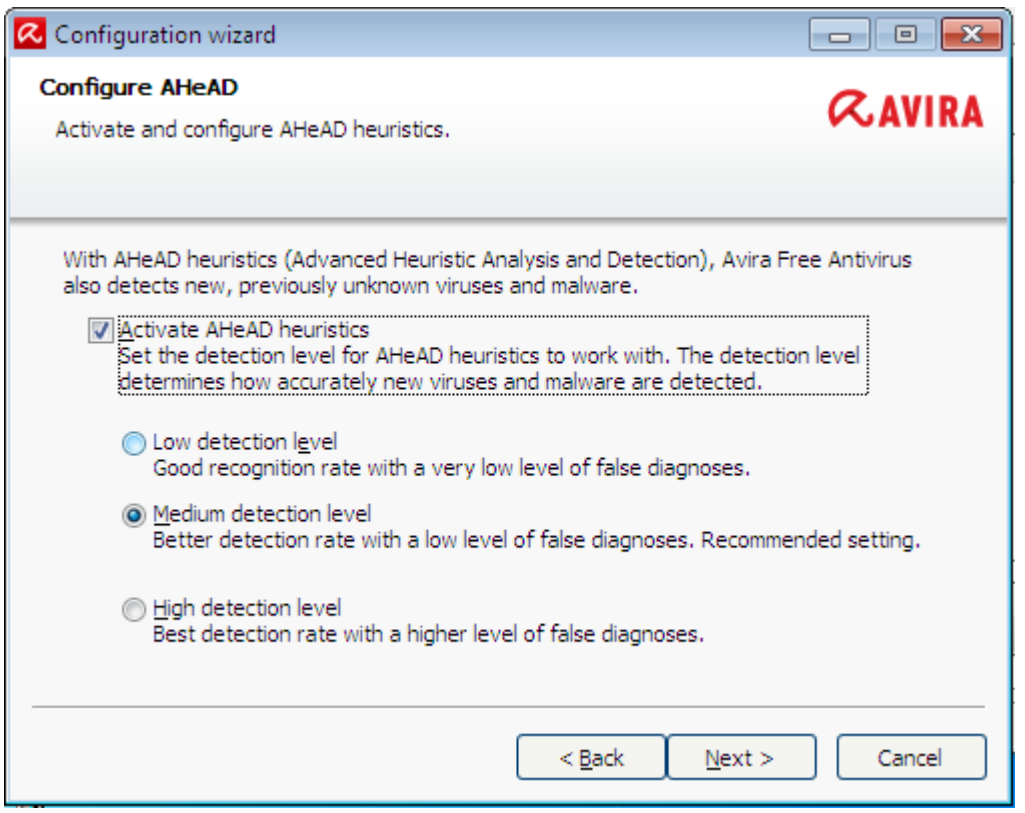

Select a detection level in the **Configure AHeAD** dialog box and click **Next**.

The detection level selected is used for the System Scanner (On-demand scan) and Real-Time Protection (On-access scan) AHeAD technology settings.

### <span id="page-31-0"></span>3.6.8 Selecting extended threat categories

Virus and malware are not the only threats that pose a danger to your computer system. We have defined a whole list of risks and sorted those into extended threat categories for you.

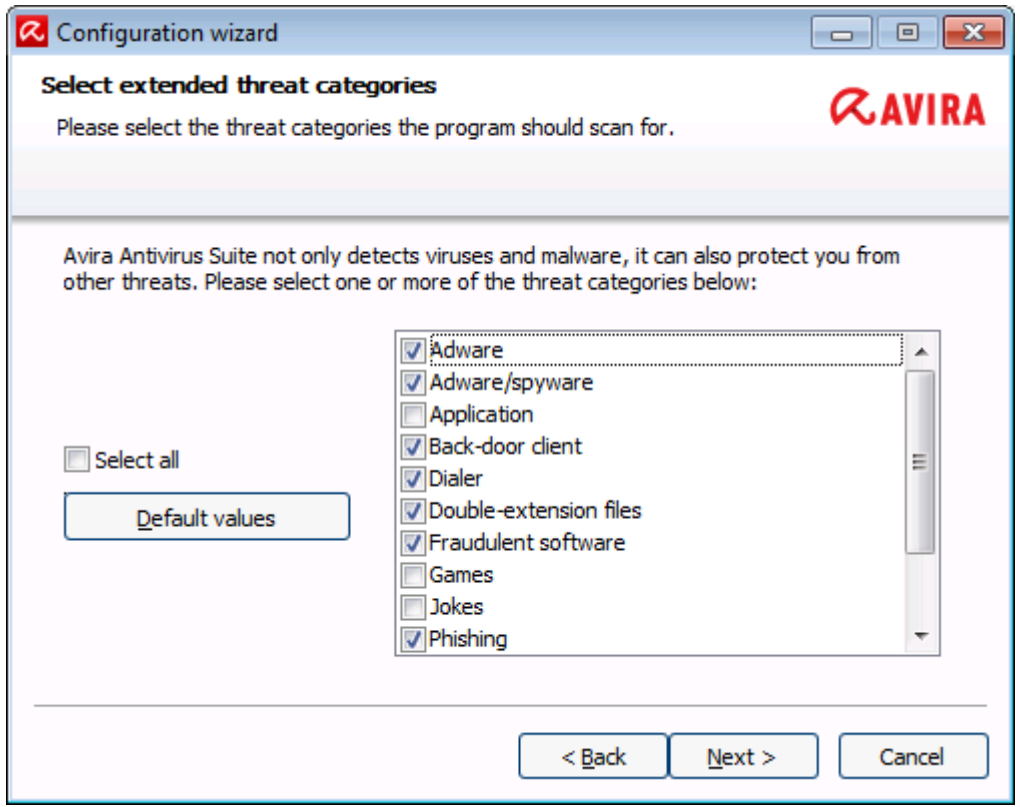

A number of threat categories is already pre-selected by default.

Where appropriate, activate further threat categories in the dialog box **Select extended threat categories**.

If you change your mind, you can revert to the recommended values by clicking the **Default values** button.

Continue the installation by clicking **Next**.

#### <span id="page-31-1"></span>3.6.9 Starting a scan after installation

To check the current security state of the computer, a quick system scan can be performed after the configuration has been completed and before the computer is rebooted. The System Scanner scans running programs and the most important system files for viruses and malware.

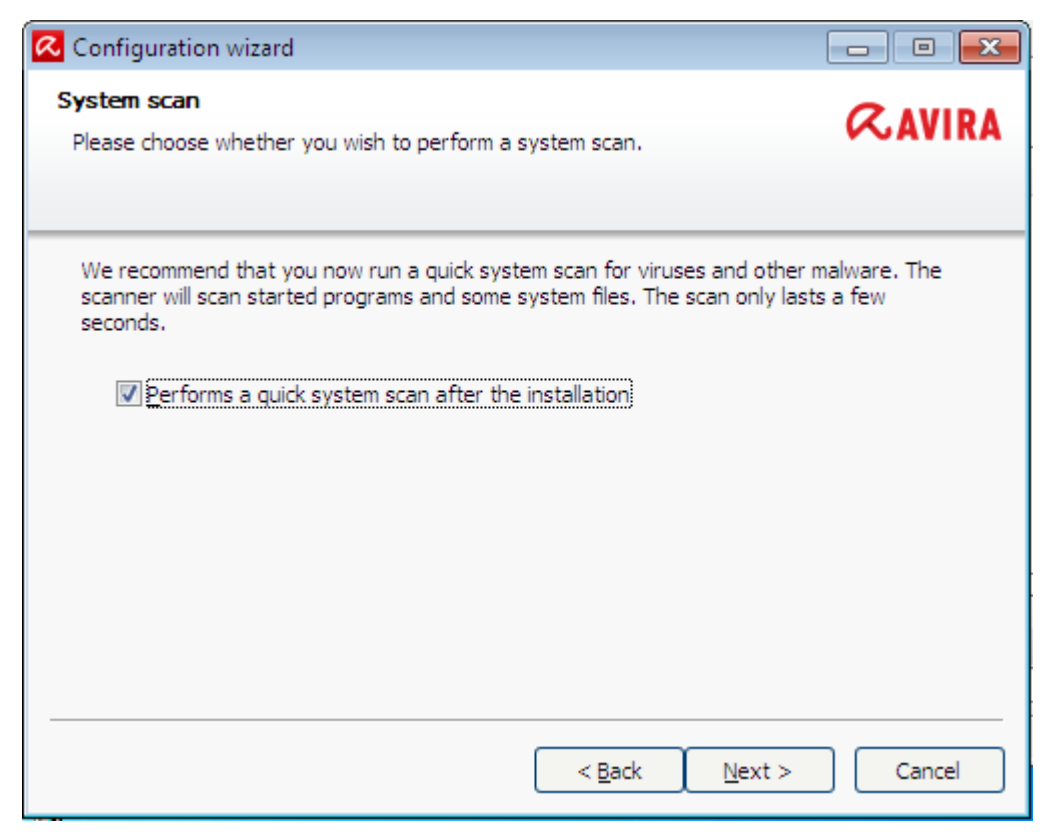

▶ If you want to perform a quick system scan, leave the **Quick system scan** option activated.

Click **Next**.

Complete the configuration by clicking **Finish**.

If you have not deactivated the **Quick system scan** option, the System Scanner performs a quick system scan.

### <span id="page-32-0"></span>3.7 Changing the installation

<span id="page-32-2"></span>If you wish to add or remove modules of the current installation, you can do this without having to uninstall Avira Antivirus Suite. Here is how:

- [Changing an installation under Windows 8](#page-32-1)
- [Changing an installation under Windows 7](#page-33-0)
- [Changing an installation under Windows XP](#page-34-0)

#### <span id="page-32-1"></span>3.7.1 Changing an installation under Windows 8

You have the option of adding or removing individual program components of the Avira Antivirus Suite installation (see [Choosing installation components\)](#page-24-0).

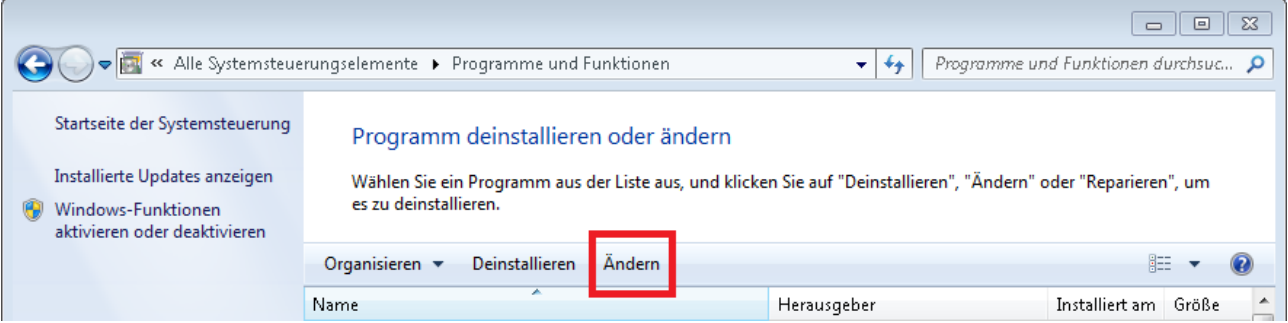

If you wish to add or remove modules of the current installation, you can use the option **Uninstall Programs** in the **Windows control panel** to **Change/Uninstall** programs.

▶ Right-click on the screen.

The **All apps** symbol appears.

Click on the symbol and look in the *Apps - Windows System* section for **Control Panel**.

Double-click the **Control Panel** symbol.

Click **Programs - Uninstall a program**.

Click **Programs and Features - Uninstall a program**.

Select Avira Antivirus Suite and click **Change**.

In the **Welcome** dialog of the program, select the option **Modify**. You will be guided through the installation changes.

#### Related Topics: [Choosing installation components](#page-24-0)

### <span id="page-33-0"></span>3.7.2 Changing an installation under Windows 7

You have the option of adding or removing individual program components of the Avira Antivirus Suite installation (see [Choosing installation components\)](#page-24-0).

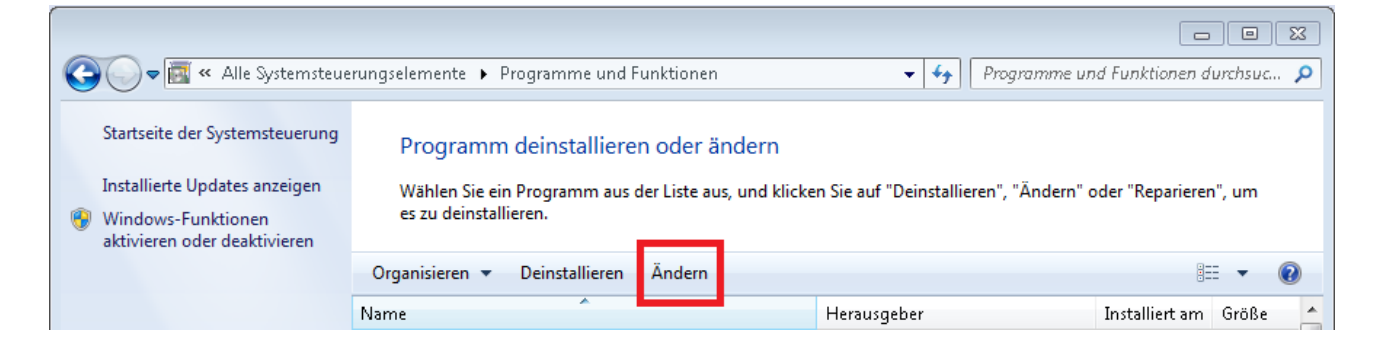

If you wish to add or remove modules of the current installation, you can use the option **Add or Remove Programs** in the **Windows control panel** to **Change/Remove** programs.

Open the **Control Panel** via the Windows **Start** menu.

Double click on **Programs and Features**.

Select Avira Antivirus Suite and click **Change**.

In the **Welcome** dialog of the program, select the option **Modify**. You will be guided through the installation changes.

Related Topics: [Choosing installation components](#page-24-0)

### <span id="page-34-0"></span>3.7.3 Changing an installation under Windows XP

You have the option of adding or removing individual program components of the Avira Antivirus Suite installation (see [Choosing installation modules\)](#page-24-0).

If you wish to add or remove modules of the current installation, you can use the option **Add or Remove Programs** in the **Windows control panel** to **Change/Remove** programs.

Open the **Control Panel** via the Windows **Start > Settings** menu.

Double click on **Add or Remove Programs**.

Select Avira Antivirus Suite and click **Change**.

In the **Welcome** dialog of the program, select the option **Modify**. You will be guided through the installation changes.

Related Topics: [Choosing installation components](#page-24-0)

### <span id="page-34-1"></span>3.8 Uninstalling Avira Antivirus Suite

<span id="page-34-3"></span>Should you ever feel the need to uninstall Avira Antivirus Suite, here is how:

- [Uninstalling Avira Antivirus Suite under Windows 8](#page-34-2)
- [Uninstalling Avira Antivirus Suite under Windows 7](#page-35-0)
- [Uninstalling Avira Antivirus Suite under Windows XP](#page-36-0)

#### <span id="page-34-2"></span>3.8.1 Uninstalling Avira Antivirus Suite under Windows 8

To uninstall Avira Antivirus Suite from your computer use the option **Programs and Features** in the Windows Control Panel.

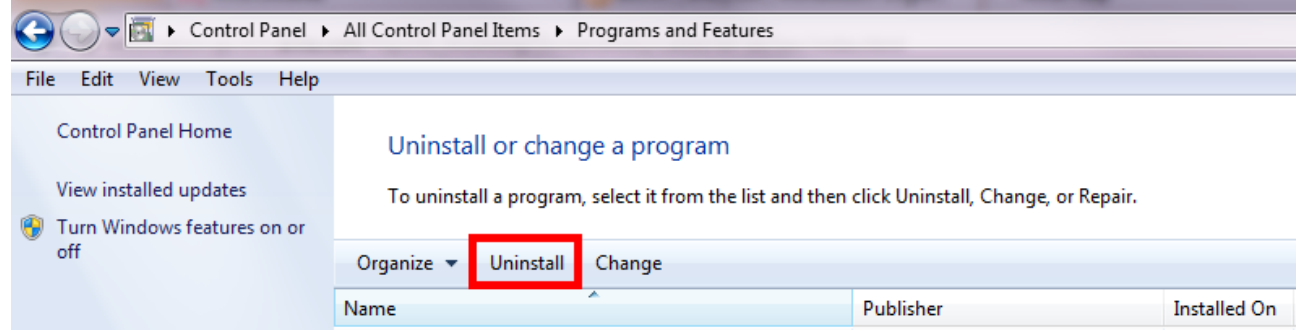

Right-click on the screen.

The **All apps** symbol appears.

Click on the symbol and look in the *Apps - Windows System* section for **Control Panel**.

Double-click the **Control Panel** symbol.

#### Click on **Programs - Uninstall a program**.

#### Click on **Programs and Features - Uninstall a program**.

Select Avira Antivirus Suite in the list and click **Uninstall**.

When asked if you really want to remove the application and all its components, click **Yes** to confirm.

All components of the program will be removed.

Click **Finish** to complete uninstallation.

If a dialog box appears recommending that your computer be restarted, click **Yes** to confirm.

Avira Antivirus Suite is now uninstalled and all directories, files and registry entries for the program are deleted when your computer is restarted.

#### **Note**

The Avira SearchFree Toolbar is not included in the uninstallation program and must be uninstalled separately.

#### <span id="page-35-0"></span>3.8.2 Uninstalling Avira Antivirus Suite under Windows 7

To uninstall Avira Antivirus Suite from your computer use the option **Programs and Features** in the Windows Control Panel.
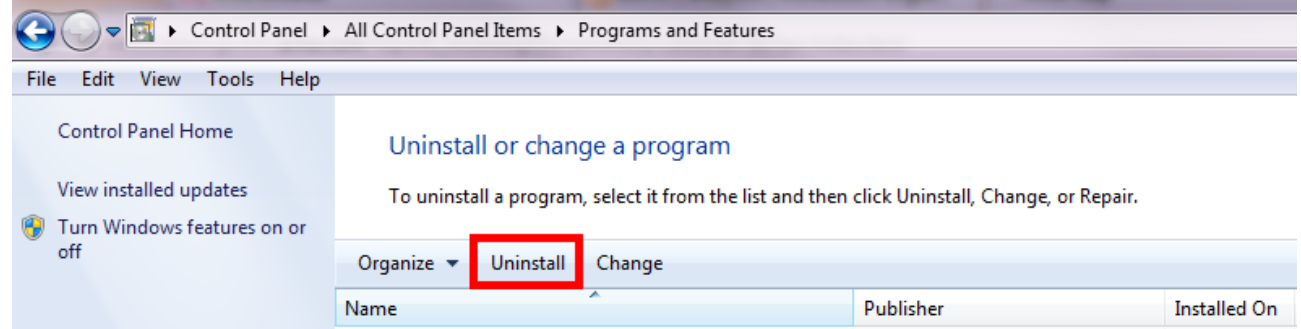

Open the **Control Panel** via the Windows **Start** menu.

## Click **Programs and Features**.

Select Avira Antivirus Suite in the list and click **Uninstall**.

When asked if you really want to remove the application and all its components, click **Yes** to confirm.

All components of the program will be removed.

Click **Finish** to complete uninstallation.

If a dialog box appears recommending that your computer be restarted, click **Yes** to confirm.

Avira Antivirus Suite is now uninstalled and all directories, files and registry entries for the program are deleted when your computer is restarted.

**Note**

The Avira SearchFree Toolbar is not included in the uninstallation program and must be uninstalled separately.

# 3.8.3 Uninstalling Avira Antivirus Suite under Windows XP

To uninstall Avira Antivirus Suite from your computer use the option **Change or Remove Programs** in the Windows Control Panel.

Open the **Control Panel** via the Windows **Start > Settings** menu.

Double click on **Add or Remove Programs**.

Select Avira Antivirus Suite in the list and click **Remove**.

When asked if you really want to remove the application and all its components, click **Yes** to confirm.

All components of the program will be removed.

Click **Finish** to complete uninstallation.

If a dialog box appears recommending that your computer be restarted, click **Yes** to confirm.

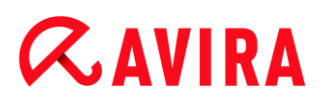

Avira Antivirus Suite is now uninstalled and all directories, files and registry entries for the program are deleted when your computer is restarted.

### **Note**

The Avira SearchFree Toolbar is not included in the uninstallation program and must be uninstalled separately.

# 3.8.4 Uninstalling Avira SearchFree Toolbar

## Uninstalling Avira SearchFree Toolbar

Should you ever feel the need to uninstall Avira SearchFree Toolbar, here is how:

- [Uninstalling Avira SearchFree Toolbar under Windows 8](#page-37-0)
- [Uninstalling Avira SearchFree Toolbar under Windows 7](#page-37-1)
- [Uninstalling Avira SearchFree Toolbar under Windows XP](#page-38-0)
- [Uninstalling Avira SearchFree Toolbar via the web browser](#page-38-1)
- [Uninstalling Avira SearchFree Toolbar via Add-On Manager](#page-39-0)

## <span id="page-37-0"></span>Uninstalling Avira SearchFree Toolbar under Windows 8

To uninstall your Avira SearchFree Toolbar:

▶ Close the web browser.

Right-click in one of the bottom corners of the screen.

The **All apps** symbol appears.

Click on the symbol and look in the *Apps - Windows System* section for **Control Panel**.

Double-click the **Control Panel** symbol.

## Click **Programs - Uninstall a program**.

## Click **Programs and Features - Uninstall a program**.

Select Avira SearchFree Toolbar plus Web Protection in the list and click **Uninstall**.

You will be asked if you really want to uninstall this product.

Click **Yes** to confirm.

Avira SearchFree Toolbar plus Web Protection is uninstalled and all directories, files and registry entries for the Avira SearchFree Toolbar plus Web Protection are deleted when your computer is restarted.

## <span id="page-37-1"></span>Uninstalling Avira SearchFree Toolbar under Windows 7

To uninstall your Avira SearchFree Toolbar:

▶ Close your web browser.

Open the **Control Panel** via the Windows **Start** menu.

# Double click on **Programs and Features**.

Select Avira SearchFree Toolbar plus Web Protection in the list and click **Uninstall**.

You will be asked if you really want to uninstall this product.

Click **Yes** to confirm.

Avira SearchFree Toolbar plus Web Protection is uninstalled and all directories, files and registry entries for the Avira SearchFree Toolbar plus Web Protection are deleted when your computer is restarted.

# <span id="page-38-0"></span>Uninstalling Avira SearchFree Toolbar under Windows XP

To uninstall your Avira SearchFree Toolbar:

▶ Close your web browser.

Open the **Control Panel** via the Windows **Start > Settings** menu.

Double click on **Add or Remove Programs**.

Select Avira SearchFree Toolbar plus Web Protection in the list and click **Remove**.

You will be asked if you really want to uninstall this product.

Click **Yes** to confirm.

Avira SearchFree Toolbar plus Web Protection is uninstalled and all directories, files and registry entries for the Avira SearchFree Toolbar plus Web Protection are deleted when your computer is restarted.

# <span id="page-38-1"></span>Uninstalling Avira SearchFree Toolbar via the web browser

You also have the option of uninstalling the Avira SearchFree Toolbar directly in the browser. This option is only available for Firefox and Internet Explorer:

▶ Open your web browser.

In the search toolbar open the **Options** menu.

# Click **Uninstall toobar from browser**.

When you are asked if you want to uninstall the product, click **Yes** to confirm.

You will now be asked to close your web browser.

Close the web browser and click **Retry**.

Avira SearchFree Toolbar plus Web Protection is uninstalled and all directories, files and registry entries for the Avira SearchFree Toolbar plus Web Protection are deleted when your computer is restarted.

## **Note**

To uninstall the Avira SearchFree Toolbar, the toolbar must be enabled in the Add-On Manager.

# <span id="page-39-0"></span>Uninstalling Avira SearchFree Toolbar via Add-On Manager

Because the toolbar is installed as an add-on, it can also be uninstalled as one:

# **Firefox**

Click **Tools > Add-ons > Extensions**. From there you can manage the Avira Addon: activate or deactivate the toolbar and uninstall.

# **Internet Explorer**

Go to **Manage Add-ons > Toolbars und Extensions**. Here you can either activate and deactivate your Avira SearchFree Toolbar, or uninstall it.

# **Google Chrome**

Click **Options > Extensions** and manage easily your toolbar: activate, deactivate or uninstall it.

# 4. Overview of Avira Antivirus Suite

This chapter contains an overview of the functionality and operation of your Avira product.

- see Chapter [User interface and operation](#page-40-0)
- see Chapter [Avira SearchFree Toolbar](#page-48-0)
- see Chapter [How to...?](#page-56-0)

# 4.1 User interface and operation

<span id="page-40-0"></span>You operate your Avira product via three program interface elements:

- [Control Center:](#page-40-1) monitoring and controlling the Avira product
- [Configuration:](#page-43-0) Configuring the Avira product
- [Tray Icon](#page-47-0) in the system tray of the taskbar: Opening the Control Center and other functions

# <span id="page-40-1"></span>4.1.1 Control Center

The Control Center is designed to monitor the protection status of your computer systems and control and operate the protection components and functions of your Avira product.

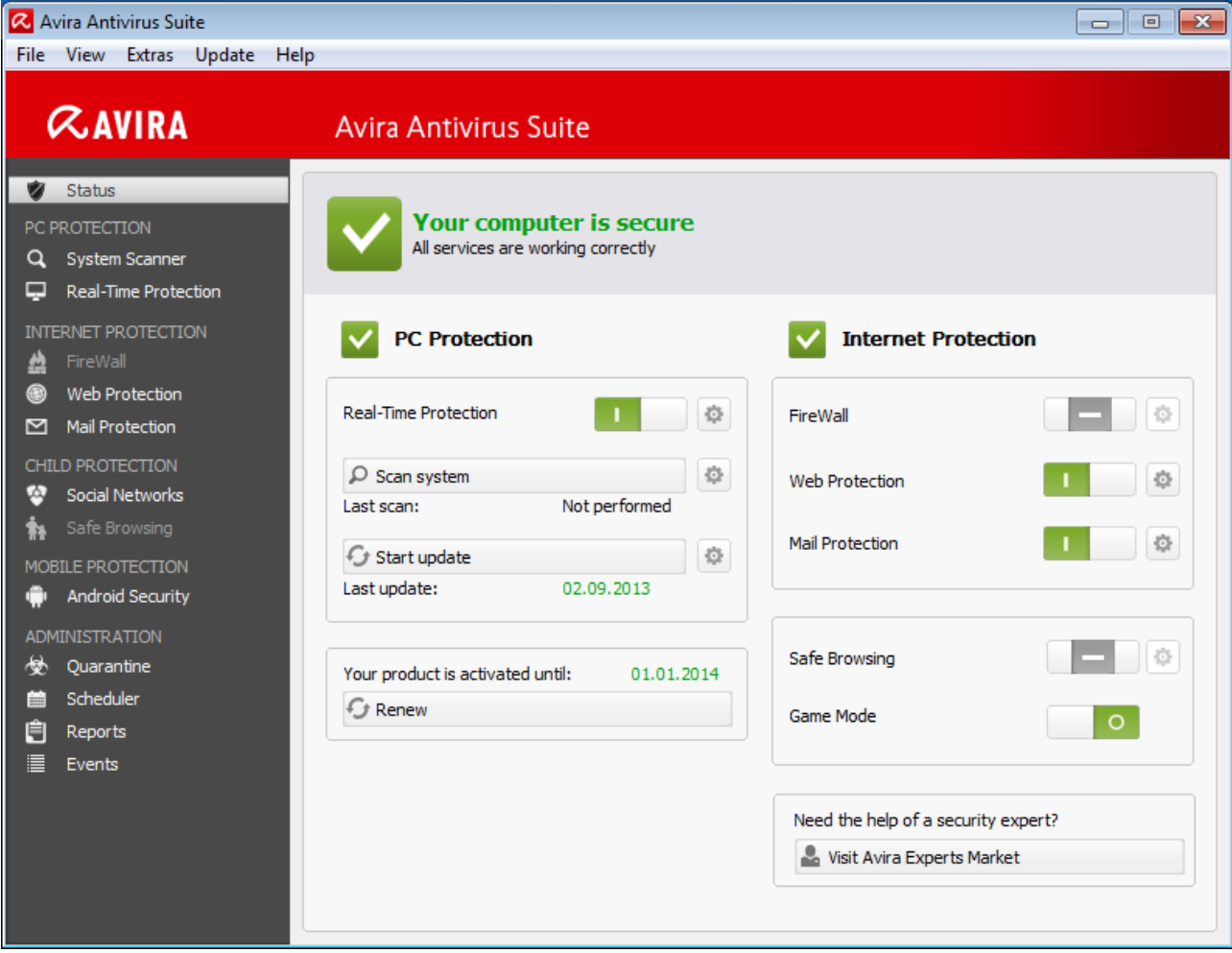

The Control Center window is divided into three areas: The **Menu bar**, the **Navigation area** and the detail window **Status**:

- **Menu bar:** In the Control Center menu bar, you can access general program functions and information on the program.
- **Navigation area:** In the navigation area, you can easily swap between the individual sections of the Control Center. The individual sections contain information and functions of the program components and are arranged in the navigation bar according to activity. Example: Activity *PC PROTECTION* - Section **Real-Time Protection**.
- **Status:** The Control Center opens with the **Status** view, where you can see at a glance, if your computer is safe, and you have an overview of the active modulesand the date of the last system scan. The **Status** view also contains buttons for starting features or actions, such as starting or stopping the **Real-Time Protection**.

# Starting and closing of Control Center

To start the Control Center the following options are available:

- Double-click the program icon on your desktop
- Via the program entry in the **Start > Programs** menu.
- Via the [Tray Icon](#page-204-0) of your Avira product.

Close the Control Center via the menu command **Close** in the menu **File** or by clicking on the close tab in the Control Center.

# Operate Control Center

To navigate in the Control Center

- $\blacktriangleright$  Select an activity in the navigation bar.
	- $\rightarrow$  The activity opens and other sections appear. The first section of the activity is selected and displayed in the view.
- If necessary, click another section to display this in the detail window.

## **Note**

You can activate the keyboard navigation in the menu bar with the help of the [**Alt**] key. If navigation is activated, you can move within the menu with the **arrow** keys. With the **Return** key you activate the active menu item. To open or close menus in the Control Center, or to navigate within the menus, you can also use the following key combinations: [**Alt**] + underlined letter in the menu or menu command. Hold down the [**Alt**] key if you want to access a menu, a menu command or a submenu.

To process data or objects displayed in the detail window:

 $\blacktriangleright$  Highlight the data or object you wish to edit.

To highlight multiple elements (elements in columns), hold down the **control** key or the **shift** key while selecting the elements.

▶ Click the appropriate button in the upper bar of the detail window to edit the object.

# Control Center overview

- **Status**: Clicking on the **Status** bar gives you an overview of the product's functionality and performance (see [Status\)](#page-102-0).
	- The **Status** section lets you see at a glance which modules are active and provides information on the last update performed.
- PC PROTECTION: In this section you will find the components for checking the files on your computer system for viruses and malware.
	- The [System Scanner](#page-112-0) section enables you to easily configure and start an on-demand scan. [Predefined profiles](#page-112-1) enable a scan with already adapted default options. In the same way it is possible to adapt the scan for viruses and unwanted programs to your personal requirements with the help of [manual selection](#page-114-0) (will be saved) or by creating [user-defined profiles.](#page-114-1)
	- The [Real-Time Protection](#page-117-0) section displays [information on scanned files,](#page-117-1) as well as other [statistical data,](#page-118-0) which can be [reset](#page-117-2) at any time, and enables access to the [report file.](#page-117-3) More detailed [information](#page-118-1) on the last virus or unwanted program detected can be obtained practically "at the push of a button".

- *INTERNET PROTECTION*: In this section you will find the components to protect your computer system against viruses and malware from the Internet, and against unauthorized network access.
	- The [FireWall](#page-118-2) section enables you to configure the basic settings for the FireWall. In addition, the current data transfer rate and all active applications using a network connection are displayed.
	- **The [Web Protection](#page-119-0) section displays information on scanned URLs and detected** [viruses,](#page-119-1) as well as other statistical data, which can be [reset](#page-119-2) at any time and enables access to the [report file.](#page-119-3) More detailed [information](#page-119-4) on the last virus or unwanted program detected can be obtained practically "at the push of a button".
	- The [Mail Protection](#page-120-0) section shows you all the emails scanned by Mail Protection, their properties and other statistical data. You can alsoexclude email addresses from future scanning for malware.
- *CHILD PROTECTION*: In this section you will find the components to ensure a safe Internet experience for your children.
	- [Social Networks:](#page-123-0) This section redirects you to the Social Network Protection application. Social Network Protection informs parents of their children's activities online. It checks their social network accounts for comments, photos etc. that may influence the child's reputation in a negative way or may indicate that the child is in danger.
- *MOBILE PROTECTION*: From this section you will be redirected to the online access for Android devices.
	- [Avira Android Security](#page-123-1) manages all your android-based devices.
- *ADMINISTRATION*: In this section you will find tools for isolating and managing suspicious or infected files, and for planning recurring tasks.
	- The [Quarantine](#page-124-0) section contains the so-called quarantine manager. This is the central point for files already placed in quarantine or for suspect files that you would like to place in quarantine. It is also possible to send a selected file to the Avira Malware Research Center by email.
	- The [Scheduler](#page-128-0) section enables you to configure scheduled scanning and update jobs as well as backup jobs and to adapt or delete existing jobs.
	- The [Reports](#page-132-0) section enables you to view the results of actions performed.
	- The [Events](#page-135-0) section enables you to view events generated by certain program modules.

# <span id="page-43-0"></span>4.1.2 Configuration

You can define settings for your Avira product in the Configuration. After installation, your Avira product is configured with standard settings, ensuring optimal protection for your computer system. However, your computer system or your specific requirements for your Avira product may mean you need to adapt the protective components of the program.

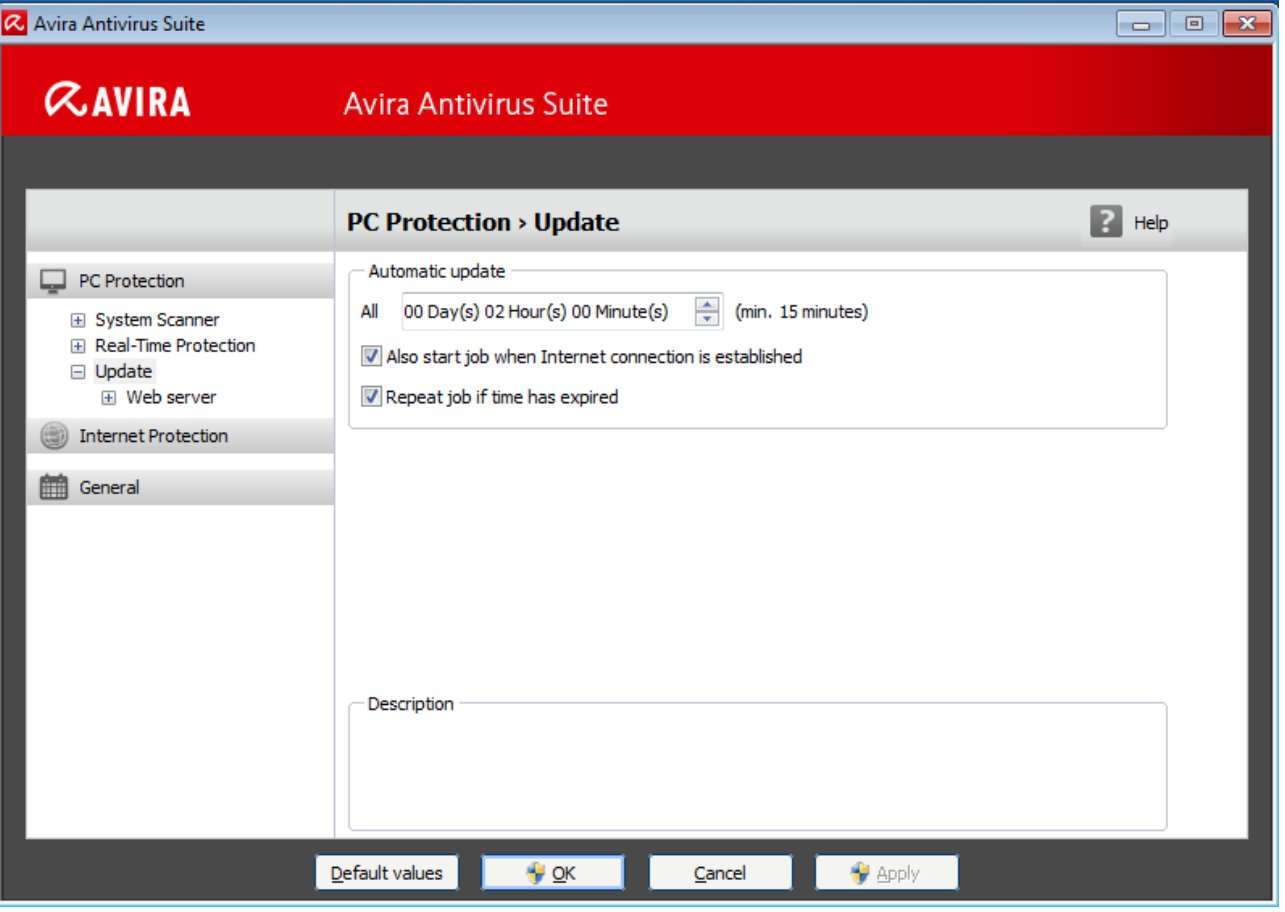

The Configuration opens a dialog box: You can save your configuration settings via the **OK** or **Apply** buttons, delete your settings by clicking the Cancel button or restore your default configuration settings using the **Default values** button. You can select individual configuration sections in the left-hand navigation bar.

# Accessing the Configuration

You have several options for accessing the configuration:

- via the Windows control panel.
- via the Windows Security Center from Windows XP Service Pack 2.
- via the [Tray Icon](#page-204-1) of your Avira product.
- in the [Control Center](#page-98-0) via the menu item [Extras > Configuration.](#page-139-0)
- in the [Control Center](#page-98-0) via the [Configuration](#page-101-0) button.

### **Note**

If you are accessing configuration via the **Configuration** button in the Control Center, go to the Configuration register of the section which is active in the Control Center.

# Configuration operation

Navigate in the configuration window as you would in Windows Explorer:

- Click an entry in the tree structure to display this configuration section in the detail window.
- Click the plus symbol in front of an entry to expand the configuration section and display configuration subsections in the tree structure.
- ▶ To hide configuration subsections, click on the minus symbol in front of the expanded configuration section.

## **Note**

To enable or disable Configuration options and use the buttons, you can also use the following key combinations: [**Alt**] + underlined letter in the option name or button description.

If you want to confirm your Configuration settings:

- Click **OK**.
	- $\rightarrow$  The configuration window is closed and the settings are accepted.
	- OR -
- Click **Apply**.
	- $\rightarrow$  The settings are applied. The configuration window remains open.

If you want to finish configuration without confirming your settings:

- Click **Cancel**.
	- $\rightarrow$  The configuration window is closed and the settings are discarded.

If you want to restore all configuration settings to default values:

- Click **Default values**.
	- $\rightarrow$  All settings of the configuration are restored to default values. All amendments and custom entries are lost when default settings are restored.

# **Overview of configuration options**

The following configuration options are available:

- **System Scanner: Configuration of on-demand scan** 
	- Scan options
	- **Action on detection**
	- Archive scan options
	- System scan exceptions

- System scan heuristics
- Report function setting
- **Real-Time Protection**: Configuration of on-access scan
	- Scan options
	- **Action on detection**
	- Further actions
	- On-access scan exceptions
	- On-access scan heuristics
	- Report function setting
- **Update**: Configuration of the update settings
	- **-** Download via web server
	- Proxy settings
- **Web Protection**: Configuration of Web Protection
	- Scan options, enabling and disabling the Web Protection
	- Action on detection
	- Blocked access: Unwanted file types and MIME types, Web filter for known unwanted URLS (malware, phishing, etc.)
	- Web Protection scan exceptions: URLs, file types, MIME types
	- Web Protection heuristics
	- Report function setting
- **Mail Protection**: Configuration of Mail Protection
	- Scan options: Enable the monitoring of POP3 accounts, IMAP accounts, outgoing emails (SMTP)
	- Actions on detection
	- Further actions
	- Mail Protection scan heuristics
	- AntiBot function: Permitted SMTP servers, permitted email senders
	- Mail Protection scan exceptions
	- Configuration of cache, empty cache
	- Report function setting
- **General**:
	- Threat categories for System Scanner and Real-Time Protection
	- Advanced protection: Options to enable the ProActiv and Protection Cloud features.
	- Application filter: Block or allow applications
	- Password protection for access to the Control Center and the Configuration
	- Security: block autostart function, product protection, protect Windows hosts file
	- WMI: Enable WMI support
	- **Event log configuration**
	- Configuration of report functions

- Setting of directories used
- Configuration of acoustic alerts when malware is detected

# <span id="page-47-0"></span>4.1.3 Tray icon

After installation, you will see the tray icon of your Avira product in the system tray of the taskbar:

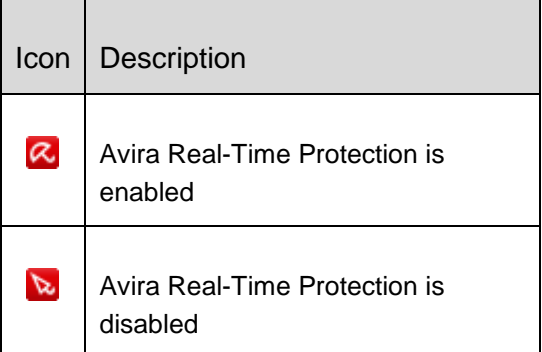

The tray icon displays the status of the Real-Time Protection service.

Central functions of your Avira product can be quickly accessed via the context menu of the **tray icon**. To open the context menu, click the **tray icon** with the right-hand mouse button.

# Entries in the context menu

- **Enable Real-Time Protection**: Enables or disables the Avira Real-Time Protection.
- **Enable Mail Protection**: Enables or disables the Avira Mail Protection.
- **Enable Web Protection**: Enables or disables the Avira Web Protection.
	- **Enable Windows Firewall**: Enables or disables the Windows Firewall (this feature is available starting from Windows 8).
- **Start Avira Antivirus Suite**: Opens the [Control Center.](#page-98-0)
- **Configure Avira Antivirus Suite**: Opens the [Configuration.](#page-148-0)
- **My messages**: Opens a slide-up with the [current information](#page-205-0) about your Avira product.
- **My communication settings**: Opens the [Product Message Subscription Center](#page-205-1)
- **Start update:** Starts an [update.](#page-208-0)
- **Help**: opens the Online Help.
- **Experts Market - Ask for help**: opens the [Experts Market -](#page-142-0) Ask for help website where you can ask for help or offer your help to other users.
- **About Avira Antivirus Suite:** Opens a dialog box with information on your Avira product: Product information, Version information, License information.
- **Avira on the Internet**: Opens the Avira web portal on the Internet. The condition for this is that you have an active connection to the Internet.

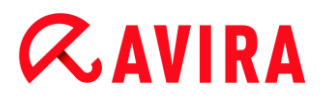

**Note**

The User Account Control (UAC) will ask for your permission to enable or disable the Real-Time Protection, Web Protection and Mail Protection services in operating systems as of Windows Vista.

# 4.2 Avira SearchFree Toolbar

<span id="page-48-0"></span>Avira SearchFree Toolbar includes two main components: Avira SearchFree and the Toolbar.

The Avira SearchFree Toolbar is installed as an add-on. When the browser is first accessed (in Firefox and Internet Explorer) a message will pop-up, asking you for permission to install the toolbar. You will have to accept in order to complete a successful installation of Avira SearchFree Toolbar.

Avira SearchFree is a search engine and contains a clickable Avira logo linked to the Avira website and web, image and video channels. This allows Avira users a safer Internet navigation.

The toolbar, integrated in your web browser, consists of a search box, an Avira logo linked to the Avira website, two status displays, three widgets and the **Options** menu.

[Search toolbar](#page-48-1)

Use the search toolbar for free to quickly search the Internet using the Avira search engine.

[Status display](#page-48-1)

The status displays provide information on the status of the Web Protection and the current update status of your Avira product and helps you identify which actions you need to take to protect your PC.

[Widgets](#page-50-0)

Avira offers you three widgets to the most important Internet-related functions. With one click you have direct access to Facebook and your email, or you can ensure safe web browsing (Firefox and Internet Explorer only).

• [Options](#page-52-0)

You can use the **Options** menu to access the toolbar options, clear the history, find toolbar help and information and also uninstall the Avira SearchFree Toolbar directly via the web browser (Firefox and Internet Explorer only).

# <span id="page-48-1"></span>4.2.1 Use

## **Avira SearchFree**

You can use Avira SearchFree to define any number of terms to browse the Internet.

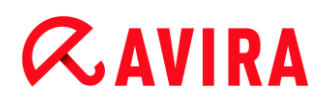

Enter the term in the search box and press the **Enter** key or click on **Search**. The Avira SearchFree engine then searches the Internet for you and displays all hits in the browser window.

To find out how to custom configure Avira SearchFree in Internet Explorer, Firefox and Chrome, go to **[Options](#page-52-0)**.

## **Status display**

## **Web Protection**

You can use the following icons and messages to identify which actions you need to take to protect your PC:

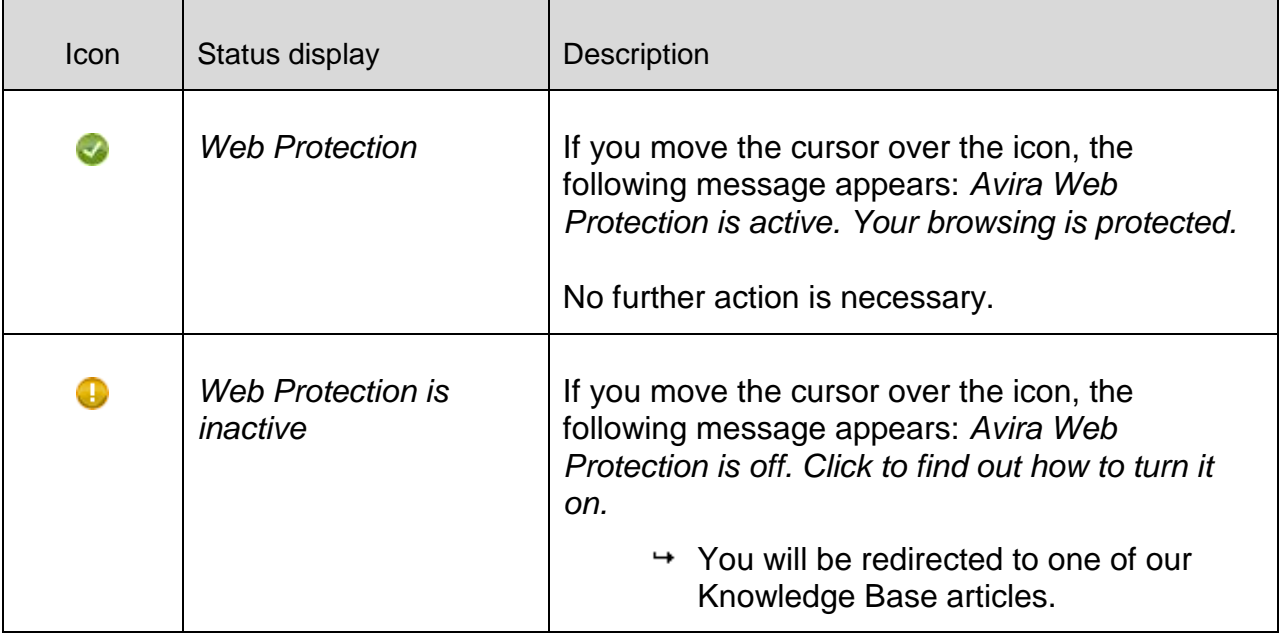

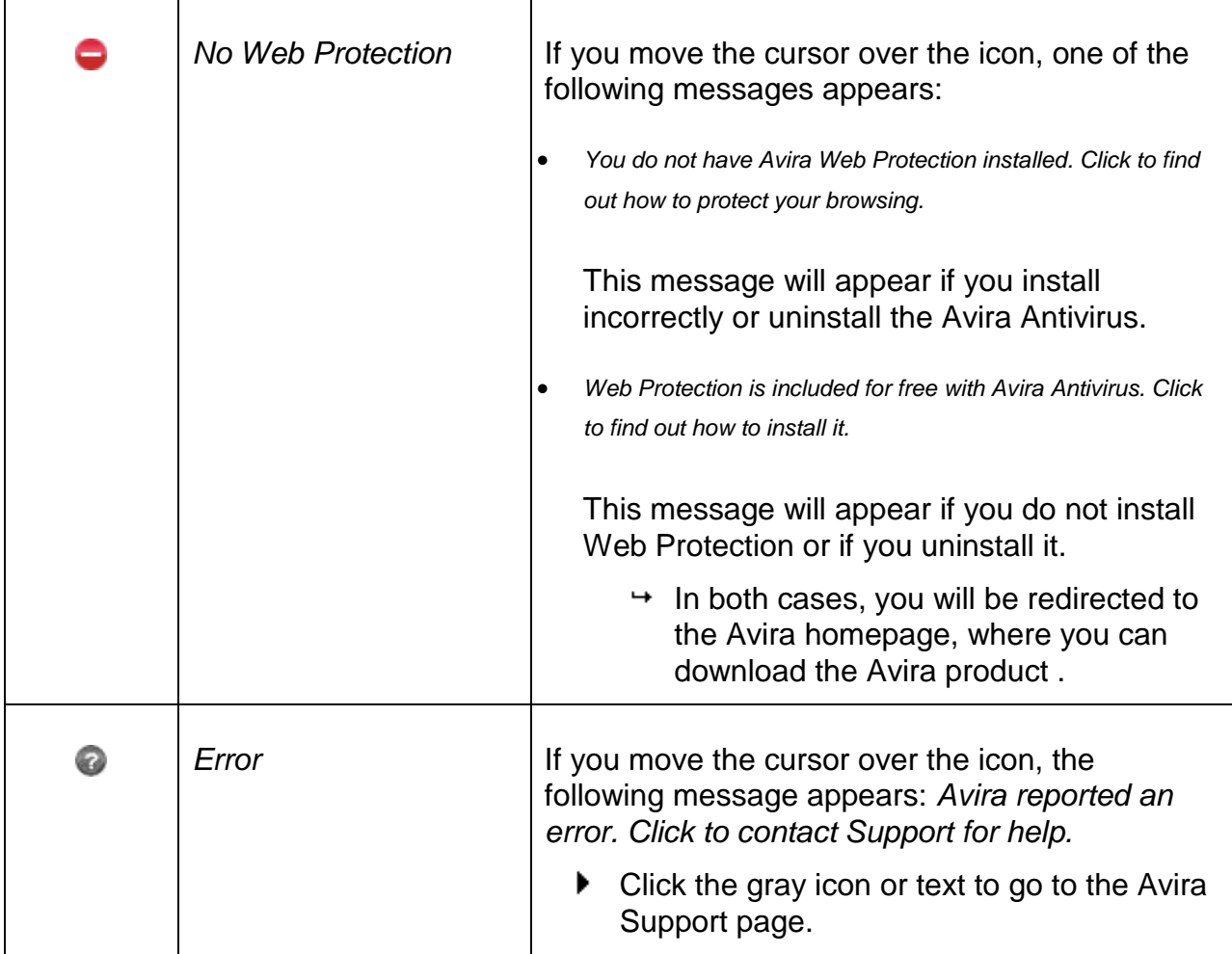

# <span id="page-50-0"></span>**Widgets**

Avira SearchFree contains three widgets with the most important functions for the nowadays Internet web browsing: Facebook, E-mail and Browser Security.

# **Facebook**

This function allows you to receive all the messages from Facebook and to be always updated.

## **Email**

If you click the email symbol in the toolbar, a dropdown list will be shown. You can choose between the most commonly used email providers.

# **Browser Security**

This widget has been conceived to offer you in one click all the Internet security options

you may need on daily basis. This option is only available for Firefox and Internet Explorer. Also the names of the functions sometimes change from one browser to another:

*Pop-up Blocker*

If this option is activated, all pop-up windows will be blocked.

*Block Cookies*

If you activate this option, no cookies will be saved on your computer.

*Private Browsing (Firefox) / InPrivate Browsing (Internet Explorer)*

Enable this option if you do not want to leave any personal information on the Internet while you surf. This option is not available for Internet Explorer 7 and 8.

*Clear Recent History (Firefox) / Delete Browsing History (Internet Explorer)*

With this option you will erase all traces of your Internet activities.

## **Website Safety Advisor**

The Website Safety Advisor offers you a safety ranking while navigating.

You can assess the reputation of the website you are visiting, and check if it poses a low or a high risk to your security.

This widget also provides further information on the website, like who is the domain owner, or why the website has been categorized as safe or risky.

The status of the Website Safety Advisor is displayed in the Toolbar and in your search results, as an Avira tray icon in combination with other icons:

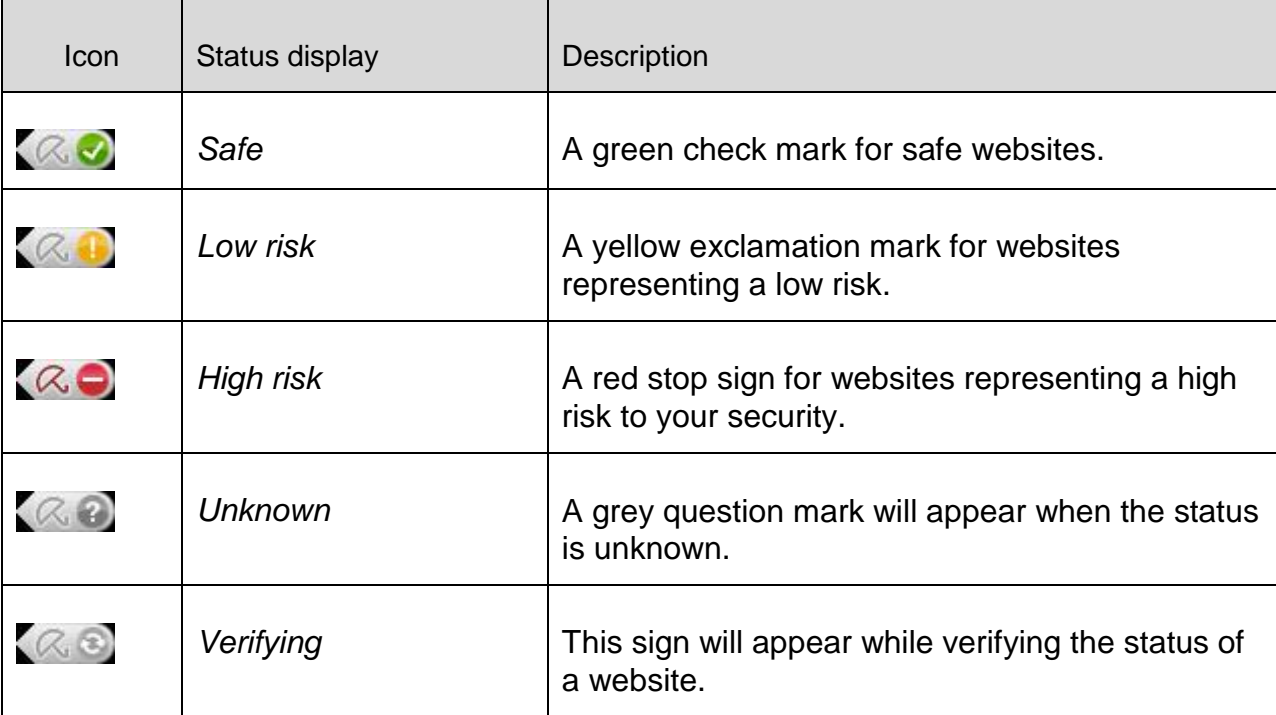

# **Browser Tracking Blocker**

With the Browser Tracking Blocker you can stop trackers from collecting information about

you while you are surfing.

The widget allows you to choose which trackers to block and which ones to allow.

The tracking companies are classified in three categories:

- Social Networks
- Ad Networks
- Other companies

# <span id="page-52-0"></span>4.2.2 Options

Avira SearchFree Toolbar is compatible with Internet Explorer, Firefox and Google Chrome and can be configured in the three web browsers:

- [Internet Explorer configuration options](#page-52-1)
- [Firefox configuration options](#page-53-0)
- [Google Chrome configuration options](#page-55-0)

## <span id="page-52-1"></span>Internet Explorer

In Internet Explorer, the following configuration options for the Avira SearchFree Toolbar are available in the **Options** menu:

## **Toolbar options**

## **Search**

## **Avira search engine**

In the **Avira search engine** menu, you can select which search engine to use for the search. Search engines are available for the USA, Brazil, Germany, Spain, Europe, France, Italy, the Netherlands, Russia and the United Kingdom.

## **Open searches in**

In the **Open searches in** option menu, you can select where the search result should be displayed; in the Current window, in a New window or on a New tab.

## **Display recent searches**

If the **Display recent searches** option is enabled, you can display previous search terms under the text entry box of the search toolbar.

## **Auto clear recent search history when I close the browser**

Enable the option **Auto clear recent search history when I close the browser** if you do not want to save previous searches and want to clear the history when you close the web browser.

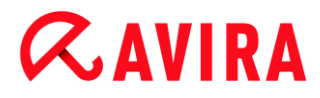

## **More options**

## **Select toolbar language**

Under **Select toolbar language** you can select the language in which Avira SearchFree Toolbar is displayed. The toolbar is available in English, German, Spanish, French, Italian, Portuguese and Dutch.

#### **Note**

Where possible, the default Avira SearchFree Toolbar language corresponds to that of your program. If the toolbar is not available in your language, the default language is English.

### **Show button text labels**

Disable the **Show button text labels** option if you want to hide the text next to the Avira SearchFree Toolbar icons.

### **Clear history**

Enable the **Clear history** option if you do not want to save previous searches and want to clear the history immediately.

#### **Help**

Click on **Help** to access the website containing frequently asked questions (FAQs) relating to the toolbar.

## **Uninstall**

You can also uninstall Avira SearchFree Toolbar directly in Internet Explorer: [Uninstallation via the web browser](#page-38-1)

### **About**

Click on **About** to display which version of Avira SearchFree Toolbar is installed.

### <span id="page-53-0"></span>Firefox

In the Firefox web browser, the following configuration options for the Avira SearchFree Toolbar are available in the **Options** menu:

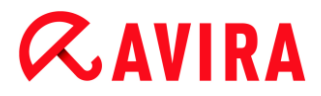

## **Toolbar options**

## **Search**

## **Select Avira search engine**

In the **Avira search engine** menu, you can select which search engine to use for the search. Search engines are available for the USA, Brazil, Germany, Spain, Europe, France, Italy, the Netherlands, Russia and the United Kingdom.

### **Display recent searches**

If the **Display recent searches** option enabled, you can display previous search terms by clicking on the arrow in the search toolbar. Select a term if you want to display the search result again.

## **Auto clear recent search history when I close the browser**

Enable the option **Auto clear recent search history when I close the browser** if you do not want to save previous searches and want to clear the history when you close the web browser.

## **Display Avira search results when I type keywords or invalid URLs into the browser address bar**

If this option is enabled, a search is initiated and the search result displayed every time you enter keywords or an invalid URL into the web browser's address bar.

### **More options**

### **Select toolbar language**

Under **Select toolbar language** you can select the language in which Avira SearchFree Toolbar is displayed. The toolbar is available in English, German, Spanish, French, Italian, Portuguese and Dutch.

### **Note**

Where possible, the default Avira SearchFree Toolbar language corresponds to that of your program. If the toolbar is not available in your language, the default language is English.

### **Show button text labels**

Disable the **Show button text labels** option if you want to hide the text next to the Avira SearchFree Toolbar icons.

## **Clear history**

Enable the **Clear history** option if you do not want to save previous searches and want to clear the history immediately.

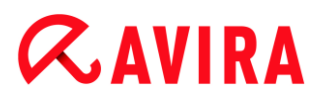

## **Help**

Click on **Help** to access the website containing frequently asked questions (FAQs) relating to the toolbar.

## **Uninstall**

You can also uninstall Avira SearchFree Toolbar directly in Firefox: [Uninstallation via](#page-38-1)  [the web browser.](#page-38-1)

## **About**

Click on **About** to display which version of Avira SearchFree Toolbar is installed.

## <span id="page-55-0"></span>Google Chrome

In the Chrome web browser, the following configuration options for Avira SearchFree Toolbar are available under the menu of the red Avira umbrella:

## **Help**

Click on **Help** to access the website containing frequently asked questions (FAQs) relating to the toolbar.

## **Uninstall instructions**

Here you will be linked to the articles that contain all the information you need to uninstall the toolbar.

## **About**

Click on **About** to display which version of the Avira SearchFree Toolbar is installed.

## **Show/ Hide the Avira SearchFree Toolbar**

Click here to hide or show Avira SearchFree Toolbar on your web browser.

## 4.2.3 Uninstalling Avira SearchFree Toolbar

Should you ever feel the need to uninstall Avira SearchFree Toolbar, here is how:

- [Uninstalling Avira SearchFree Toolbar under Windows 8](#page-37-0)
- [Uninstalling Avira SearchFree Toolbar under Windows 7](#page-37-1)
- [Uninstalling Avira SearchFree Toolbar under Windows XP](#page-38-0)
- [Uninstalling Avira SearchFree Toolbar via the web browser](#page-38-1)
- [Uninstalling Avira SearchFree Toolbar via Add-On Manager](#page-39-0)

# 4.3 How to...?

<span id="page-56-0"></span>The chapters "How to...?" offer short instructions about license and product activation as well as information on the most important functions of your Avira product. The selected short articles serve as an overview about the functionality of your Avira product. They do not substitute the detailed information of each section of this help center.

# 4.3.1 Activate license

## To activate your Avira product's license:

Activate your license for your Avira product with the *.KEY* license file. You can obtain the license file by email from Avira. The license file contains the license for all products that you have ordered in one order process.

If you have not yet installed your Avira product:

- ▶ Save the license file to a local directory on your computer.
- ▶ Install your Avira product.
- During installation, enter the save location of the license file.

If you have already installed your Avira product:

Double-click the license file in File Manager or in the activation email and follow the on-screen instructions when License Manager opens.

- OR -

In your Avira product's Control Center, select the menu item **Help > License management**

### **Note**

As of Windows Vista the User Account Control dialog box appears. Log in as administrator if appropriate. Click **Continue**.

- ▶ Highlight the license file and click **Open**.
	- $\rightarrow$  A message appears.
- ▶ Click **OK** to confirm.
	- $\rightarrow$  The license is activated.
- $\blacktriangleright$  If necessary, restart your system.

## 4.3.2 Activate product

To activate your Avira product, you have the following options:

## **Activation with a valid full license**

To activate the program with a full license, you need a valid activation code, which holds data of the license you have purchased. You have received the activation code from us either by email or it has been printed on the product packaging.

## **Activation with an evaluation license**

Your Avira product is activated with an automatically generated evaluation license, with which you can test the Avira product with its complete range of function for a limited period of time.

### **Note**

For product activation or for a test license you need an active Internet link. If no connection can be established to the servers of Avira, please check the settings of the firewall used: Connections via the HTTP protocol and port 80 (web communication) and via the encryption protocol SSL and port 443 are used for product activation. Make sure that your firewall does not block incoming and outgoing data. First of all check whether you can access web pages with your web browser.

The following describes how to activate your Avira product:

If you have not yet installed your Avira product:

- ▶ Install your Avira product.
	- $\rightarrow$  During the installation process you will be asked to select an activation option
- **Activate product***:* Activation with a valid full license
- **Test product***:* Activation with an evaluation license
- ▶ Enter the activation code for an activation with a full license.
- ٠ Acknowledge the selection of the activation procedure by clicking **Next**.
- If and when necessary, enter your personal data for registration and acknowledge by clicking **Next**.
	- $\rightarrow$  Your license data will be displayed in the next window. Your Avira product has been enabled.
- ▶ Continue to install.

If you have already installed your Avira product:

- In the Control Center, select the menu item **Help > License management**.
	- The *license wizard* opens, in which you can select an activation option. The next steps of product activation are identical with the procedure described above.

# 4.3.3 Perform automatic updates

To create a job with the Avira Scheduler to update your Avira product automatically:

- In the Control Center, select the section *ADMINISTRATION* **> Scheduler**.
- $\triangleright$  Click the  $\lfloor + \rfloor$  **Insert new job** icon.
	- The dialog box **Name and description of the job** appears.
- Give the job a name and, where appropriate, a description.
- Click **Next**.
	- The dialog box **Type of job** is displayed.
- Select **Update job** from the list. ▸
- Click **Next**. ▶
	- The dialog box **Time of job** appears.
- $\blacktriangleright$  Select a time for the update:
- **Immediately**
- **Daily**
- **Weekly**
- **Interval**
- **Single**
- **Login**

### **Note**

We recommend regular automatic updates. The recommended update interval is: 2 hours.

- Where appropriate, specify a date according to the selection. ٠
- Where appropriate, select additional options (availability depends on type of job):
- **Repeat job if time has expired** Past jobs are performed that could not be performed at the required time, for example because the computer was switched off.
- **Start job while connecting to the Internet (dial-up)** In addition to the defined frequency, the job is performed when an Internet connection is set up.
- Click **Next**.
	- The dialog box **Select display mode** appears.
- ▶ Select the display mode of the job window:
- **Invisible**: No job window
- **Minimize**: progress bar only

- **Maximize**: Entire job window
- Click **Finish**.
	- Your newly created job appears on the start page of the *ADMINISTRATION* **> Scheduler** section with the status enabled (check mark).
- Where appropriate, deactivate jobs that are not to be performed.

Use the following icons to further define your jobs:

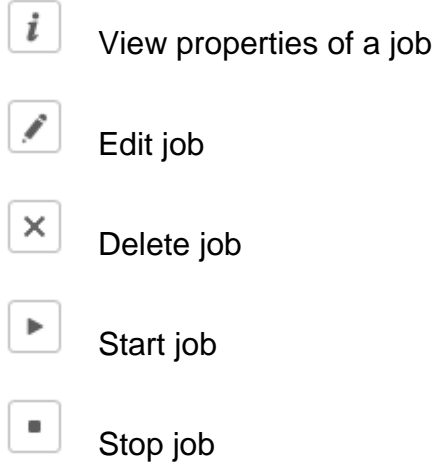

# 4.3.4 Start a manual update

You have various options for starting an update manually: When an update is started manually, the virus definition file and scan engine are always updated.

To start an update of your Avira product manually:

- With the right-hand mouse button, click the Avira tray icon in the taskbar.
	- $\rightarrow$  A context menu appears.
- Select **Start update**.
	- The **Updater** dialog box appears.
- OR
	- In the Control Center, select **Status**.
	- ▶ In the **Last update** field, click on the **Start update** link.
		- $\rightarrow$  The Updater dialog box appears.
- OR
	- In the Control Center, in the **Update** menu, select the menu command **Start update**.
		- $\rightarrow$  The Updater dialog box appears.

**Note**

We recommend regular automatic updates. The recommended update interval is: 2 hours.

**Note**

You can also carry out a manual update directly via the Windows security center.

# 4.3.5 Using a scan profile to scan for viruses and malware

A scan profile is a set of drives and directories to be scanned.

The following options are available for scanning via a scan profile:

## **Use predefined scan profile**

If the predefined scan profile corresponds to your requirements.

## **Customize and apply scan profile (manual selection)**

If you want to scan with a customized scan profile.

## **Create and apply new scan profile**

If you want to create your own scan profile.

Depending on the operating system, various icons are available for starting a scan profile:

In Windows XP:

This icon starts the scan via a scan profile.

As of Windows Vista:

As of Microsoft Windows Vista, the Control Center only has limited rights at the moment, e.g. for access to directories and files. Certain actions and file accesses can only be performed in the Control Center with extended administrator rights. These extended administrator rights must be granted at the start of each scan via a scan profile.

- This icon starts a limited scan via a scan profile. Only directories and files that the operating system has granted access rights to are scanned.
- **P** This icon starts the scan with extended administrator rights. After confirmation, all directories and files in the selected scan profile are scanned.

To scan for viruses and malware with a scan profile:

Go to Control Center and select the section *PC PROTECTION* **> System Scanner**.

- $\rightarrow$  Predefined scan profiles appear.
- ▶ Select one of the predefined scan profiles.

-OR-

Adapt the scan profile **Manual selection**.

-OR-

Create a new scan profile

- Click the icon (Windows XP:  $\boxed{2}$  or as of Windows Vista:  $\boxed{2}$ ). ▶
- The **Luke Filewalker** window appears and a system scan is started.
	- $\rightarrow$  When the scan is completed, the results are displayed.

If you want to adapt a scan profile:

- In the scan profile **Manual Selection**, expand the file tree so that all the drives and  $\blacktriangleright$ directories you want to scan are open.
- Click the **+** icon: The next directory level is displayed.
- Click the **-** icon: The next directory level is hidden.
- ▶ Highlight the nodes and directories you want to scan by clicking on the relevant box of the appropriate directory level:

The following options are available for selecting directories:

- Directory, including sub-directories (black check mark)
- Sub-directories of one directory only (grey check mark, sub-directories have black check marks)
- No directory (no check mark)

If you want to create a new scan profile:

- **F** Click the icon **Create new profile**.
	- The profile **New profile** appears below the profiles previously created.
- Where appropriate, rename the scan profile by clicking on the icon
- Highlight the nodes and directories to be saved by clicking the check box of the respective directory level.

The following options are available for selecting directories:

- Directory, including sub-directories (black check mark)
- Sub-directories of one directory only (grey check mark, sub-directories have black check marks)
- No directory (no check mark)

# 4.3.6 Scan for viruses and malware using drag & drop

To scan for viruses and malware systematically using drag & drop:

- The Control Center of your Avira product has been opened.
- $\blacktriangleright$  Highlight the file or directory you want to scan.
- Use the left-hand mouse button to drag the highlighted file or directory into the **Control Center**.
	- The **Luke Filewalker** window appears and a system scan is started.
	- $\rightarrow$  When the scan is completed, the results are displayed.

# 4.3.7 Scan for viruses and malware via the context menu

To scan for viruses and malware systematically via the context menu:

- ▶ Click with the right-hand mouse button (e.g. in Windows Explorer, on the desktop or in an open Windows directory) on the file or directory you want to scan.
	- $\rightarrow$  The Windows Explorer context menu appears.
- Select **Scan selected files with Avira** in the context menu.
	- The **Luke Filewalker** window appears and a system scan is started.
	- $\rightarrow$  When the scan is completed, the results are displayed.

# 4.3.8 Automatically scan for viruses and malware

### **Note**

After installation, the scan job **Full system scan** is created in the Scheduler: A complete system scan is automatically performed at a recommended interval.

To create a job to automatically scan for viruses and malware:

- ▶ In the Control Center, select the section *ADMINISTRATION* **> Scheduler**.
- $\triangleright$  Click the icon  $\perp$ 
	- The dialog box **Name and description of job** appears.
- Give the job a name and, where appropriate, a description.
- Click **Next**.
	- The dialog box **Type of job** appears.
- Select **Scan job**.
- Click **Next**.
	- The dialog box **Selection of the profile** appears.

- Select the profile to be scanned. ▶
- Click **Next**.
	- The dialog box **Time of the job** appears.
- Select a time for the scan: ▶
- **Immediately**
- **Daily**
- **Weekly**
- **Interval**
- **Single**
- **Login**
- ▶ Where appropriate, specify a date according to the selection.
- Where appropriate, select the following additional options (availability depends on job type):

# **Repeat job if the time has already expired**

Past jobs are performed that could not be performed at the required time, for example because the computer was switched off.

- Click **Next**.
	- The dialog box **Selection of the display mode** appears.
- Select the display mode of the job window: ▶
- **Invisible**: No job window
- **Minimized**: progress bar only
- **Maximized**: Entire job window
- ٠ Select the **Shut down computer if job is done** option if you want the computer to shut down automatically when the scan is finished. This option is only available if the display mode is set to minimized or maximized.
- ٠ Click **Finish**.
	- Your newly created job appears on the start page of the *ADMINISTRATION* **> Scheduler** section with the status enabled (check mark).
- Where appropriate, deactivate jobs that are not to be performed.

Use the following icons to further define your jobs:

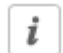

View properties of a job

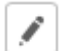

Edit job

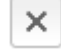

Delete job

Start job

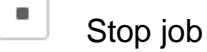

# 4.3.9 Targeted scan for Rootkits and active malware

To scan for active rootkits, use the predefined scan profile **Scan for Rootkits and active malware**.

To scan for active rootkits systematically:

- Go to Control Center and select the section *PC PROTECTION* **> System Scanner**.
	- $\rightarrow$  Predefined scan profiles appear.
- Select the predefined scan profile **Scan for Rootkits and active malware**.
- Where appropriate, highlight other nodes and directories to be scanned by clicking the check box of the directory level.
- Click the icon (Windows XP:  $\Omega$  or as of Windows Vista:  $\Omega$ ).
	- The **Luke Filewalker** window appears and a system scan is started.
	- $\rightarrow$  When the scan is completed, the results are displayed.

## 4.3.10 React to detected viruses and malware

For the individual protection components of your Avira product, you can define how your Avira product reacts to a detected virus or unwanted program in the **Configuration** under the section **Action on detection**.

No configurable action options are available for the ProActiv component of the Real-Time Protection: Notification of a detection is always given in the **Real-Time Protection: Suspicious application behavior** window.

## Action options for the System Scanner:

## **Interactive**

In interactive action mode, the results of the System Scanner scan are displayed in a dialog box. This option is enabled as the default setting.

In the case of **System Scanner scan**, you will receive an alert with a list of the affected files when the scan is complete. You can use the content-sensitive menu to select an action to be executed for the various infected files. You can execute the standard actions for all infected files or cancel the System Scanner.

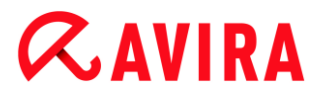

## **Automatic**

In automatic action mode, when a virus or unwanted program is detected the action you selected in this area is executed automatically.

### Action options for the Real-Time Protection:

### **Interactive**

In interactive action mode, data access is denied and a desktop notification is displayed. In the desktop notification you can remove the malware detected or transfer the malware to the System Scanner component using the **Details** button for further virus management. The System Scanner opens a window containing notification of the detection, which gives you various options for managing the affected file via a context menu (see [Detection > System Scanner\)](#page-76-0):

## **Automatic**

In automatic action mode, when a virus or unwanted program is detected, the action you selected in this area is executed automatically.

### Action options for Mail Protection, Web Protection:

#### **Interactive**

In interactive action mode, if a virus or unwanted program is detected, a dialog box appears in which you can select what to do with the infected object. This option is enabled as the default setting.

## **Automatic**

In automatic action mode, when a virus or unwanted program is detected the action you selected in this area is executed automatically.

In interactive action mode, you can react to detected viruses and unwanted programs by selecting an action for the infected object in the alert and executing the selected action by clicking **Confirm**.

The following actions for handling infected objects are available for selection:

#### **Note**

Which actions are available for selection depends on the operating system, the protection components (Avira Real-Time Protection, Avira System Scanner, Avira Mail Protection, Avira Web Protection) reporting the detection, and the type of malware detected.

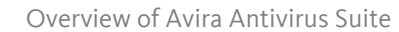

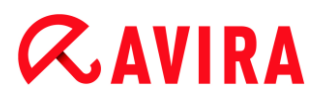

## Actions of the System Scanner and the Real-Time Protection (not ProActiv detections):

## **Repair**

The file is repaired.

This option is only available if the infected file can be repaired.

## **Rename**

The file is renamed with a *\*.vir* extension. Direct access to these files (e.g. with doubleclick) is therefore no longer possible. Files can be repaired and given their original name at a later time.

## **Quarantine**

The file is packaged into a special format (*\*.qua*) and moved to the Quarantine directory *INFECTED* on your hard disk, so that direct access is no longer possible. Files in this directory can be repaired in Quarantine at a later data or, if necessary, sent to Avira.

## **Delete**

The file will be deleted. This process is much quicker than **Overwrite and delete**. If a boot sector virus is detected, this can be deleted by deleting the boot sector. A new boot sector is written.

## **Ignore**

No further action is taken. The infected file remains active on your computer.

## **Warning**

This could result in loss of data and damage to the operating system! Only select the **Ignore** option in exceptional cases.

## **Overwrite and delete**

The file is overwritten with a default template and then deleted. It cannot be restored.

## **Always ignore**

Action option for Real-Time Protection detections: No further action is taken by Real-Time Protection. Access to the file is permitted. All further access to this file is permitted and no further notifications will be provided until the computer is restarted or the virus definition file is updated.

## **Warning**

This could result in loss of data and damage to the operating system! Only select the **Always ignore** option in exceptional cases.

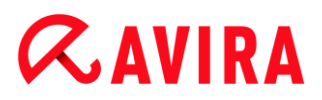

## **Copy to quarantine**

Action option for a rootkits detection: The detection is copied to quarantine.

#### **Repair boot sector | Download repair tool**

Action options when infected boot sectors are detected: A number of options are available for repairing infected diskette drives. If your Avira product is unable to perform the repair, you can download a special tool for detecting and removing boot sector viruses.

**Note**

If you carry out actions on running processes, the processes in question are terminated before the actions are performed.

## Actions of the Real-Time Protection for detections made by the ProActiv component (notification of suspicious actions of an application):

#### **Trusted program**

The application continues to run. The program is added to the list of permitted applications and is excluded from monitoring by the ProActiv component. When adding to the list of permitted applications, the monitoring type is set to *Content*. This means that the application is only excluded from monitoring by the ProActiv component if the content remains unchanged (see [Application filter: Applications to be](#page-195-0)  [skipped\)](#page-195-0).

#### **Block program once**

The application is blocked, i.e. the application is terminated. The actions of the application continue to be monitored by the ProActiv component.

#### **Always block this program**

The application is blocked, i.e. the application is terminated. The program is added to list of blocked applications and can no longer be run (see [Application filter:](#page-194-0)  [Applications to be blocked\)](#page-194-0).

#### **Ignore**

The application continues to run. The actions of the application continue to be monitored by the ProActiv component.

#### Mail Protection actions: Incoming emails

#### **Move to quarantine**

The email including all attachments is moved to [quarantine.](#page-124-0) The affected email is deleted. The body of the text and any attachments of the email are replaced by a [default text.](#page-188-0)

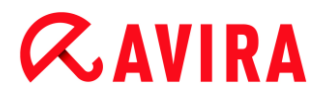

## **Delete mail**

The affected email is deleted. The body of the text and any attachments of the email are replaced by a [default text.](#page-188-0)

## **Delete attachment**

The infected attachment is replaced by a [default text.](#page-188-1) If the body of the email is affected, it is deleted and also replaced by a [default text.](#page-188-0) The email itself is delivered.

## **Move attachment to quarantine**

The infected attachment is placed in [quarantine](#page-124-0) and then deleted (replaced by a [default text\)](#page-188-1). The body of the email is delivered. The affected attachment can later be delivered via the [quarantine manager.](#page-124-0)

## **Ignore**

The affected email is delivered.

## **Warning**

This could allow viruses and unwanted programs to access your computer system. Only select the **Ignore** option in exceptional cases. Disable the preview in your mail client, never open any attachments with a double click!

## Mail Protection actions: Outgoing emails

### **Move mail to quarantine (do not send)**

The email, together with all attachments, is copied to [Quarantine](#page-124-0) and is not sent. The email remains in the outbox of your email client. You receive an error message in your email program. All other emails sent from your email account will be scanned for malware.

## **Block sending of mails (do not send)**

The email is not sent and remains in the outbox of your email client. You receive an error message in your email program. All other emails sent from your email account will be scanned for malware.

## **Ignore**

The affected email is sent.

### **Warning**

Viruses and unwanted programs can penetrate the computer system of the email recipient in this way.

## Web Protection actions:

#### **Deny access**

The website requested from the web server and/or any data or files transferred are not sent to your web browser. An error message to notify you that access has been denied is displayed in the web browser.

#### **Move to quarantine**

The website requested from the web server and/or any data or files transferred are moved to quarantine. The affected file can be recovered from quarantine manager if it has an informative value or - if necessary - sent to the Avira Malware Research Center.

#### **Ignore**

The website requested from the web server and/or the data and files that were transferred are forwarded on by Web Protection to your web browser.

#### **Warning**

This could allow viruses and unwanted programs to access your computer system. Only select the **Ignore** option in exceptional cases.

#### **Note**

We recommend that you move any suspicious file that cannot be repaired to quarantine.

#### **Note**

You can also send files reported by the heuristic to us for analysis. For example, you can upload these files to our website: <http://www.avira.com/sample-upload> You can identify files reported by the heuristic from the designation *HEUR/* or

*HEURISTIC/* that prefixes the file name, e.g.: *HEUR/testfile.\**.

## 4.3.11 Handling quarantined files (\*.qua)

To handle quarantined files:

- In the Control Center, select the section *ADMINISTRATION* **> Quarantine** section.
- Check which files are involved, so that, if necessary, you can reload the original back onto your computer from another location.

If you want to see more information on a file:

- Highlight the file and click on  $\frac{i}{i}$ 
	- The dialog box **Properties** appears with more information on the file.

If you want to rescan a file:

Scanning a file is recommended if the virus definition file of your Avira product has been updated and a false positive report is suspected. This enables you to confirm a false positive with a rescan and restore the file.

- $\blacktriangleright$  Highlight the file and click on  $\boxed{\mathcal{Q}}$ .
	- $\rightarrow$  The file is scanned for viruses and malware using the system scan settings.
	- After the scan, the dialog **Rescan statistics** appears which displays statistics on the status of the file before and after the rescan.

To delete a file:

- $\blacktriangleright$  Highlight the file and click on  $\lfloor x \rfloor$
- You have to confirm your choice with **Yes**.

If you want to upload the file to a Avira Malware Research Center web server for analysis:

- ▶ Highlight the file you want to upload.
- Click on  $\Box$ 
	- $\rightarrow$  A dialog opens with a form for inputting your contact data.
- $\blacktriangleright$  Enter all the required data.
- Select a type: **Suspicious file** or **Suspicion of false positive**.
- Select a response format: **HTML**, **Text**, **HTML & Text**.
- Click **OK.**
	- $\rightarrow$  The file is uploaded to a Avira Malware Research Center web server in compressed form.

## **Note**

In the following cases, analysis by the Avira Malware Research Center is recommended:

**Heuristic hits (Suspicious file)**: During a scan, a file has been classified as suspicious by your Avira product and moved to quarantine: Analysis of the file by the Avira Malware Research Center has been recommended in the virus detection dialog box or in the report file generated by the scan.

**Suspicious file**: You consider a file to be suspicious and have therefore moved this file to quarantine, but a scan of the file for viruses and malware is negative. **Suspicion of false positive**: You assume that a virus detection is a false

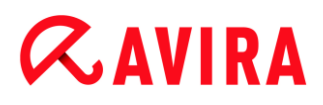

positive: Your Avira product reports a detection in a file, which is very unlikely to have been infected by malware.

### **Note**

The size of the files you upload is limited to 20 MB uncompressed or 8 MB compressed.

**Note** You can only upload one file at a time.

If you want to export the properties of a quarantined object to a text file:

- $\blacktriangleright$  Highlight the quarantined object and click on  $\blacktriangleright$ 
	- The text file *quarantaene - Notepad* opens containing the data from the selected quarantined object.
- ▶ Save the text file.

You can also restore the files in quarantine (see Chapter: [Quarantine: Restore the files in](#page-71-0)  [quarantine\)](#page-71-0).

# <span id="page-71-0"></span>4.3.12 Restore the files in quarantine

Different icons control the restore procedure, depending on the operating system:

- In Windows XP:
	- This icon restores the files to their original directory.
	- This icon restores the files to a directory of your choice.
- As of Windows Vista:

As of Microsoft Windows Vista, the Control Center only has limited rights at the moment, e.g. for access to directories and files. Certain actions and file accesses can only be performed in the Control Center with extended administrator rights. These extended administrator rights must be granted at the start of each scan via a scan profile.

- $\bigcirc$  This icon restores the files to a directory of your choice.
- This icon restores the files to their original directory. If extended administrator rights are necessary to access this directory, a corresponding request appears.
#### To restore files in quarantine:

#### **Warning**

This could result in loss of data and damage to the operating system of the computer! Only use the function **Restore selected object** in exceptional cases. Only restore files that could be repaired by a new scan.

- $\sqrt{\phantom{a}}$  File rescanned and repaired.
- In the Control Center, select the section *ADMINISTRATION* **> Quarantine** section.

#### **Note**

Emails and email attachments can only be restored using the option  $\left| \mathbf{c} \right|$  if the file extension is *\*.eml*.

#### To restore a file to its original location:

Highlight the file and click the icon (Windows XP:  $\bigcirc$ , as of Windows Vista  $\bigcirc$ ).

This option is not available for emails.

**Note**

Emails and email attachments can only be restored using the option  $\left| \mathbf{c} \right|$  if the file extension is *\*.eml*.

- $\rightarrow$  A message appears asking if you want to restore the file.
- Click **Yes**.
	- $\rightarrow$  The file is restored to the directory it was in before it was moved to quarantine.

To restore a file to a specified directory:

- Highlight the file and click on  $\boxed{\mathbb{C}}$ .
	- $\rightarrow$  A message appears asking if you want to restore the file.
- Click **Yes**.
	- The Windows default window *Save As* for selecting the directory appears.
- ▶ Select the directory to restore the file to and confirm.
	- $\rightarrow$  The file is restored to the selected directory.

## 4.3.13 Move suspicious files to quarantine

To move a suspect file to quarantine manually:

- In the Control Center, select the section *ADMINISTRATION* **> Quarantine** section.
- $\triangleright$  Click on  $\lfloor + \rfloor$ 
	- $\rightarrow$  The Windows default window for selecting a file appears.
- Select the file and confirm with **Open**.
	- $\rightarrow$  The file is moved to quarantine.

You can scan files in quarantine with the Avira System Scanner (see Chapter: [Quarantine:](#page-69-0)  [Handling quarantined files \(\\*.qua\)\)](#page-69-0).

### 4.3.14 Amend or delete file type in a scan profile

To stipulate additional file types to be scanned or exclude specific file types from the scan in a scan profile (only possible for manual selection and customized scan profiles):

- In the Control Center, go to the *PC PROTECTION* **> System Scanner** section.
- With the right-hand mouse button, click on the scan profile you want to edit.
	- $\rightarrow$  A context menu appears.
- Select **File filter**.
- Expand the context menu further by clicking on the small triangle on the right-hand side of the context menu.
	- The entries **Default**, **Scan all files** and **User-defined** appear.
- ▶ Select **User-defined**.
	- The **File extensions** dialog box appears with a list of all file types to be scanned with the scan profile.

If you want to exclude a file type from the scan:

▶ Highlight the file type and click **Delete**.

If you want to add a file type to the scan:

- $\blacktriangleright$  Highlight a file type.
- Click **Insert** and enter the file extension of file type into the input box.

Use a maximum of 10 characters and do not enter the leading dot. Wildcards ( $*$  and  $?$ ) are allowed.

## 4.3.15 Create desktop shortcut for scan profile

You can start a system scan directly from your desktop via a desktop shortcut to a scan profile without accessing your Avira product's Control Center.

To create a desktop shortcut to the scan profile:

- In the Control Center, go to the *PC PROTECTION* **> System Scanner** section.
- ▶ Select the scan profile for which you want to create a shortcut.
- $\triangleright$  Click the icon
	- $\rightarrow$  The desktop shortcut is created.

### 4.3.16 Filter events

Events that have been generated by program components of your Avira product are displayed in the Control Center under *ADMINISTRATION* **> Events** (analogous to the event display of your Windows operating system). The program components, in alphabetical order, are the following:

- Helper Service
- Mail Protection
- Real-Time Protection
- **Scheduler**
- System Scanner
- Updater
- Web Protection
- ProActiv

The following event types are displayed:

- *Information*
- *Warning*
- *Error*
- *Detection*

To filter displayed events:

- In the Control Center, select the section *ADMINISTRATION* **> Events**.
- ▶ Check the box of the program components to display the events of the activated components.
	- OR -

Uncheck the box of the program components to hide the events of the deactivated components.

▶ Check the event type box to display these events.

- OR -

Uncheck the event type box to hide these events.

### 4.3.17 Exclude email addresses from scan

To define which email addresses (senders) are excluded from the Mail Protection scan (white listing):

- Go to Control Center and select the section *INTERNET PROTECTION* **> Mail Protection**.
	- $\rightarrow$  The list shows incoming emails.
- ▶ Highlight the email you want to exclude from the Mail Protection scan.
- Click the icon to exclude the email from the Mail Protection scan:
- $\Omega$ <sub>x</sub> The selected email address will no longer be scanned for viruses and unwanted programs.
	- $\rightarrow$  The email sender address is included in the exclusion list and no longer scanned for viruses, malware .

#### **Warning**

Only exclude email addresses from the Mail Protection scan if the senders are completely trustworthy.

#### **Note**

In the Configuration, under [Mail Protection > General > Exceptions,](#page-189-0) you can add other email addresses to the exclusion list or remove email addresses from the exclusion list.

# 5. Detection

### 5.1 Overview

When a virus is detected, your Avira can automatically execute certain actions or respond interactively. In interactive action mode, a dialog opens when a virus is detected in which you can control or initiate the subsequent handling of the virus (delete, ignore, etc). There is an option in automatic mode for displaying an alert when a virus is detected. The action that was automatically executed is displayed in the message.

This chapter contains comprehensive information, arranged according to module, on detection messages.

- see Chapter [System Scanner:](#page-76-0) Interactive action mode
- see Chapter [System Scanner:](#page-80-0) Sending files to Protection Cloud
- see Chapter [Real-Time Protection](#page-81-0)
- see Chapter [Real-Time Protection:](#page-83-0) Suspicious behavior
- see Chapter [Mail Protection:](#page-84-0) Incoming emails
- see Chapter [Mail Protection:](#page-87-0) Outgoing emails
- see Chapter [Web Protection](#page-89-0)

### <span id="page-76-0"></span>5.2 Interactive action mode

If you selected *Interactive* mode as the action mode when a virus is detected, you will receive an alert containing a list of the affected files when the scan is complete (see the configuration section [System Scanner > Scan > Action on detection\)](#page-153-0). You can use the content-sensitive menu to select an action to be executed for the various infected files. You can execute the standard actions for all infected files or cancel the System Scanner.

**Note**

If [reporting](#page-159-0) is enabled, the System Scanner enters each detection in the [Report](#page-132-0)  [file.](#page-132-0)

Detection

### 5.2.1 Alert

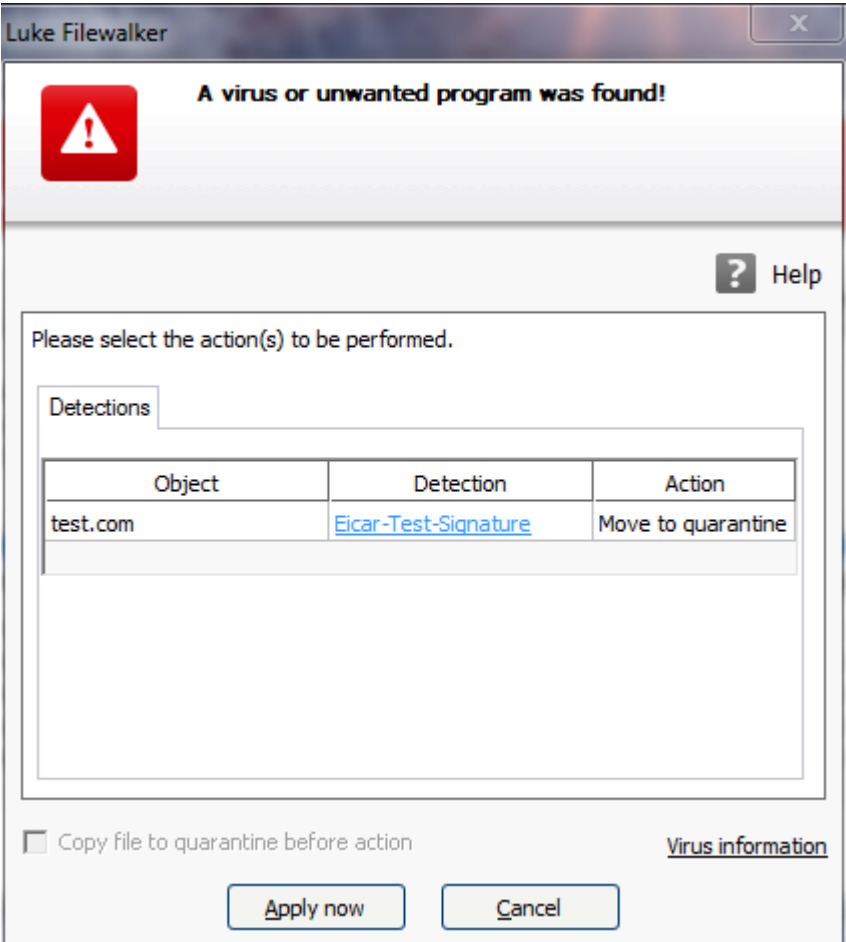

### 5.2.2 Detection, Errors, Warnings

Detailed information, action options for the detected viruses and messages will be displayed in the **Detection**, **Errors** and **Warnings** tabs:

- **Detection:**
	- *Object:* File name of the affected file
	- *Detection:* Name of the virus or unwanted program
	- *Action:* Selected action with which the affected file is to be handled You can choose other actions for dealing with the malware from the context menu associated with the displayed action.
- **Error:** Messages about errors that occurred during the scan
- **Alerts:** Alerts relating to the viruses that were detected

**Note**

The following information is displayed in the tooltip for the object: Name of the

affected file and full path, name of the virus and action that is executed with the **Apply Now** button.

#### **Note**

The default action of the System Scanner is displayed as the action to be executed. The default action of the System Scanner for handling affected files is to move the relevant files to quarantine.

### 5.2.3 Context menu actions

#### **Note**

If the detection is a heuristic hit (HEUR/), an unusual runtime packer (PCK/) or a file with a hidden file extension (HEUR-DBLEXT/), in [interactive mode](#page-153-1) only the options [Move to quarantine](#page-78-0) and [Ignore](#page-79-0) are available. In [automatic mode](#page-154-0) the detection is automatically moved to [Quarantine.](#page-124-0)

This restriction prevents the detected files, which may be a false alarm, being directly removed (deleted) from your computer. The file can be recovered at any time with the aid of the [Quarantine Manager.](#page-124-0)

#### **Repair**

If this option is enabled, the Scanner repairs the affected file.

#### **Note**

The option **Repair** can only be enabled if a repair of the detected file is possible.

#### <span id="page-78-0"></span>**Quarantine**

If this option is enabled, the Scanner moves the file to [quarantine.](#page-124-0) The file can be recovered from [quarantine manager](#page-124-0) if it has an informative value or - if necessary sent to the Avira Malware Research Center. Depending on the file, further selection options may be available in the [Quarantine Manager.](#page-124-0)

#### **Delete**

If this option is enabled, the file is deleted. This process is much quicker than "overwrite and delete".

#### **Overwrite and delete**

If this option is enabled, the Scanner overwrites the file with a default pattern and then deletes it. It cannot be restored.

#### **Rename**

If this option is enabled, the Scanner renames the file. Direct access to these files (e.g. with double-click) is therefore no longer possible. Files can later be repaired and given their original names again.

#### <span id="page-79-0"></span>**Ignore**

If this option is enabled, access to the file is allowed and the file is left as it is.

#### **Always ignore**

Action option for Real-Time Protection detections: No further action is taken by Real-Time Protection. Access to the file is permitted. All further access to this file is permitted and no further notifications will be provided until the computer is restarted or the virus definition file is updated.

#### **Warning**

If you select the option **Ignore** or **Always ignore**, the affected files remain active on your computer! It may cause serious damage on your workstation!

5.2.4 Special features when infected boot sectors, rootkits and active malware are detected

Action options are available for repairing infected boot sectors when they are detected:

#### **Repair 722 KB | 1.44 MB | 2.88 MB | 360 KB | 1.2 MB boot sector**

These options are available for diskette drives.

#### **Download rescue CD**

This option will take you to the Avira website, from where you can download a special tool for detecting and removing boot sector viruses.

If you carry out actions on running processes, the processes in question are terminated before the actions are carried out.

### 5.2.5 Buttons and links

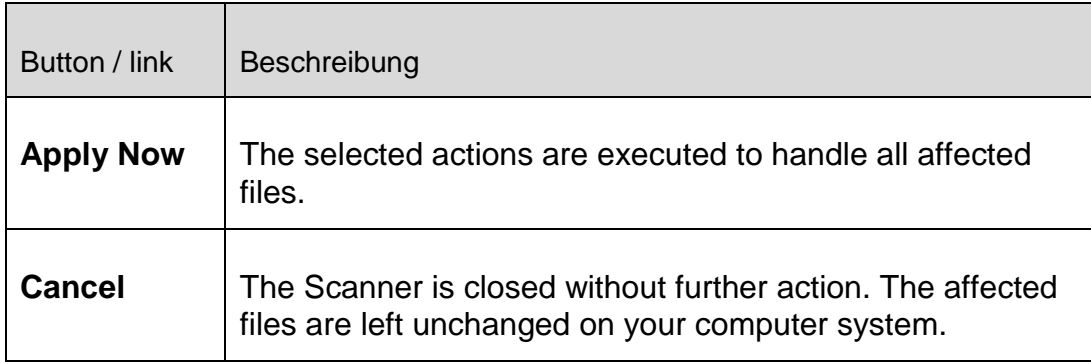

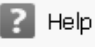

This page of the online help is opened via this button or link.

#### **Warning**

Only execute the *Cancel* action in exceptional cases. The affected files remain active on your workstation after you cancel! It may cause serious damage on your workstation!

### 5.2.6 Special features when malware is detected while Web Protection is inactive

If you have disabled the Web Protection, the System Scanner reports active malware it has detected via a slide-up while scanning the system. Prior to repairing your system you can create a restore point.

- First you have to enable System Restore on your Windows system.
- Click **Details** in the slide up.
	- The window *System is being scanned* is displayed.
- Enable **Create system restore point before repair**.
- Click **Apply**.
	- $\rightarrow$  A system restore point has been created. Now you can perform a system restore using the Windows Control Panel if necessary.

# <span id="page-80-0"></span>5.3 Sending files to Protection Cloud

A list of file locations frequently targeted by malware is generated when the **Quick system scan** job runs. The list includes running processes, programs that run at start-up and services. Unknown program files are uploaded to the Avira Protection Cloud for analysis.

If you enabled the option **Confirm manually when sending suspicious files to Avira** during the custom installation or later in the **Advanced Protection** configuration, you see a list of the suspicious files that should be sent to the Protection Cloud, and you can choose which files you want to send. By default, all suspicious files are marked to be sent to Avira Protection Cloud, for further analysis.

**Note**

If you enabled the **Extended** reporting mode, the System Scanner logs each detection in the Report file and adds the *(Cloud)* suffix to the detections made by the Protection Cloud.

### 5.3.1 Displayed information

The list of suspicious files to be sent to Avira Protection Cloud.

- *Send:* You can select which files will be sent to Avira Protection Cloud.
- *File:* The name of the suspicious file.
- *Path:* The path to the suspicious file.

#### **Always send files automatically**

If this option is enabled, the suspicious files will be sent to the Protection Cloud for analysis directly after each **Quick system scan**, without asking for manual confirmation.

#### 5.3.2 Buttons and links

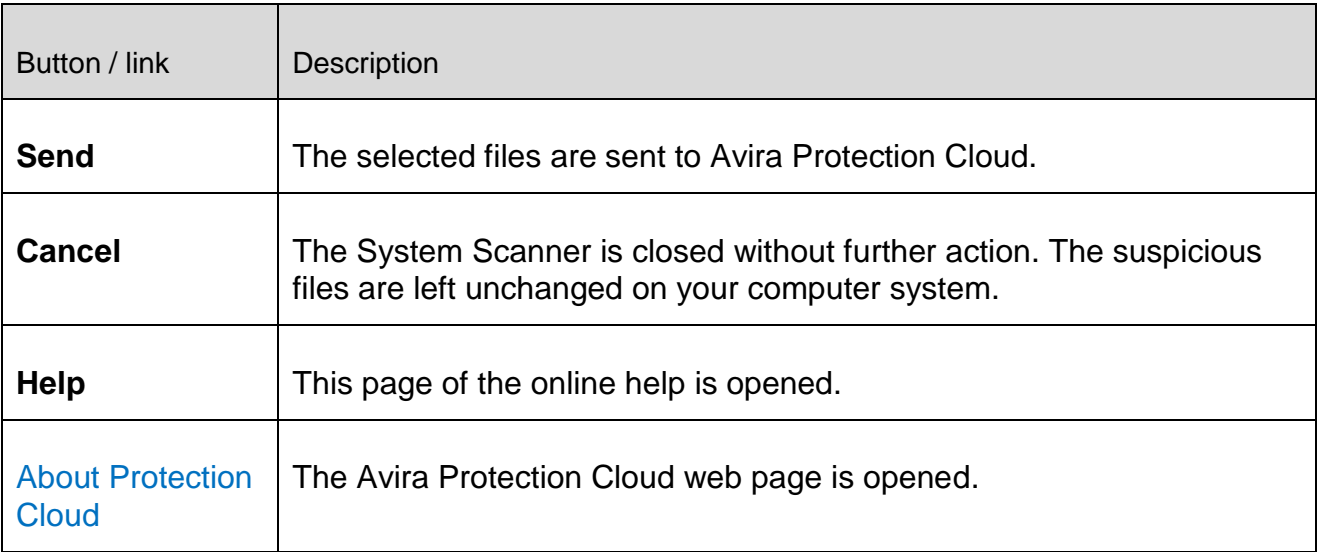

#### **Related topics:**

- [Advanced Protection configuration](#page-193-0)
- [Custom installation](#page-21-0)
- [Report configuration](#page-159-0)
- [Reports view](#page-132-0)

# <span id="page-81-0"></span>5.4 Real-Time Protection

If viruses are detected by Real-Time Protection, file access is denied and a desktop notification is displayed, if you have selected *interactive* option (see the Configuration section [Real-Time Protection > Scan > Action on detection\)](#page-162-0).

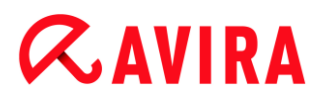

#### Notification

The following information is displayed in the notification:

- Date and time of the detection
- Path and name of the affected file
- Name of the malware

#### **Note**

When the default start mode for Real-Time Protection (Normal start) has been chosen and the logon process upon startup is carried out fast, programs configured to start automatically upon startup might not be scanned because they might be up and running before the Real-Time Protection has been started completely.

In interactive mode you have the following options:

#### **Remove**

The affected file is transferred to the System Scanner component and deleted by the System Scanner. No further message appears.

#### **Details**

The affected file is transferred to the System Scanner component. The System Scanner opens a window containing notification of the detection and various options for managing the affected file.

#### **Note**

Please note the information on virus management under [Detection > System](#page-76-0)  [Scanner.](#page-76-0)

**Note**

The action *Quarantine* is pre-selected by default in the System Scanner notification. Further actions can be selected via a context menu.

#### **Close**

The message is closed. Virus management is terminated.

# <span id="page-83-0"></span>5.5 Suspicious behavior

If you enable the ProActiv component of Real-Time Protection, application actions are monitored and scanned for suspicious behavior typical of malware. You will receive an alert if suspicious behavior is detected in an application. You have various options for how to handle the detection.

5.5.1 Alert of Real-Time Protection: Suspicious application behavior detected

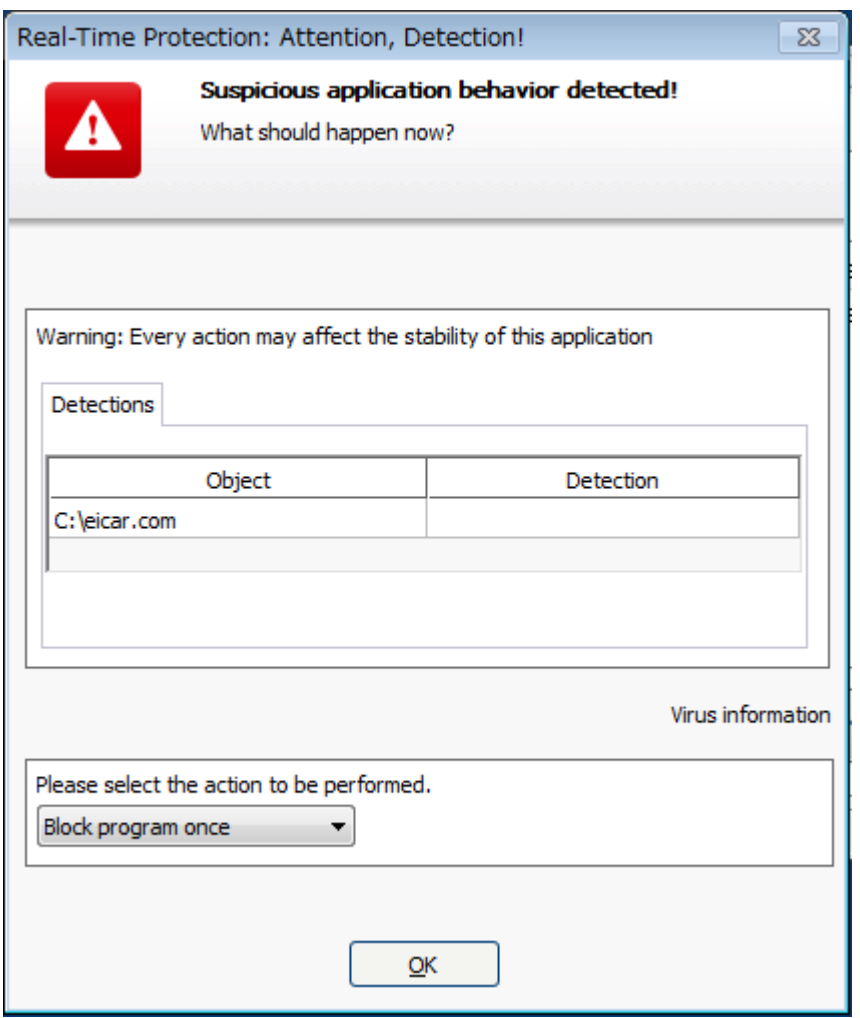

### 5.5.2 Name and path of the currently detected suspicious program

The name and path of the application executing suspicious actions are displayed in the middle window of the message.

### 5.5.3 Options

### **Trusted program**

If this option is enabled, the application continues to run. The program is added to the list of permitted applications and is excluded from monitoring by the ProActiv

component. When adding to the list of permitted applications, the monitoring type is set to *Content*. This means that the application is only excluded from monitoring by the ProActiv component if the content remains unchanged (see [Configuration > General >](#page-195-0)  [Advanced protection > Application filter: Allowed applications\)](#page-195-0).

#### **Block program once**

If this option is enabled, the application is blocked, i.e. the application is terminated. The actions of the application continue to be monitored by the ProActiv component.

#### **Always block this program**

If this option is enabled, the application is blocked, i.e. the application is terminated. The program is added to list of blocked applications and can no longer be run (see [Configuration > General > Advanced protection > Application filter: Applications to be](#page-194-0)  [blocked\)](#page-194-0).

#### **Ignore**

If this option is enabled, the application continues to run. The actions of the application continue to be monitored by the ProActiv component.

#### 5.5.4 Buttons and links

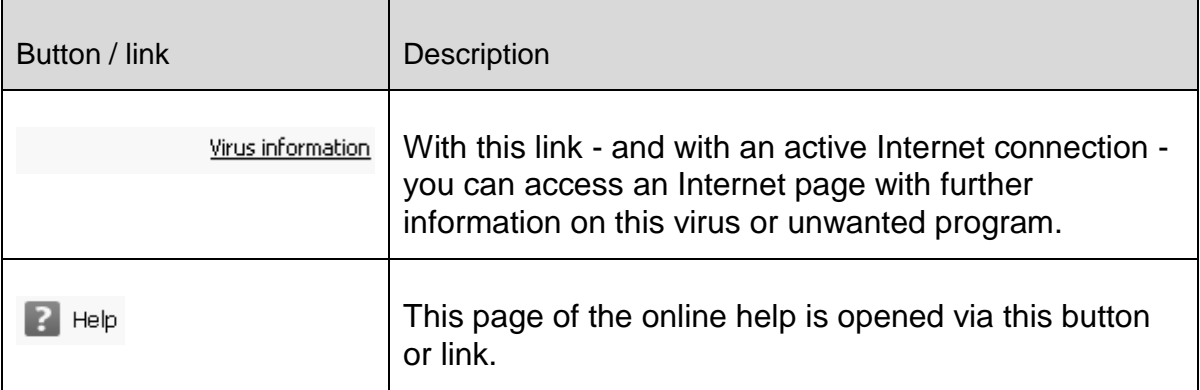

### <span id="page-84-0"></span>5.6 Incoming emails

If the Mail Protection detects a virus, you will receive an alert if you selected *interactive* mode as the action mode when a virus is detected (see configuration section [Mail](#page-186-0)  [Protection > Scan > Action on detection\)](#page-186-0). In interactive mode you can choose what to do with the email or attachment in the dialog box.

You will receive the alert shown below if a virus is detected in an incoming email.

### 5.6.1 Alert

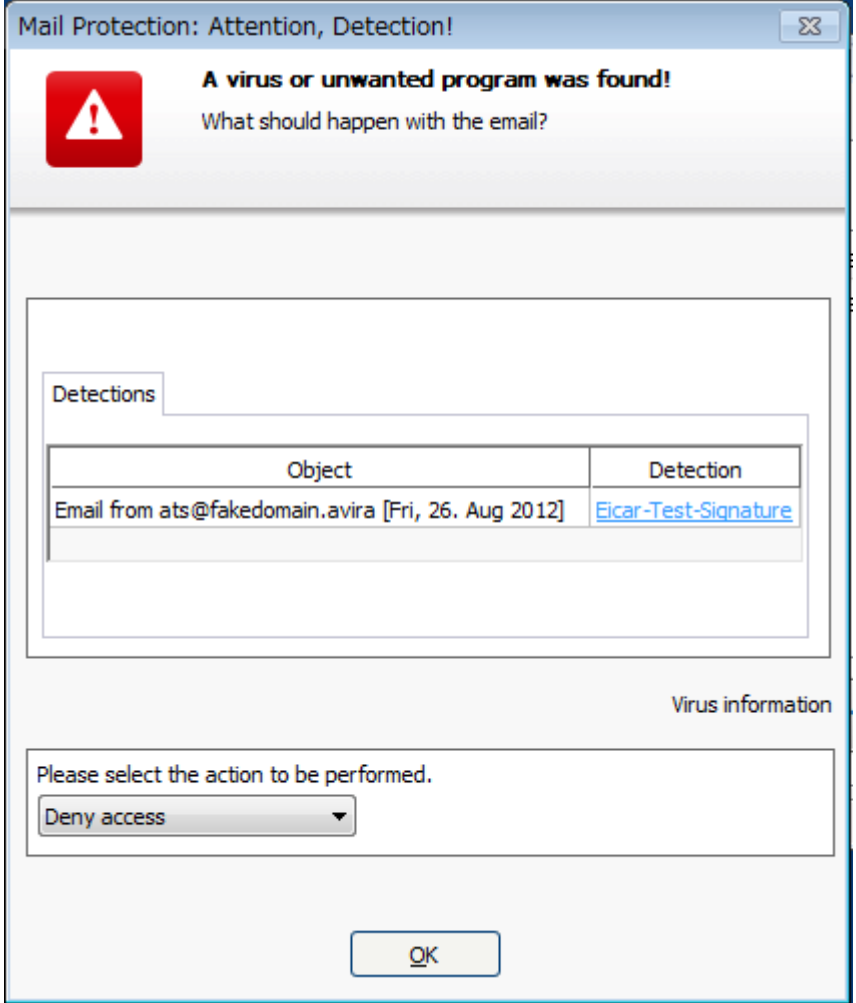

#### 5.6.2 Detections, Errors, Warnings

Messages and more detailed information about the emails in question will be displayed in the **Detections**, **Errors** and **Warnings** tabs:

 **Detections:** Object: Email in question, showing the name of the sender and the time the email was sent

Detection: Name of the detected virus or unwanted program

- **Error:** Messages concerning errors that occurred during the Mail Protection scan
- **Alerts:** Alerts relating to the affected objects

#### 5.6.3 Options

**Note**

If a detection is a heuristic hit (HEUR/), an unusual runtime packer (PCK/) or a

file with a hidden file extension (HEUR-DBLEXT/), in [interactive mode](#page-186-1) only the options [Move to quarantine](#page-86-0) and [Ignore](#page-86-1) are available. In [automatic mode](#page-187-0) the detection is automatically moved to [Quarantine.](#page-124-0)

This restriction prevents the detected files, which may be a false alarm, being directly removed (deleted) from your computer. The file can be recovered at any time with the aid of the [quarantine manager.](#page-124-0)

#### <span id="page-86-0"></span>**Move to quarantine**

If this option is enabled, the email including all attachments is moved to [quarantine.](#page-124-0) It can later be delivered via the [quarantine manager.](#page-124-0) The affected email is deleted. The body of the text and any attachments of the email are replaced by a [default text.](#page-188-0)

#### **Delete email**

If this option is enabled, the affected email is deleted when a virus or unwanted program is detected. The body of the text and any attachments of the email are replaced by a [default text.](#page-188-0)

#### **Delete attachment**

If this option is enabled, the affected attachment is replaced by a [default text.](#page-188-1) If the body of the email is affected, it is deleted and also replaced by a [default text.](#page-188-0) The email itself is delivered.

#### **Move attachment to quarantine**

If this option is enabled, the affected attachment is moved to [quarantine](#page-124-0) and then deleted (replaced by a [default text\)](#page-188-1). The body of the email is delivered. The affected attachment can later be delivered via the [quarantine manager.](#page-124-0)

#### <span id="page-86-1"></span>**Ignore**

If this option is enabled, an affected email is delivered despite detection of a virus or unwanted program.

#### **Warning**

This could allow viruses and unwanted programs to access your computer system. Only select the **Ignore** option in exceptional cases. Disable the preview in your mail client, never open any attachments with a double click!

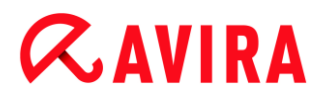

### 5.6.4 Buttons and links

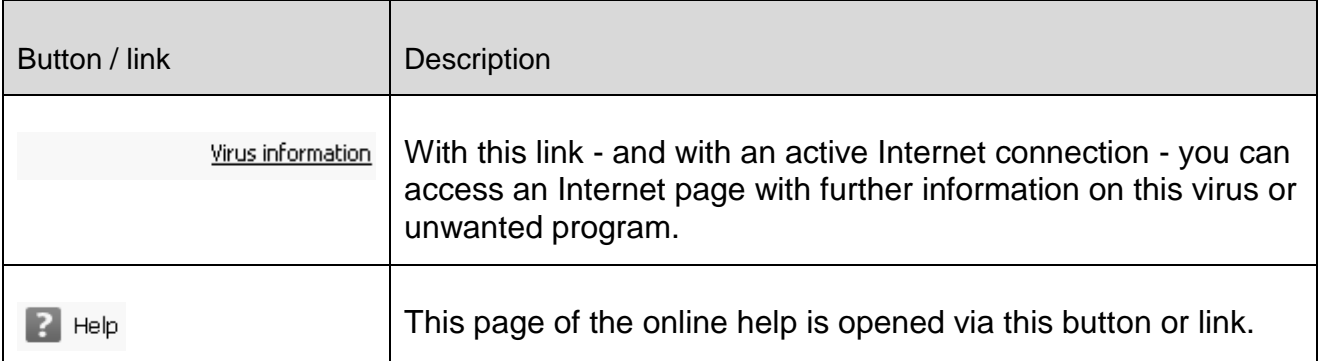

# <span id="page-87-0"></span>5.7 Outgoing emails

If the Mail Protection detects a virus, you will receive an alert if you selected *interactive* mode as the action mode when a virus is detected (see configuration section [Mail](#page-186-0)  [Protection > Scan > Action on detection\)](#page-186-0). In interactive mode you can choose what to do with the email or attachment in the dialog box.

### 5.7.1 Alert

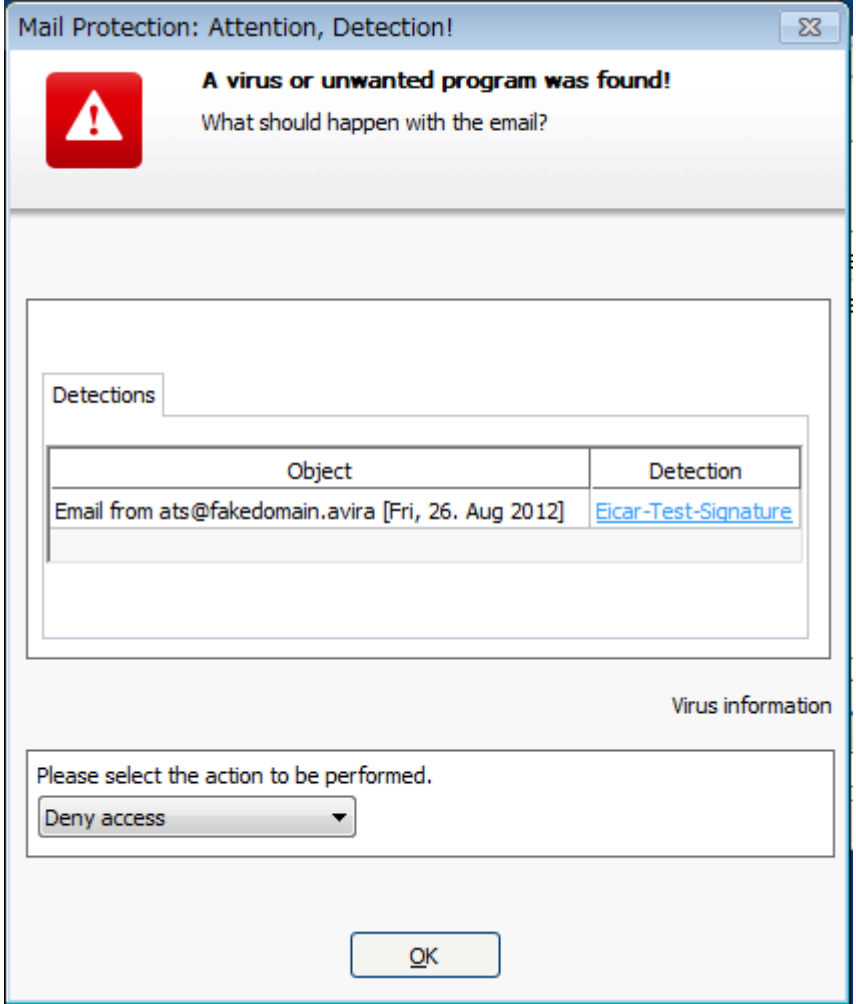

### 5.7.2 Detections, Errors, Warnings

Messages and more detailed information about the emails in question will be displayed in the **Detections**, **Errors** and **Warnings** tabs:

 **Detections:** Object: Email in question, showing the name of the sender and the time the email was sent

Detection: Name of the detected virus or unwanted program

- **Error:** Messages concerning errors that occurred during the Mail Protection scan
- **Alerts:** Alerts relating to the affected objects

#### 5.7.3 Options

#### **Move mail to quarantine (do not send)**

If this option is enabled, the email, together with all attachments is copied to [Quarantine](#page-124-0) and is not sent. The email remains in the outbox of your email client. You

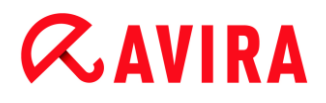

receive an error message in your email program. All other emails sent from your email account will be scanned for malware.

#### **Block sending of mails (do not send)**

The email is not sent and remains in the outbox of your email client. You receive an error message in your email program. All other emails sent from your email account will be scanned for malware.

#### **Ignore**

If this option is enabled, the infected email is sent despite detection of a virus or unwanted program.

#### **Warning**

Viruses and unwanted programs can penetrate the computer system of the email recipient in this way.

#### 5.7.4 Buttons and links

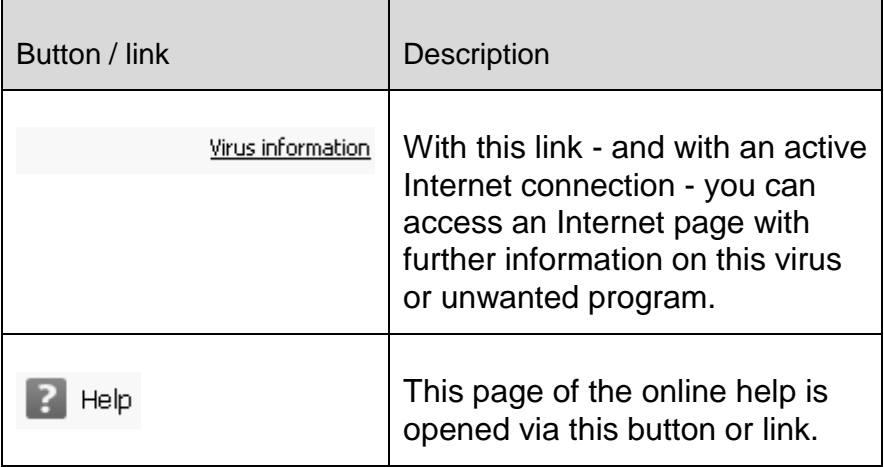

### <span id="page-89-0"></span>5.8 Web Protection

If viruses are detected by Web Protection, you will receive an alert if you have selected *interactive* option (see the configuration section [Web Protection > Scan > Action on](#page-177-0)  [detection\)](#page-177-0). In interactive mode you can choose what to do with the data sent by the web server in the dialog box.

#### Alert

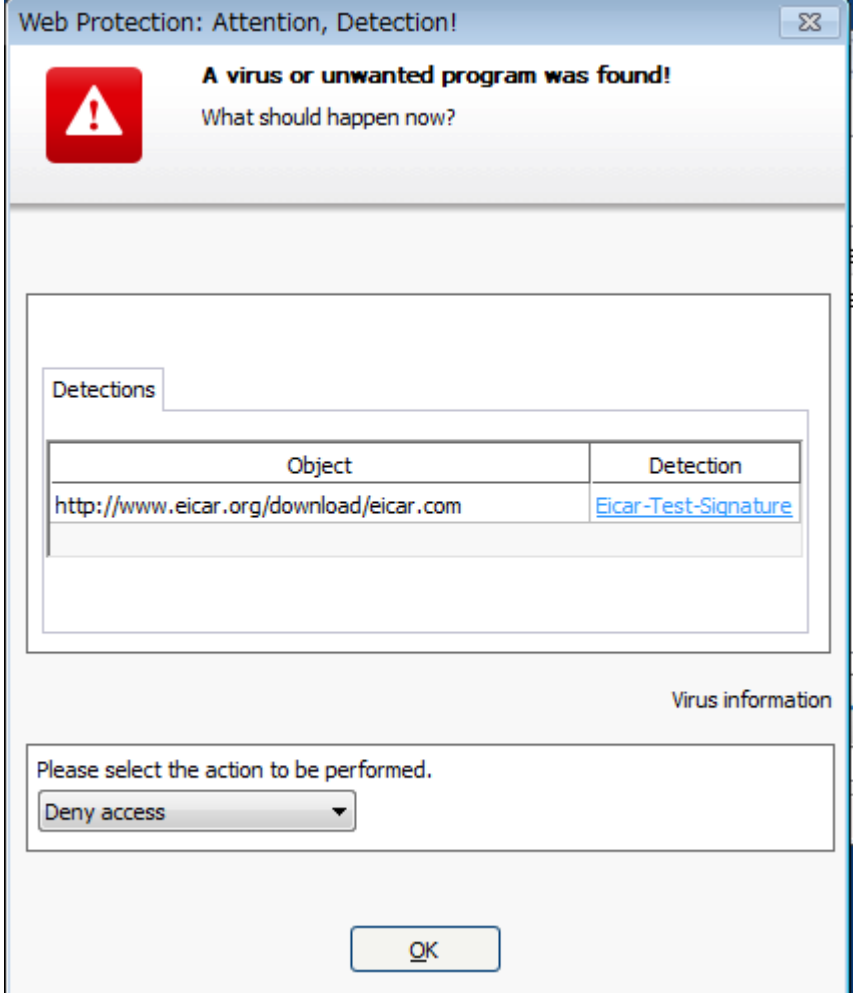

#### Detection, Errors, Warnings

Messages and detailed information relating to the viruses detected are displayed in the **Detection**, **Errors** and **Warnings** tabs:

- **Detection:** URL and the name of the detected virus or unwanted program
- **Error:** Messages about errors that occurred during the Web Protection scan
- **Alerts:** Warnings relating to the viruses that were detected

#### Possible actions

#### **Note**

If a detection is a heuristic hit (HEUR/), an unusual runtime packer (PCK/) or a file with a hidden file extension (HEUR-DBLEXT/), in [interactive mode](#page-177-1) only the options [Move to quarantine](#page-91-0) and [Ignore](#page-91-1) are available.

This restriction prevents the detected files, which may be a false alarm, being

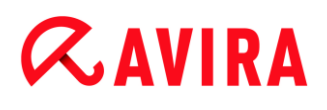

directly removed (deleted) from your computer. The file can be recovered at any time with the aid of the [quarantine manager.](#page-124-0)

#### **Deny access**

The website requested from the web server and/or any data or files transferred are not sent to your web browser. An error message to notify you that access has been denied is displayed in the web browser. Web Protection logs the detection to the report file if the report function is activated.

#### <span id="page-91-0"></span>**Move to quarantine**

In the event of a virus or malware being detected, the website requested from the web server and/or the transferred data and files are moved into quarantine. The affected file can be recovered from quarantine manager if it has an informative value or - if necessary - sent to the Avira Malware Research Center.

#### <span id="page-91-1"></span>**Ignore**

The website requested from the web server and/or the data and files that were transferred are forwarded on by Web Protection to your web browser.

#### **Warning**

This could allow viruses and unwanted programs to access your computer system. Only select the **Ignore** option in exceptional cases.

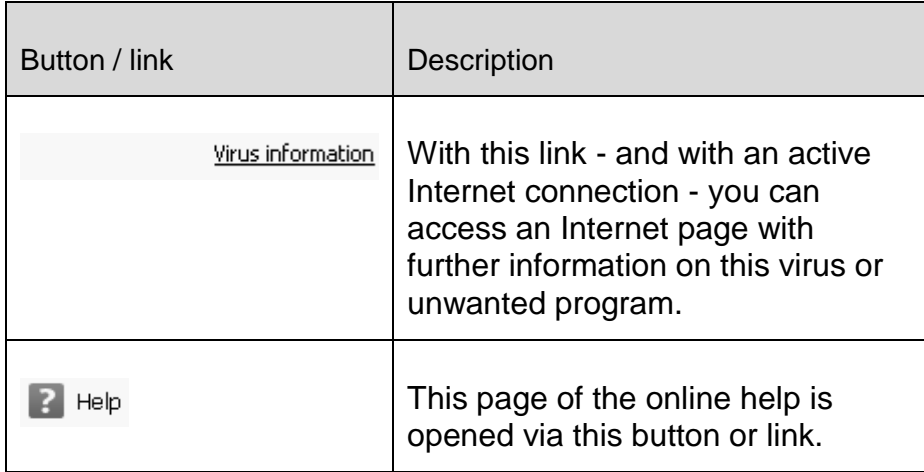

#### Buttons and links

# 6. System Scanner

# 6.1 System Scanner

With the System Scanner component, you can carry out targeted scans (on-demand scans) for viruses and unwanted programs. The following options are available for scanning for infected files:

#### **System scan via context menu**

The system scan via the context menu (right-hand mouse button - entry **Scan selected files with Avira**) is recommended if, for example, you wish to scan individual files and directories. Another advantage is that it is not necessary to first start the [Control Center](#page-98-0) for a system scan via the context menu.

#### **System scan via drag & drop**

When a file or directory is dragged into the program window of the [Control Center,](#page-98-0) the System Scanner scans the file or directory and all sub-directories it contains. This procedure is recommended if you wish to scan individual files and directories that you have saved, for example, on your desktop.

#### **System scan via profiles**

This procedure is recommended if you wish to regularly scan certain directories and drives (e.g. your work directory or drives on which you regularly store new files). You do not then need to select these directories and drives again for every new scan, you simply select using the relevant profile.

#### **System scan via the Scheduler** The Scheduler enables you to carry out time-controlled scans.

Special processes are required when scanning for rootkits, boot sector viruses, and when scanning active processes. The following options are available:

- Scan for rootkits via the scan profile **Scan for Rootkits and active malware**
- Scan active processes via the scan profile **Active processes**
- Scan for boot sector viruses via the menu command **Boot records scan...** in the menu **Extras**

### 6.2 Luke Filewalker

During a system scan, the status window **Luke Filewalker** appears, which provides you with exact information on the status of the scan.

If the option **interactive** is selected in the configuration of the [System Scanner](#page-153-0) in the group **Action on detection**, you are asked what is to be done with a detected virus or unwanted program. If the option **automatic** is selected, any detections are shown in the [Scanner report.](#page-132-0)

When the scan is complete, its results (statistics), alerts and error messages are displayed in a new dialog box.

### 6.2.1 Luke Filewalker: Scan status window

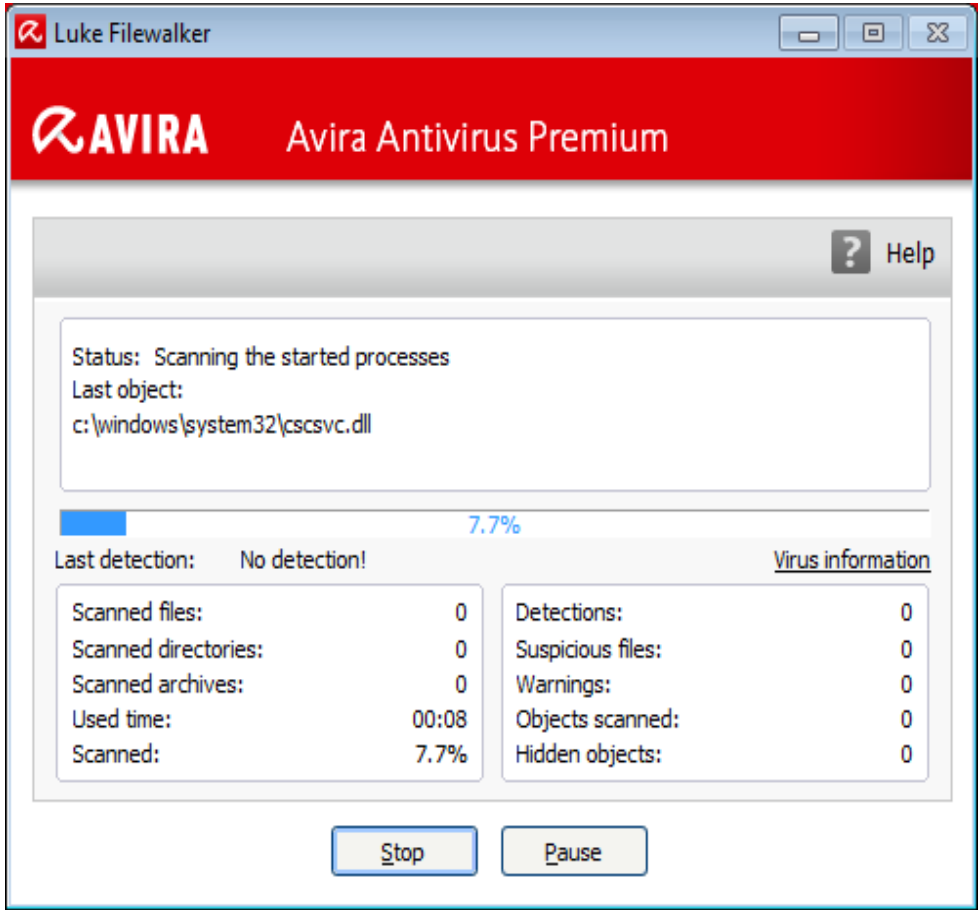

#### Displayed information

**Status***:* There are different status messages:

- *The program will be initialized*
- *Hidden objects search is running!*
- *Scanning the started processes*
- *Scanning file*
- *Initialize archive*
- *Free memory*
- *File is being unpacked*
- *Scanning boot sectors*
- *Scanning master boot sectors*
- *Scanning the registry*

- *The program will be ended!*
- *The scan has finished*

*Last object*: Name and path of the file that is currently being scanned or that was most recently scanned

*Last detection*: There are various messages for the last detection:

- *No detection!*
- Name of the most recently detected virus or unwanted program

*Scanned files*: Number of scanned files

*Scanned directories*: Number of scanned directories

*Scanned archives*: Number of scanned archives

*Used time*: Duration of the system scan

*Scanned*: Percentage of scan already completed

*Detections*: Number of viruses and unwanted programs detected

*Suspicious files*: Number of files reported by the heuristics

*Warnings*: Number of alerts about detected viruses

*Objects scanned*: Number of objects scanned during the rootkits scan

*Hidden objects*: Total number of hidden objects detected

#### **Note**

Rootkits have the ability to hide processes and objects, such as registry entries or files. However not every hidden object is necessarily proof of the existence of a rootkit. Hidden objects can also be harmless objects. If a scan detects hidden objects but does not issue a virus detection alert, you should use the report to determine which object is referred to and obtain more information about the detected object.

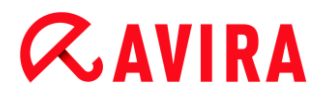

#### Buttons and links

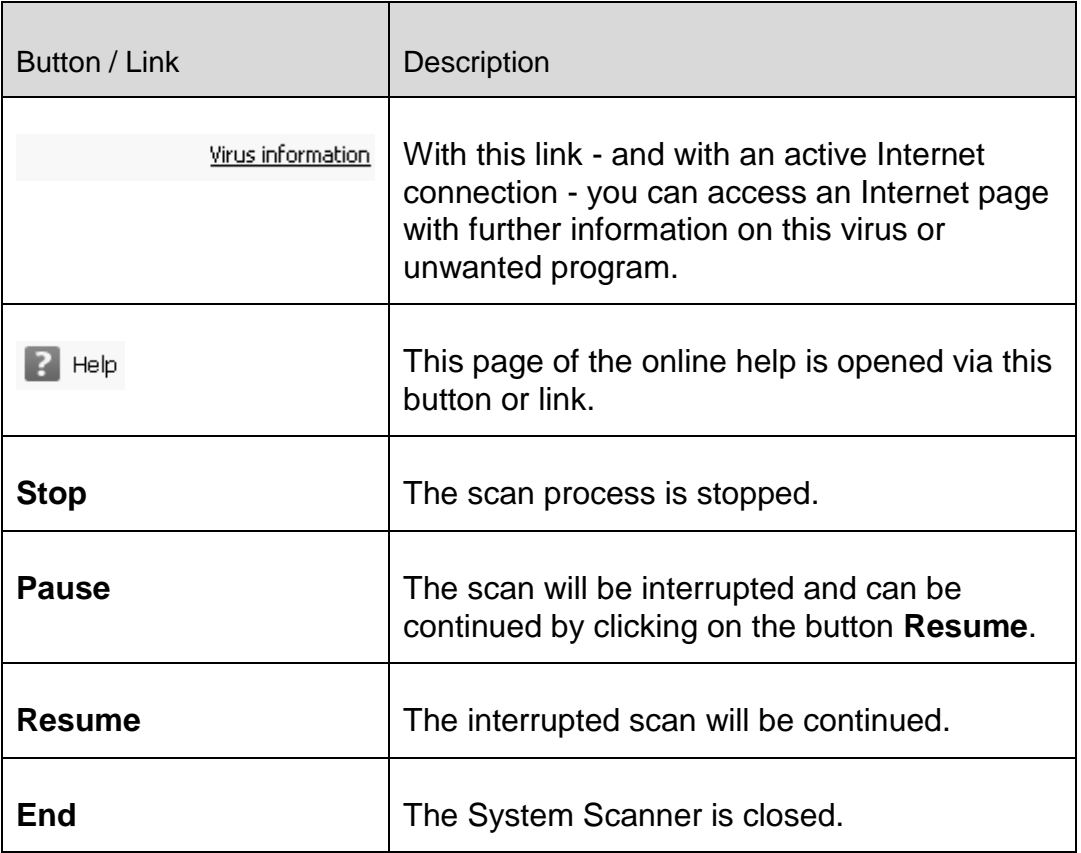

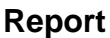

The report file of the scan will be shown.

### 6.2.2 Luke Filewalker: Scan Statistics

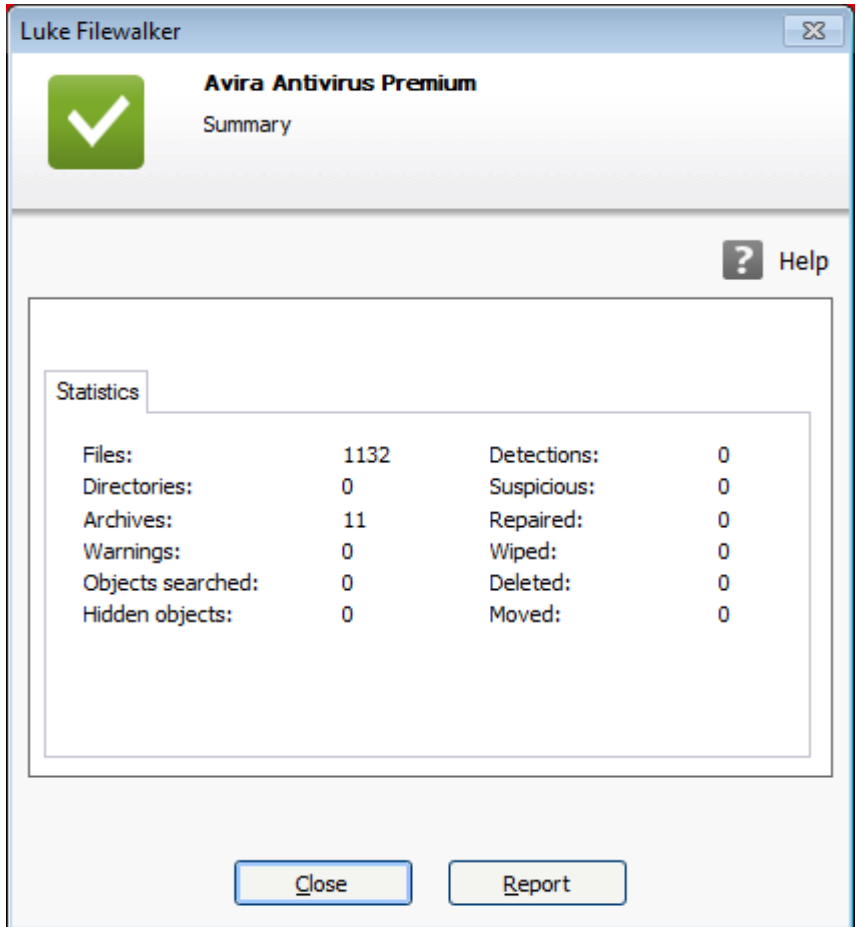

#### Displayed information: Statistics

*Files*: Number of scanned files

*Directories*: Number of scanned directories

*Archives*: Number of scanned archives

*Warnings*: Number of alerts about detected viruses

*Objects searched*: Number of objects scanned during the rootkits scan

*Hidden objects*: Number of detected hidden objects (rootkits)

*Detections*: Number of viruses and unwanted programs detected

*Suspicious*: Number of files reported by the heuristics

*Repaired*: Number of repaired files

*Wiped*: Number of overwritten files

*Deleted*: Number of deleted files

*Moved*: Number of files that are moved to quarantine

#### Buttons and links

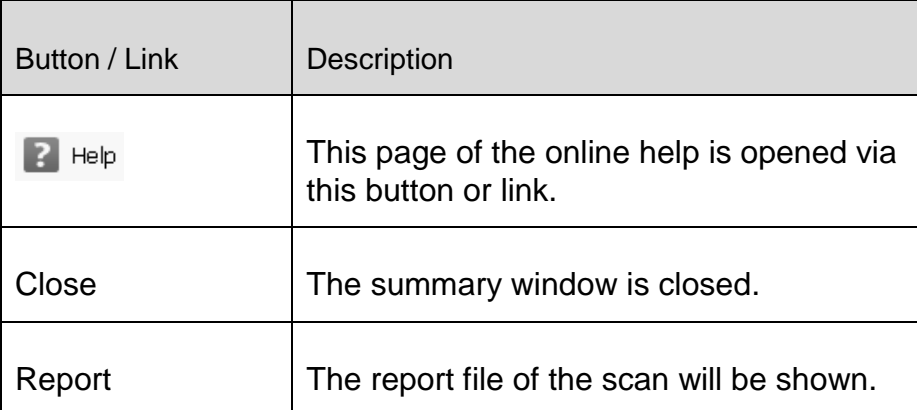

# 7. Control Center

## <span id="page-98-0"></span>7.1 Control Center Overview

The Control Center is an information, configuration and management center. In addition to the [sections](#page-99-0) that can be selected individually, it offers a large number of options that can be accessed from the [menu bar.](#page-98-1)

#### <span id="page-98-1"></span>**Menu bar**

All functions of the Control Center are contained in the menu bar.

#### **File**

 $\bullet$  [Exit](#page-101-0) (Alt + F4)

#### **View**

- **[Status](#page-102-0)**
- PC Protection
	- **[System Scanner](#page-112-0)**
	- **[Real-Time Protection](#page-117-0)**
- Internet Protection
	- **[FireWall](#page-118-0)**
	- [Web Protection](#page-119-0)
	- **[Mail Protection](#page-120-0)**
- Child Protection
	- **[Social Networks](#page-123-0)**
- Mobile Protection
	- **[Avira Android Security](#page-123-1)**
- Administration
	- [Quarantine](#page-124-0)
	- **-** [Scheduler](#page-128-0)
	- **[Reports](#page-132-0)**
	- **[Events](#page-135-0)**
- [Refresh](#page-137-0) (F5)

#### **Extras**

• [Boot records scan...](#page-137-1)

- [Detection list...](#page-138-0)
- [Download rescue CD](#page-138-1)
- [Configuration](#page-139-0) (F8)

#### **Update**

- [Start update...](#page-139-1)
- [Manual update...](#page-139-2)

#### **Help**

- [Topics](#page-139-3)
- [Help me](#page-140-0)
- [Live Support](#page-140-1)
- [Forum](#page-140-2)
- [Download manual](#page-140-3)
- [License management](#page-140-4)
- [Recommend product](#page-141-0)
- [Send feedback](#page-142-0)
- [About Avira Antivirus Suite](#page-142-1)

#### **Note**

You can activate the keyboard navigation in the menu bar with the help of the [ALT] key. If navigation is activated, you can move within the menu with the arrow keys. With the Return key you activate the active menu item.

#### <span id="page-99-0"></span>**Navigation sections**

In the left-hand navigation bar you find the following sections:

**[Status](#page-102-0)**

#### *PC PROTECTION*

- [System Scanner](#page-112-0)
- [Real-Time Protection](#page-117-0)

### *INTERNET PROTECTION*

- **[FireWall](#page-118-0)**
- [Web Protection](#page-119-0)
- [Mail Protection](#page-120-0)

### *CHILD PROTECTION*

[Social Networks](#page-123-0)

### *MOBILE PROTECTION*

[Avira Android Security](#page-123-1)

#### *ADMINISTRATION*

- **[Quarantine](#page-124-0)**
- **[Scheduler](#page-128-0)**
- [Reports](#page-132-0)
- **[Events](#page-135-0)**

#### **Navigation description**

- **Status**: Clicking on the **Status** bar gives you an overview of the product's functionality and performance (see [Status\)](#page-102-0).
	- The **Status** section lets you see at a glance which modules are active and provides information on the last update performed.
- *PC PROTECTION*: In this section you will find the components for checking the files on your computer system for viruses and malware.
	- The [System Scanner](#page-112-0) section enables you to easily configure and start an on-demand scan. [Predefined profiles](#page-112-1) enable a scan with already adapted default options. In the same way it is possible to adapt the scan for viruses and unwanted programs to your personal requirements with the help of [manual selection](#page-114-0) (will be saved) or by creating [user-defined profiles.](#page-114-1)
	- The [Real-Time Protection](#page-117-0) section displays [information on scanned files,](#page-117-1) as well as other [statistical data,](#page-118-1) which can be [reset](#page-117-2) at any time, and enables access to the [report file.](#page-117-3) More detailed [information](#page-118-2) on the last virus or unwanted program detected can be obtained practically "at the push of a button".
- *INTERNET PROTECTION*: In this section you will find the components to protect your computer system against viruses and malware from the Internet, and against unauthorized network access.
	- The [FireWall](#page-118-0) section enables you to configure the basic settings for the FireWall. In addition, the current data transfer rate and all active applications using a network connection are displayed.
	- **The [Web Protection](#page-119-0) section displays information on scanned URLs and detected** [viruses,](#page-119-1) as well as other statistical data, which can be [reset](#page-119-2) at any time and enables access to the [report file.](#page-119-3) More detailed [information](#page-119-4) on the last virus or unwanted program detected can be obtained practically "at the push of a button".
	- The [Mail Protection](#page-120-0) section shows you all the emails scanned by Mail Protection, their properties and other statistical data.
- *CHILD PROTECTION*: In this section you will find the components to ensure a safe Internet experience for your children.

- [Social Networks:](#page-123-0) This section redirects you to the Social Network Protection application. Social Network Protection informs parents of their children's activities online. It checks their social network accounts for comments, photos etc. that may influence the child's reputation in a negative way or may indicate that the child is in danger.
- *MOBILE PROTECTION*: From this section you will be redirected to the online access for Android devices.
	- [Avira Android](#page-123-1) Security manages all your android-based devices.
- *ADMINISTRATION*: In this section you will find tools for isolating and managing suspicious or infected files, and for planning recurring tasks.
	- The [Quarantine](#page-124-0) section contains the so-called quarantine manager. This is the central point for files already placed in quarantine or for suspect files that you would like to place in quarantine. It is also possible to send a selected file to the Avira Malware Research Center by email.
	- The [Scheduler](#page-128-0) section enables you to configure scheduled scanning and update jobsand to adapt or delete existing jobs.
	- The [Reports](#page-132-0) section enables you to view the results of actions performed.
	- The [Events](#page-135-0) section enables you to view events generated by certain program modules.

### **Buttons and links**

The following buttons and links may be available.

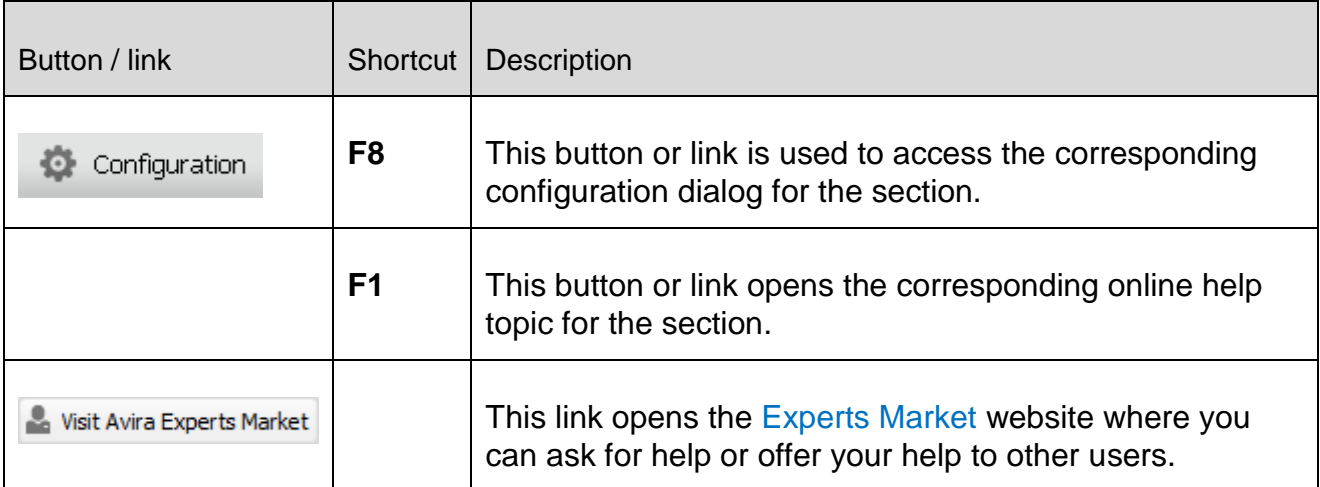

# 7.2 File

### <span id="page-101-0"></span>7.2.1 Exit

The menu item **Exit** in the **File** menu, closes the Control Center.

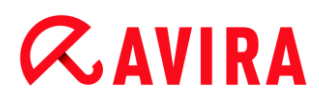

# 7.3 View

### <span id="page-102-0"></span>7.3.1 Status

The start screen of the Control Center, the **Status** section, enables you to see at a glance whether your computer system is protected and which Avira modules are active. The **Status** window also provides information about the last update performed. You can also see whether you own a valid license.

- [PC Protection:](#page-102-1) [Real-Time Protection,](#page-102-2) [Last scan,](#page-104-0) [Last update,](#page-105-0) [Your Product is activated](#page-107-0)
- [Internet Protection:](#page-108-0) Web Protection, Mail Protection, FireWall, Game Mode, Experts Market

#### **Note**

The User Account Control (UAC) will ask for your permission to enable or disable the Real-Time Protection, Web Protection and Mail Protection services in operating systems as of Windows Vista.

#### <span id="page-102-1"></span>**PC Protection**

Information on the current status of the service and protective functions, locally protecting your computer against viruses and malware, is displayed in this section.

#### <span id="page-102-2"></span>**Real-Time Protection**

Information on the current status of the Real-Time Protection is displayed in this field.

You may enable or disable the Real-Time Protection by clicking the **ON/OFF** button. Further options for the Real-Time Protection can be accessed by clicking **Real-Time Protection** in the navigation bar. At first you get information on the status of last found malware and infected files. Click **Configuration** to define further settings.

 **Configuration**: Go to the Configuration to define the settings for the Real-Time Protection components.

The following possibilities are available:

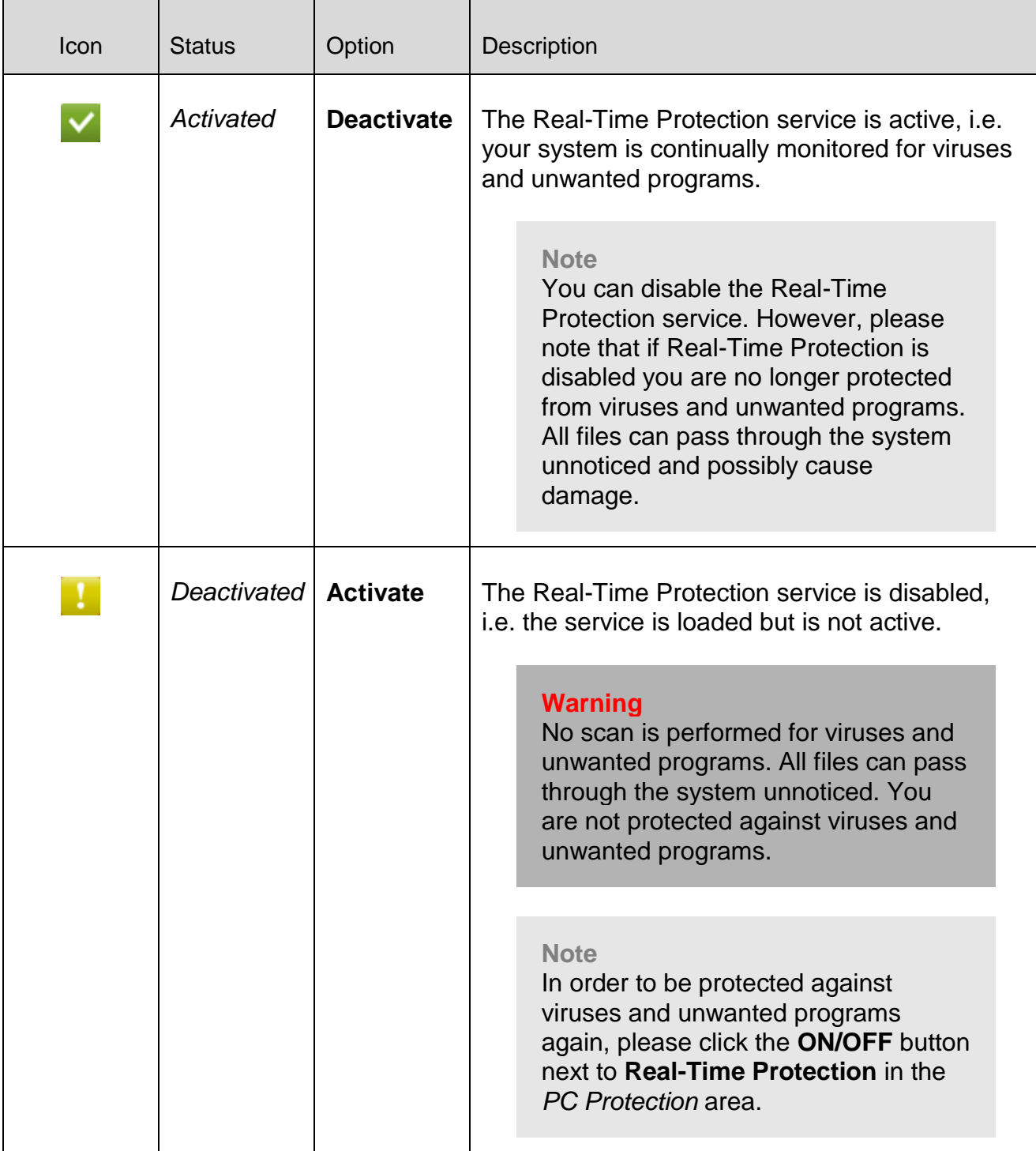

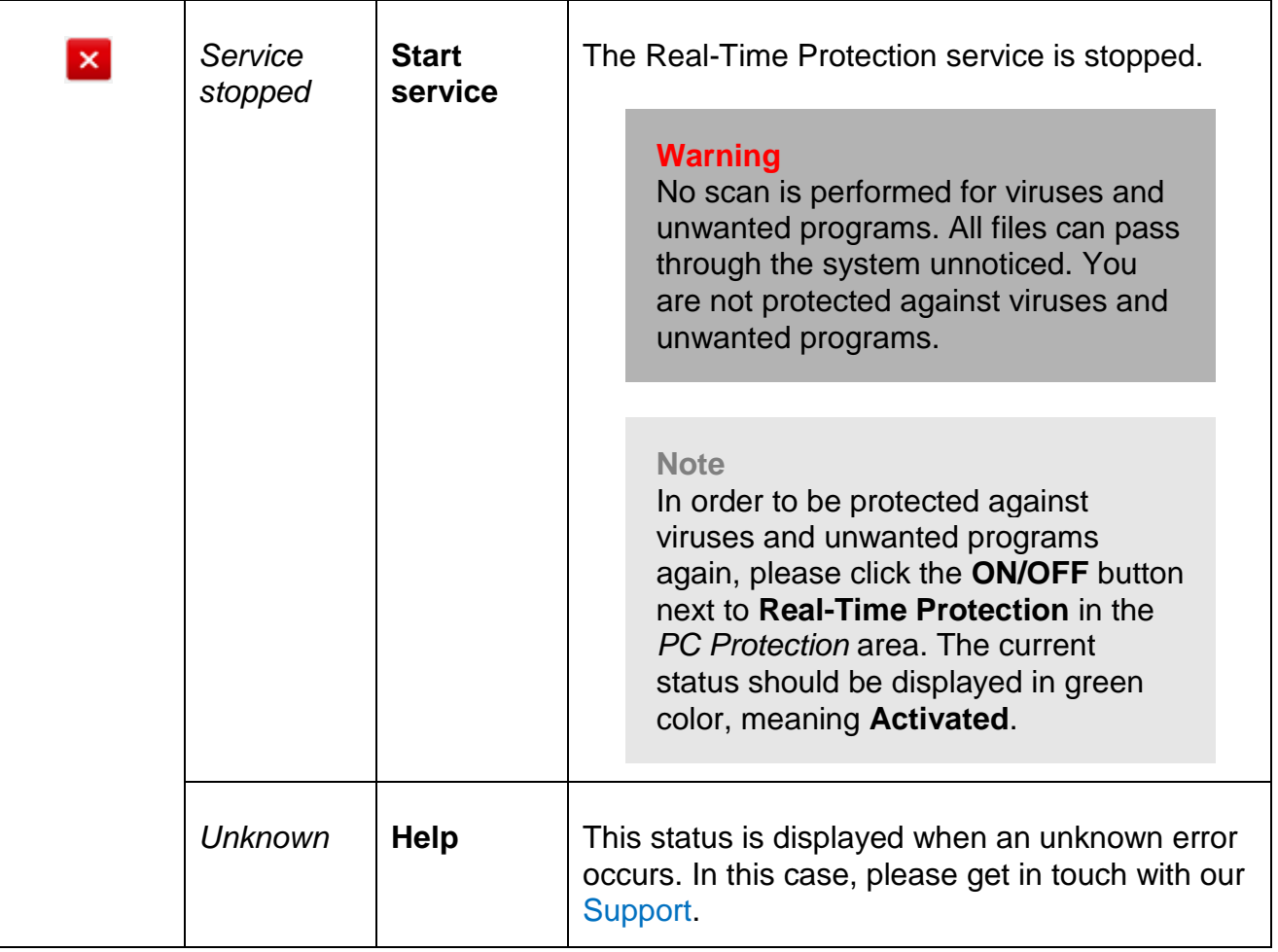

#### <span id="page-104-0"></span>**Last scan**

Information on the last system scan performed is displayed in this field. When a complete system check is performed, all the hard disks on your computer are thoroughly scanned. All scanning processes, with the exception of the integrity checking of system files, are employed: standard file scanning, checking the registry and boot sectors, scanning for rootkits, etc.

The following details are displayed:

• Date of last complete system scan

The following possibilities are available:

#### Control Center

# **ZAVIRA**

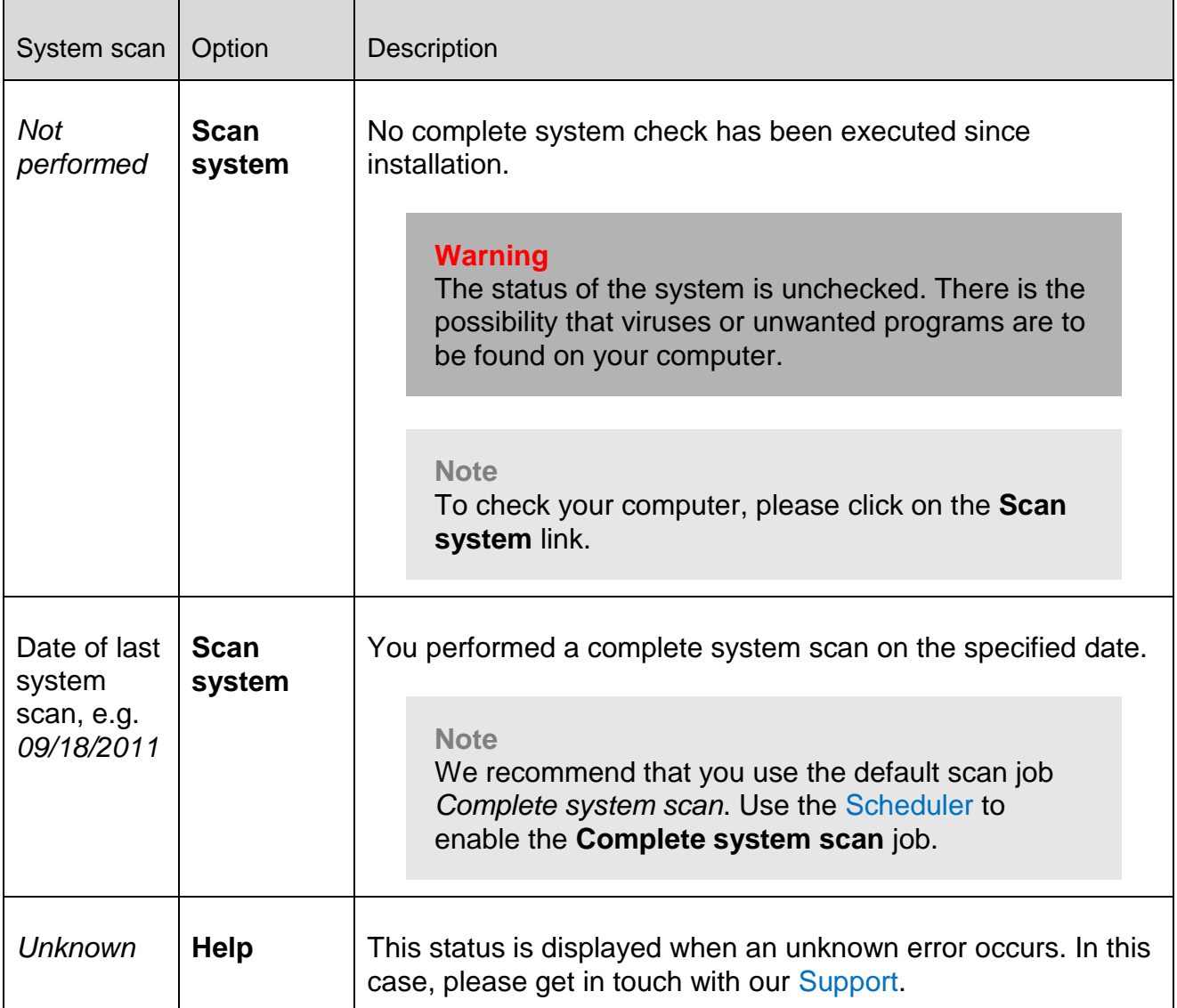

#### <span id="page-105-0"></span>**Last update**

Information on the current status of the last update performed is displayed here.

The following details are displayed:

- Date of the last update
	- Click the button **Open Configuration** to define further settings for automatic updates.

The following possibilities are available:

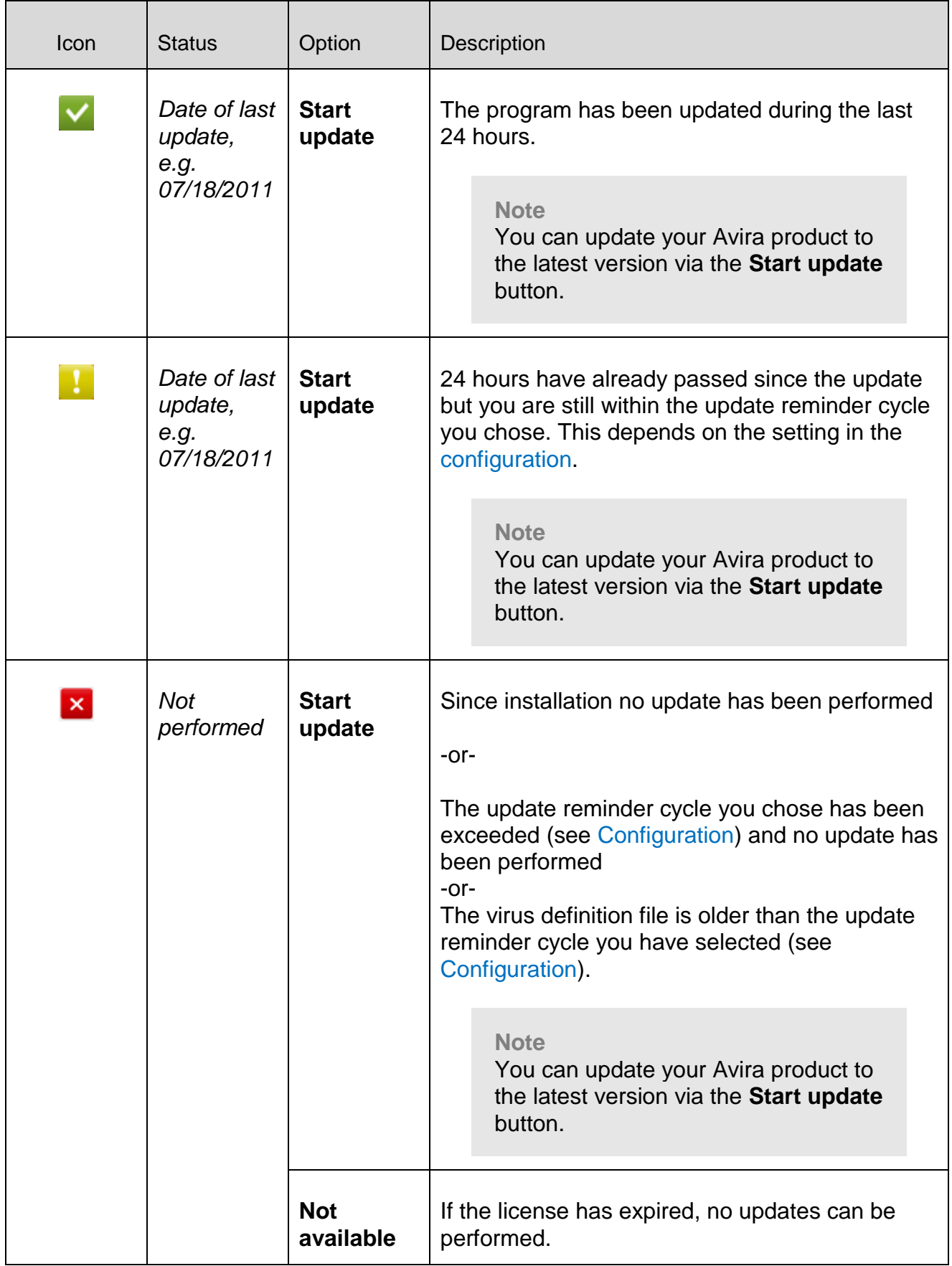

#### Control Center

# **ZAVIRA**

### <span id="page-107-0"></span>**Your Product is activated**

Information on the current status of your license is displayed in this field.

The following possibilities are available:

### **Full version**

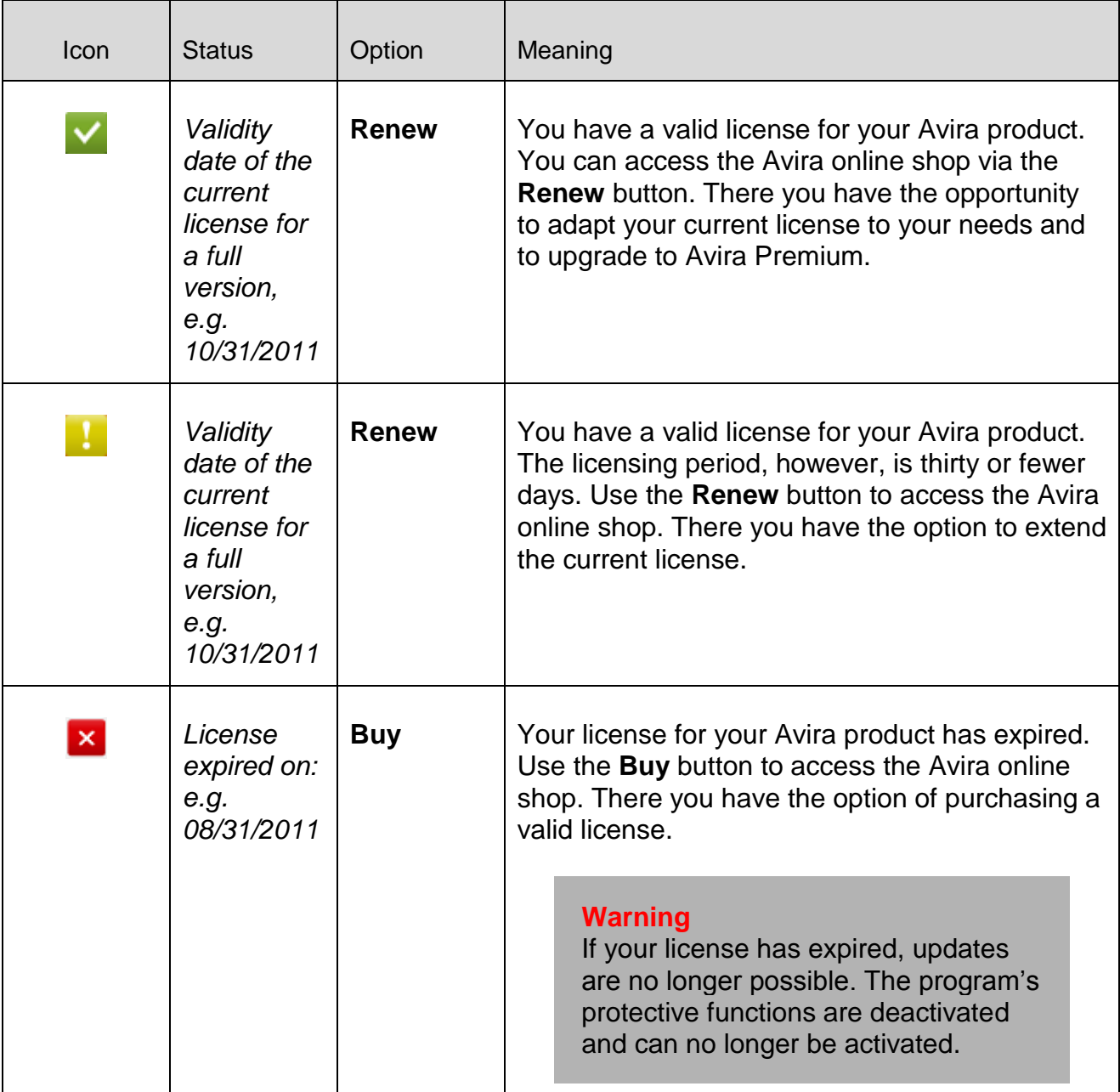

### **Evaluation license**
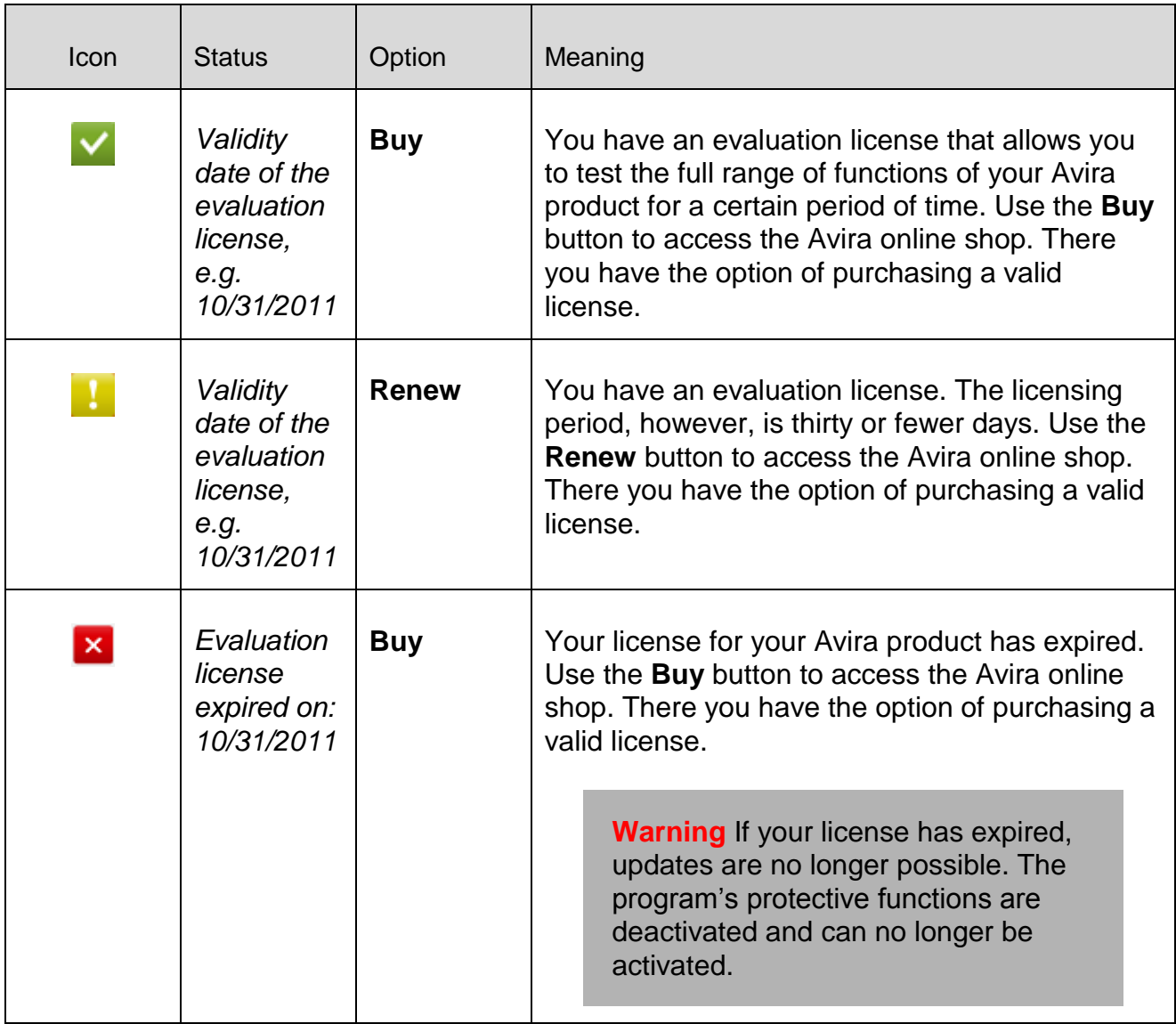

## **Internet Protection**

Information on the current status of the service protecting your computer against viruses and malware from the Internet, is displayed in this section.

- **FireWall**: The service monitors the communication channels to and from your computer.
- **Web Protection**: The service checks the data that is transmitted and loaded into your web browser while you are surfing the Internet (monitoring of ports 80, 8080, 3128).
- **Mail Protection**: The service checks emails and their attachments for viruses and malware.
- **Game Mode**: If set to automatic, your Avira product switches automatically to the [Game](#page-111-0)  [Mode](#page-111-0) for every application that runs in full screen.

 **Experts Market**: By clicking the button **Visit Avira Experts Market** you will be redirected to the *Experts Market* online platform. There you can contact experts to help you with your computer troubles or offer your services as an expert.

Other options for these processes can be accessed from a context menu by clicking the configuration icon next to the **ON/OFF** button.

**Configure**: Go to the Configuration to define settings for the process component.

The following possibilities are available: *Services*

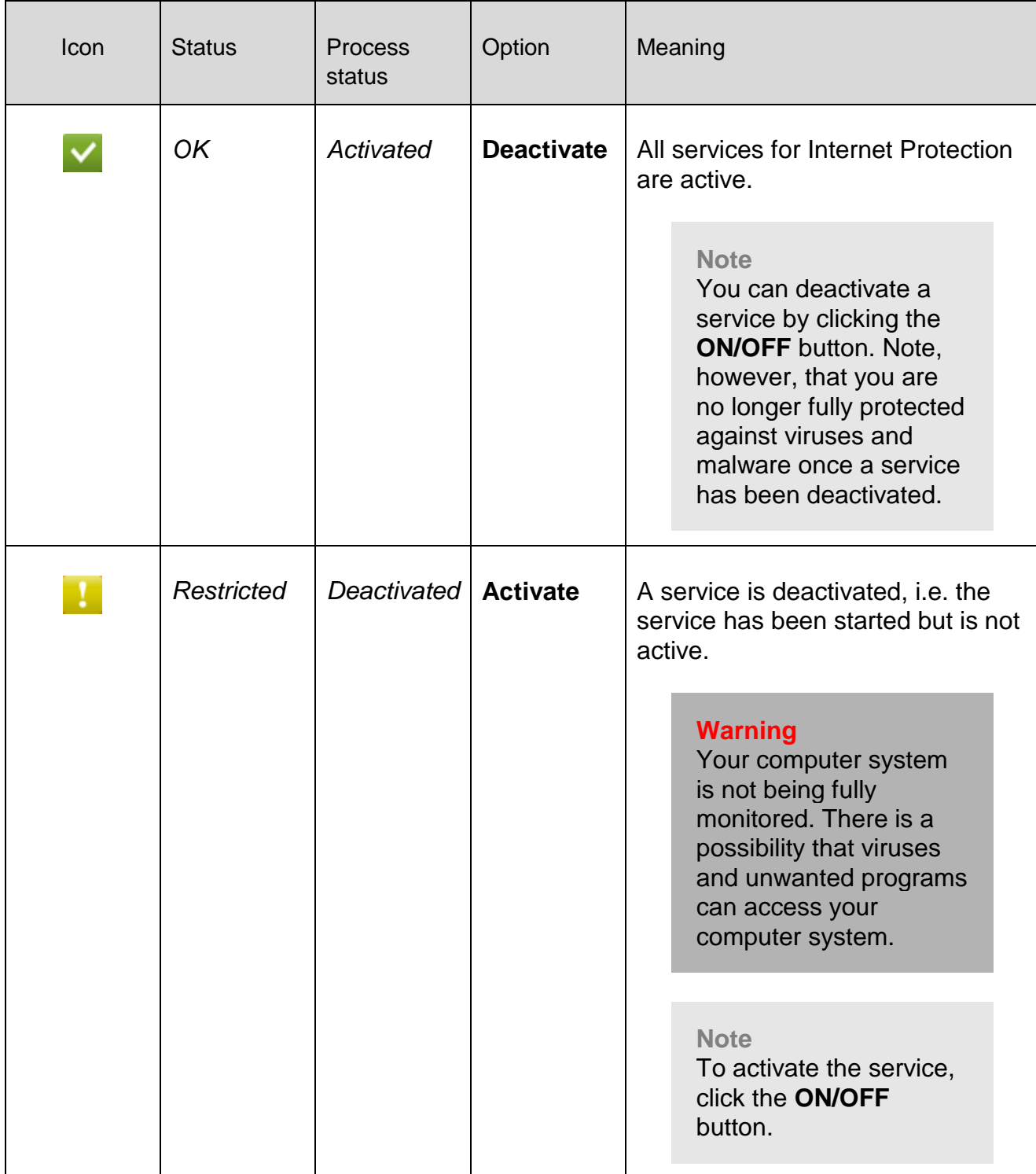

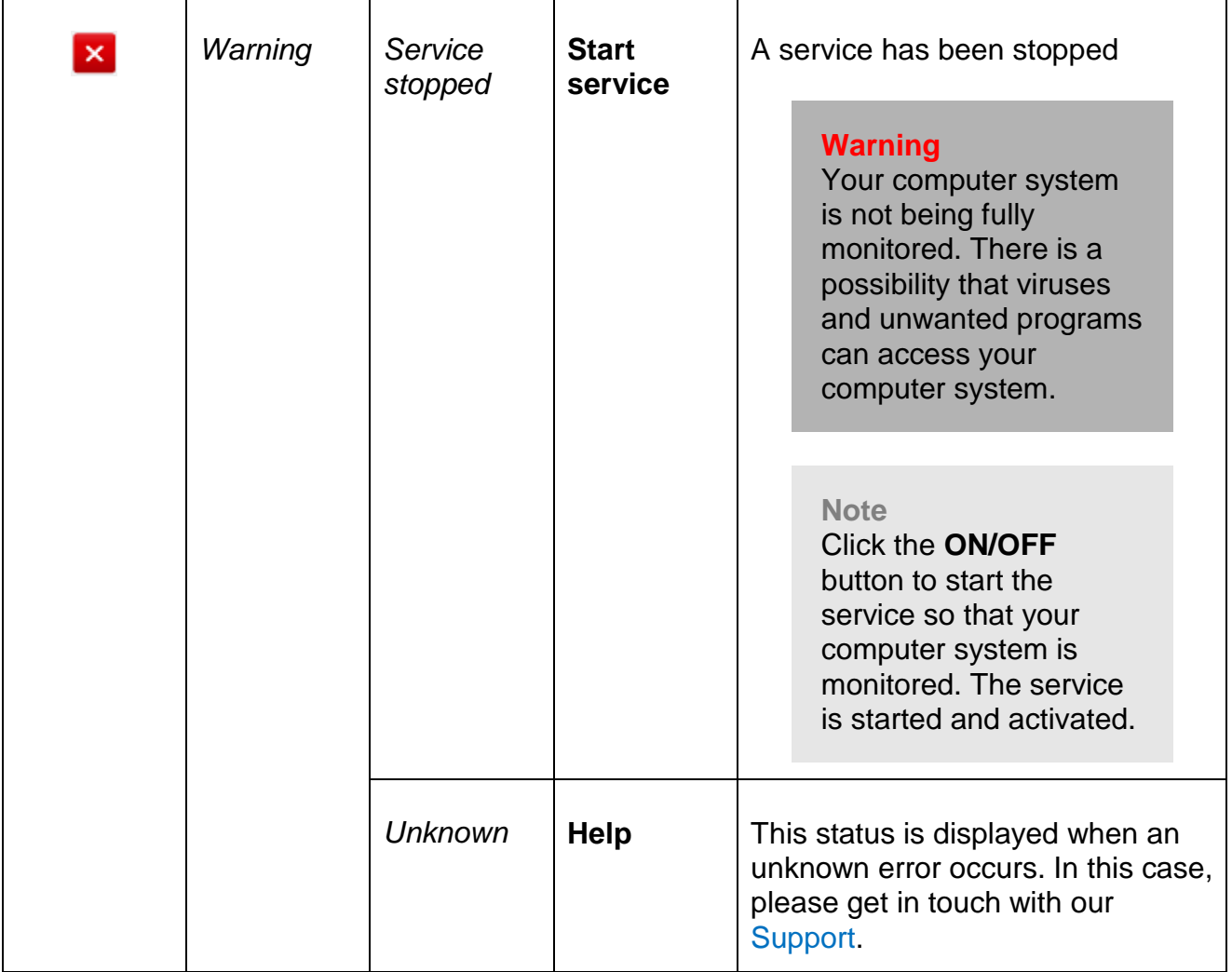

## <span id="page-111-0"></span>7.3.2 Game Mode

If an application is executed in full-screen mode on your computer system, you may intentionally suspend desktop notifications as pop-up windows and in-product messages by activating the Game Mode.

You may enable the Game Mode or keep it in automatic mode by clicking the **ON/OFF** button. By default the Game Mode is set to **automatic** and displayed in green color. The default setting sets the feature to automatic, so that whenever you run an application that needs the full-screen mode, your Avira product switches automatically to Game Mode.

- ▶ Click the button on the left next to the **OFF** button to activate the Game Mode.
	- $\rightarrow$  The Game Mode is enabled and displayed in yellow color.

#### **Note**

We recommend to change the default setting **OFF** with its automatic full-screen

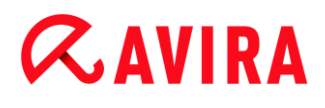

recognition mode only temporarily, because you won't receive visible desktop notifications and warnings concerning network events and possible threats.

## 7.3.3 System Scanner

The **System Scanner** section enables you to easily configure and start a system scan. [Predefined profiles](#page-112-0) enable a system scan with already adapted default options. In the same way it is possible to adapt the system scan for viruses and unwanted programs to your personal requirements with the help of [manual selection](#page-114-0) or by creating [user-defined](#page-114-1)  [profiles.](#page-114-1) The required action can be selected either via the icon in the [toolbar,](#page-114-2) via [shortcut](#page-114-2) or via the [context menu.](#page-115-0) Start a system scan via the item [Start scan with selected profile.](#page-114-3)

The display and handling of the editable profiles corresponds to that of the Windows Explorer. Every folder in the main directory corresponds to one profile. Folders or files to be scanned are selected or can be selected with a check mark in front of the folder or file to be scanned.

- To change directories, double-click the required directory.
- To change drives, double-click the required letter of the drive.
- To select folders and drives, you can click on the box in front of the folder or drive icon or select via the [context menu.](#page-115-0)
- You can navigate through the menu structure with the aid of the scroll bar and the scroll arrows.

## <span id="page-112-0"></span>**Predefined profiles**

Predefined scan profiles are available if required.

#### **Note**

These profiles are read-only and cannot be altered or deleted. To adapt a profile to your requirements, select for a one-off [scan](#page-114-3) the folder [Manual](#page-114-0)  [selection](#page-114-0) or [Create new profile](#page-114-4) to create a [user-defined profile,](#page-114-1) which can be saved.

#### **Note**

The scanning options for the predefined profiles can be set in [Configuration >](#page-150-0)  [System Scanner > Scan > Files.](#page-150-0) You can adapt these settings to your requirements.

## **Local Drives**

All local drives on your system are scanned for viruses or unwanted programs.

## **Local Hard Disks**

All local hard disks on your system are scanned for viruses or unwanted programs.

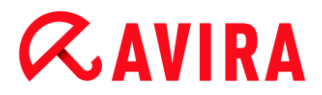

#### **Removable Drives**

All available removable drives of your system are scanned for viruses or unwanted programs.

#### **Windows System Directory**

The Windows system directory of your system is scanned for viruses or unwanted programs.

#### **Complete system scan**

All local hard disks on your computer are scanned for viruses or unwanted programs. During the scan, all scanning processes, with the exception of the integrity checking of system files, are employed: Standard scan of files, scanning of registry and boot sectors, scanning for rootkits, etc. (see [System Scanner > Overview\)](#page-92-0). The scanning processes are performed regardless of the scanner setting in the configuration under [System Scanner > Scan: Other settings.](#page-150-1)

#### **Quick system scan**

The most important folders of your system (directories *Windows*, *Programs*, *Documents and Settings\Local User*, *Documents and Settings\All Users*) are scanned for viruses and unwanted programs.

#### **My Documents**

The default "*My Documents*" location of the logged-in user is scanned for viruses and unwanted programs.

#### **Note**

Under Windows, "*My Documents*" is a directory in the profile of the user that is used as the default location for documents that have been saved. The default setting for the directory is *C:\Documents and Settings\[user name]\My Documents*.

#### **Active Processes**

All current processes are scanned for viruses or unwanted programs.

#### **Scan for Rootkits and active malware**

The computer is scanned for rootkits and active (running) malware programs. All running processes are checked.

**Note**

In [interactive mode](#page-153-0) you have several ways of reacting to a detection. In [automatic mode](#page-154-0) the detection is recorded in the report file.

**Note** The rootkits scan is not available for Windows XP 64 bit !

## <span id="page-114-0"></span>7.3.4 Manual selection

Select this folder if you want to adapt the scan to your individual requirements. Mark the required directories and files to be scanned.

#### **Note**

The profile **Manual selection** is used to scan data without first creating a new profile.

## <span id="page-114-1"></span>**User-defined profiles**

A new profile can be created via the [toolbar,](#page-114-2) via [shortcut](#page-114-2) or via the [context menu.](#page-115-0)

New profiles can be saved under the name you require and in addition to the [manually](#page-114-0)  [controlled scan](#page-114-0) are useful for creating scheduled scans with the aid of the [Scheduler.](#page-128-0)

## <span id="page-114-2"></span>Toolbar and Shortcuts

<span id="page-114-4"></span><span id="page-114-3"></span>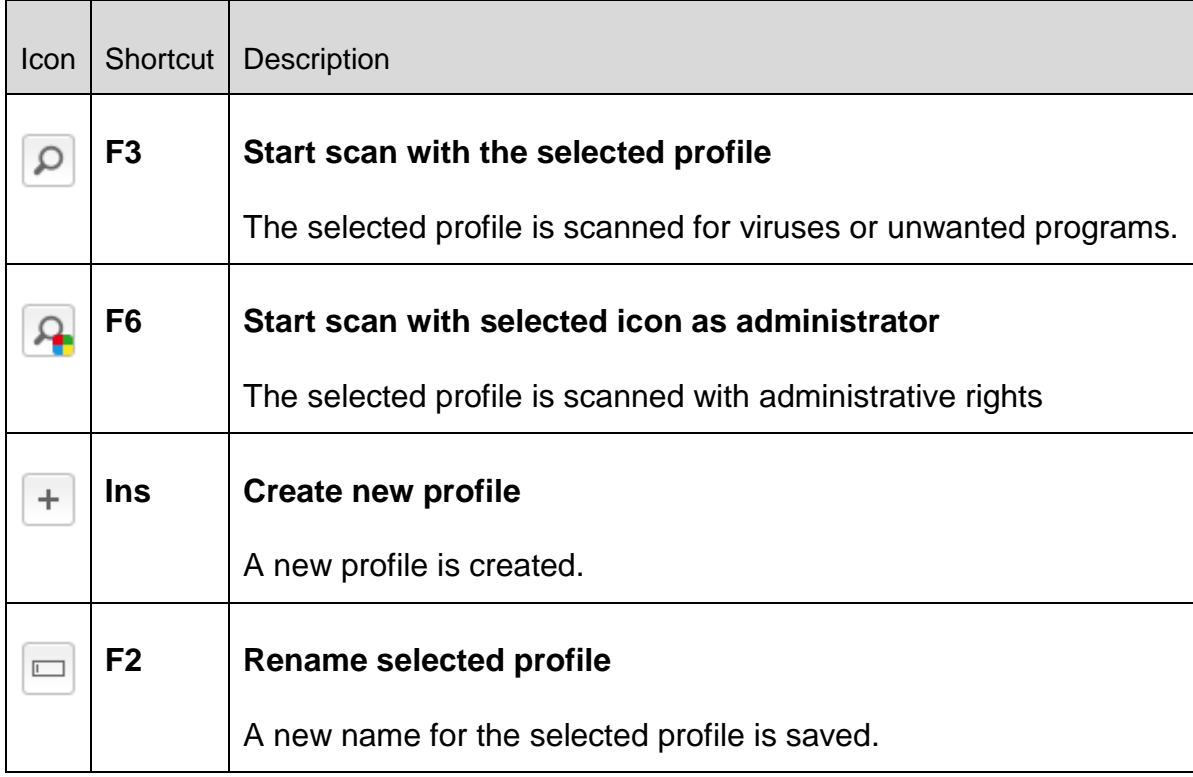

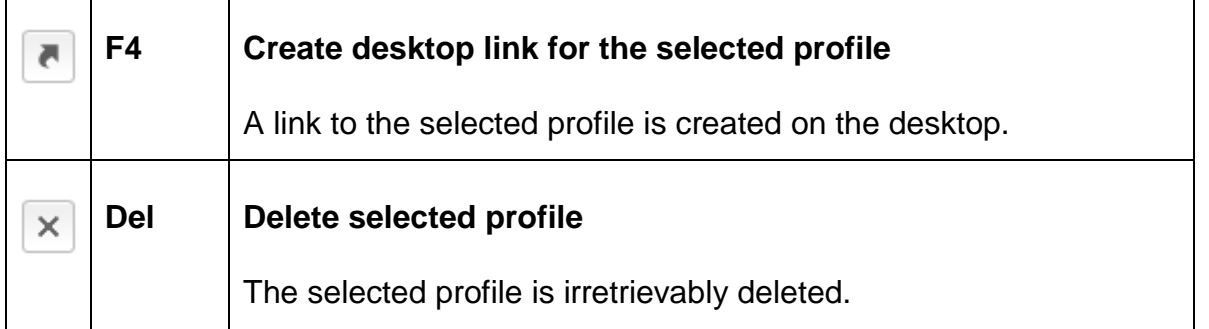

#### <span id="page-115-0"></span>Context menu

The context menu for this section can be obtained by selecting a required profile with the mouse and keeping the right-hand mouse button pressed.

#### **Start scan**

The selected profile is scanned for viruses or unwanted programs.

#### **Start scan (admin)**

(This function is only available as of Windows Vista. Administrator rights are required to carry out this action.)

The selected profile is scanned for viruses or unwanted programs.

#### **Create new profile**

A new profile is created. Select the directories and files to be scanned.

#### **Rename profile**

Gives the selected profile the name chosen by you.

**Note**

This entry cannot be selected in the context menu if a [predefined profile](#page-112-0) is selected.

#### **Delete profile**

The selected profile is irretrievably deleted.

#### **Note**

This entry cannot be selected in the context menu if a [predefined profile](#page-112-0) is selected.

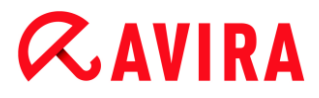

#### **File filter**

#### **Default:**

Means that the files are scanned according to the setting in the [Files](#page-150-2) group of the Configuration. You can adapt this [setting](#page-150-2) to your requirements in the Configuration. You can access Configuration via the [Configuration](#page-101-0) button or link.

#### **Scan all files:**

All files are scanned irrespective of the setting in the [configuration.](#page-150-2)

#### **User-defined:**

A dialog box is opened in which all file extensions are displayed that are scanned. Default entries are defined for the extensions. However, entries can be added or deleted.

**Note**

This entry can only be selected in the context menu when the mouse is over a check box.

The option is not available with [predefined profiles.](#page-112-0)

#### **Select**

#### **With sub-directories:**

Everything is scanned in the selected node (black check mark).

#### **Without sub-directories:**

Only the files are scanned in the selected node (green check mark).

#### **Only sub-directories:**

Only the sub-directories are scanned in the selected node, not the files that are in the node (gray check mark, sub-directories have a black check mark).

#### **No selection:**

Selection is canceled, the currently selected node is not scanned (no check mark).

#### **Note**

This entry can only be selected in the context menu when the mouse is over a check box.

The option is not available with [predefined profiles.](#page-112-0)

#### **Create desktop link**

Creates a link to the selected profile on the desktop.

#### **Note**

This entry cannot be selected in the context menu if the profile [Manual selection](#page-114-0) is selected, as the settings of the [Manual selection](#page-114-0) are not permanently saved.

## 7.3.5 Real-Time Protection

The **Real-Time Protection** section displays [information on scanned files,](#page-117-0) as well as other [statistical data,](#page-118-0) which can be [reset](#page-117-1) at any time, and enables access to the [report file.](#page-117-2) More detailed [information](#page-118-1) on the last virus or unwanted program detected can be obtained practically "at the push of a button".

**Note**

If the [Real-Time Protection service](#page-212-0) is not started, the button next to the module is displayed in yellow color. However, the [report file](#page-117-2) of the Real-Time Protection can be displayed.

## Toolbar

<span id="page-117-2"></span>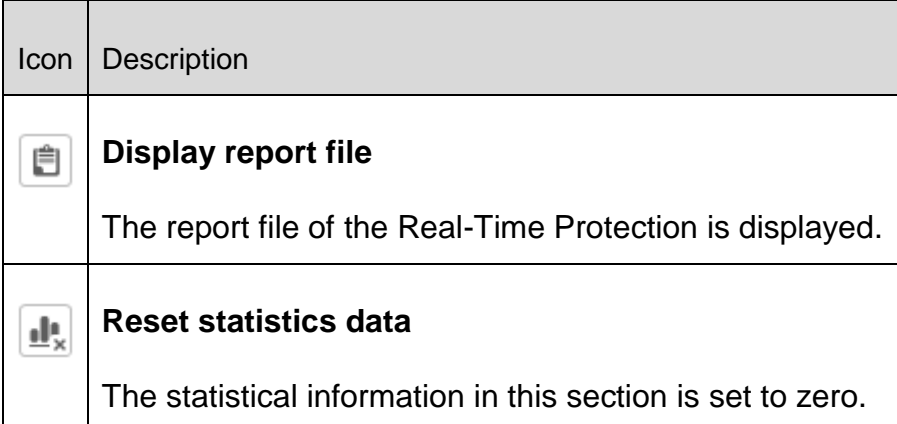

## <span id="page-117-1"></span><span id="page-117-0"></span>Displayed information

## **Last file found**

Shows the name and location of the file last found by the Real-Time Protection.

## **Last virus or unwanted program found**

Gives the name of the last virus or unwanted program found.

<span id="page-118-1"></span>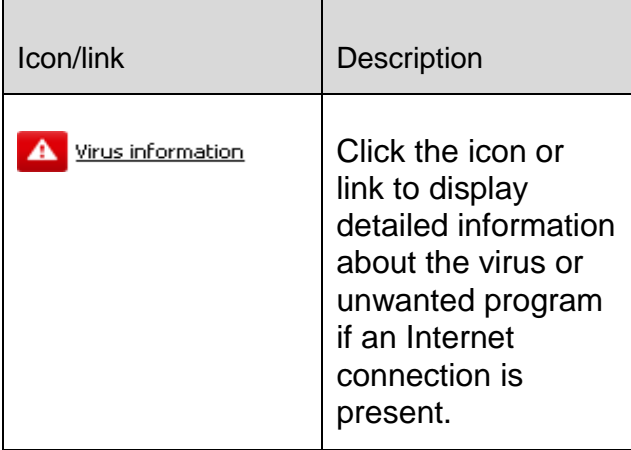

## **Last file scanned**

Shows the name and path of the file last scanned by the Real-Time Protection.

## <span id="page-118-0"></span>**Statistics**

## **Number of files**

Shows the number of files scanned so far.

## **Number of detections**

Shows the number of viruses and unwanted programs found so far.

## **Number of suspicious files**

Displays the number of files reported by the heuristics.

## **Number of deleted files**

Shows the number of files deleted so far.

## **Number of repaired files**

Shows the number of files repaired so far.

## **Number of moved files**

Shows the number of files moved so far.

## **Number of renamed files**

Shows the number of files renamed so far.

## 7.3.6 FireWall

## Windows Firewall (as of Windows 7)

Avira manages the Windows Firewall from the Control and Configuration Center.

The FireWall section enables you to check the status of the Windows Firewall and restore the recommended settings by clicking the **Fix problem** button.

## 7.3.7 Web Protection

The **Web Protection** section shows [information on scanned URLs,](#page-119-0) as well as other [statistical data,](#page-119-1) which can be [reset](#page-119-2) at any time, and enables access to the [report file.](#page-119-3) More detailed [information](#page-119-4) on the last virus or unwanted program detected can be obtained practically "at the push of a button".

## **Toolbar**

<span id="page-119-3"></span>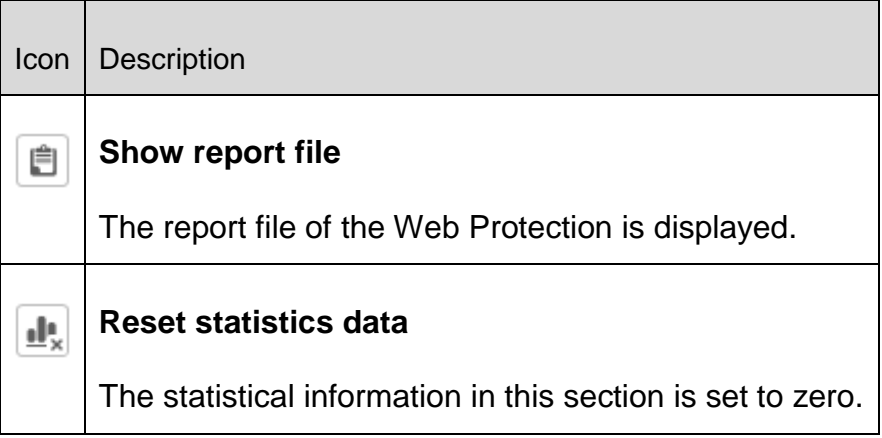

## <span id="page-119-2"></span><span id="page-119-0"></span>**Displayed information**

## **Last reported URL**

Displays the last URL detected by Web Protection.

## **Last detected virus or unwanted program**

<span id="page-119-4"></span>Gives the name of the last virus or unwanted program found.

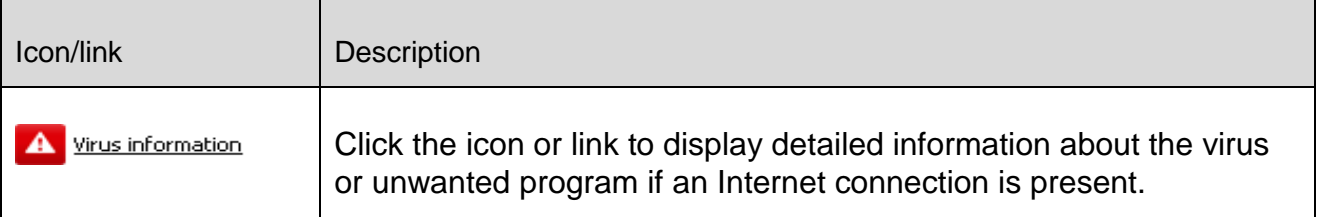

## **Last scanned URL**

Shows the name and path of the last URL checked by Web Protection.

## <span id="page-119-1"></span>**Statistics**

## **Number of URLs**

Shows the number of URLs checked to that point.

## **Number of detections**

Shows the number of viruses and unwanted programs found so far.

## **Number of blocked URLs**

Shows the number of previously blocked URLs.

## **Number of ignored URLs**

Shows the number of previously ignored URLs.

## 7.3.8 Mail Protection

The **Mail Protection** section shows you all the emails scanned by Mail Protection, their properties and other statistical data.

#### **Note**

If the [Mail Protection service](#page-212-1) is not started, button next to the module is displayed in yellow color. However, the [report file](#page-120-0) of the Mail Protection can be displayed. If the module is not available in your Avira product,the boxes of this section are grayed out and cannot be selected.

#### **Note**

Exemption of individual email addresses from the malware scan obviously only applies to incoming emails. To disable the scanning of outgoing emails, deactivate the scan in the configuration under [Mail Protection > Scan.](#page-185-0)

## Toolbar

<span id="page-120-0"></span>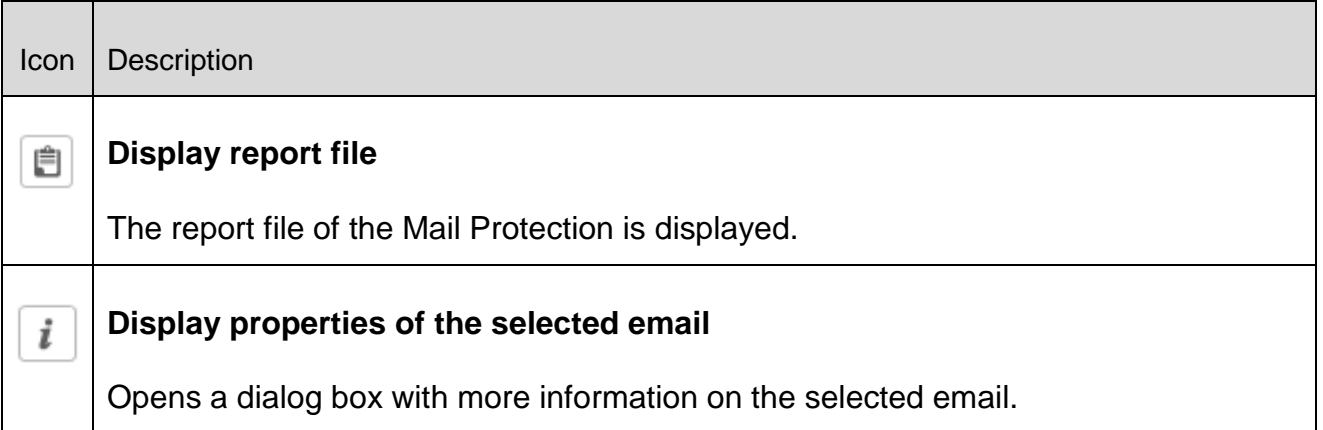

#### **Do not scan email address for malware**  $\mathcal{L}_{\mathsf{x}}$

The selected email address will no longer be scanned for viruses and unwanted programs in future. You can undo this setting again in the configuration under [Mail](#page-189-0)  [Protection > General > Exceptions.](#page-189-0)

#### **Delete selected email(s)**

The selected email is deleted from the cache. However, the email remains in your email program.

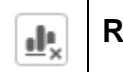

×

### **Reset statistics data**

The statistical information in this section is set to zero.

#### Scanned emails

This area shows the emails scanned by Mail Protection.

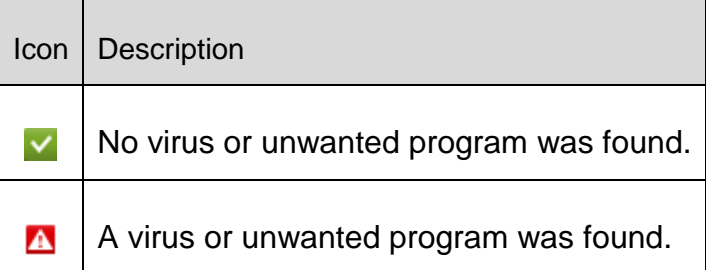

## **Type**

Shows the protocol used to send or receive the email:

- **POP3: email received via POP3**
- IMAP: email received via IMAP
- SMTP: email sent via SMTP

#### **From/To**

Shows the email sender's address.

#### **Subject**

Shows the subject of the email received.

## **Date/Time**

Shows when the email was scanned.

#### **Note**

You can obtain further information on an email by double-clicking the relevant email.

## Statistics

## **Email action**

Shows the action performed when Mail Protection finds a virus or an unwanted program in an email. In [interactive mode](#page-186-0) no display is available here, as you can select yourself which procedure is to be followed in the event of detection.

#### **Note**

You can adapt this [setting](#page-186-1) to your requirements in the Configuration. You can access Configuration via the **[Configuration](#page-101-0)** button or link.

## **Affected attachments**

Shows the action performed when Mail Protection finds a virus or an unwanted program in an affected attachment. In [interactive mode](#page-186-0) no display is available here, as you can select yourself which procedure is to be followed in the event of detection.

#### **Note**

You can adapt this [setting](#page-186-1) to your requirements in the Configuration. You can access Configuration via the **[Configuration](#page-101-0)** button or link.

## **Number of emails**

Shows the number of emails scanned by Mail Protection.

#### **Last detection**

Gives the name of the last virus or unwanted program found.

#### **Number of detections**

Shows the number of viruses and unwanted programs previously detected and reported.

## **Suspicious emails**

Shows the number of emails reported by the heuristics.

## **Number of incoming emails**

Shows the number of emails received.

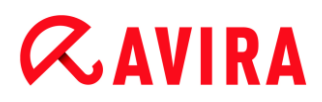

### **Number of outgoing emails**

Shows the number of emails sent.

Avira Social Network Protection is a web-based application that monitors your children's activities online. Its sole purpose is to help raise your and your children's awareness of all the dangers lurking on the internet and to prevent your children from suffering any harm. The Social Networks technology checks their social network accounts for comments, photos etc. that may influence your child's reputation in a negative way or may indicate that your child is in danger. It then alerts you of questionable friends and potentially harmful activities on your child's social network account including

- contact from strangers
- cyberbullying
- inappropriate content
- revealing personal information
- careless, potentially reputation-damaging activities.

Avira Social Network Protection can monitor the following social networks:

- Facebook
- **MySpace**
- **Twitter**
- Google+
- Formspring

#### **Note**

To enable monitoring of any of your children's accounts you will need either their approval or their username and password for the respective account.

Further information:

[Creating a Social Network Protection account](#page-145-0) [Logging into your Social Network Protection account](#page-145-1)

## 7.3.9 Avira Android Security

Avira Android Security app is not only focused on anti-theft measures that help you to get back your mobile device once you have misplaced it, or even worse: if it has been stolen. The application allows you to block incoming calls and SMS. Avira Android Security protects cell phones and smartphones running with Android operating system.

Avira Android Security consists of two components:

- The app itself, installed on your Android device
- The Avira Android Web Console for registration and feature control

Avira Android Security is a free of charge app that does not require a license. All major brands are supported by Avira Android Security as Samsung, HTC, LG and Motorola.

You can find more information on our website:

<http://www.avira.com/android>

## 7.3.10 Quarantine

The **Quarantine manager** manages affected objects (files and emails). Your Avira product can move affected objects to the quarantine directory in a special format. They can neither be executed nor opened.

#### **Note**

To move objects to the Quarantine manager, select the relevant option for quarantine in the **Configuration** under **[System Scanner](#page-153-1)** and **[Real-Time](#page-162-0)  [Protection](#page-162-0)** and **[Mail Protection](#page-186-1)** - **Scan > Action on detection** if you are working in **automatic mode**.

Alternatively you can select the relevant quarantine option in **interactive mode**.

## Toolbar, shortcuts and context menu

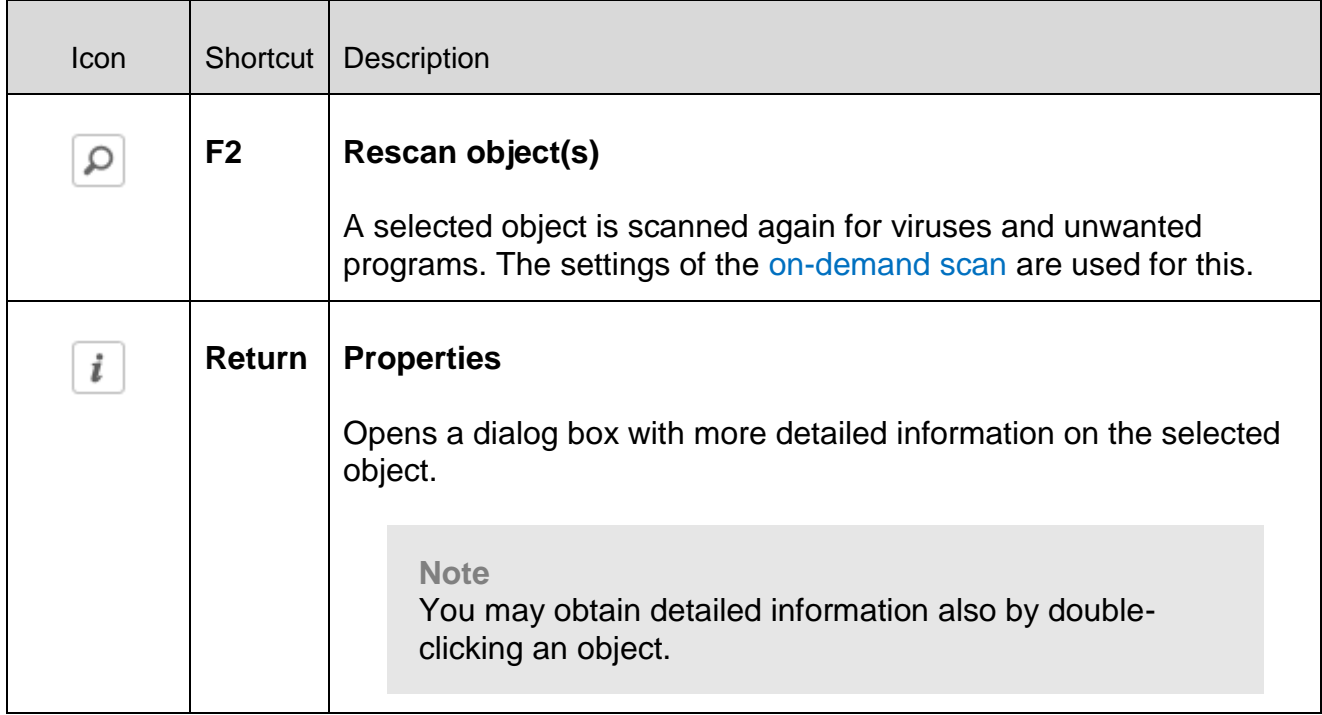

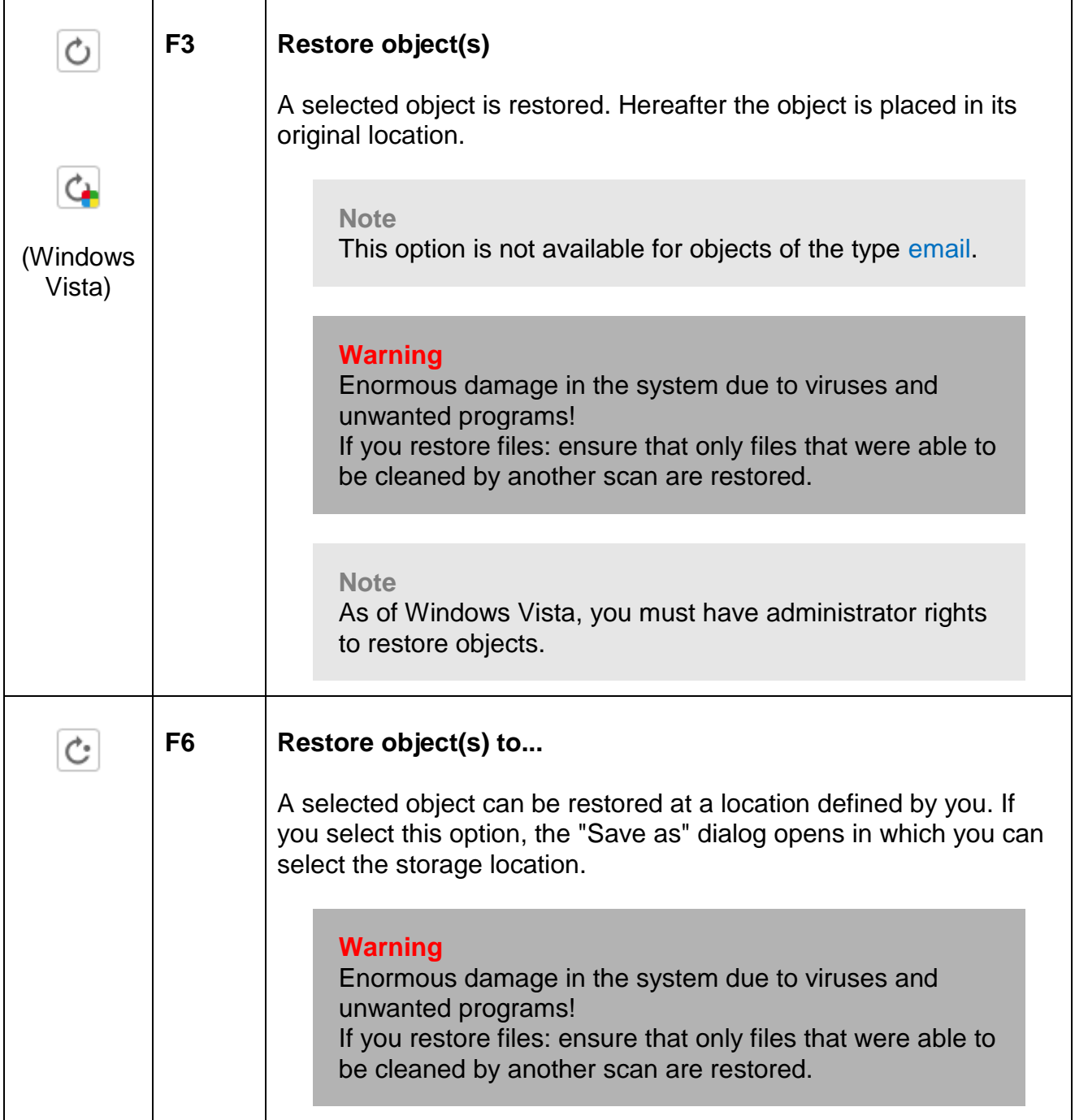

 $\overline{\phantom{a}}$ 

# **ZAVIRA**

<span id="page-126-1"></span><span id="page-126-0"></span>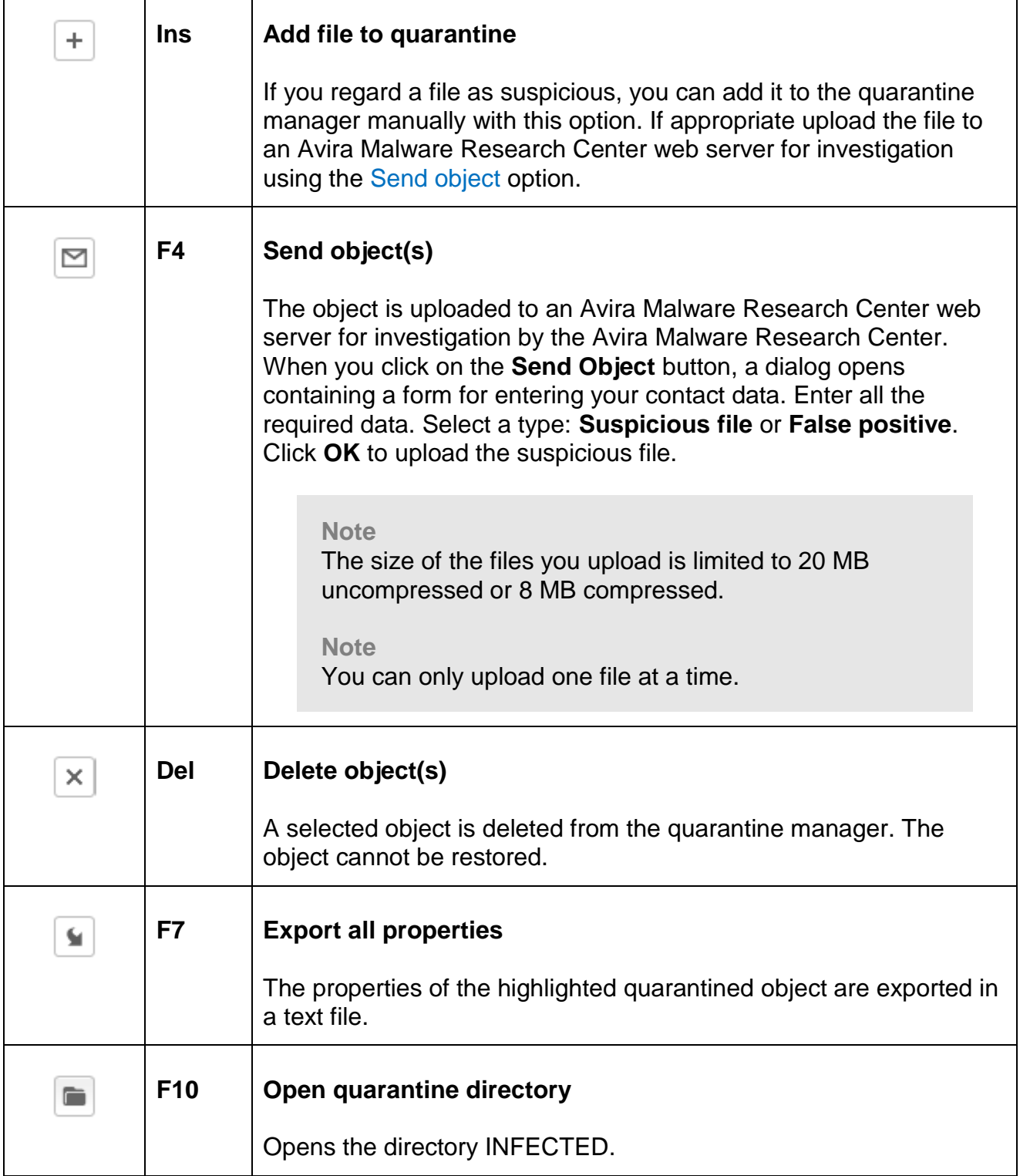

#### **Note**

You have the option of executing actions on multiple highlighted objects. To highlight multiple objects (objects in columns), hold down the control key or the shift key while selecting the objects in quarantine manager. Press **Ctrl + A** to select all the displayed objects.

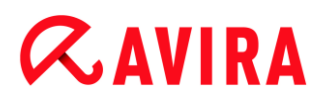

When executing the action **Display properties** multiple objects cannot be selected. Multiple selections are not possible with the **Send object** action, as only one file can be uploaded at a time.

## Table

#### **Status**

An object placed in quarantine can have different statuses:

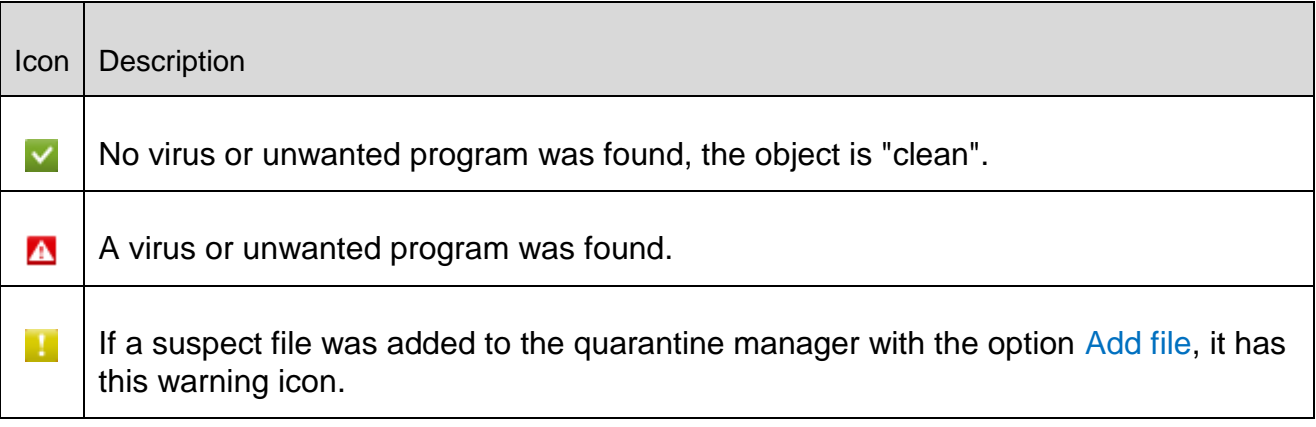

#### **Type**

<span id="page-127-0"></span>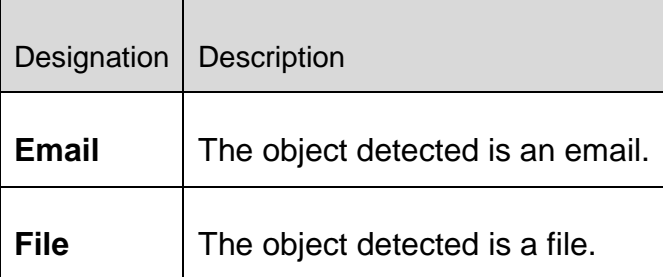

#### **Detection**

Shows the name of the malware found. Heuristic findings are identified with the abbreviation HEUR/.

#### **Source**

Shows the path under which the object was found.

#### **Date/Time**

Shows the date and time of the detection.

## Detailed information

#### **File name**

Full path and file name of the object.

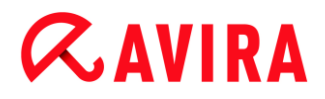

#### **Quarantined object**

File name of the quarantined object.

#### **Restored**

YES/ NO

YES: The selected object has been restored.

NO: The selected object has not been restored.

#### **Uploaded to Avira**

YES/ NO

YES: The object has already been uploaded to an Avira Malware Research Center web

server for investigation by the Avira Malware Research Center.

NO: The object has not yet been uploaded to an Avira Malware Research Center web server for investigation by the Avira Malware Research Center.

#### **Operating system**

Windows XP: The malware has been identified by an Avira desktop product.

#### **Scan engine**

Version number of scan engine

#### **Virus definition file**

Version number of the virus definition file

#### **Detection**

Name of the malware detected.

#### **Date/Time**

Date and time of the detection

#### <span id="page-128-0"></span>7.3.11 Scheduler

The **Scheduler** gives you the option of creating scheduled scanning and update jobs , and adapting or deleting existing jobs.

The following job is created by default after installation:

 Scan job **Quick System Scan** (enabled by default): A weekly quick system scan is automatically performed. During the quick system scan, only important files and folders on your computer are scanned for viruses or unwanted programs. You can modify the

job **Quick System Scan**, but it is recommended to create other scan jobs, that would better reflect your needs.

## Toolbar, shortcuts and context menu

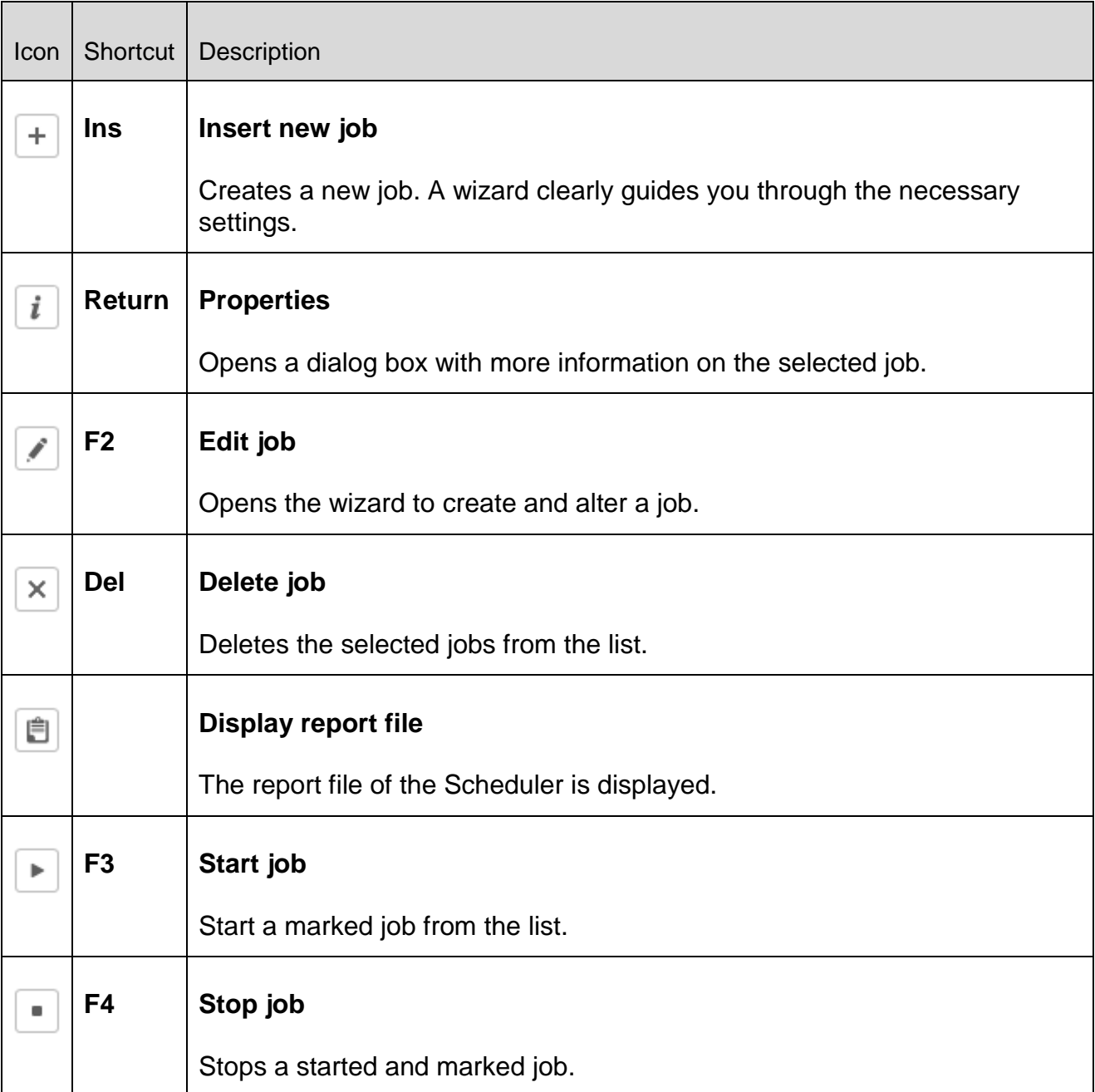

## Table

**Type of job**

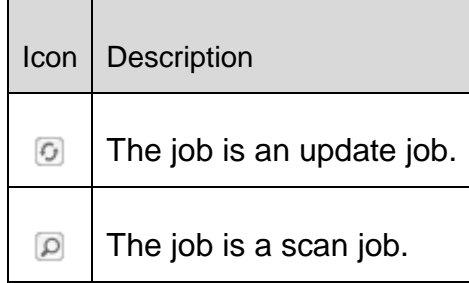

### **Name**

Name of the job.

## **Action**

Indicates whether the job is a **scan** or an **update**.

## **Frequency**

Indicates how often and when the job is started.

## **Display mode**

The following display modes are available:

**Invisible**: The job is performed in the background and is not visible. This applies to scanning jobs and update jobs.

**Minimize**: The job window only displays a progress bar.

**Maximize**: The job window is completely visible.

## **Enabled**

The job is activated when you activate the check box.

#### **Note**

If the frequency of the job was set to **Immediate**, the job is started as soon as it is activated. This gives you the ability to restart the job if necessary.

## **Status**

Displays the status of the job:

**Ready**: The job is ready for execution.

**Running**: The job has started and is being executed.

## Create jobs with the Scheduler

The planning wizard supports you in planning, configuring and creating

a timed scan for viruses and unwanted programs

a timed update via the Internet

For both types of jobs you must enter

- the name and the description of the job
- when the job should be started
- how often the job should be performed
- the display mode of the job

## **Frequency of the job**

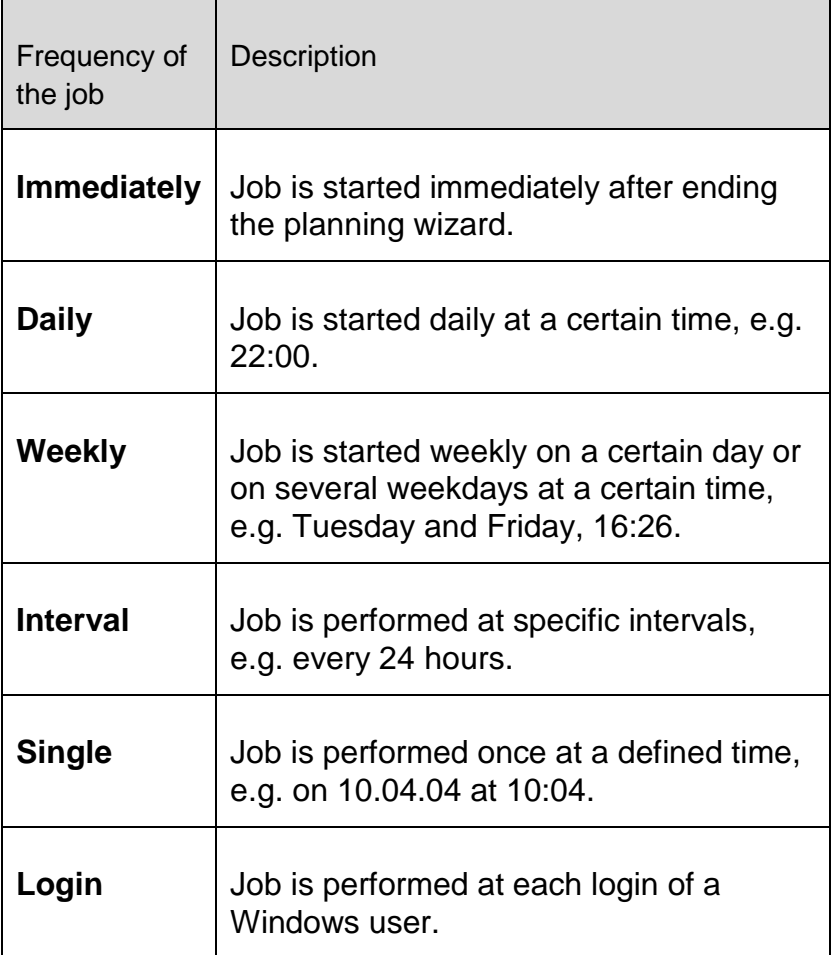

## **Start time of the job**

You can define a weekday, date, time or interval for the job start time. This is not displayed if you have entered **Immediately** as the start time.

Depending on the job type, there are various additional options

## **Also start job when connecting to Internet (dial-up)**

In addition to the defined frequency, the job is performed when an Internet connection is set up.

This option can be selected with an update job that is to be performed daily, weekly or at other intervals.

### **Repeat job if the time has already expired**

Past jobs are performed that could not be performed at the required time, for example because the computer was switched off.

This option can be selected both with an update job and with a scan job that is to be performed daily, weekly, at intervals or once.

#### **Shut down computer if job is done**

The computer is shut down when the job is finished. Scan jobs can be displayed minimized and maximized.

#### **Note**

With a scan job, it is possible to select [pre-defined profiles](#page-112-0) and [user-defined](#page-114-1)  [profiles](#page-114-1) in the dialog box **Selection of the profile**. The profile [Manual selection](#page-114-0) is always performed with the current selection.

## 7.3.12 Reports

The **Reports** section enables you to access the results of actions performed by the program.

#### Toolbar, shortcuts and context menu

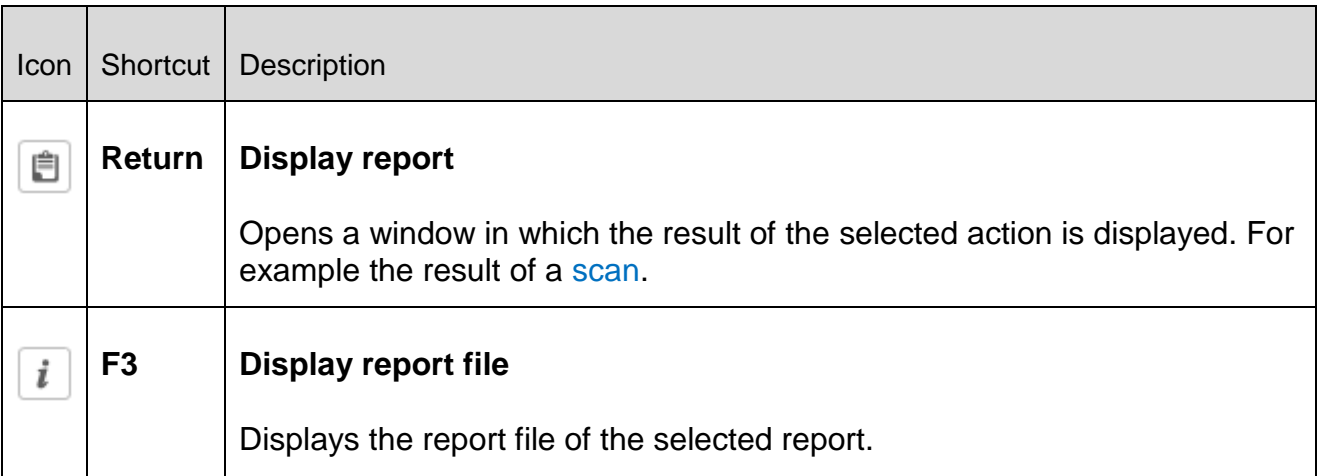

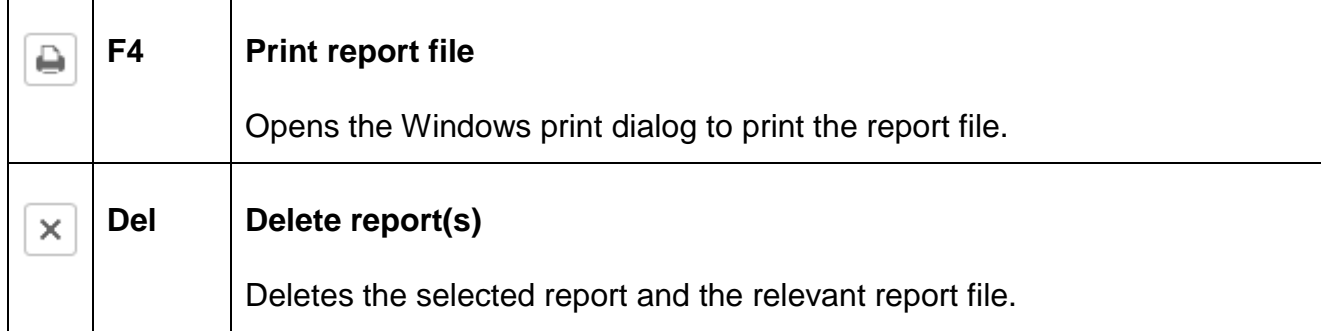

#### Table

#### **Status**

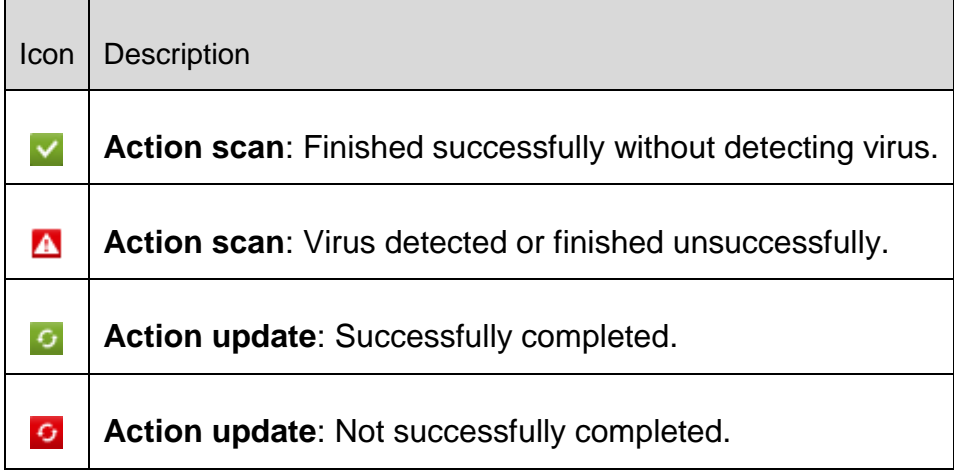

#### **Action**

Shows the action performed.

**Result**

Shows the result of the action.

**Date/Time**

Shows the date and time when the report was created.

## <span id="page-133-0"></span>7.3.13 Contents of a report for a scan

*Date of the scan:*

The date of the scan.

*Start time of the scan:*

The start time of the scan in hh:mm.

*Scanning time required:*

The duration of the scan in mm:ss format.

*Scan status:*

Shows if the scan was completed.

- *Last detection:*
	- Name of the last found virus or unwanted program.
- *Scanned directories:*
	- Total number of scanned directories.
- *Scanned files:*
	- Total number of scanned files.
- *Scanned archives:*
	- Number of scanned archives.
- *Hidden objects:*
	- Total number of hidden objects detected
- *Detections:*
	- Total number of viruses and unwanted programs detected.
- *Suspicious:*
	- Number of suspicious files.
- *Warnings:*
	- Number of alerts about detected viruses.
- *Information:*

Number of information items issued, for example further information that may arise during a scan.

*Repaired:*

*T*otal number of repaired files

*Quarantine:*

Total number of files placed in quarantine.

*Renamed:*

Total number of renamed files.

*Deleted:*

Total number of deleted files.

*Wiped:*

Total number of overwritten files.

## **Note**

Rootkits have the ability to hide processes and objects, such as registry entries or files. However not every hidden object is necessarily proof of the existence of a rootkit. Hidden objects can also be harmless objects. If a scan detects hidden objects but does not issue a virus detection alert, you should use the report to

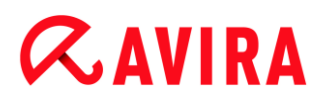

determine which object is referred to and obtain more information about the detected object.

## 7.3.14 Events

Events that have been generated by the various program components are displayed under **Events**.

The events are stored in a database. You can limit the size of the event database or disable the restriction on the database size (see ). Only the events of the last 30 days are saved in the default setting. The event display is automatically updated when you select the **Events** section.

#### **Note**

The display is not automatically updated when the section is selected if there are more than 20,000 events stored in the event database. In this case, press **F5** to update the event viewer.

## **Toolbar, shortcuts and context menu**

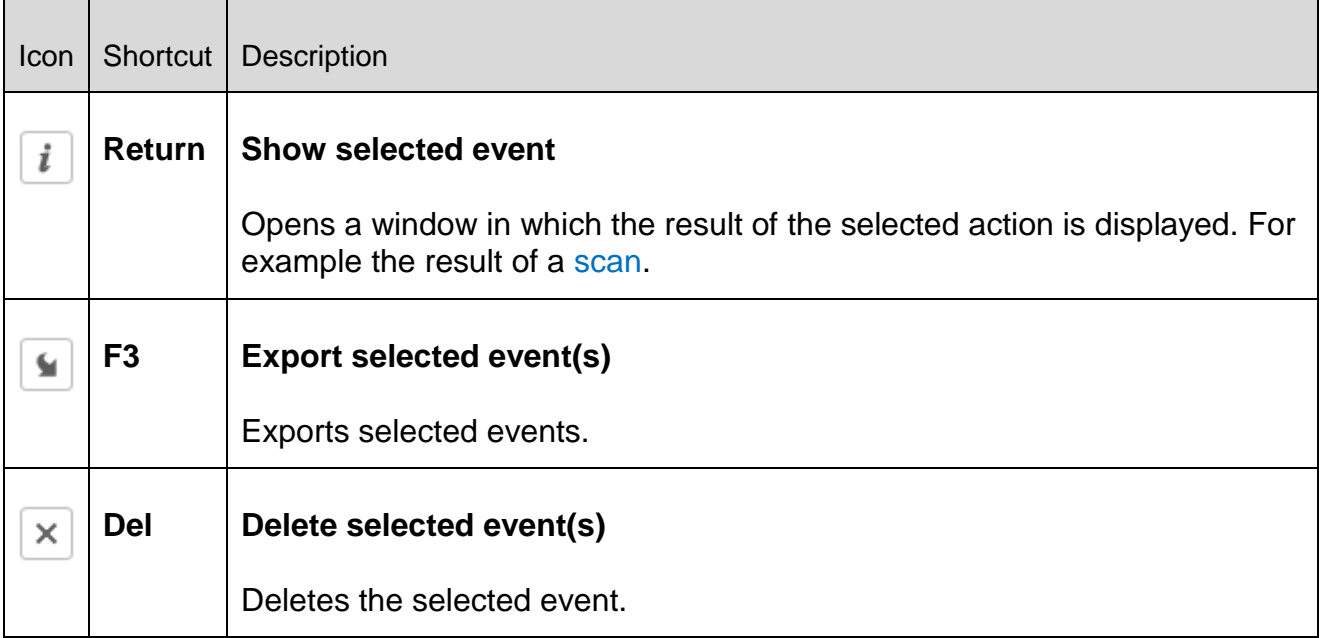

#### **Note**

You have the option of carrying out actions on a number of selected events. To select a number of events, press and hold the **Ctrl key** or the **Shift key** (selects consecutive events) as you select the events you want. To select all displayed events, press **Ctrl + A**.

In the case of the **Show selected event** action, performing the action on a multiple selection of objects is not possible.

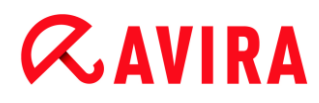

## **Modules**

The events of the following modules (here in alphabetical order) can be displayed by the event viewer:

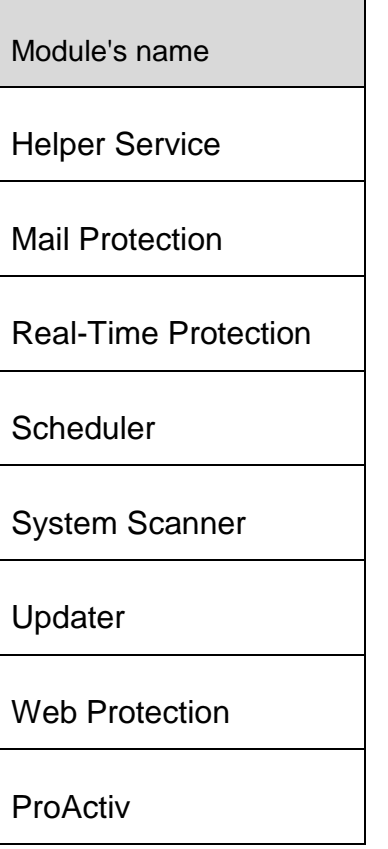

By checking the box **All** you can display the events of all available modules. To display only the events of a specific module, please check the box next to the required module.

## **Filter**

Г

The following event classification can be displayed by the event viewer.

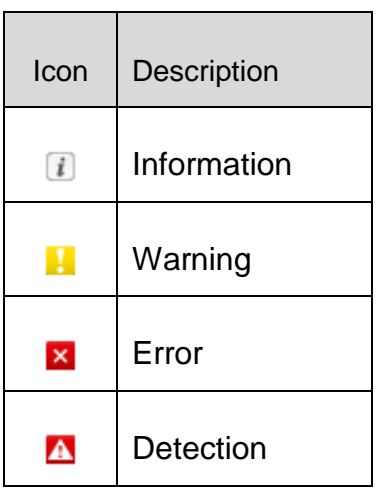

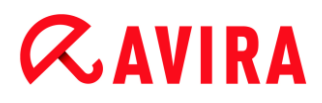

By checking the box **Filter P** you can display all events. To display only certain events, please check the box next to the required event.

#### **Table**

The event list contains the following information:

**Icon**

The icon of the event classification.

**Type**

A classification of the event severity: *Information*, *Warning*, *Error*, *Detection*.

**Module**

The module that has logged the event. For example the Real-Time Protection module that made a detection.

**Action**

Event description of the respective module.

**Date/Time**

The date and the local time the event occurred.

7.3.15 Refresh

Updates the view of the opened section.

## 7.4 Extras

## 7.4.1 Boot records scan

You can also scan the boot sectors of the drives of your workstation with a system scan. This is recommended, for example, when a system scan detects a virus and you want to make sure that the boot sectors are not affected.

It is possible to select more than one boot sector by keeping the Shift key pressed and selecting the required drives with the mouse.

**Note**

You can have the boot sectors automatically scanned with a system scan (see [Scan boot sectors of selected drives\)](#page-151-0).

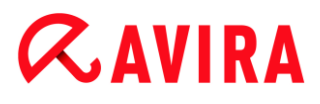

**Note**

As of Windows Vista, you must have administrator rights to scan the boot sectors.

## 7.4.2 Detection list

This function lists the names of the viruses and unwanted programs recognized by your Avira product. A convenient search function for the names is integrated.

#### **Search detection list**

Enter a search word or character sequence in the *Search for:* box.

#### **Search for character sequence within a name**

You can enter a consecutive sequence of letters or characters here on the keyboard and the marker moves to the first point in the list of names that includes this sequence – even in the middle of a name (example: "raxa" finds "Abraxas").

#### **Search from the first character of a name**

You can enter the initial letter and the following characters here on the keyboard and the marker scrolls alphabetically in the list of names (example: "Ra" finds "Rabbit").

If the name or sequence of characters searched for is available, the position found is marked in the list.

#### **Search forwards**

Starts the search forwards in alphabetical order.

#### **Search backwards**

Starts the search backwards in alphabetical order.

#### **First match**

Moves in the list to the first entry found.

#### **Entries of the detection list**

Under this title is a list of the names of viruses or unwanted programs that can be recognized. Most entries in this list can also be removed with your Avira product. They are listed in alphabetical order (first special characters and numbers, then the letters). Use the scroll bar to scroll up or down in the list.

## 7.4.3 Download rescue CD

The menu command **Download rescue CD** initiates the download of the Avira Rescue CD package. The package contains a bootable live system for PCs and an Avira anti-virus

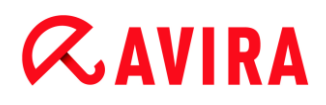

Scanner with the most up-to-date virus definition file and scan engine. You can use the Avira rescue CD to boot and operate your PC from the CD or DVD if the operating system is damaged, to rescue data or to execute a scan for viruses and malware.

Once the Avira rescue CD package has been downloaded, a dialog box appears in which you select a CD/DVD drive to burn the rescue CD. You also have the option of saving the Avira rescue CD package and burning the CD at a later date.

**Note**

You need an active Internet connection to download the Avira rescue CD package. You need a CD/DVD drive and a writable CD or DVD to burn the rescue CD.

## 7.4.4 Configuration

The menu item **Configuration** in the **Extras** menu opens the [Configuration.](#page-148-0)

## 7.5 Update

#### 7.5.1 Start update...

The menu item **Start update...** in the **Update** menu starts an immediate update. The virus definition file and scan engine are updated.

#### 7.5.2 Manual update...

The menu item **Manual update...** in the **Update** menu opens a dialog box to select and load a VDF/search engine update package. The update package can be downloaded from the manufacturer's website and contains the current virus definition file and scan engine: [http://www.avira.com](http://www.avira.com/)

**Note**

As of Windows Vista, you must have administrator rights to perform a manual update.

## 7.6 Help

#### 7.6.1 Topics

The menu item **Topics** in the **Help** menu opens the list of contents of the online help.

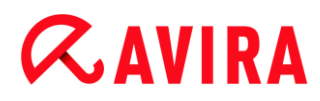

## 7.6.2 Help me

If an Internet connection is active, the **Help me** item in the **Help** menu opens the relevant Support page for your product on the Avira website. There you can read the answers to frequently asked questions, consult the knowledgebase and contact Avira Support.

## 7.6.3 Live Support

If an Internet connection is active, the menu command **Live Support** in the **Help** menu opens a page on the Avira website. Please download the Avira Support Customer Module. The customer module is necessary for a remote connection to the Avira Support. After you have downloaded and installed the module, contact the Avira Support by phone in order to tell us your module ID and to schedule a remote support session.

## 7.6.4 Forum

If an Internet connection is active, the **Forum** menu command in the **Help** menu opens a web page giving you access to the Avira Forum.

## 7.6.5 Download manual

When an Internet connection is active, the menu command **Download Manual** in the **Help** menu opens the download page of your Avira product. This is where you will find the link for downloading the current version of the manual for your Avira product.

## 7.6.6 License management

The menu item **License management** in the **Help** menu opens the license wizard. This assistant helps you to license or activate your Avira product in an easy way.

#### **Activate product**

Activate this option if you already have an activation code and have not yet activated your Avira product. During the product activation, you are registered as a customer and your Avira product is activated with your license. You have received the activation code from us either by email or it has been printed on the product packaging.

#### **Note**

The activation of the program can be performed repeatedly with a valid activation code, should this be required by a new installation of the system.

#### **Note**

For product activation, the program uses the HTTP protocol and port 80 (web communication) as well as encryption protocol SSL and port 443 to communicate with the Avira servers. If you are using a firewall, please ensure that the required connections and/or incoming or outgoing data are not blocked by the firewall.

#### **Note**

You have the option of launching a product upgrade for a product from the Avira desktop product family (see [Product information > Licensing and Upgrade\)](#page-15-0). Enter the activation code for the product you want to upgrade in the **Activation code** input box. If an upgrade is available, the product is automatically installed.

## **Purchase/Extend license**

This option is displayed if your license is still valid, has lapsed or, if you just have an evaluation license. Use this option to extend your product license or to buy a full version license. This requires an active Internet connection. Select the **Purchase/Extend License** option and click **Next**. Your Internet browser will open and you will reach the Avira online shop, where you can purchase a license.

## **Valid license file**

You can load a valid license file via the **license file** link.

During product activation with a valid activation code the license key is generated, saved in the program directory of your Avira product and loaded. Use this option if you have already activated a product.

## **Proxy settings ...**

A dialog box will open when you click this button. If and when required, you can set here that you want to establish the Internet connection for product activation by a proxy server.

## 7.6.7 Recommend product

If an Internet connection is active, the **Recommend product** item in the **Help** menu opens a website for Avira customers. Use this page to recommend your Avira product and take advantage of Avira discounts.

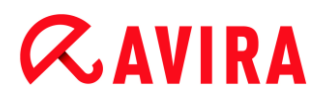

## 7.6.8 Send feedback

When an Internet connection is active, the menu command **Send feedback** in the **Help** menu opens an feedback page for Avira products. Here you will find a product evaluation form that you can send to Avira with your assessments of product quality and other suggestions.

## 7.6.9 About Avira Antivirus Suite

**General**

Addresses and information about your Avira product.

**Version information**

Version information for files in the Avira product package.

**License information**

License data for the current license and links to the online shop (buying or extending a license).

**Note**

You can save the license data in the cache. Right click on the *License data* area. A context menu opens. In the context menu, click on the menu command **Copy to clipboard**. Your license data is now saved to the clipboard and can be added to emails, forms or documents via the Windows **Add** command.

## 7.7 Experts Market

## 7.7.1 Experts Market Overview

Experts Market is a database that on one hand offers users to contact experts who are able to help them with their computer troubles and on the other hand enables experts to be easy-to-reach for those who need their help.

In the following chapters you can find information on

#### [Ask for help](#page-142-0) [Offering help](#page-143-0)

## <span id="page-142-0"></span>7.7.2 Ask for help

We always aim to design our product as comprehensible and user-friendly as possible. However, at times issues might arise where you are not sure how you should deal with them and would appreciate the help of an expert. Using Avira Antivirus Suite you can access a database of individuals and organizations offering help in resolving your computer and software related problems.

Start Avira Antivirus Suite.

## Click **Visit the Avira Experts Market**.

- $\rightarrow$  You are redirected to the Avira Experts Market website.
- Click **Find an expert**.
	- $\rightarrow$  You are redirected to the expert database where you can carry out a search according to your needs.

The information displayed for each expert includes the following:

- *Profile Picture*
- *Expert Name*
- *City*
- *Country*
- *Availability*
- *Description*
- *User Rating*
- *Users Helped*
- *Expertise*
- *Pricing information*

The experts can be sorted by **User Rating** or the number of **Users Helped**.

- To get in touch with an expert on the spot, click **Chat now**.
	- $\rightarrow$  A chat window opens allowing you to negotiate with your expert on how to proceed.
- ▶ If the chosen expert is offline or busy, click **Send message** .
	- $\rightarrow$  An email form opens allowing you to send an email to the expert.

## <span id="page-143-0"></span>7.7.3 Offering help

If you are a very experienced user, computer problems do not pose any problems to you and you would like to offer your help to other Avira users, you can register as an expert. Individuals as well as companies can register as an expert.

▶ Start Avira Antivirus Suite.

## Click **Visit the Avira Experts Market**.

- $\rightarrow$  You are redirected to the Avira Experts Market website.
- Click **Learn more**.
	- $\rightarrow$  A registration form will be displayed.
- Fill in the required information and click **Register**.
- $\rightarrow$  A confirmation message is displayed and an email including an activation link is sent to your email address.
- ▶ Click the activation link.
	- $\rightarrow$  A website displaying the terms and conditions is shown.
- Set a password for your Expert account and click **Activate**.

When the confirmation message is displayed, click **Take me to Experts Portal**.

You can now start helping other users.

The information required for your registration includes the following:

- *Expert*
- *Title*
- *First Name*
- *Last Name*
- *Email Address*
- *Street*
- *Zip Code*
- *Country*

You may also enter information regarding:

- *State*
- *Telephone Number*
- *Fax Number*
- *Company Name*
- *Commercial Registration Number*
- *VAT-ID*
- *Website*

## 8. Child Protection

Use Avira's *CHILD PROTECTION* features, to ensure a safe Internet experience for your children or other persons using your computer.

 With the **Social Networks** feature, you can monitor your children's activities online. The Social Networks technology checks their social network accounts for comments, photos etc. that may influence your child's reputation in a negative way or may indicate that your child is in danger.

## **Related topics:**

[Social Networks](#page-145-0)

## 8.1 Social Networks

<span id="page-145-0"></span>This chapter contains comprehensive information on

[Creating a Social Network Protection account](#page-145-1) [Logging in to your Social Network Protection account](#page-145-2)

## <span id="page-145-1"></span>8.1.1 Creating a Social Network Protection account

Make sure that your computer is connected to the internet.

Click **Control Center > View > Child Protection > Social Networks**.

## Click **Get Started Now**.

- $\rightarrow$  The web browser opens displaying the Avira Social Network Protection website.
- ▶ If you have a Facebook account, you can now log in to Avira Social Network Protection by clicking the **Facebook logo**.

## -OR-

If you do not have a Facebook account, enter your first name, your last name, your email address and a password in the required fields and click **Get Started**.

## **Note**

From now on your email address will serve as your username.

## <span id="page-145-2"></span>8.1.2 Logging in to an existing Social Network Protection account

- Make sure that your computer is connected to the internet.
- Click **Control Center > View > Child Protection > Social Networks**.

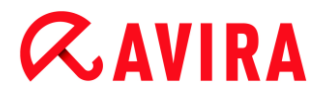

## Click **Log in**.

 $\rightarrow$  If you have saved the cookie on your system, the web browser opens displaying your Avira Social Network Protection dashboard.

-OR-

 $\rightarrow$  If your web browser does not accept cookies or removes them every time your web browser is closed, you can either log in by clicking on the **Facebook logo** or by entering your username and password.

## 9. Mobile Protection

Avira does not only protect your computer system from malware and viruses but also protects your smartphone, running with Android operating system, from loss and theft. Using Avira Android Security you can also block unwanted calls or SMS. Simply add phone numbers from call log, SMS log and your list of contacts to the blacklist, or create manually a contact you want to block.

You can find more information on our website:

<http://www.avira.com/android>

## 10. Configuration

- [Overview of configuration options](#page-148-0)
- **[Buttons](#page-149-0)**

## <span id="page-148-0"></span>10.1 Overview of configuration options

The following configuration options are available:

- **System Scanner:** Configuration of a system scan (on-demand)
	- Scan options
	- **Action on detection**
	- Archive scan options
	- System scan exceptions
	- **System scan heuristics**
	- Report function setting
- **Real-Time Protection**: Configuration of a realtime scan (on-access)
	- Scan options
	- Action on detection
	- **Further actions**
	- On-access scan exceptions
	- On-access scan heuristics
	- Report function setting
- **Update**: Configuration of the update settings, set-up of product updates
	- **-** Download via web server
	- Proxy settings
- **Web Protection**: Configuration of Web Protection
	- Scan options, enabling and disabling the Web Protection
	- Action on detection
	- Blocked access: Unwanted file types and MIME types, Web filter for known unwanted URLS (malware, phishing, etc.)
	- Web Protection scan exceptions: URLs, file types, MIME types
	- Web Protection heuristics
	- Report function setting
- **Mail Protection**: Configuration of Mail Protection
	- Scan options: Enable the monitoring of POP3 accounts, IMAP accounts, outgoing emails (SMTP)

#### Configuration

## **ZAVIRA**

- Actions on detection
- Further actions
- Mail Protection scan heuristics
- AntiBot function: Permitted SMTP servers, permitted email senders
- Mail Protection scan exceptions
- Configuration of cache, empty cache
- Report function setting

## **General**:

- Threat categories for System Scanner and Real-Time Protection
- Application filter: Block or allow applications
- Advanced protection: Options to enable the ProActiv and Protection Cloud features.
- Password protection for access to the Control Center and the Configuration
- Security: block autostart function, complete system scan status display, product protection, protect Windows hosts file
- WMI: Enable WMI support
- Event log configuration
- Configuration of report functions
- Setting of directories used
- Configuration of acoustic alerts when malware is detected

## <span id="page-149-0"></span>10.1.1 Buttons

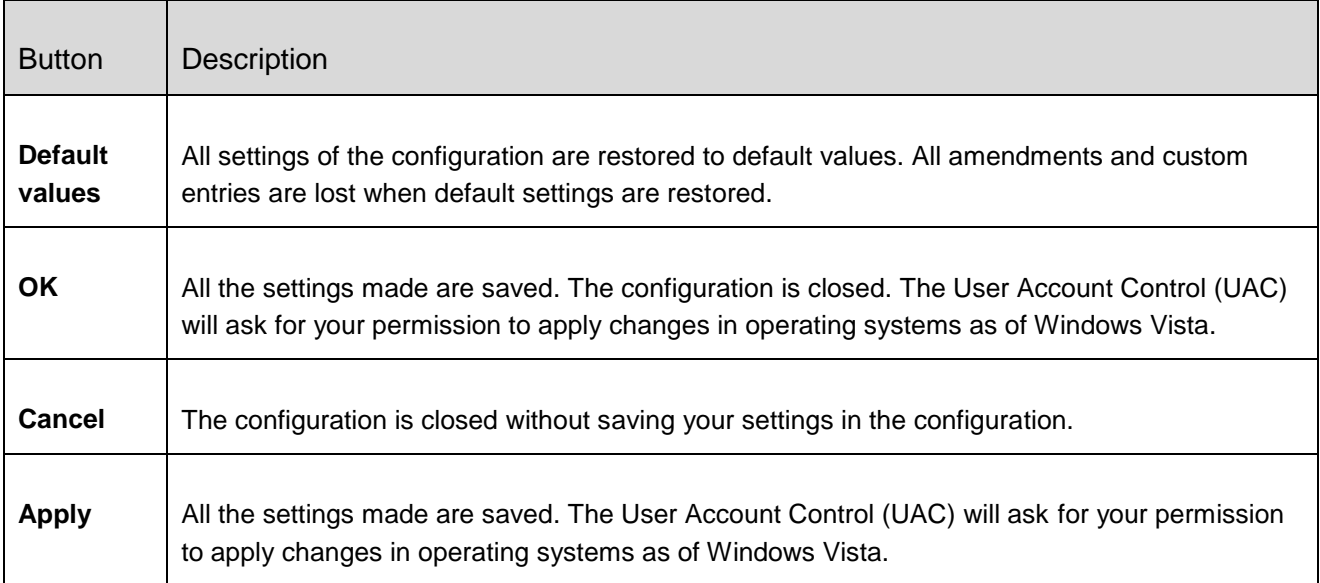

## 10.2 System Scanner

The **System Scanner** section of configuration is responsible for the configuration of the on-demand scan.

## 10.2.1 Scan

You can define the behavior of the on-demand scan routine. If you select certain directories to be scanned, depending on the configuration, the System Scanner scans:

- with a certain scanning priority,
- also boot sectors and main memory,
- all or selected files in the directory.

## *Files*

The System Scanner can use a filter to scan only those files with a certain extension (type).

## <span id="page-150-0"></span>**All files**

If this option is enabled, all files are scanned for viruses or unwanted programs, irrespective of their content and file extension. The filter is not used.

## **Note**

If **[All files](#page-150-0)** is enabled, the button **[File extensions](#page-151-0)** cannot be selected.

## <span id="page-150-2"></span>**Use smart extensions**

If this option is enabled, the selection of the files scanned for viruses or unwanted programs is automatically chosen by the program. This means that your Avira program decides whether the files are scanned or not based on their content. This procedure is somewhat slower than [Use file extension list,](#page-150-1) but more secure, since not only on the basis of the file extension is scanned. This option is enabled as the default setting and is recommended.

#### **Note**

If **[Use smart extensions](#page-150-2)** is enabled, the button **[File extensions](#page-151-0)** cannot be selected.

## <span id="page-150-1"></span>**Use file extension list**

If this option is enabled, only files with a specified extension are scanned. All file types that may contain viruses and unwanted programs are preset. The list can be edited manually via the button "**File extension**".

## **Note**

If this option is enabled and you have deleted all entries from the list with file extensions, this is indicated with the text "*No file extensions*" under the button **[File extensions](#page-151-0)**.

#### Configuration

## **ZAVIRA**

## <span id="page-151-0"></span>**File extensions**

With the aid of this button, a dialog box is opened in which all file extensions are displayed that are scanned in "**Use file extension list"** mode. Default entries are set for the extensions, but entries can be added or deleted.

**Note**

Please note that the default list may vary from version to version.

## *Additional settings*

## **Scan boot sectors of selected drives**

If this option is enabled, the System Scanner scans the boot sectors of the drives selected for the system scan. This option is enabled as the default setting.

## **Scan master boot sectors**

If this option is enabled, the System Scanner scans the master boot sectors of the hard disk(s) used in the system.

## **Ignore offline files**

If this option is enabled, the direct scan ignores so-called offline files completely during a scan. This means that these files are not scanned for viruses and unwanted programs. Offline files are files that were physically moved by a so-called Hierarchical Storage Management System (HSMS) from the hard disk onto a tape, for example. This option is enabled as the default setting.

## **Integrity checking of system files**

When this option is enabled, the most important Windows system files are subjected to a particularly secure check for changes by malware during every on-demand scan. If an amended file is detected, this is reported as suspect. This function uses a lot of computer capacity. That is why the option is disabled as the default setting.

**Note**

This option is only available with Windows Vista and higher.

**Note**

This option should not be used if you are using third-party tools that modify system files and adapt the boot or start screen to your own requirements. Examples of such tools are skinpacks, TuneUp utilities or Vista Customization.

## **Optimized scan**

When the option is enabled, the processor capacity is optimally utilized during a System Scanner scan. For performance reasons, an optimized scan is only logged on standard level.

**Note**

This option is only available on multi-processor systems.

## **Follow symbolic links**

If this option is enabled, System Scanner performs a scan that follows all symbolic links in the scan profile or selected directory and scans the linked files for viruses and malware.

**Note**

The option does not include any shortcuts, but refers exclusively to symbolic links (generated by mklink.exe) or Junction Points (generated by junction.exe) that are transparent in the file system.

## **Search for Rootkits before scan**

If this option is enabled and a scan is started, the System Scanner scans the Windows system directory for active rootkits in a so-called shortcut. This process does not scan your computer for active rootkits as comprehensively as the scan profile "**Scan for rootkits**", but it is significantly quicker to perform. This option only changes the settings of profiles created by you.

**Note**

The rootkits scan is not available for Windows XP 64 bit

## **Scan Registry**

If this option is enabled, the Registry is scanned for references to malware. This option only changes the settings of profiles created by you.

## **Ignore files and paths on network drives**

If this option is enabled, network drives connected to the computer are excluded from the on-demand scan. This option is recommended when the servers or other workstations are themselves protected with anti-virus software. This option is disabled as the default setting.

*Scan process*

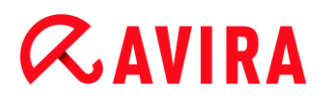

## **Allow stopping the Scanner**

If this option is enabled, the scan for viruses or unwanted programs can be terminated at any time with the button "**Stop"** in the "Luke Filewalker" window. If you have disabled this setting, the **Stop** button in the "Luke Filewalker" window has a gray background. Premature ending of a scan process is thus not possible! This option is enabled as the default setting.

### **Scanner priority**

With the on-demand scan, the System Scanner distinguishes between priority levels. This is only effective if several processes are running simultaneously on the workstation. The selection affects the scanning speed.

#### **low**

The System Scanner is only allocated processor time by the operating system, if no other process requires computation time, i.e. as long as only the System Scanner is running, the speed is maximum. All in all, work with other programs is optimal: The computer responds more quickly if other programs require computation time while the System Scanner continues running in the background.

#### **medium**

The System Scanner is executed with normal priority. All processes are allocated the same amount of processor time by the operating system. This option is enabled as the default setting and is recommended. Under certain circumstances, work with other applications may be affected.

#### **high**

The System Scanner has the highest priority. Simultaneous work with other applications is almost impossible. However, the System Scanner completes its scan at maximum speed.

## Action on detection

You can define the actions to be performed by System Scanner when a virus or unwanted program is detected.

#### **Interactive**

If this option is enabled, the results of the System Scanner scan are displayed in a dialog box. When carrying out a scan with the System Scanner, you will receive an alert with a list of the affected files at the end of the scan. You can use the contentsensitive menu to select an action to be executed for the various infected files. You can execute the standard actions for all infected files or cancel the System Scanner.

#### **Note**

The action **Quarantine** is preselected by default in the System Scanner notification. Further actions can be selected via a context menu.

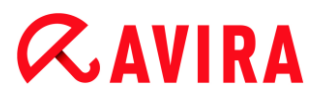

## **Automatic**

If this option is enabled, no dialog box in case of a virus detection appears. The System Scanner reacts according to the settings you predefine in this section as primary and secondary action.

## **Copy file to quarantine before action**

If this option is enabled, the System Scanner creates a backup copy before carrying out the requested primary or secondary action. The back-up copy is saved in [Quarantine,](#page-124-0) where the file can be restored if it is of informative value. You can also send the backup copy to the Avira Malware Research Center for further investigation.

### <span id="page-154-0"></span>*Primary action*

Primary action is the action performed when the System Scanner finds a virus or an unwanted program. If the option "**Repair"** is selected but the affected file cannot be repaired, the action selected under "**Secondary action"** is performed.

#### **Note**

The option **[Secondary action](#page-155-0)** can only be selected if the setting **Repair** was selected under **[Primary action](#page-154-0)**.

### **Repair**

If this option is enabled, the System Scanner repairs affected files automatically. If the System Scanner cannot repair an affected file, it carries out the action selected under [Secondary action.](#page-155-0)

#### **Note**

An automatic repair is recommended, but means that the System Scanner modifies files on the workstation.

#### **Rename**

If this option is enabled, the System Scanner renames the file. Direct access to these files (e.g. with double-click) is therefore no longer possible. Files can later be repaired and given their original names again.

#### **Quarantine**

If this option is enabled, the System Scanner moves the file to the quarantine. These files can later be repaired or - if necessary - sent to the Avira Malware Research Center.

#### **Delete**

If this option is enabled, the file is deleted. This process is much faster than "overwrite and delete".

#### **Ignore**

If this option is enabled, access to the file is allowed and the file is left as it is.

## **Warning**

The affected file remains active on your workstation! It may cause serious damage on your workstation!

## **Overwrite and delete**

If this option is enabled, the System Scanner overwrites the file with a default pattern and then deletes it. It cannot be restored.

## <span id="page-155-0"></span>*Secondary action*

The option "**Secondary action"** can only be selected if the setting **Repair** was selected under "**Primary action"**. With this option it can now be decided what is to be done with the affected file if it cannot be repaired.

## **Rename**

If this option is enabled, the System Scanner renames the file. Direct access to these files (e.g. with double-click) is therefore no longer possible. Files can later be repaired and given their original names again.

## **Quarantine**

If this option is enabled, the System Scanner moves the file to [Quarantine.](#page-124-0) These files can later be repaired or - if necessary - sent to the Avira Malware Research Center.

## **Delete**

If this option is enabled, the file is deleted. This process is much faster than "overwrite and delete".

## **Ignore**

If this option is enabled, access to the file is allowed and the file is left as it is.

## **Warning**

The affected file remains active on your workstation! It may cause serious damage on your workstation!

## **Overwrite and delete**

If this option is enabled, the System Scanner overwrites the file with a default pattern and then deletes (wipes) it. It cannot be restored.

#### **Note**

If you have selected **Delete** or **Overwrite and delete** as the primary or secondary action, you should note the following: In the case of heuristic hits, the affected files are not deleted, but are instead moved to quarantine.

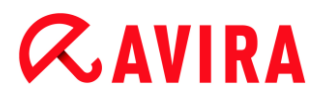

## Archives

When scanning archives, the System Scanner uses a recursive scan: Archives in archives are also unpacked and scanned for viruses and unwanted programs. The files are scanned, decompressed and scanned again.

## **Scan archives**

If this option is enabled, the selected archives in the archive list are scanned. This option is enabled as the default setting.

### **All archive types**

If this option is enabled, all archive types in the archive list are selected and scanned.

### **Smart Extensions**

If this option is enabled, the System Scanner detects whether a file is a packed file format (archive), even if the file extension differs from the usual extensions, and scans the archive. However every file must be opened for this, which reduces the scanning speed. Example: If a \*.zip archive has the file extension \*.xyz, the System Scanner also unpacks this archive and scans it. This option is enabled as the default setting.

**Note**

Only those archive types marked in the archive list are supported.

## <span id="page-156-0"></span>**Limit recursion depth**

Unpacking and scanning recursive archives can require a great deal of computer time and resources. If this option is enabled, you limit the depth of the scan in multi-packed archives to a certain number of packing levels (maximum recursion depth). This saves time and computer resources.

#### **Note**

In order to find a virus or an unwanted program in an archive, the System Scanner must scan up to the recursion level in which the virus or the unwanted program is located.

#### **Maximum recursion depth**

In order to enter the maximum recursion depth, the option [Limit recursion depth](#page-156-0) must be enabled.

You can either enter the requested recursion depth directly or by means of the right arrow key on the entry field. The permitted values are 1 to 99. The standard value is 20 which is recommended.

## **Default values**

The button restores the pre-defined values for scanning archives.

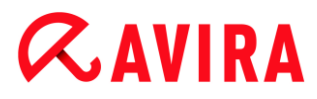

## **Archives**

In this display area you can set which archives the System Scanner should scan. For this, you must select the relevant entries.

## Exceptions

*File objects to be omitted for the System Scanner*

The list in this window contains files and paths that should not be included by the System Scanner in the scan for viruses or unwanted programs.

Please enter as few exceptions as possible here and really only files that, for whatever reason, should not be included in a normal scan. We recommend that you always scan these files for viruses or unwanted programs before they are included in this list!

**Note**

The entries in the list must not result in more than 6000 characters in total.

**Warning**

These files are not included in a scan!

#### **Note**

The files included in this list are recorded in the [report file.](#page-159-0) Please check the report file from time to time for unscanned files, as perhaps the reason you excluded a file here no longer exists. In this case you should remove the name of this file from this list again.

#### **Input box**

In this input box you can enter the name of the file object that is not included in the ondemand scan. No file object is entered as the default setting.

 $\ldots$ 

The button opens a window in which you can select the required file or the required path.

When you have entered a file name with its complete path, only this file is not scanned for infection. If you have entered a file name without a path, all files with this name (irrespective of the path or drive) are not scanned.

## **Add**

With this button, you can add the file object entered in the input box to the display window.

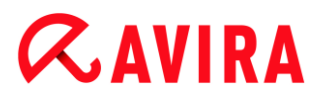

## **Delete**

The button deletes a selected entry from the list. This button is inactive if no entry is selected.

## Heuristic

This configuration section contains the settings for the heuristic of the scan engine.

Avira products contain very powerful heuristics that can proactively uncover unknown malware, i.e. before a special virus signature to combat the damaging element has been created and before a virus guard update has been sent. Virus detection involves an extensive analysis and investigation of the affected codes for functions typical of malware. If the code being scanned exhibits these characteristic features, it is reported as being suspicious. This does not necessarily mean that the code is in fact malware. False positives do sometimes occur. The decision on how to handle affected code is to be made by the user, e.g. based on his or her knowledge of whether the source of the code is trustworthy or not.

## *Macrovirus heuristic*

## **Macrovirus heuristic**

Your Avira product contains a highly powerful macrovirus heuristic. If this option is enabled, all macros in the relevant document are deleted in the event of a repair, alternatively suspect documents are only reported, i.e. you receive an alert. This option is enabled as the default setting and is recommended.

#### *Advanced Heuristic Analysis and Detection (AHeAD)*

#### **Enable AHeAD**

Your Avira program contains a very powerful heuristic in the form of Avira AHeAD technology, which can also detect unknown (new) malware. If this option is enabled, you can define how "aggressive" this heuristic should be. This option is enabled as the default setting.

#### **Low detection level**

If this option is enabled, slightly less unknown malware is detected, the risk of false alerts is low in this case.

#### **Medium detection level**

This option combines a strong detection level with a low risk of false alerts. Medium is the default setting if you have selected the use of this heuristic.

#### **High detection level**

If this option is enabled, significantly more unknown malware is detected, but there are also likely to be false positives.

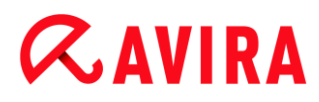

## <span id="page-159-0"></span>10.2.2 Report

The System Scanner has a comprehensive reporting function. You thus obtain precise information on the results of an on-demand scan. The report file contains all entries of the system as well as alerts and messages of the on-demand scan.

#### **Note**

To be able to establish what actions the System Scanner has performed, when viruses or unwanted programs have been detected, you should activate the report file in the configuration.

#### *Reporting*

#### **Off**

If this option is enabled, the System Scanner does not report the actions and results of the on-demand scan.

#### **Default**

When this option is activated, the System Scanner logs the path and names of the concerning files. In addition, the configuration for the current scan, version information and information on the licensee is written in the report file.

#### **Extended**

When this option is activated, the System Scanner logs alerts and tips in addition to the default information. The report also contains a '(cloud)' suffix to identify the detections from Protection Cloud.

#### **Complete**

When this option is activated, the System Scanner also logs all scanned files. In addition, all files involved as well as alerts and tips are included in the report file.

#### **Note**

If you have to send us a report file at any time (for troubleshooting), please create this report file in this mode.

## 10.3 Real-Time Protection

The **Real-Time Protection** section of the configuration is responsible for the configuration of the on-access scan.

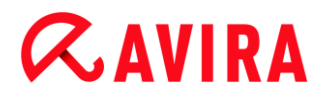

## 10.3.1 Scan

You will normally want to monitor your system constantly. To this end, use the Real-Time Protection (= on-access System Scanner). You can thus scan all files that are copied or opened on the computer "on the fly", for viruses and unwanted programs.

## *Files*

The Real-Time Protection can use a filter to scan only those files with a certain extension (type).

### <span id="page-160-0"></span>**All files**

If this option is enabled, all files are scanned for viruses or unwanted programs, irrespective of their content and their file extension.

**Note**

If **[All files](#page-160-0)** is enabled, the **File extensions** button cannot be selected.

#### <span id="page-160-2"></span>**Use smart extensions**

If this option is enabled, the selection of the files scanned for viruses or unwanted programs is automatically chosen by the program. This means that the program decides whether the files are scanned or not based on their content. This procedure is somewhat slower than **[Use file extension list](#page-160-1)**, but more secure, since not only on the basis of the file extension is scanned.

#### **Note**

If **[Use smart extensions](#page-160-2)** is enabled, the **File extensions** button cannot be selected.

### <span id="page-160-1"></span>**Use file extension list**

If this option is enabled, only files with a specified extension are scanned. All file types that may contain viruses and unwanted programs are preset. The list can be edited manually via the "**File extensions"** button. This option is enabled as the default setting and is recommended.

#### **Note**

If this option is enabled and you have deleted all entries from the list with file extensions, this is indicated with the text "No file extensions" under the **File extensions** button.

## **File extensions**

With the aid of this button, a dialog box is opened in which all file extensions are displayed that are scanned in "**Use file extension list"** mode. Default entries are set for the extensions, but entries can be added or deleted.

**Note**

Please note that the file extension list may vary from version to version.

#### *Drives*

### **Monitor network drives**

If this option is enabled, files on network drives (mapped drives) such as server volumes, peer drives etc., are scanned.

**Note**

In order not to reduce the performance of your computer too much, the option **Monitor network drives** should only be enabled in exceptional cases.

### **Warning**

If this option is disabled, the network drives are **not** monitored. They are no longer protected against viruses or unwanted programs!

#### **Note**

When files are executed on network drives, they are scanned by the Real-Time Protection irrespective of the setting for the **Monitor network drives** option. In some cases files on network drives are scanned while being opened, even though the **Monitor network drives** option is disabled. Reason: These files are accessed with 'Execute File' rights. If you want to exclude these files or even executed files on network drives from scanning by the Real-Time Protection, enter the files in the list of file objects to be excluded (see: [Real-Time Protection](#page-166-0) [> Scan > Exceptions\)](#page-166-0).

## **Enable caching**

If this option is enabled, monitored files on network drives will be made available in the Real-Time Protection's cache. Monitoring of network drives without the caching function is more secure, but does not perform as well as the monitoring of network drives with caching.

## *Archives*

## **Scan archives**

If this option is enabled, then archives will be scanned. Compressed files are scanned, then decompressed and scanned again. This option is deactivated by default. The archive scan is restricted by the recursion depth, the number of files to be scanned and the archive size. You can set the maximum recursion depth, the number of files to be scanned and the maximum archive size.

## **Note**

This option is deactivated by default, since the process puts heavy demands on the computer's performance. It is generally recommended that archives be checked using an on-demand scan.

## **Max. recursion depth**

When scanning archives, the Real-Time Protection uses a recursive scan: Archives in archives are also unpacked and scanned for viruses and unwanted programs. You can define the recursion depth. The default value for the recursion depth is 1 and is recommended: all files that are directly located in the main archive are scanned.

## **Max. number of files**

When scanning archives, you can restrict the scan to a maximum number of files in the archive. The default value for the maximum number of files to be scanned is 10 and is recommended.

## **Max. size (KB)**

When scanning archives, you can restrict the scan to a maximum archive size to be unpacked. The standard value of 1000 KB is recommended.

## Action on detection

You can define the actions to be performed by Real-Time Protection when a virus or unwanted program is detected.

## **Interactive**

If this option is enabled, a desktop notification appears when Real-Time Protection detects a virus or unwanted program. You have the option of removing the detected malware or accessing other possible virus treatment actions via the "**Details**" button. The actions are displayed in a dialog box. This option is enabled as the default setting.

## *Permitted actions*

In this display box you can specify the virus management actions that should be available as further actions in the dialog box. You must activate the corresponding options for this.

## **Repair**

Real-Time Protection repairs the infected file if possible.

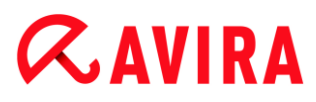

## **Rename**

Real-Time Protection renames the file. Direct access to these files (e.g. with doubleclick) is therefore no longer possible. The file can be repaired at a later time and renamed again.

## **Quarantine**

Real-Time Protection moves the file to [Quarantine.](#page-124-0) The file can be recovered from [Quarantine manager](#page-124-0) if it has an informative value or - if necessary - sent to the Avira Malware Research Center. Depending on the file, further options are available in the [Quarantine manager.](#page-124-0)

## **Delete**

The file will be deleted. This process is much faster than **Overwrite and delete** (see below).

## **Ignore**

Access to the file is permitted and the file is ignored.

### **Overwrite and delete**

Real-Time Protection overwrites the file with a default pattern before deleting it. It cannot be restored.

## **Warning**

If Real-Time Protection is set to **Scan when writing**, the affected file is not written.

## **Default**

This button allows you to select an action that is activated in the dialog box by default when a virus is detected. Select the action that should be activated by default and click on the "**Default**" button.

**Note**

The action **Repair** cannot be selected as the default action.

Click [here](#page-76-0) for more information.

#### **Automatic**

If this option is enabled, no dialog box in case of a virus detection appears. Real-Time Protection reacts according to the settings you predefine in this section as primary and secondary action.

#### **Copy file to quarantine before action**

If this option is enabled, the Real-Time Protection creates a backup copy before carrying out the requested primary or secondary action. The backup copy is saved in quarantine. It can be restored via the [Quarantine manager](#page-124-0) if it is of informative value.

You can also send the backup copy to the Avira Malware Research Center. Depending on the object, more selection options are available in the [Quarantine](#page-124-0)  [manager.](#page-124-0)

## <span id="page-164-1"></span>*Primary action*

Primary action is the action performed when the Real-Time Protection finds a virus or an unwanted program. If the "**Repair**" option is selected but the affected file cannot be repaired, the action selected under "**Secondary action**" is performed.

### **Note**

The **[Secondary action](#page-165-0)** option can only be selected if the **[Repair](#page-164-0)** setting was selected under **[Primary action](#page-164-1)**.

## <span id="page-164-0"></span>**Repair**

If this option is enabled, the Real-Time Protection repairs affected files automatically. If the Real-Time Protection cannot repair an affected file, it carries out the action selected under **[Secondary action](#page-165-0)**.

### **Note**

An automatic repair is recommended, but means that the Real-Time Protection modifies files on the workstation.

## **Rename**

If this option is enabled, the Real-Time Protection renames the file. Direct access to these files (e.g. with double-click) is therefore no longer possible. Files can later be repaired and given their original names again.

## **Quarantine**

If this option is enabled, the Real-Time Protection moves the file to Quarantine. The files in this directory can later be repaired or - if necessary - sent to the Avira Malware Research Center.

## **Delete**

If this option is enabled, the file is deleted. This process is much faster than **Overwrite and delete**.

## **Ignore**

If this option is enabled, access to the file is allowed and the file is left as it is.

## **Warning**

The affected file remains active on your workstation! It may cause serious damage on your workstation!

## **Overwrite and delete**

If this option is enabled, the Real-Time Protection overwrites the file with a default pattern and then deletes it. It cannot be restored.

## **Deny access**

If this option is enabled, the Real-Time Protection only enters the detection in the [report file](#page-170-0) if the report function is enabled. In addition, the Real-Time Protection writes an entry in the [Event log,](#page-166-1) if this option is enabled.

## **Warning**

If Real-Time Protection is set to **Scan when writing**, the affected file is not written.

## <span id="page-165-0"></span>*Secondary action*

The option **Secondary action** can only be selected if the **Repair** option was selected under **Primary action**. With this option it can now be decided what is to be done with the affected file if it cannot be repaired.

## **Rename**

If this option is enabled, the Real-Time Protection renames the file. Direct access to these files (e.g. with double-click) is therefore no longer possible. Files can later be repaired and given their original names again.

## **Quarantine**

If this option is enabled, the Real-Time Protection moves the file to [Quarantine.](#page-124-0) The files can later be repaired or - if necessary - sent to the Avira Malware Research Center.

## **Delete**

If this option is enabled, the file is deleted. This process is much faster than **Overwrite and delete**.

## **Ignore**

If this option is enabled, access to the file is allowed and the file is left as it is.

## **Warning**

The affected file remains active on your workstation! It may cause serious damage on your workstation!

## **Overwrite and delete**

If this option is enabled, the Real-Time Protection overwrites the file with a default pattern and then deletes it. It cannot be restored.

#### Configuration

## **ZAVIRA**

## **Deny access**

If this option is enabled, the affected file is not written; the Real-Time Protection only enters the detection in the [report file](#page-170-0) if the report function is enabled. In addition, the Real-Time Protection writes an entry in the [Event log,](#page-166-1) if this option is enabled.

## **Note**

If you have selected **Delete** or **Overwrite and delete** as the primary or secondary action, please note: In the case of heuristic hits, the affected files are not deleted, but are instead moved to quarantine.

## Further actions

## <span id="page-166-1"></span>**Use event log**

If this option is enabled, an entry is added to the Windows event log for every detection. The events can be called up in the Windows event viewer. This option is enabled as the default setting.

## <span id="page-166-0"></span>Exceptions

With these options you can configure exception objects for the Real-Time Protection (onaccess scan). The relevant objects are then not included in the on-access scan. The Real-Time Protection can ignore file accesses to these objects during the on-access scan via the list of processes to be omitted. This is useful, for example, with databases or backup solutions.

Please note the following when specifying processes and file objects to be omitted: The list is processed from top to bottom. The longer the list is, the more processor time is required for processing the list for each access. Therefore, keep the list as short as possible.

## *Processes to be omitted by the Real-Time Protection*

All file accesses of processes in this list are excluded from monitoring by Real-Time Protection.

## **Input box**

In this field, enter the name of the process that is to be ignored by the real-time scan. No process is entered as the default setting.

The specified path and file name of the process should contain a maximum of 255 characters. You can enter up to 128 processes. The entries in the list must not result in more than 6000 characters in total.

When entering the process, Unicode symbols are accepted. You can therefore enter process or directory names containing special symbols.

Drive information must be entered as follows: [Drive letter]: \

The colon symbol (:) is only used to specify drives.

When specifying the process, you can use the wildcards \* (any number of characters) and ? (a single character).

```
C:\Program Files\Application\application.exe
C:\Program Files\Application\applicatio?.exe
C:\Program Files\Application\applic*.exe
C:\Program Files\Application\*.exe
```
To avoid the process being excluded globally from monitoring by Real-Time Protection, specifications exclusively comprising the following characters are invalid: \* (asterisk), ? (question mark), / (forward slash), \ (backslash), . (dot), : (colon).

You have the option of excluding processes from monitoring by the Real-Time Protection without full path details. For example: application.exe

This however only applies to processes where the executable files are located on hard disk drives.

Full path details are required for processes where the executable files are located on connected drives, e.g. network drives. Please note the general information on the notation of [Exceptions on connected network drives.](#page-169-0)

Do not specify any exceptions for processes where the executable files are located on dynamic drives. Dynamic drives are used for removable disks, such as CDs, DVDs or USB sticks.

## **Warning**

Please note that all file accesses done by processes recorded in the list are excluded from the scan for viruses and unwanted programs!

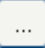

The button opens a window in which you can select an executable file.

#### **Processes**

The "**Processes**" button opens the "**Process selection**" window in which the running processes are displayed.

## **Add**

With this button, you can add the process entered in the input box to the display window.

#### **Delete**

With this button you can delete a selected process from the display window.

*File objects to be omitted by the Real-Time Protection*

All file accesses to objects in this list are excluded from monitoring by the Real-Time Protection.

## **Input box**

In this box you can enter the name of the file object that is not included in the onaccess scan. No file object is entered as the default setting.

The entries in the list must have no more than 6000 characters in total.

When specifying file objects to be omitted, you can use the wildcards\* (any number of characters) and ? (a single character): Individual file extensions can also be excluded (including wildcards):

```
C:\Directory\*.mdb
*.mdb
*.md?
*.xls*
C:\Directory\*.log
```
Directory names must end with a backslash \.

If a directory is excluded, all its sub-directories are automatically also excluded.

For each drive you can specify a maximum of 20 exceptions by entering the complete path (starting with the drive letter). For example:

C:\Program Files\Application\Name.log

The maximum number of exceptions without a complete path is 64. For example:

```
*.log
\computer1\C\directory1
```
In case of dynamic drives that are mounted as a directory on another drive, the alias of the operating system for the integrated drive in the list of the exceptions has to be used, e.g.:

\Device\HarddiskDmVolumes\PhysicalDmVolumes\BlockVolume1\

If you use the mount point itself, for example,  $C:\D$ ynDrive, the dynamic drive will be scanned nonetheless. You can determine the alias of the operating system to be used from the Real-Time Protection report file.

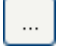

The button opens a window in which you can select the file object to be excluded.

## **Add**

With this button, you can add the file object entered in the input box to the display window.

## **Delete**

With this button you can delete a selected file object from the display window.

## **Please note the further information when specifying exceptions:**

In order to also exclude objects when they are accessed with short DOS file names (DOS name convention 8.3), the relevant short file name must also be entered in the list.

A file name that contains wildcards may not be terminated with a backslash. For example: C:\Program Files\Application\applic\*.exe\ This entry is not valid and not treated as an exception!

<span id="page-169-0"></span>Please note the following with regard to **exceptions on connected network drives**: If you use the drive letter of the connected network drive, the files and folders specified are NOT excluded from the Real-Time Protection scan. If the UNC path in the list of exceptions differs from the UNC path used to connect to the network drive (IP address specification in the list of exceptions – specification of computer name for connection to network drive), the specified folders and files are NOT excluded by the Real-Time Protection scan. Locate the relevant UNC path in the Real-Time Protection report file:

\\<Computer name>\<Enable>\ - OR - \\<IP address>\<Enable>\

You can locate the path Real-Time Protection uses to scan for infected files in the Real-Time Protection report file. Indicate exactly the same path in the list of exceptions. Proceed as follows: Set the protocol function of the Real-Time Protection to **Complete** in the configuration under [Real-Time Protection > Report.](#page-170-0) Now access the files, folders, mounted drives or connected network drives with the activated Real-Time Protection. You can now read the path to be used from the Real-Time Protection report file. The report file can be accessed in the Control Center under [Local protection > Real-Time Protection.](#page-117-0)

## Heuristic

This configuration section contains the settings for the heuristic of the scan engine.

Avira products contain very powerful heuristics that can proactively uncover unknown malware, i.e. before a special virus signature to combat the damaging element has been created and before a virus guard update has been sent. Virus detection involves an extensive analysis and investigation of the affected codes for functions typical of malware. If the code being scanned exhibits these characteristic features, it is reported as being suspicious. This does not necessarily mean that the code is in fact malware. False positives do sometimes occur. The decision on how to handle affected code is to be made by the user, e.g. based on his or her knowledge of whether the source of the code is trustworthy or not.

## *Macrovirus heuristics*

## **Macrovirus heuristics**

Your Avira product contains a highly powerful macrovirus heuristic. If this option is enabled, all macros in the relevant document are deleted in the event of a repair, alternatively suspect documents are only reported, i.e. you receive an alert. This option is enabled as the default setting and is recommended.

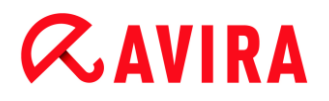

*Advanced Heuristic Analysis and Detection (AHeAD)*

## **Enable AHeAD**

Your Avira program contains a very powerful heuristic in the form of Avira AHeAD technology, which can also detect unknown (new) malware. If this option is enabled, you can define how "aggressive" this heuristic should be. This option is enabled as the default setting.

## **Low detection level**

If this option is enabled, slightly less unknown malware is detected, the risk of false alerts is low in this case.

### **Medium detection level**

This option combines a strong detection level with a low risk of false alerts. Medium is the default setting if you have selected the use of this heuristic.

### **High detection level**

If this option is enabled, significantly more unknown malware is detected, but there are also likely to be false positives.

## <span id="page-170-0"></span>10.3.2 Report

Real-Time Protection includes an extensive logging function to provide the user or administrator with exact notes about the type and manner of a detection.

## *Reporting*

This group allows for the content of the report file to be determined.

#### **Off**

If this option is enabled, then Real-Time Protection does not create a log. It is recommended that you should turn off the logging function only in exceptional cases, such as if you are executing trials with multiple viruses or unwanted programs.

#### **Default**

If this option is enabled, Real-Time Protection records important information (concerning detections, alerts and errors) in the report file, with less important information ignored for improved clarity. This option is enabled as the default setting.

#### **Extended**

If this option is enabled, Real-Time Protection logs less important information to the report file as well.

## **Complete**

If this option is enabled, Real-Time Protection logs all available information in the report file, including file size, file type, date, etc.

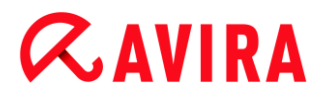

*Limit report file*

## **Limit size to n MB**

If this option is enabled, the report file can be limited to a certain size. Permitted values are between 1 and 100 MB. Around 50 kilobytes of extra space are allowed when limiting the size of the report file to minimize the use of system resources. If the size of the log file exceeds the indicated size by more than 50 kilobytes, then old entries are deleted until the indicated size minus 50 kilobytes is reached.

## **Backup report file before shortening**

If this option is enabled, the report file is backed up before shortening.

## **Write configuration in report file**

If this option is enabled, the configuration of the on-access scan is recorded in the report file.

#### **Note**

If you have not specified any report file restriction, a new report file is automatically created when the report file reaches 100 MB. A backup of the old report file is created. Up to three backups of old report files are saved. The oldest backups are deleted first.

## 10.4 Update

In the **Update** section you can configure the automatic receiving of updates. You can specify various update intervals.

## *Automatic update*

## **All n Day(s) / Hour(s) / Minute(s)**

In this box you can specify the interval at which the automatic update is performed. To change the update interval, highlight one of the time options in the box and change it using the arrow keys to the right of the input box.

#### **Also start job when Internet connection is established**

If this option is enabled, in addition to the specified update interval, the update job is performed every time an Internet connection is established.

## **Repeat job if the time has already expired**

If this option is enabled, past update jobs are performed that could not be performed at the time specified, for example because the computer was switched off.

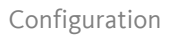

## 10.4.1 Web server

## Web server

The update can be performed directly via a web server on the Internet.

*Web server connection*

## **Use existing connection (network)**

This setting is displayed if your connection is used via a network.

## **Use the following connection**

This setting is displayed if you define your connection individually.

The Updater automatically detects which connection options are available. Connection options that are not available are grayed out and cannot be activated. A dial-up connection can be established manually via a phone book entry in Windows, for example.

## **User**

Enter the user name of the selected account.

### **Password**

Enter the password for this account. For security reasons, the actual characters you type in this space are replaced by asterisks (\*).

#### **Note**

If you have forgotten an existing Internet account name or password, contact your Internet Service Provider.

#### **Note**

The automatic dial-up of the updater through so-called dial-up tools (e.g. SmartSurfer, Oleco, etc.) is currently not yet available.

## **Terminate a dial-up connection that was set up for the update**

If this option is enabled, the dial-up connection made for the update is automatically interrupted again as soon as the download has been successfully performed.

#### **Note**

This option is only available under Windows XP. Under newer operating systems the dial-up connection opened for the update is always terminated as soon as the download has been performed.

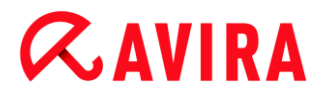

## Proxy settings

*Proxy server*

## **Do not use a proxy server**

If this option is enabled, your connection to the web server is not established via a proxy server.

### **Use proxy system settings**

When the option is enabled, the current Windows system settings are used for the connection to the web server via a proxy server. Configure the Windows system settings to use a proxy server under **Control panel > Internet options > Connections > LAN settings**. You can also access the Internet options in the **Extras** menu in Internet Explorer.

### **Warning**

If you are using a proxy server which requires authentication, enter all the required data under the option **Use this proxy server**. The **Use proxy system settings** option can only be used for proxy servers without authentication.

#### **Use this proxy server**

If your web server connection is set up via a proxy server, you can enter the relevant information here.

#### **Address**

Enter the computer name or IP address of the proxy server you want to use to connect to the web server.

#### **Port**

Please enter the port number of the proxy server you want to use to connect to the web server.

#### **Login name**

Enter a user name to log in on the proxy server.

#### **Login password**

Enter the relevant password for logging in on the proxy server here. For security reasons, the actual characters you type in this space are replaced by asterisks (\*).

#### Examples:

Address: proxy.domain.com Port: 8080

Address: 192.168.1.100 Port: 3128

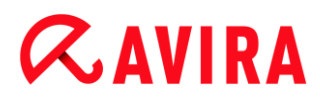

## 10.5 FireWall

Avira Antivirus Suite allows you to configure to manage the Windows Firewall (starting from Windows 7):

- Avira FireWall
- [Windows Firewall](#page-174-0)

## 10.5.1 Windows Firewall

<span id="page-174-0"></span>The **FireWall** section under **Configuration > Internet Protection** is responsible for configuration of the Windows Firewall, starting from Windows 7.

## Network profiles

## **Network profiles**

Windows Firewall blocks the unathorized access of programs and apps to your computer based on three network location profiles:

- [Private network:](#page-174-1) for home or office networks
- [Public network:](#page-175-0) for public places' networks
- [Domain network:](#page-175-1) for networks with a domain controller

You can manage these profiles from the configuration of your Avira product under **Internet protection > Windows Firewall > Network profiles**.

For further information about these network profiles, please visit the official Microsoft website.

## **Warning**

Windows Firewall applies the same rules for all networks that belong to the same network location, this means that, if you allow to run a program or application, this program or application will also be granted access in all the networks that have the same profile.

#### <span id="page-174-1"></span>**Private network**

#### *Private network settings*

The private network settings manage the access other computers or devices in your home or office network have to your computer. These settings allow by default the users of the private network to see and access your computer.

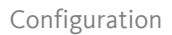

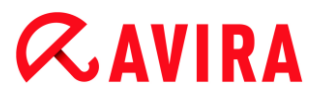

## **Enable**

If this option is enabled, Windows Firewall is activated and working through the Avira product.

## **Block all incoming connections**

If this option is enabled, Windows Firewall will reject all unsolicited attempts to connect to your computer, including incoming connections from allowed applications.

## **Notify me when a new app is blocked**

If this option is enabled, you will receive a notification every time that Windows Firewall blocks a new program or app.

### **Disable (not recommended)**

If this option is enabled, Windows Firewall is deactivated. This option is not recommended, it puts your computer at risk.

## <span id="page-175-0"></span>**Public network**

### *Public network settings*

The public network settings manage the access other computers or devices in public places' networks have to your computer. These settings do not allow, by default, the users of the public network to see and access your computer.

#### **Enable**

If this option is enabled, Windows Firewall is activated and working through the Avira product.

#### **Block all incoming connections**

If this option is enabled, Windows Firewall will reject all unsolicited attempts to connect to your computer, including incoming connections from allowed applications.

#### **Notify me when a new app is blocked**

If this option is enabled, you will receive a notification every time that Windows Firewall blocks a new program or app.

## **Disable (not recommended)**

If this option is enabled, Windows Firewall is deactivated. This option is not recommended, it puts your computer at risk.

## <span id="page-175-1"></span>**Domain network**

#### *Domain network settings*

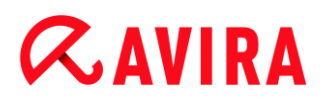

The domain network settings manage the access other computers or devices have to your computer in a network that authenticates through a domain controller. These settings allow, by default, authenticated users of the domain to see and access your computer.

## **Enable**

If this option is enabled, Windows Firewall is activated and working through the Avira product.

## **Block all incoming connections**

If this option is enabled, Windows Firewall will reject all unsolicited attempts to connect to your computer, including incoming connections from allowed applications.

### **Notify me when a new app is blocked**

If this option is enabled, you will receive a notification every time that Windows Firewall blocks a new program or app.

### **Disable (not recommended)**

If this option is enabled, Windows Firewall is deactivated. This option is not recommended, it puts your computer at risk.

**Note**

This option is only available if your computer is connected to a network with a domain controller.

## Application rules

If you click the link under **Windows Firewall > Application rules**, you will be redirected to the menu **Allowed apps and features** of the Windows Firewall configuration.

## Advanced settings

If you click the link under **Windows Firewall > Advanced settings**, you will be redirected to the menu **Windows Firewall with Advanced Security** of the Windows Firewall configuration.

## 10.6 Web Protection

The **Web Protection** section under **Configuration > Internet Protection** is responsible for the configuration of the Web Protection.

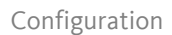

## 10.6.1 Scan

Web Protection protects you against viruses or malware that reach your computer from web pages that you load on your web browser from the Internet. The **Scan** options can be used to set the behavior of the Web Protection component.

## *Scan*

## **Enable IPv6 support**

If this option is enabled, Internet Protocol version 6 is supported by the Web Protection. This option is not available for new or changed installations under Windows 8.

## *Drive-by protection*

Drive-by protection allows you to make settings to block I-Frames, also known as inline frames. I-Frames are HTML elements, i.e. elements of Internet pages that delimit an area of a web page. I-Frames can be used to load and display different web content - usually other URLs - as independent documents in a sub-window of the browser. I-Frames are mostly used for banner advertising. In some cases, I-Frames are used to conceal malware. In these cases the area of the I-Frame is mostly invisible or almost invisible in the browser. The **Block suspicious I-frames** option allows you to check and block the loading of I-Frames.

## **Block suspicious I-frames**

If this option is enabled, I-Frames on the web pages you request are scanned according to certain criteria. If there are suspect I-Frames on a requested web page, the I-Frame is blocked. An error message is displayed in the I-Frame window.

## Action on detection

You can define the actions to be performed by Web Protection when a virus or unwanted program is detected.

## **Interactive**

If this option is enabled, a dialog box appears when a virus or unwanted program is detected during an on-demand scan, in which you can choose what is to be done with the affected file. This option is enabled as the default setting.

## **Show progress bar**

If this option is enabled, a desktop notification appears with a download progress bar if a download of website content exceeds a 20 second timeout. This desktop notification is designed in particular for downloading websites with larger data volumes: If you are surfing with Web Protection, website contents are not downloaded incrementally in the Internet browser, as they are scanned for viruses and malware before being displayed in the Internet browser. This option is disabled as the default setting.

Click [here](#page-76-0) for more information.

## **Automatic**

If this option is enabled, no dialog box in case of a virus detection appears. Web Protection reacts according to the settings you predefine in this section as primary and secondary action.

## *Primary action*

The primary action is the action performed when Web Protection finds a virus or an unwanted program.

## **Deny access**

The website requested from the web server and/ or any data or files transferred are not sent to your web browser. An error message to notify you that access has been denied is displayed in the web browser. Web Protection logs the detection to the report file if the [report function](#page-184-0) is activated.

## **Move to quarantine**

In the event of a virus or malware being detected, the website requested from the web server and/ or the transferred data and files are moved into quarantine. The affected file can be recovered from the quarantine manager if it has any informative value or - if necessary - sent to the Avira Malware Research Center.

## **Ignore**

The website requested from the web server and/ or the data and files that were transferred are forwarded on by Web Protection to your web browser. Access to the file is permitted and the file is ignored.

## **Warning**

The affected file remains active on your workstation! It may cause serious damage on your workstation!

## Blocked requests

In **Blocked requests** you can specify the file types and MIME types (content types for the transferred data) to be blocked by Web Protection. The Web filter lets you block known phishing and malware URLs. Web Protection prevents the transfer of data from the Internet to your computer system.

## *Web Protection blocks the following file types / MIME-Types*

All file types and MIME types (content types for the transferred data) in the list are blocked by Web Protection.

## **Input box**

In this box, enter the names of the MIME types and file types you want Web Protection to block. For file types, enter the file extension, e.g. **.htm**. For MIME types, indicate the

media type and, where applicable, sub-type. The two statements are separated from one another by a single slash, e.g. **video/mpeg** or **audio/x-wav**.

## **Note**

Files which are already stored on your system as temporary Internet files and blocked by Web Protection can, however, be downloaded locally from the Internet by your computer's Internet browser. Temporary Internet files are files saved on your computer by the Internet browser so that websites can be accessed more quickly.

### **Note**

The list of blocked file and MIME types is ignored if they are entered in the list of excluded file and MIME types under [Web Protection > Scan > Exceptions.](#page-180-0)

### **Note**

No wildcards (\* for any number of characters or ? for a single character) can be used when entering file types and MIME types.

MIME types: Examples for media types:

- $\text{text}$  text = for text files
- $image = for graphsics files$
- $video =$  for video files
- $u$  audio = for sound files
- $application = for files linked to a particular program$

## Examples of excluded file and MIME types

- application/octet-stream = application/octet-stream MIME type files (executable files \*.bin, \*.exe, \*.com, \*dll, \*.class) are blocked by Web Protection.
- application/olescript = application/olescript MIME type files (ActiveX scriptfiles \*.axs) are blocked by Web Protection.
- .exe = All files with the extension .exe (executable files) are blocked by Web Protection.
- .msi = All files with the extension .msi (Windows Installer files) are blocked by Web Protection.

## **Add**

The button allows you to copy MIME and file types from the input field into the display window.
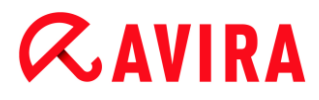

#### **Delete**

The button deletes a selected entry from the list. This button is inactive if no entry is selected.

#### *Web filter*

The web filter is based on an internal database, updated daily, that classifies URLs according to content.

#### <span id="page-180-0"></span>**Activate web filter**

When the option is enabled, all URLs matching the selected categories in the web filter list are blocked.

#### **Web filter list**

In the web filter list you can select the content categories whose URLs are to be blocked by Web Protection.

#### **Note**

The web filter is ignored for entries in the list of excluded URLs under [Web](#page-182-0)  [Protection > Scan > Exceptions.](#page-182-0)

#### **Note**

**Spam URLs** are URLs sent with spam emails. The **Fraud / Deception** category covers web pages with "Subscription Expires" and other offers of services whose costs are hidden by the provider.

#### <span id="page-180-1"></span>Exceptions

These options allow you to set exceptions based on MIME types (content types for the transferred data) and file types for URLs (Internet addresses) for scanning by Web Protection. The MIME types and URLs specified are ignored by Web Protection, i.e. that data is not scanned for viruses and malware when it is transferred to your computer system.

#### *MIME types skipped by Web Protection*

In this field you can select the MIME types (content types for the transferred data) to be ignored by Web Protection during scanning.

*File types/MIME types skipped by Web Protection (user-defined)*

All MIME types (content types for the transferred data) in the list are ignored by Web Protection during scanning.

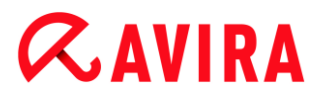

#### **Input box**

In this box you can input the name of the MIME types and file types to be ignored by Web Protection during scanning. For file types, enter the file extension, e.g. **.htm**. For MIME types, indicate the media type and, where applicable, sub-type. The two statements are separated from one another by a single slash, e.g. **video/mpeg** or **audio/x-wav**.

#### **Note**

No wildcards (\* for any number of characters or ? for a single character) can be used when entering file types and MIME types.

#### **Warning**

All file types and content types on the exclusion list are downloaded into the Internet browser without further scanning of the blocked requests (list of file and MIME types to be blocked in [Web Protection > Scan > Blocked requests\)](#page-178-0) or by Web Protection: For all entries on the exclusion list, the entries on the list of file and MIME types to be blocked are ignored. No scan for viruses and malware is performed.

MIME types: Examples for media types:

- $\text{text}$  text = for text files
- $\frac{1}{2}$  image = for graphics files
- $video =$  for video files
- $u$  audio = for sound files
- application = for files linked to a particular program

Examples of excluded file and MIME types:

- $\blacksquare$  audio/ = All audio media type files are excluded from Web Protection scans
- video/quicktime = All Quicktime sub-type video files  $(*.qt, *.mov)$  are excluded from Web Protection scans
- .pdf = All Adobe PDF files are excluded from Web Protection scans.

#### **Add**

The button allows you to copy MIME and file types from the input field into the display window.

#### **Delete**

The button deletes a selected entry from the list. This button is inactive if no entry is selected.

#### *URLs skipped by Web Protection*

<span id="page-182-0"></span>All URLs in this list are excluded from Web Protection scans.

#### **Input box**

In this box you can input URLs (Internet addresses) to be excluded from Web Protection scans, e.g. www.domainname.com. You can specify parts of the URL, using leading or following dots to indicate the domain level: .domainname.com for all pages and all subdomains of the domain. Indicate websites with any top-level domain (.com or .net) with a following dot: domainname.. If you indicate a string without a leading or concluding dot, the string is interpreted as a top-level domain, e.g. net for all NET domains (www.domain.net).

#### **Note**

You can also use the wildcard *\** for any number of characters when specifying URLs. You can also use leading or following dots in combination with wildcards to indicate the domain level:

.domainname.\*

- \*.domainname.com
- .\*name\*.com (valid but not recommended)

Specifications without dots, like \*name\*, are interpreted as part of a top-level domain and are not advisable.

#### **Warning**

All websites on the list of excluded URLs are downloaded into the Internet browser without further scanning by the web filter or by Web Protection: For all entries in the list of excluded URLs, the entries in the web filter (see [Web](#page-180-0)  [Protection > Scan > Blocked requests\)](#page-180-0) are ignored. No scan for viruses and malware is performed. Only trusted URLs should therefore be excluded from Web Protection scans.

#### **Add**

The button allows you to copy the URL entered in the input field (Internet address) to the viewer window.

#### **Delete**

The button deletes a selected entry from the list. This button is inactive if no entry is selected.

#### Examples: Skipped URLs

 www.avira.com -OR- www.avira.com/\*  $=$  All URLs with the domain  $www.avira.com$  are excluded from Web Protection scans: *www.avira.com/en/pages/index.php*, *www.avira.com/en/support/index.html*, *www.avira.com/en/download/index.html*, etc. URLs with the domain www.avira.de are not excluded from Web Protection scans.

 avira.com -OR- \*.avira.com  $=$  All URLs with the second and top-level domain  $\alpha$ vira.com are excluded from Web Protection scans: The specification implies all existing subdomains for .avira.com: *www.avira.com*, *forum.avira.com*, etc. avira. -OR- \*.avira.\*  $=$  All URLs with the second-level domain  $\frac{1}{2}$  are excluded from Web Protection scans: The specification implies all existing top-level domains or subdomains for .avira: *www.avira.com*, *www.avira.de*, *forum.avira.com*, etc. .\*domain\*.\* All URLs containing a second-level domain with the string domain are excluded from Web Protection scans: *www.domain.com*, *www.new-domain.de*, *www.sampledomain1.de*, ... net -OR- \*.net  $=$  All URLs with the top-level domain net are excluded from Web Protection scans: *www.name1.net*, *www.name2.net*, etc.

#### **Warning**

Enter the URLs you want to exclude from the Web Protection scan as precisely as possible. Avoid specifying an entire top-level domain or parts of a secondlevel domain because there is a risk that Internet pages that distribute malware and undesirable programs will be excluded from the Web Protection scan through global specifications under exclusions. You are recommended to specify at least the complete second-level domain and the top-level domain: domainname.com

#### Heuristic

This configuration section contains the settings for the heuristic of the scan engine.

Avira products contain very powerful heuristics that can proactively uncover unknown malware, i.e. before a special virus signature to combat the damaging element has been created and before a virus guard update has been sent. Virus detection involves an extensive analysis and investigation of the affected codes for functions typical of malware. If the code being scanned exhibits these characteristic features, it is reported as being suspicious. This does not necessarily mean that the code is in fact malware. False positives do sometimes occur. The decision on how to handle affected code is to be made by the user, e.g. based on his or her knowledge of whether the source of the code is trustworthy or not.

#### **Macrovirus heuristic**

Your Avira product contains a highly powerful macrovirus heuristic. If this option is enabled, all macros in the relevant document are deleted in the event of a repair, alternatively suspect documents are only reported, i.e. you receive an alert. This option is enabled as the default setting and is recommended.

*Advanced Heuristic Analysis and Detection (AHeAD)*

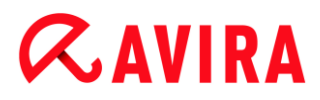

#### **Enable AHeAD**

Your Avira program contains a very powerful heuristic in the form of Avira AHeAD technology, which can also detect unknown (new) malware. If this option is enabled, you can define how "aggressive" this heuristic should be. This option is enabled as the default setting.

#### **Low detection level**

If this option is enabled, slightly less unknown malware is detected, the risk of false alerts is low in this case.

#### **Medium detection level**

This option combines a strong detection level with a low risk of false alerts. Medium is the default setting if you have selected the use of this heuristic.

#### **High detection level**

If this option is enabled, significantly more unknown malware is detected, but there are also likely to be false positives.

#### 10.6.2 Report

The Web Protection includes an extensive logging function to provide the user or administrator with exact notes about the type and manner of a detection.

#### *Reporting*

This group allows for the content of the report file to be determined.

#### **Off**

If this option is enabled, then Web Protection does not create a log. It is recommended that you should turn off the logging function only in exceptional cases, such as if you are executing trials with multiple viruses or unwanted programs.

#### **Default**

If this option is enabled, Web Protection records important information (concerning detections, alerts and errors) in the report file, with less important information ignored for improved clarity. This option is enabled as the default setting.

#### **Extended**

If this option is enabled, Web Protection logs less important information to the report file as well.

#### **Complete**

If this option is enabled, Web Protection logs all available information in the report file, including file size, file type, date, etc.

#### *Limit report file*

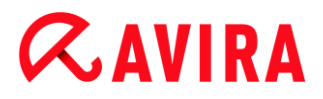

#### **Limit size to n MB**

If this option is enabled, the report file can be limited to a certain size; possible values: Permitted values are between 1 and 100 MB. Around 50 kilobytes of extra space are allowed when limiting the size of the report file to minimize the use of system resources. If the size of the log file exceeds the indicated size by more than 50 kilobytes, old entries are then deleted until the indicated size has been reduced by 20%.

#### **Write configuration in report file**

If this option is enabled, the configuration of the on-access scan is recorded in the report file.

#### **Note**

If you have not specified any report file restriction, older entries are automatically deleted when the report file reaches 100 MB. Entries are deleted until the size of the report file reaches 80 MB.

### 10.7 Mail Protection

The **Mail Protection** section of the Configuration is responsible for the configuration of the Mail Protection.

#### 10.7.1 Scan

<span id="page-185-0"></span>Use Mail Protection to scan incoming emails for viruses and malware. Outgoing emails can be scanned for viruses and malware by Mail Protection.

#### **Scan incoming emails**

If this option is enabled, incoming emails are scanned for viruses and malware. Mail Protection supports POP3 and IMAP protocols. Enable the inbox account used by your email client to receive emails for monitoring by Mail Protection.

#### **Monitor POP3 accounts**

If this option is enabled, the POP3 accounts are monitored on the specified ports.

#### **Monitored ports**

In this field you should enter the port to be used as the inbox by the POP3 protocol. Multiple ports are separated by commas.

#### **Default**

This button resets the specified port to the default POP3 port.

#### **Monitor IMAP accounts**

If this option is enabled, the IMAP accounts are monitored on the specified ports.

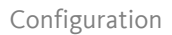

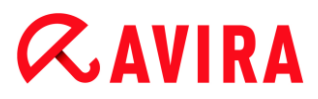

#### **Monitored ports**

In this field you should enter the port to be used as the inbox by the IMAP protocol. Multiple ports are separated by commas.

#### **Default**

This button resets the specified port to the default IMAP port.

#### **Scan outgoing emails (SMTP)**

If this option is enabled, outgoing emails are scanned for viruses and malware.

#### **Monitored ports**

In this field you should enter the port to be used as the outbox by the SMTP protocol. Multiple ports are separated by commas.

#### **Default**

This button resets the specified port to the default SMTP port.

**Note**

To verify the protocols and ports used, call up the properties of your email accounts in your email client program. Default ports are mostly used.

#### **Enable IPv6 support**

If this option is enabled, Internet Protocol version 6 is supported by the Mail Protection. (Option not available for new or changed installations under Windows 8.)

#### Action on detection

This configuration section contains settings for actions performed when Mail Protection finds a virus or unwanted program in an email or in an attachment.

#### **Note**

These actions are performed both when a virus is detected in incoming emails and when a virus is detected in outgoing emails.

#### **Interactive**

If this option is enabled, a dialog box appears when a virus or unwanted program is detected in an email or attachment in which you can choose what is to be done with the email or attachment concerned. This option is enabled as the default setting.

#### **Show progress bar**

If this option is enabled, the Mail Protection shows a progress bar during downloading of emails. This option can only be enabled if the option "**Interactive**" has been selected.

#### **Automatic**

If this option is enabled, you are no longer notified when a virus or unwanted program is found. Mail Protection reacts according to the settings you define in this section.

#### *Affected emails*

The action chosen for "*Affected emails*" is performed when the Mail Protection finds a virus or an unwanted program in an email. If the option "**Ignore**" is selected, it is also possible, under "*Affected attachments*", to select the process for dealing with a virus or unwanted program detected in an attachment.

#### **Delete**

If this option is enabled, the affected email is automatically deleted if a virus or unwanted program is found. The body of the email is replaced by the [default text](#page-188-0) given below. The same applies to all attachments included; these are also replaced by a [default text.](#page-188-0)

#### **Ignore**

If this option is enabled, the affected email is ignored despite detection of a virus or unwanted program. However, you can decide what is to be done with the affected attachment.

#### **Move to quarantine**

If this option is enabled, the complete email including all attachments is placed in [Quarantine](#page-124-0) if a virus or unwanted program is found. If required, it can later be restored. The affected email itself is deleted. The body of the email is replaced by the [default](#page-188-1)  [text](#page-188-1) given below. The same applies to all attachments included; these are also replaced by a [default text.](#page-188-0)

#### *Affected attachments*

The option "*Affected attachments*" can only be selected if the setting "**Ignore**" has been selected under "*Affected emails*". With this option it is now possible to decide what is to be done if a virus or unwanted program is found in an attachment.

#### **Delete**

If this option is enabled, the affected attachment is deleted if a virus or unwanted program is found and replaced by a [default text.](#page-188-0)

#### **Ignore**

If this option is enabled, the attachment is ignored despite detection of a virus or unwanted program and delivered.

#### **Warning**

If you select this option, you have no protection against viruses and unwanted programs by the Mail Protection. Only select this item if you are certain you know what you are doing. Disable the preview in your email program, never open attachments by double-clicking!

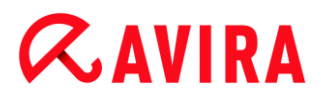

#### **Move to quarantine**

If this option is enabled, the affected attachment is placed in [Quarantine](#page-124-0) and then deleted (replaced by a [default text\)](#page-188-0). If required, the affected attachment(s) can later be restored.

#### Further actions

This configuration section contains further settings for actions performed when Mail Protection finds a virus or unwanted program in an email or in an attachment.

#### **Note**

These actions are performed exclusively when a virus is detected in incoming emails.

#### <span id="page-188-1"></span>**Default text for deleted and moved emails**

The text in this box is inserted in the email as a message instead of the affected email. You can edit this message. A text may contain a maximum of 500 characters.

You can use the following key combination for formatting:

**Ctrl + Enter** = inserts a line break.

#### **Default**

The button inserts a pre-defined default text in the edit box.

#### <span id="page-188-0"></span>**Default text for deleted and moved attachments**

The text in this box is inserted in the email as a message instead of the affected attachment. You can edit this message. A text may contain a maximum of 500 characters.

You can use the following key combination for formatting:

**Ctrl + Enter** = inserts a line break.

#### **Default**

The button inserts a pre-defined default text in the edit box.

#### Heuristic

This configuration section contains the settings for the heuristic of the scan engine.

Avira products contain very powerful heuristics that can proactively uncover unknown malware, i.e. before a special virus signature to combat the damaging element has been created and before a virus guard update has been sent. Virus detection involves an extensive analysis and investigation of the affected codes for functions typical of malware. If the code being scanned exhibits these characteristic features, it is reported as being suspicious. This does not necessarily mean that the code is in fact malware. False positives do sometimes occur. The decision on how to handle affected code is to be made

by the user, e.g. based on his or her knowledge of whether the source of the code is trustworthy or not.

#### **Macrovirus heuristic**

Your Avira product contains a highly powerful macrovirus heuristic. If this option is enabled, all macros in the relevant document are deleted in the event of a repair, alternatively suspect documents are only reported, i.e. you receive an alert. This option is enabled as the default setting and is recommended.

#### *Advanced Heuristic Analysis and Detection (AHeAD)*

#### **Enable AHeAD**

Your Avira program contains a very powerful heuristic in the form of Avira AHeAD technology, which can also detect unknown (new) malware. If this option is enabled, you can define how "aggressive" this heuristic should be. This option is enabled as the default setting.

#### **Low detection level**

If this option is enabled, slightly less unknown malware is detected, the risk of false alerts is low in this case.

#### **Medium detection level**

This option combines a strong detection level with a low risk of false alerts. Medium is the default setting if you have selected the use of this heuristic.

#### **High detection level**

If this option is enabled, significantly more unknown malware is detected, but there are also likely to be false positives.

#### 10.7.2 General

#### Exceptions

#### **Scanning exceptions**

This table shows you the list of email addresses excluded from scanning by Mail Protection (white list).

#### **Note**

The list of exceptions is used exclusively by Mail Protection with regard to incoming emails.

#### *Scanning exceptions*

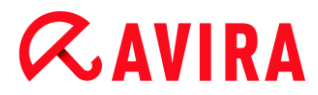

#### **Input box**

In this box you enter the email address that you want to add to the list of email addresses not to be scanned. Depending on your settings, the email address will no longer be scanned in future by the Mail Protection.

#### **Add**

With this button you can add the email address entered in the input box to the list of email addresses not to be scanned.

#### **Delete**

This button deletes a highlighted email address from the list.

#### **Email address**

Email that is no longer to be scanned.

#### **Malware**

When this option is enabled, the email address is no longer scanned for malware.

#### **Up**

You can use this button to move a highlighted email address to a higher position. If no entry is highlighted or the highlighted address is at the first position in the list, this button is not enabled.

#### **Down**

You can use this button to move a highlighted email address to a lower position. If no entry is highlighted or the highlighted address is at the last position in the list, this button is not enabled.

#### **Cache**

The Mail Protection cache contains data regarding the scanned emails that is displayed as statistical data in the Control Center under **Mail Protection**.

#### **Maximum number of emails in the cache**

This field is used to set the maximum number of emails that are stored by Mail Protection in the cache. Emails are deleted oldest first.

#### **Maximum days for an email to be stored**

The maximum storage period of an email in days is entered in this box. After this time, the email is removed from the cache.

#### **Empty Cache**

Click on this button to delete the emails stored in the cache.

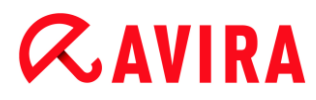

### 10.7.3 Report

Mail Protection includes an extensive logging function to provide the user or administrator with exact notes about the type and manner of a detection.

#### *Reporting*

This group allows for the content of the report file to be determined.

#### **Off**

If this option is enabled, then Mail Protection does not create a log. It is recommended that you should turn off the logging function only in exceptional cases, such as if you are executing trials with multiple viruses or unwanted programs.

#### **Default**

If this option is enabled, Mail Protection records important information (concerning detections, alerts and errors) in the report file, with less important information ignored for improved clarity. This option is enabled as the default setting.

#### **Extended**

If this option is enabled, Mail Protection logs less important information to the report file as well.

#### **Complete**

If this option is enabled, Mail Protection logs all information to the report file.

#### *Limit report file*

#### **Limit size to n MB**

If this option is enabled, the report file can be limited to a certain size; possible values: Permitted values are between 1 and 100 MB. Around 50 kilobytes of extra space are allowed when limiting the size of the report file to minimize the use of system resources. If the size of the log file exceeds the indicated size by more than 50 kilobytes, then old entries are deleted until the indicated size minus 50 kilobytes is reached.

#### **Backup report file before shortening**

If this option is enabled, the report file is backed up before shortening.

#### **Write configuration in report file**

If this option is enabled, the Mail Protection configuration is recorded in the report file.

**Note**

If you have not specified any report file restriction, a new report file is

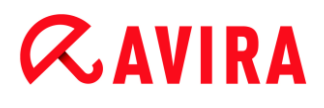

automatically created when the report file reaches 100 MB. A backup of the old report file is created. Up to three backups of old report files are saved. The oldest backups are deleted first.

### 10.8 General

10.8.1 Threat categories

#### *Selection of extended threat categories*

Your Avira product protects you against computer viruses. In addition, you can scan according to the following extended threat categories.

- [Adware](#page-227-0)
- [Adware/Spyware](#page-227-1)
- [Applications](#page-227-2)
- [Backdoor Clients](#page-228-0)
- [Dialer](#page-228-1)
- [Double Extension Files](#page-228-2)
- [Fraudulent software](#page-229-0)
- [Games](#page-229-1)
- [Jokes](#page-229-2)
- [Phishing](#page-230-0)
- [Programs that violate the private domain](#page-230-1)
- [Unusual runtime packers](#page-230-2)

By clicking on the relevant box, the selected type is enabled (check mark set) or disabled (no check mark).

#### **Select all**

If this option is enabled, all types are enabled.

#### **Default values**

This button restores the predefined default values.

#### **Note**

If a type is disabled, files recognized as being of the relevant program type are no longer indicated. No entry is made in the report file.

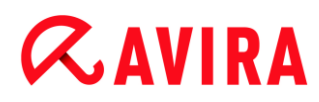

#### 10.8.2 Advanced protection

*ProActiv* 

#### **Enable ProActiv**

If this option is enabled, programs on your system are monitored and checked for suspicious actions. You will receive a message if typical malware behavior is detected. You can block the program or select "**Ignore**" to continue to use the program. The monitoring process excludes: Programs classified as trusted, trusted and signed programs included by default in the permitted applications filter, and all programs which you have added to the application filter for permitted programs.

ProActiv protects you from new and unknown threats for which there are not yet any virus definitions or heuristics available. ProActiv technology is integrated into the Real-Time Protection component and observes and analyzes the program actions performed. The behavior of the program is checked against typical malware action patterns: Type of action and action sequences. If a program exhibits typical malware behavior, this is treated as a virus detection: You have the option of blocking the program or ignoring the notification and continuing to use the program. You can classify the program as trusted and add it to the application filter for permitted programs. You have the option of adding the program to the application filter for blocked programs using the **Always block** command.

The ProActiv component uses rule sets developed by the Avira Malware Research Center to identify suspicious behavior. The rule sets are supplied by Avira databases. ProActiv sends information on any suspicious programs to the Avira databases for logging. During Avira installation, you have the option of disabling data transmission to the Avira databases.

**Note** ProActiv technology is not yet available for 64 bit systems!

#### *Protection Cloud*

#### **Enable Protection Cloud**

Fingerprints of all suspicious files are sent to the Protection Cloud for dynamic online inspection. Executables are instantly identified as clean, infected or unknown.

The Protection Cloud serves as a central location to observe attempted cyber attacks throughout our user base. The files accessed by your computer are matched against the fingerprints of files stored in the cloud. As more scanning is done in the cloud, less processing power is required by the antivirus application.

A list of file locations frequently targeted by malware is generated when the **Quick system scan** job runs. The list includes running processes, programs that run at start-up and services. The fingerprint of each file is generated and sent to the Protection Cloud, which

is then categorized as "clean" or "malware". Unknown program files are uploaded to the Protection Cloud for analysis.

#### **Confirm manually when sending suspicious files to Avira**

You can see a list of the suspicious files that should be sent to the Protection Cloud, and you can choose which files you want to send.

#### **Real-time file scanning**

If this option is enabled, unknown files are sent to the Protection Cloud for analysis as soon as they are accessed.

#### **Show progress for uploads to the Avira Protection Cloud**

A window displays the following information about the uploaded file(s) in form of a progress bar:

- file location
- file name
- status (uploading/analyzing)
- result (clean/infected)

#### Blocked applications

Under *Applications to be blocked* you can enter applications which you classify as harmful and which you want Avira ProActiv to block by default. The applications added cannot be executed on your computer system. You can also add programs to the application filter for blocking via Real-Time Protection notifications of suspicious program behavior, by selecting the **Always block this program** option.

#### *Applications to be blocked*

#### **Application**

The list contains all applications which you have classified as harmful which you have entered via the configuration or by notifying the ProActiv component. The applications on the list are blocked by Avira ProActiv and cannot be executed on your computer system. An operating system message appears when a blocked program starts up. The applications to be blocked are identified by Avira ProActiv on the basis of the path specified and the file name, and are blocked irrespective of their content.

#### **Input box**

Enter the application you want to block in this box. To identify the application, the full path, file name and file extension must be specified. The path must either show the drive on which the application is located or start with an environment variable.

 $\dddotsc$ 

The button opens a window in which you can select the application to be blocked.

#### **Add**

With the "**Add"** button you can transfer the application specified in the input box to the list of applications to be blocked.

**Note**

Applications required for the proper operation of the operating system cannot be added.

#### **Delete**

The "**Delete"** button lets you remove a highlighted application from the list of applications to be blocked.

#### Allowed applications

The section *Applications to be skipped* lists the applications excluded from monitoring by the ProActiv component: signed programs classified as trusted and included in list by default, all applications classified as trusted and added to the application filter: You can add permitted applications to the list in Configuration. You also have the option of adding applications to suspicious program behavior via Real-Time Protection notifications by using the **Trusted program** option in the Real-Time Protection notification.

#### *Applications to be skipped*

#### **Application**

The list contains applications excluded from monitoring by the ProActiv component. In the default installation settings, the list contains signed applications from trusted vendors. You have the option of adding applications that you consider to be trustworthy via the configuration or via Real-Time Protection notifications. The ProActiv component identifies applications using the path, the file name and the content. We recommend checking the content as malware can be added to a program through changes such as updates. You can determine whether a contents check should be performed from the **Type** specified: For the "*Contents*" type, the applications specified by path and file name are checked for changes to the file content before they are excluded from monitoring by the ProActiv component. If the file contents have been modified, the application is again monitored by the ProActiv component. For the "*Path*" type, no contents check is performed before the application is excluded from monitoring by the Real-Time Protection. To change the exclusion type, click on the type displayed.

#### **Warning**

Only use the *Path* type in exceptional cases. Malcode can be added to an application through an update. The originally harmless application is now malware.

#### **Note**

Some trusted applications, including for example all application components of your Avira product, are by default excluded from monitoring by the ProActiv component even though they are not included in the list.

#### **Input box**

In this box you enter the application to be excluded from monitoring by the ProActiv component. To identify the application, the full path, file name and file extension must be specified. The path must either show the drive on which the application is located or start with an environment variable.

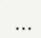

The button opens a window in which you can select the application to be excluded.

#### **Add**

With the "**Add**" button you can transfer the application specified in the input box to the list of applications to be excluded.

#### **Delete**

The "**Delete**" button lets you remove a highlighted application from the list of applications to be excluded.

#### 10.8.3 Password

You can protect your Avira product in [different areas](#page-197-0) with a password. If a password has been issued, you will be asked for this password every time you want to open the protected area.

#### *Password*

#### **Enter password**

Enter your required password here. For security reasons, the actual characters you type in this space are replaced by asterisks (\*). The password can only have a maximum of 20 chars. Once the password has been issued, the program refuses access if an incorrect password is entered. An empty box means "No password".

#### **Confirmation**

Confirm the password entered above by entering again here. For security reasons, the actual characters you type in this space are replaced by asterisks (\*).

**Note** The password is case-sensitive!

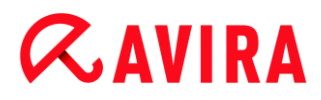

 $\blacksquare$ 

#### <span id="page-197-0"></span>*Areas protected by password*

Your Avira product can protect individual areas with a password. By clicking the relevant box, the password request can be disabled or re-enabled for individual areas as required.

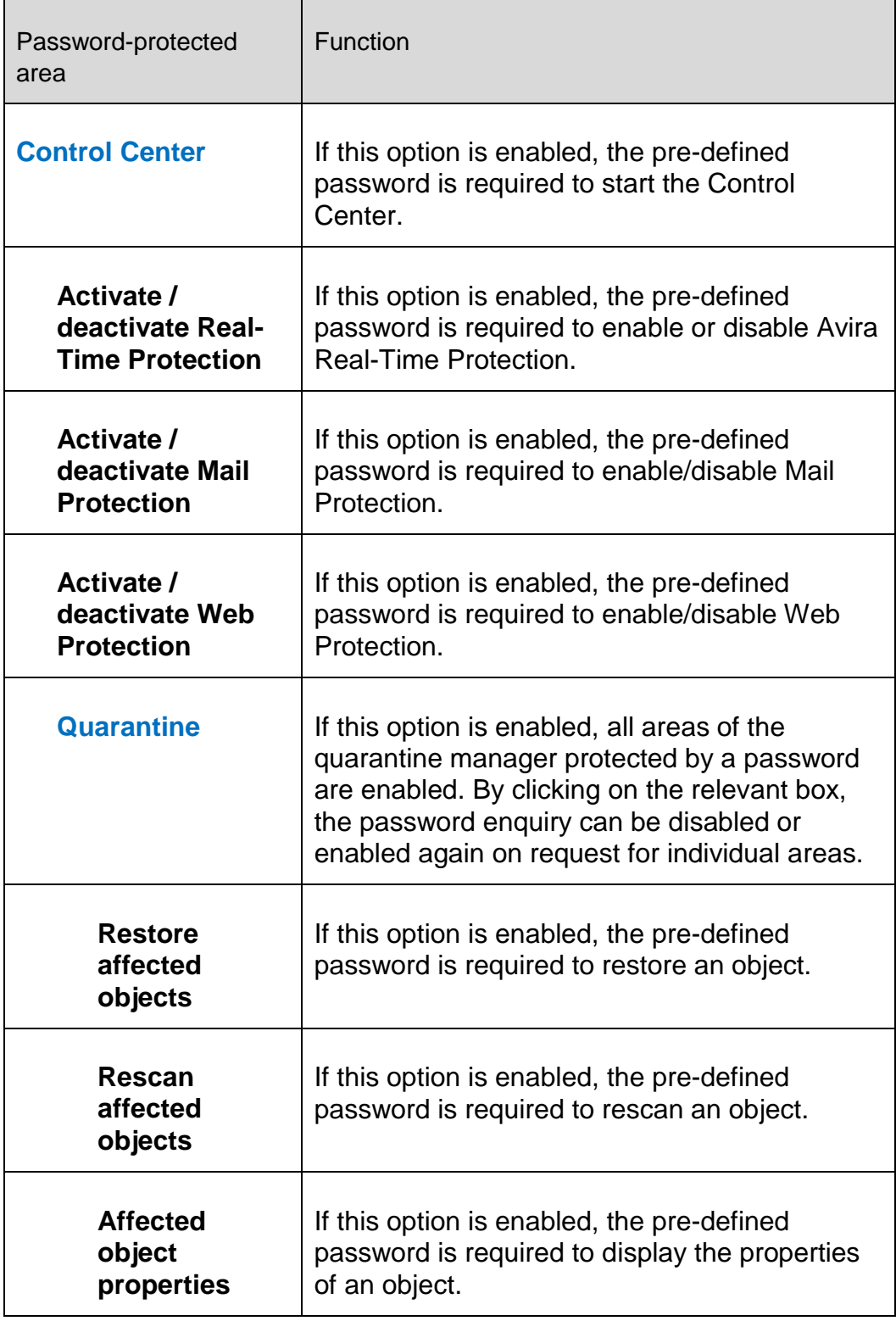

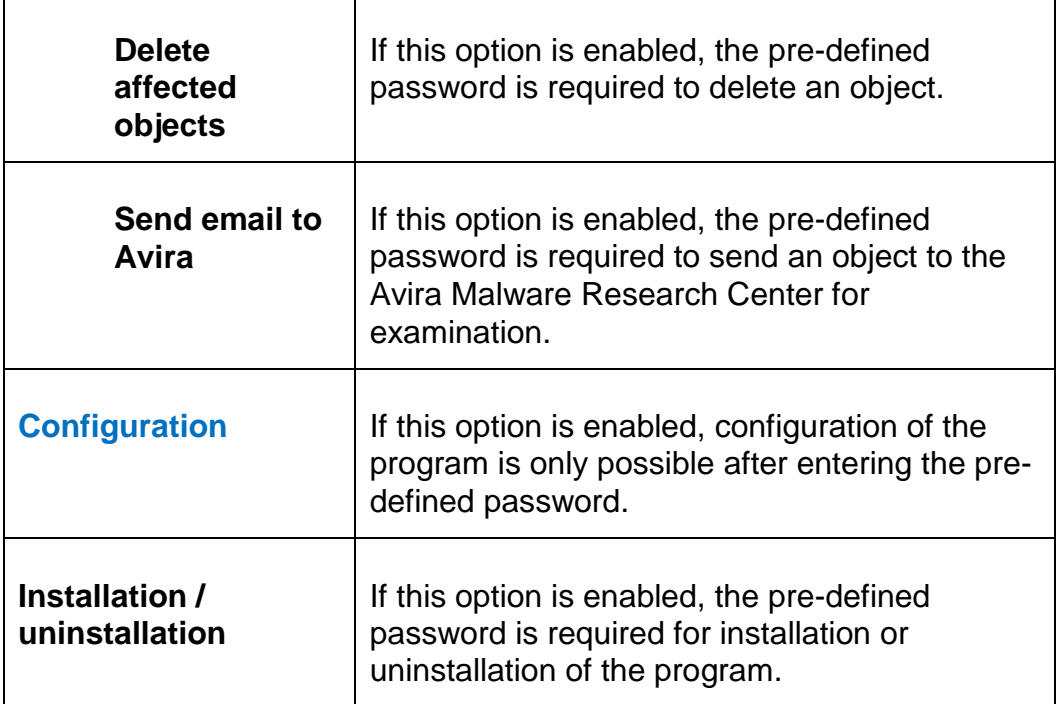

#### 10.8.4 Security

#### *Autorun*

#### **Block autorun function**

If this option is enabled, the execution of the Windows autorun function is blocked on all connected drives, including USB sticks, CD and DVD drives and network drives. With the Windows autorun function, files on data media or network drives are read immediately on loading or connection, and files can therefore be started and copied automatically. This functionality carries with it a high security risk, however, as malware and unwanted programs can be installed with the automatic start. The autorun function is especially critical for USB sticks as data on a stick can be changed at any time.

#### **Exclude CDs and DVDs**

When this option is enabled, the autorun function is permitted on CD and DVD drives.

#### **Warning**

Only disable the autorun function for CD and DVD drives if you are sure you are only using trusted data media.

#### *System protection*

#### **Protect Windows hosts files from changes**

If this option is set to activated, the Windows hosts files are write-protected. Manipulation is no longer possible. For example, malware is not able to redirect you to undesired websites. This option is activated as the default setting.

#### *Product protection*

**Note**

The product protection options are not available if the Real-Time Protection has not been installed using the user-defined installation option.

#### **Protect processes from unwanted termination**

If this option is enabled, all processes of the program are protected against unwanted termination by viruses and malware or against 'uncontrolled' termination by a user, e.g. via Task-Manager. This option is enabled as the default setting.

#### **Advanced process protection**

If this option is enabled, all processes of the program are protected with advanced options against unwanted termination. Advanced process protection requires considerably more computer resources than simple process protection. The option is enabled as the default setting. To disable this option, you have to restart your computer.

**Note**

Process protection is not available for Windows XP 64 bit !

#### **Warning**

If process protection is enabled, interaction problems can occur with other software products. Disable process protection in these cases.

#### **Protect files and registry entries from manipulation**

If this option is enabled, all registry entries of the program and all program files (binary and configuration files) are protected from manipulation. Protection against manipulation entails preventing write, delete and, in some cases, read access to the registry entries or program files by users or external programs. To enable this option, you have to restart your computer.

#### **Warning**

Please note that, if this option is disabled, the repair of computers infected with specific types of malware may fail.

#### **Note**

When this option is activated, changes can only be made to the configuration, including changes to scan or update requests, by means of the user interface.

#### **Note**

Protection for files and registration entries is not available for Windows XP 64 bit !

#### 10.8.5 WMI

#### *Support for Windows Management Instrumentation*

Windows Management Instrumentation is a basic Windows management technology that uses script and programming languages to allow read and write access, both local and remote, to settings on Windows systems. Your Avira product supports WMI and provides data (status information, statistical data, reports, planned requests, etc.) as well as events via an interface. WMI gives you the option of downloading operating data from the program

#### **Enable WMI support**

When this option is enabled, you can download operating data from the program via WMI.

#### 10.8.6 Events

#### *Limit size of event database*

#### **Limit size to max. n entries**

If this option is enabled, the maximum number of events listed in the event database can be limited to a certain size; possible values: 100 to 10000 entries. If the number of entered entries is exceeded, the oldest entries are deleted.

#### **Delete all events older than n day(s)**

If this option is enabled, events listed in the event database are deleted after a certain period of time; possible values: 1 to 90 days. This option is enabled as the default setting, with a value of 30 days.

#### **No limit**

When this option has been activated, the size of the event database is not limited. However, a maximum of 20,000 entries are displayed in the program interface under Events.

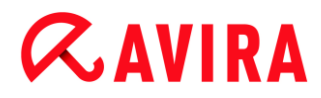

#### 10.8.7 Reports

#### *Limit reports*

#### **Limit number to max. n piece**

When this option is enabled, the maximum number of reports can be limited to a specific amount. Values between 1 and 300 are permissible. If the specified number is exceeded, then the oldest report at that time is deleted.

#### **Delete all reports older than n day(s)**

If this option is enabled, reports are automatically deleted after a specific number of days. Permissible values are: 1 to 90 days. This option is enabled as the default setting, with a value of 30 days.

#### **No limit**

If this option is enabled, the number of reports is not restricted.

#### 10.8.8 Directories

#### *Temporary path*

#### **Use default system settings**

If this option is enabled, the settings of the system are used for handling temporary files.

**Note**

You can see where your system saves temporary files - for example with Windows XP - under: **Start > Settings > Control Panel > System > Index card** "**Advanced**" Button "**Environment Variables**". The temporary variables (TEMP, TMP) for the currently registered user and for system variables (TEMP, TMP) are shown here with their relevant values.

#### **Use following directory**

If this option is enabled, the path displayed in the input box is used.

#### **Input box**

In this input box, enter the path where the program will store its temporary files.

 $\ldots$ 

The button opens a window in which you can select the required temporary path.

#### **Default**

The button restores the pre-defined directory for the temporary path.

#### 10.8.9 Acoustic alerts

When a virus or malware is detected by the System Scanner or Real-Time Protection, an acoustic alert is heard in interactive action mode. You can now choose to activate or deactivate the acoustic alert and select an alternative WAVE file for the alert.

#### **Note**

The action mode of the System Scanner is set in the configuration under [System Scanner > Scan > Action on detection.](#page-153-0) The action mode of the Real-Time Protection is set in the configuration under [Real-Time Protection > Scan >](#page-162-0)  [Action on detection.](#page-162-0)

#### **No warning**

When this option is enabled, there is no acoustic alert when a virus is detected by the System Scanner or Real-Time Protection.

#### **Use PC speakers (only in interactive mode)**

If this option is enabled, there is an acoustic alert with the default signal when a virus is detected by the System Scanner or Real-Time Protection. The acoustic alert is sounded on the PC's internal speaker.

#### **Use the following WAVE file (only in interactive mode)**

If this option is enabled, there is an acoustic alert with the selected WAVE file when a virus is detected by the System Scanner or Real-Time Protection. The selected WAVE file is played over a connected external speaker.

#### **WAVE file**

In this input box you can enter the name and the associated path of an audio file of your choice. The program's default acoustic signal is entered as standard.

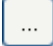

The button opens a window in which you can select the required file with the aid of the file explorer.

#### **Test**

This button is used to test the selected WAVE file.

#### 10.8.10 Alerts

Your Avira product generates so-called slide-ups, desktop notifications for specific events, which give information on successful or failed program sequences such as updates. Under **Alerts** you can enable or disable the notifications for specific events.

With desktop notifications, you have the option of disabling the notification directly in the slide-up. You can reactivate the notification, in the **Alerts** configuration window.

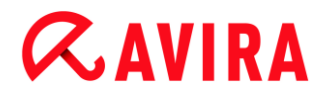

*Update*

#### **Alert, if last update is older than n day(s)**

In this box, you can enter the maximum number of days allowed to have passed since the last update. If this number of days has passed, a red icon is displayed for the update status under **Status** in the Control Center.

#### **Show notice if the virus definition file is out of date**

If this option is enabled, you will obtain an alert if the virus definition file is not up-todate. With the help of the alert option, you can configure the temporal interval for an alert if the last update is older than n day(s).

#### *Warnings / Notes with the following situations*

#### **Dial-up connection is used**

If this option is enabled, you will receive a desktop notification alert if a dialer creates a dial-up connection on your computer via the telephone or ISDN network. There is a danger that the connection may have been created by an unknown and unwanted dialer and that the connection may be chargeable (see [Viruses and more > Threat](#page-227-3)  [categories: Dialer\).](#page-227-3)

#### **Files have been successfully updated**

If this option is enabled, you will receive a desktop notification whenever an update has been successfully performed and files updated.

#### **Update failed**

If this option is enabled, you will receive a desktop notification whenever an update fails: No connection to the download server could be created or the update files could not be installed.

#### **No update necessary**

If this option is enabled, you will receive a desktop notification whenever an update is started but installation of the files is not necessary as your program is up to date.

### 11. Tray Icon

The tray icon in the system tray of the taskbar displays the status of the Real-Time Protection service.

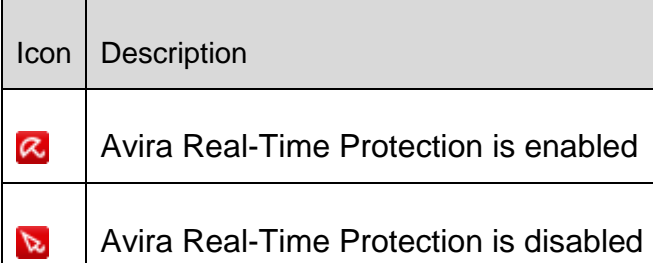

#### Entries in the context menu

- **Enable Real-Time Protection**: Enables or disables the Avira Real-Time Protection.
- **Enable Mail Protection**: Enables or disables the Avira Mail Protection.
- **Enable Web Protection**: Enables or disables the Avira Web Protection.
	- **Enable Windows Firewall**: Enables or disables the Windows Firewall (this feature is available starting from Windows 8).
- **Start Avira Antivirus Suite: Opens the [Control Center.](#page-98-0)**
- **Configure Avira Antivirus Suite**: Opens the [Configuration.](#page-148-0)
- **My messages**: Opens a slide-up with the [current information](#page-205-0) about your Avira product.
- **My communication settings**: Opens the [Product Message Subscription Center](#page-205-1)
- **Start update** Starts an [update.](#page-208-0)
- **Help**: opens the Online Help.
- **Experts Market - Ask for help**: opens the [Experts Market -](#page-142-0) Ask for help website where you can ask for help or offer your help to other users.
- **About Avira Antivirus Suite**: Opens a dialog box with information on your Avira product: Product information, Version information, License information.
- **Avira on the Internet**: Opens the Avira web portal on the Internet. The condition for this is that you have an active connection to the Internet.

#### **Note**

The User Account Control (UAC) will ask for your permission to enable or disable the Real-Time Protection, Web Protection and Mail Protection services in operating systems as of Windows Vista.

### <span id="page-205-1"></span>12. In Product Messages

### 12.1.1 Product Message Subscription Center

You will reach the *Product Message Subscription Center* by clicking **My communication settings** in the context menu of the Avira Tray Icon or by clicking the symbol for **Configuration** in the slide-up of **My messages**.

- You may influence the information flow by clicking the according **ON/OFF** button.
- Click **Update Profile** to configure your personal messaging profile.
	- $\rightarrow$  You receive the message that your profile was updated successfully.

Join us online by clicking on one of the links.

#### <span id="page-205-0"></span>12.1.2 Current Information

The slide-up *My messages* is used as channel of communication. It provides you with the newest developments on Internet security, news on the Avira products (updates, upgrades and license notifications) and virus information.

If there are no new messages, you receive the information *No new messages available*. Click **OK** to close the slide-up.

If new messages are available you have the following options:

- ▶ Click **Remind me later**, if you want to read the message to a later time.
- Click **+ Read more**, for reading all details of the message.
	- $\rightarrow$  Depending on the kind of message you will be directed to our home page or a new window will expand to provide the information to you.
- ▶ Click the little **x** symbol to close single messages.
- Click the symbol for **Configuration** in the header of the slide-up to create your personal [messaging profile.](#page-205-1)

### 13. FireWall

Avira Antivirus Suite allows you to manage the incoming and outgoing data traffic depending on computer settings:

[Windows Firewall](#page-206-0)

Starting from Windows 7, Avira Antivirus Suite allows the Windows Firewall management through the Avira product.

### <span id="page-206-0"></span>13.1 Windows Firewall

Avira Antivirus Suite gives you the option of managing directly the Windows Firewall via the Avira Control and Configuration Center. The following options are available for Windows Firewall:

#### **enabling Windows Firewall through the Control Center**

The *FireWall* option under **Status > Internet Protection** allows you to enable or disable the Windows Firewall by clicking the **ON/OFF** button.

#### **checking the status of the Windows Firewall through the Control Center**

You can check the status of the Windows Firewall under the section **INTERNET PROTECTION > FireWall** and restore the recommended settings by clicking the **Fix problem** button.

### 14. Updates

### 14.1 Updates

The effectiveness of anti-virus software depends on how up-to-date the program is, in particular the virus definition file and the scan engine. To carry out regular updates, the Updater component is integrated into your Avira product. The Updater ensures that your Avira product is always up-to-date and able to deal with the new viruses that appear every day. Updater updates the following components:

Virus definition file:

The virus definition file contains the virus patterns of the harmful programs which are used by your Avira product to scan for viruses and malware and repair infected objects.

Scan engine:

The scan engine contains the methods used by your Avira product to scan for viruses and malware.

Program files (product update):

Update packages for product updates make extra functions available to the individual program components.

An update checks whether the virus definition file, the scan engine and the product are upto-date and if necessary, implements an update. After a product update, you may have to restart your computer system. If only the virus definition file and scan engine are updated, the computer does not have to be restarted.

When a product update requires a reboot, you can decide whether to continue with the update or to be reminded again later about the update. If you continue with the product update immediately, you are still able to choose when the reboot should take place.

If you want to be reminded about the update later on, the virus definition file and the scan engine will be updated anyway, but the product update will not be done.

#### **Note**

The product update will not be completed until a reboot has occurred.

#### **Note**

For security reasons, the Updater checks whether the Windows *hosts* file of your computer was altered, whether the Update URL, for example, was manipulated by malware and is diverting the Updater to unwanted download sites. If the Windows hosts file has been manipulated, this is shown in the Updater report file.

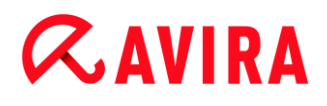

An update is automatically performed in the following interval: 2 hours.

In the Control Center under **Scheduler**, you can create additional update jobs that are performed by Updater at the specified intervals. You also have the option to start an update manually:

- in the Control Center: in the **Update** menu and in the **Status** section
- via the context menu of the tray icon

Updates can be obtained from the Internet via Web server of the manufacturer. The existing network connection is the default connection to the download servers of Avira. You can change this default setting under [Configuration > Update.](#page-171-0)

### <span id="page-208-0"></span>14.2 Updater

The Updater window opens at the start of an update.

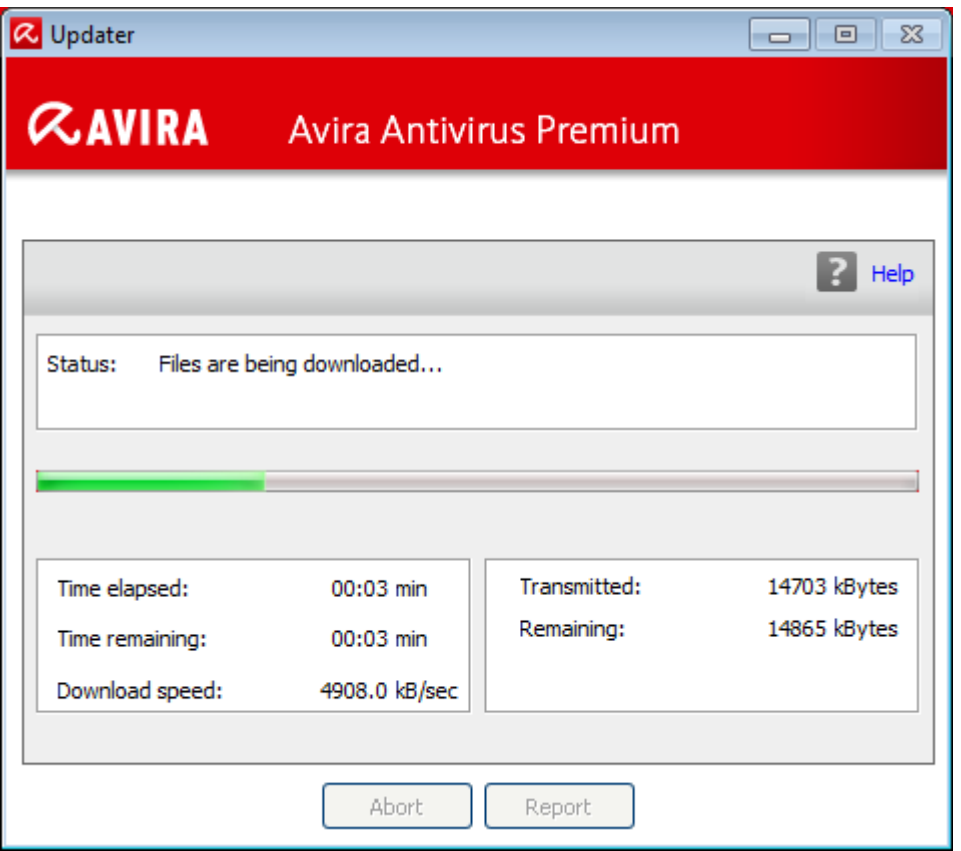

#### **Note**

For update jobs created in Scheduler, you can define the display mode for the update window: You can select **Hide**, **Minimize** or **Maximize**.

**Note**

If you are using a program in fullscreen mode (e.g. games) and the updater's

[display mode](#page-130-0) is set to maximized or minimized, the updater will switch to the desktop. To prevent this, start the updater with the [display mode](#page-130-0) set to hide. In this mode you will no longer be notified about updates by the update window.

*Status:* Shows the proceeding of the updater.

*Time elapsed:* Time which has elapsed since starting the download.

*Time remaining:* Time until download is finished.

*Download speed:* Speed of download.

*Transmitted:* Bytes already downloaded.

*Remaining:* Bytes left to download.

#### **Buttons and links**

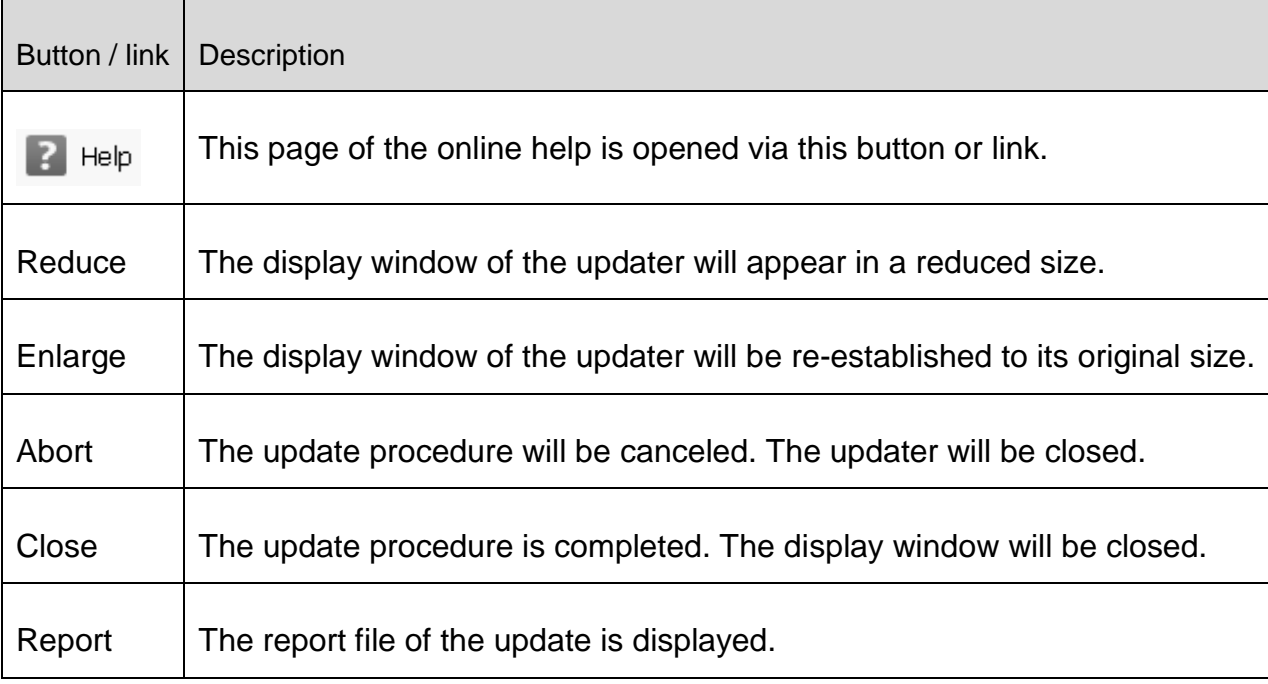

### 15. FAQ, Tips

This chapter contains important information on troubleshooting and further tips on using your Avira product.

- see Chapter [Help in case of a problem](#page-210-0)
- see Chapter [Shortcuts](#page-214-0)
- see Chapter [Windows Security Center](#page-218-0) (Windows XP) or [Windows Action](#page-221-0) Center (as of Windows 7)

### <span id="page-210-0"></span>15.1 Help in case of a problem

Here you will find information on causes and solutions of possible problems.

- The error message *[The license file cannot be opened](#page-210-1)* appears.
- The error message *[Connection failed while downloading the file](#page-210-2)* ... appears when [attempting to start an update.](#page-210-2)
- [Viruses and malware cannot be moved or deleted.](#page-211-0)
- [The status of the tray icon is disabled.](#page-211-1)
- [The computer is extremely slow when I perform a data back-up.](#page-212-0)
- [My firewall reports Avira Real-Time Protection](#page-212-1) [and Avira Mail Protection](#page-212-1) [immediately after](#page-212-1)  [activation.](#page-212-1)
- [Avira Mail Protection does not work.](#page-212-2)
- [An email sent via a TLS connection has been blocked by Mail Protection.](#page-213-0)
- [Webchat is not operational: Chat messages will not be displayed; data are being loaded in](#page-213-1)  [the browser](#page-213-1)

#### <span id="page-210-1"></span>The error message *The license file cannot be opened* appears.

Reason: The file is encrypted.

▶ To activate the license, you do not need to open the file, but rather you save it in the program directory.

#### <span id="page-210-2"></span>The error message *Connection failed while downloading the file* ... appears when attempting to start an update.

Reason: Your Internet connection is inactive. No connection to the web server on the Internet can therefore be established.

▶ Test whether other Internet services such as WWW or email work. If not, re-establish the Internet connection.

Reason: The proxy server cannot be reached.

Check whether the login for the proxy server has changed and adapt it to your ▸ configuration if necessary.

Reason: The *update.exe* file is not fully approved by your personal firewall.

▶ Ensure that the *update.exe* file is fully approved by your personal firewall.

#### Otherwise:

 $\blacktriangleright$  Check your settings in the Configuration under PC Protection  $>$  Update.

#### <span id="page-211-0"></span>Viruses and malware cannot be moved or deleted.

Reason: The file was loaded by windows and is active.

- ▶ Update your Avira product.
- ▶ If you use the Windows XP operating system, deactivate System Restore.
- Start the computer in Safe Mode.
- ▶ Start the Configuration of your Avira product.
- Select **[System Scanner > Scan > Files > All files](#page-150-0)** and confirm the window with **OK**.
- Þ. Start a scan of all local drives.
- ▶ Start the computer in Normal Mode.
- ▶ Carry out a scan in Normal Mode.
- ▶ If no other viruses or malware have been found, activate System Restore if it is available and to be used.

#### <span id="page-211-1"></span>The status of the tray icon is disabled.

Reason: Avira Real-Time Protection is disabled.

In the Control Center click **[Status](#page-102-0)** and enable the **Real-Time Protection** in the *PC Protection* area .

-OR-

▶ Open the context menu with a right-click on the Tray Icon. Click **Real-Time Protection enable**.

Reason: Avira Real-Time Protection is blocked by a firewall.

 $\blacktriangleright$ Define a general approval for Avira Real-Time Protection in the configuration of your firewall. Avira Real-Time Protection only works with the address 127.0.0.1 (localhost). An Internet connection is not established. The same applies to Avira Mail Protection.

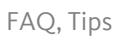

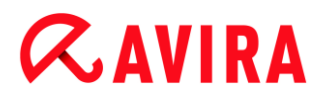

Otherwise:

Check the startup type of the Avira Real-Time Protection service. If necessary, enable the service: In the taskbar, select **Start > Settings > Control Panel**. Start the configuration panel **Services** with a double-click (under Windows XP the services applet is located in the sub-directory *Administrative Tools*). Find the entry *Avira Real-Time Protection.* Automatic must be entered as the startup type and Started as the status. If necessary, start the service manually by selecting the relevant line and the button **Start**. If an error message appears, please check the event display.

#### <span id="page-212-0"></span>The computer is extremely slow when I perform a data back-up.

Reason: During the backup procedure, Avira Real-Time Protection scans all files being used by the backup procedure.

▶ Select **[Real-Time Protection > Scan > Exceptions](#page-166-0)** in the Configuration and enter the process names of the back-up software.

#### <span id="page-212-1"></span>My firewall reports Avira Real-Time Protection and Avira Mail Protection immediately after activation.

Reason: Communication with Avira Real-Time Protection and Avira Mail Protection occurs via the TCP/IP Internet protocol. A firewall monitors all connections via this protocol.

Define a general approval for Avira Real-Time Protection and Avira Mail Protection. Avira Real-Time Protection only works with the address 127.0.0.1 (localhost). An Internet connection is not established. The same applies to Avira Mail Protection.

#### <span id="page-212-2"></span>Avira Mail Protection does not work.

Please check correct functioning of Avira Mail Protection with the aid of the following checklists if problems occur with Avira Mail Protection.

#### **Checklist**

- Check whether your mail client logs in to the server via Kerberos, APOP or RPA. These verification methods are currently not supported.
- Check whether your mail client reports to the server through SSL (also often called TLS – Transport Layer Security). Avira Mail Protection does not support SSL and therefore terminates any encrypted SSL connections. If you want to use encrypted SSL connections without having them protected by Mail Protection, you will have to use a port that is not monitored by Mail Protection for the connection. The ports monitored by Mail Protection can be configured in the configuration under **[Mail](#page-185-0)  [Protection > Scan](#page-185-0)**.
- ▶ Is the Avira Mail Protection service active? If necessary, enable the service: In the taskbar, select **Start > Settings > Control Panel**. Start the configuration panel **Services** with a double-click (under Windows XP the services applet is located in the sub-directory *Administrative Tools*). Find the entry *Avira Mail Protection*. Automatic must be entered as the startup type and Started as the status. If necessary, start

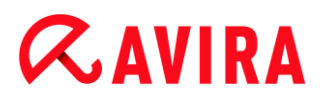

the service manually by selecting the relevant line and the button **Start**. If an error message appears, please check the event display. If this is not successful, you may have to completely uninstall the Avira product via **Start > Settings > Control Panel > Add or Remove Programs**, to restart the computer and then to reinstall your Avira product.

#### **General**

POP3 connections encrypted via SSL (Secure Sockets Layer, also frequently referred to as TLS (Transport Layer Security)) cannot currently be protected and are ignored.

Verification to the mail server is currently only supported via passwords. "Kerberos" and "RPA" are currently not supported.

Your Avira product does not check outgoing emails for viruses and unwanted programs.

**Note**

We recommend regularly installing Microsoft updates to close any gaps in security.

#### <span id="page-213-0"></span>An email sent via a TLS connection has been blocked by Mail Protection.

Reason: Transport Layer Security (TLS: encryption protocol for data transfers on the Internet) is not supported by Mail Protection at this time. The following options are available for sending the email:

- Use a port other than port 25, which is used by SMTP. This will bypass monitoring by Mail Protection.
- ▶ Turn off the TLS encrypted connection and disable TLS support in your email client.
- Disable (temporarily) the monitoring of outgoing emails by Mail Protection in the configuration under **[Mail Protection > Scan](#page-185-0)**.

#### <span id="page-213-1"></span>Webchat is not operational: Chat messages will not be displayed; data are being loaded in the browser.

This phenomenon may occur during chats, which are based on the HTTP protocol with 'transfer-encoding: chunked'.

Reason: Web Protection checks the sent data completely for viruses and undesired programs first, before the data are loaded into the web browser. During a data transfer with 'transfer-encoding: chunked', Web Protection cannot determine the message length or the data volume.

ь Enter the configuration of the URL of the web chats as an exception (see Configuration: **[Web Protection > Scan > Exceptions](#page-180-1)**).

### <span id="page-214-0"></span>15.2 Shortcuts

Keyboard commands - also called shortcuts - offer a fast possibility to navigate through the program, to retrieve individual modules and to start actions.

Below we provide you with an overview of the available keyboard commands. Please find further indications regarding the functionality in the corresponding chapter of the help.

### 15.2.1 In dialog boxes

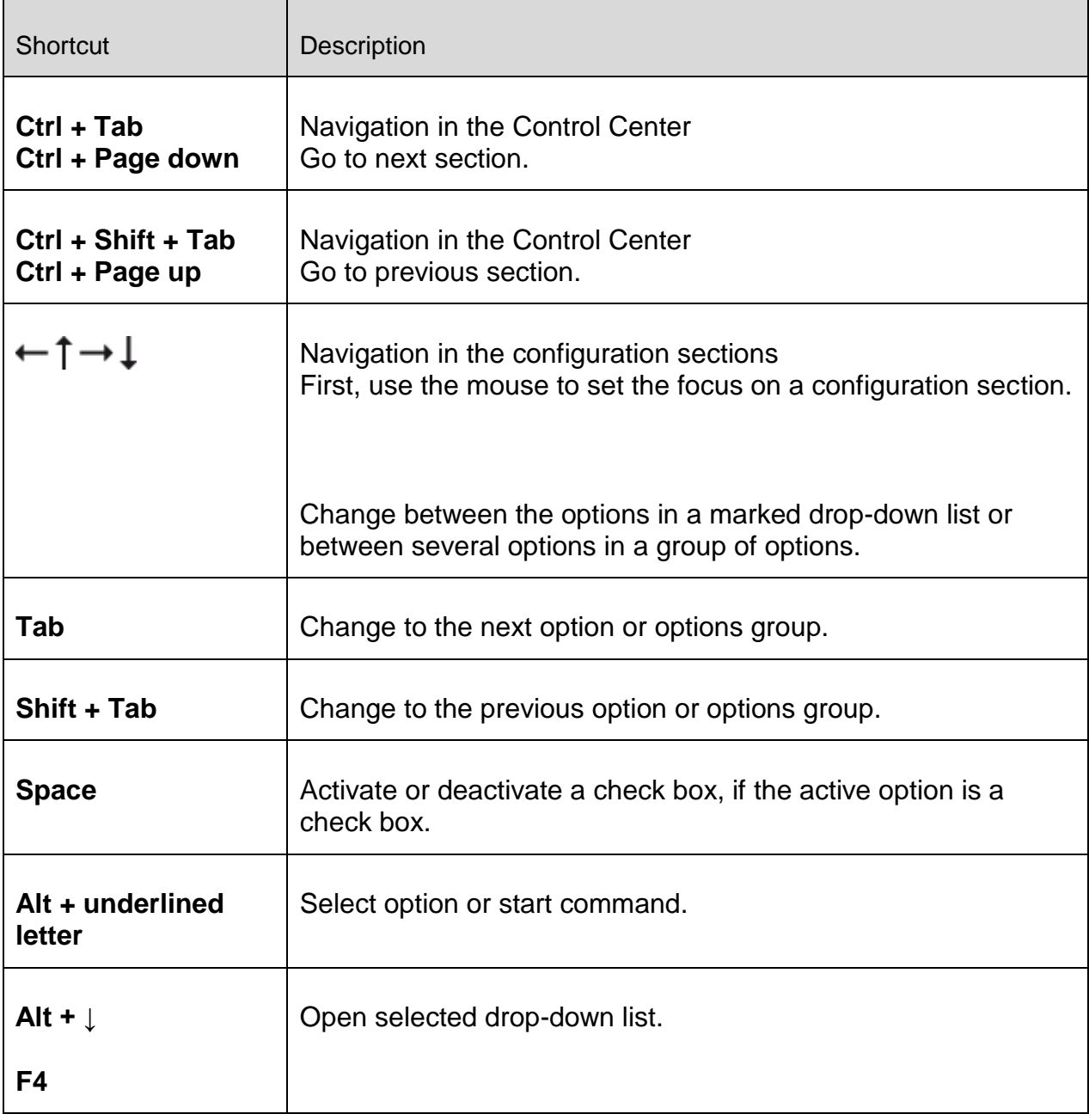

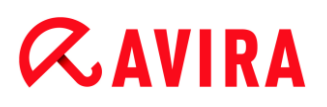

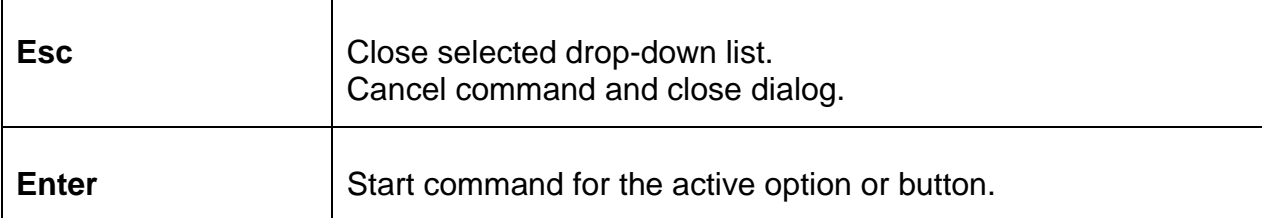

### 15.2.2 In the help

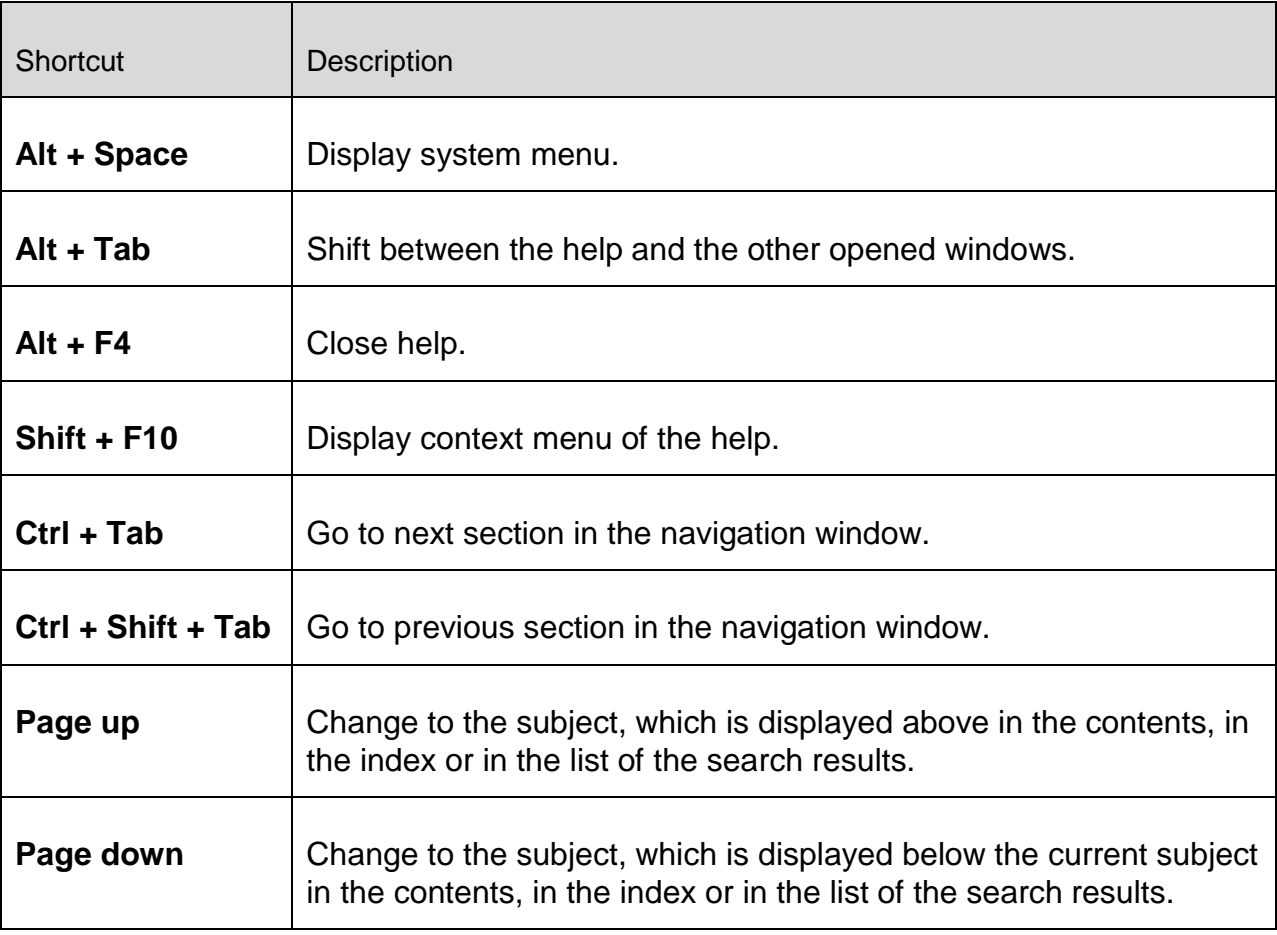
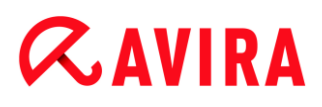

 $\overline{\phantom{a}}$ 

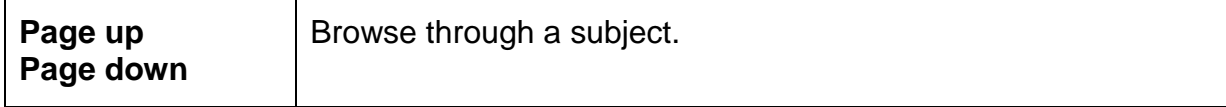

## 15.2.3 In the Control Center

Τ

### General

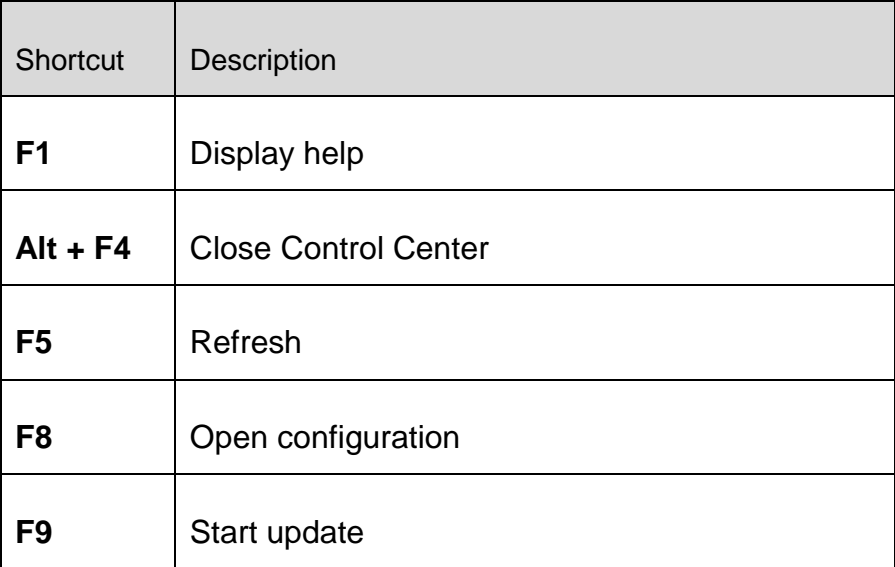

### Scan section

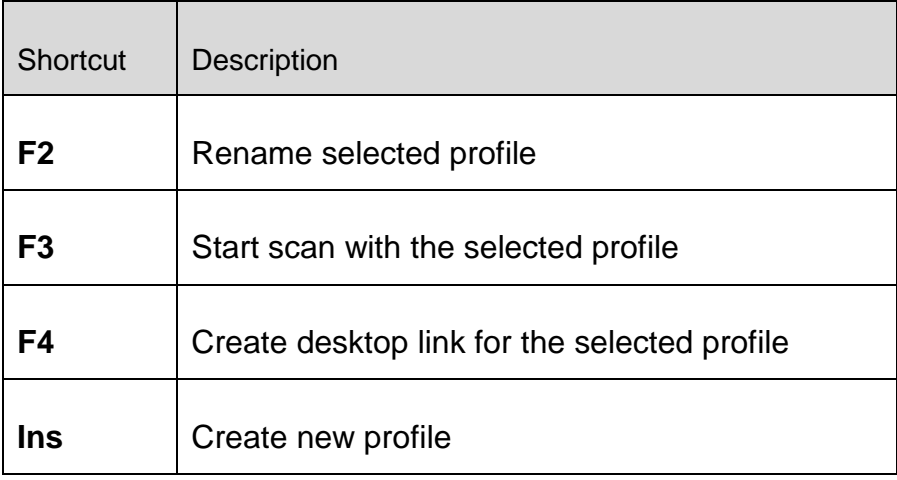

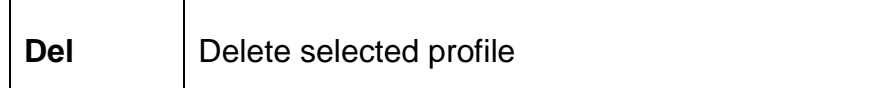

### Quarantine section

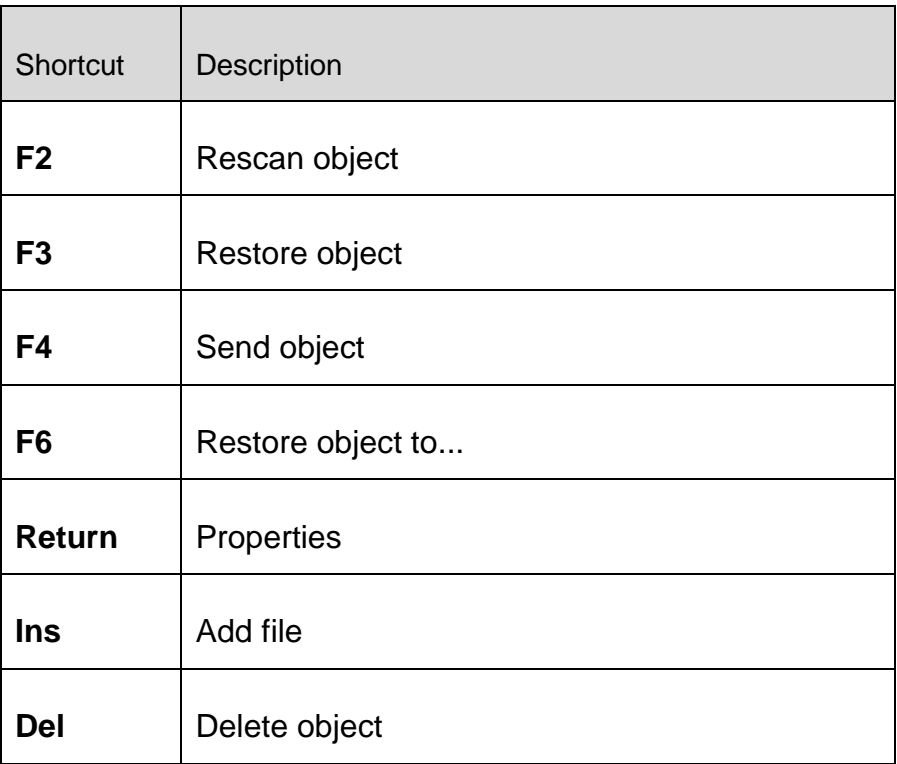

### Scheduler section

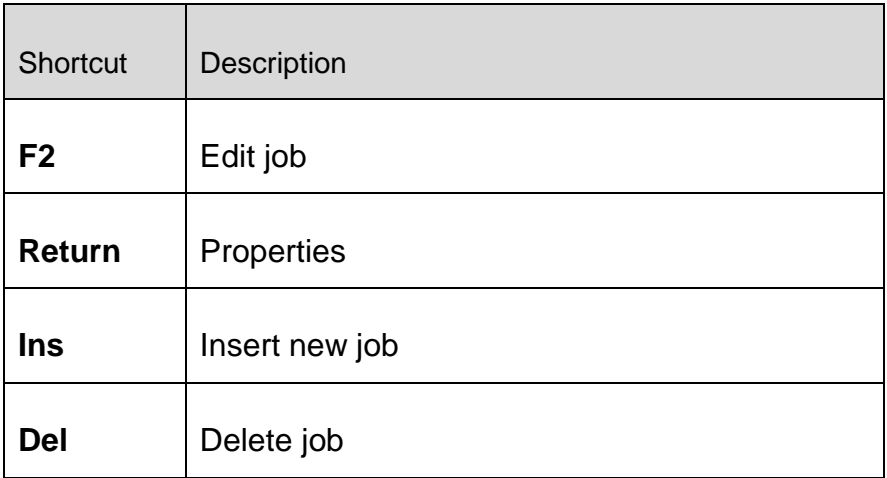

### Reports section

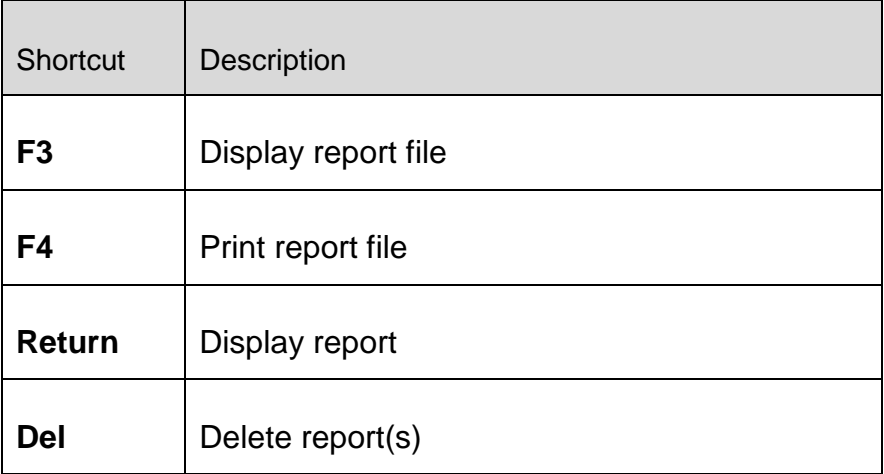

### Events section

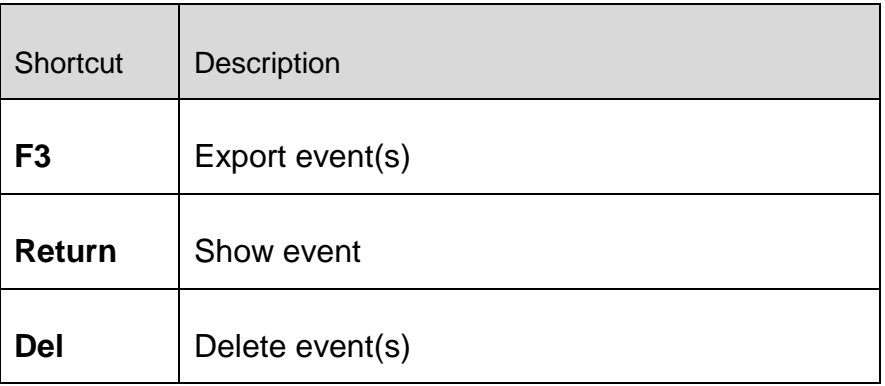

## 15.3 Windows Security Center

- Windows XP Service Pack 3 -

### 15.3.1 General

The Windows Security Center checks the status of a computer for important security aspects.

If a problem is detected with one of these important points (e.g. an outdated anti-virus program), the Security Center issues an alert and gives recommendations on how to protect your computer better.

### 15.3.2 The Windows Security Center and your Avira product

### **Virus protection software / Protection against malicious software**

You may receive the following information from the Windows Security Center with regard to your virus protection:

- [Virus protection NOT FOUND](#page-219-0)
- [Virus protection OUT OF DATE](#page-219-1)
- [Virus protection ON](#page-220-0)
- [Virus protection OFF](#page-220-1)
- [Virus protection NOT MONITORED](#page-221-0)

### <span id="page-219-0"></span>**Virus protection NOT FOUND**

This information of the Windows Security Center appears when the Windows Security Center has not found any anti-virus software on your computer.

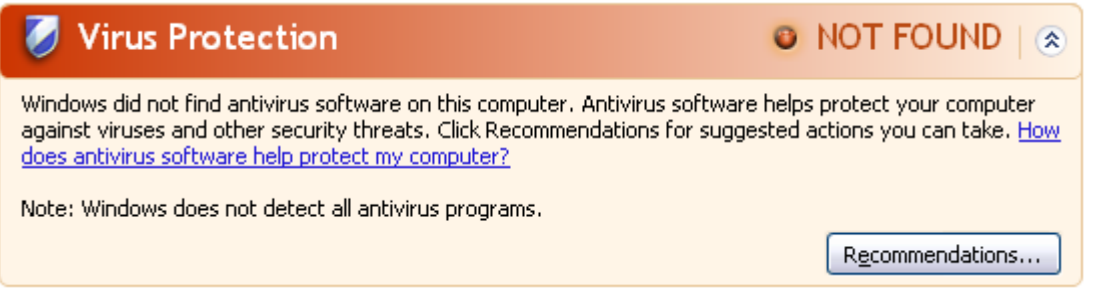

### **Note**

Install your Avira product on your computer to protect it against viruses and other unwanted programs!

### <span id="page-219-1"></span>**Virus protection OUT OF DATE**

If you have already installed Windows XP Service Pack 3 and then install your Avira product or you install Windows XP Service Pack 3 on a system on which your Avira product has already been installed, you will receive the following message:

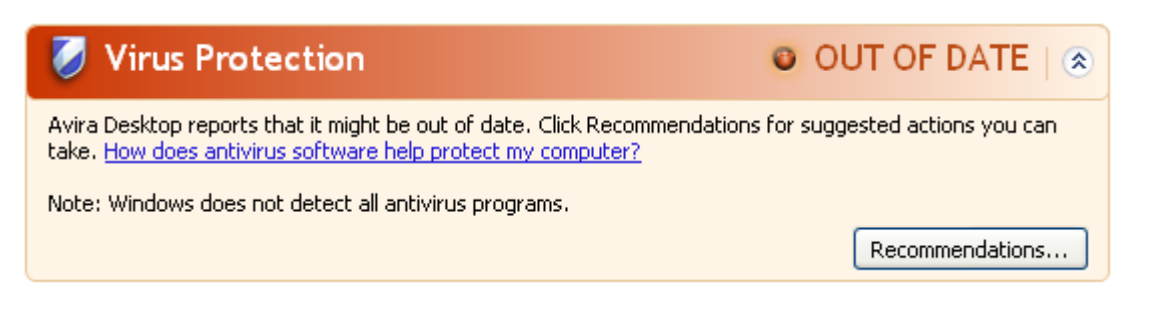

### **Note**

In order for the Windows Security Center to recognize your Avira product as upto-date, an update must be performed after installation. Update your system by carrying out an [update.](#page-208-0)

### <span id="page-220-0"></span>**Virus protection ON**

After installing your Avira product and performing a subsequent update, you will receive the following message:

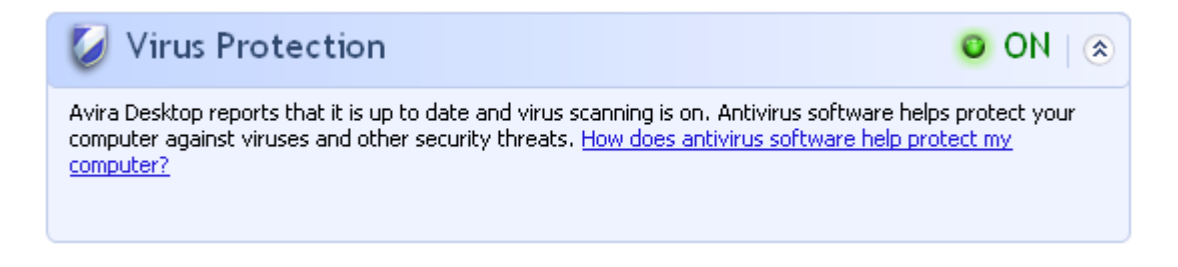

Your Avira product is now up-to-date and the Avira Real-Time Protection is enabled.

### <span id="page-220-1"></span>**Virus protection OFF**

You receive the following message if you disable the Avira Real-Time Protection or stop the Real-Time Protection service.

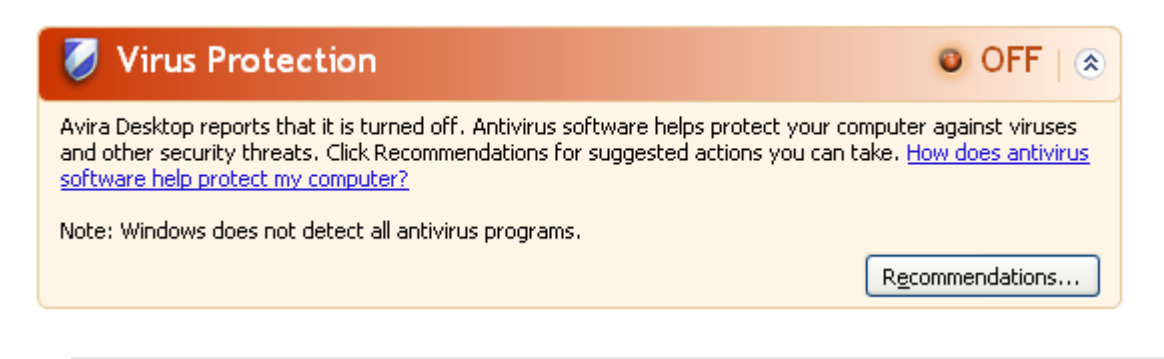

**Note**

You can enable or disable Avira Real-Time Protection in the [Status](#page-102-0) section of

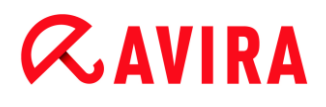

the **Control Center**. You can also see that the Avira Real-Time Protection is enabled if the red umbrella in your [taskbar](#page-204-0) is open.

### <span id="page-221-0"></span>**Virus protection NOT MONITORED**

If you receive the following message from the Windows Security Center, you have decided that you want to monitor your anti-virus software yourself.

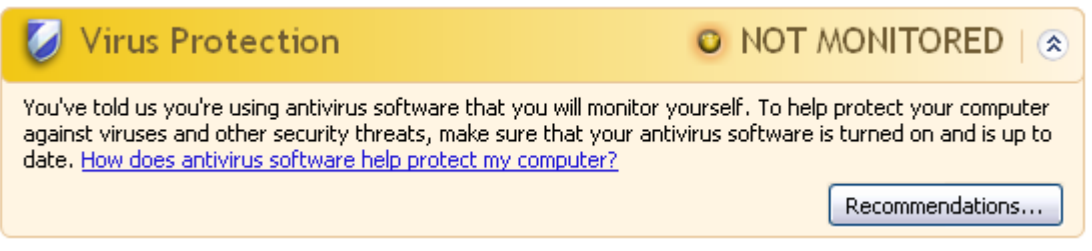

### **Note**

The Windows Security Center is supported by your Avira product. You can enable this option at any time via the **Recommendations** button.

### **Note**

Even if you have installed Windows XP Service Pack 3, you still require a virus protection solution. Although Windows monitors your anti-virus software, it does not contain any anti-virus functions itself. Therefore you would not be protected against viruses and other malware without an additional anti-virus solution!

## 15.4 Windows Action Center

- Windows 7 and Windows 8 -

### 15.4.1 General

### **Note:**

Starting from Windows 7 the **Windows Security Center** has been renamed to **Windows Action Center**. Under this section you will find the status of all your security options.

The Windows Action Center checks the status of a computer for important security aspects. You can access it directly by clicking the little flag in your taskbar or under **Control Panel > Action Center**.

If a problem is detected with one of these important points (e.g. an outdated anti-virus program), the Action Center issues an alert and gives recommendations on how to protect your computer better. This means, that if everything works correctly, you won't be bothered with messages. You still can have a look at the security status of your computer in the **Windows Action Center**, under the **Security** item.

The **Windows Action Center** also gives you the option of managing the installed programs and to choose between them (e.g. *View installed antispyware programs*).

You can even turn off the warning messages under **Change Action Center settings** (e.g. *Turn off messages about spyware and related protection*).

### 15.4.2 The Windows Action Center and your Avira product

[Windows Firewall is turned off or set up incorrectly](#page-222-0)

### <span id="page-222-0"></span>Windows Firewall is turned off or set up incorrectly

**Network firewall (Important)** Turn on now Windows Firewall is turned off or set up incorrectly. Turn off messages about network firewall Get a different firewall program online

### **Windows Firewall installed**

Starting from Windows 7, Avira Antivirus Suite gives you the option of directly managing the Windows Firewall from the Avira Control and Configuration Center.

### Virus protection

You may receive the following information from the Windows Action Center with regard to your virus protection:

- [Avira Desktop reports that it is up to date and virus scanning is on.](#page-222-1)
- [Avira Desktop reports that it is turned](#page-223-0) off.
- [Avira Desktop reports that it is out of date.](#page-223-1)
- [Windows did not find antivirus software on this computer.](#page-223-2)

### <span id="page-222-1"></span>**Avira Desktop reports that it is up to date and virus scanning is on**

After installation of your Avira product and a subsequent update, you will not receive any messages from the Windows Action Center. But if you go to **Action Center > Security** you can see: *Avira Desktop reports that it is up to date and virus scanning is on.* This means that your Avira product is now up-to-date and the Avira Real-Time Protection is enabled.

### FAQ, Tips

# **ZAVIRA**

### <span id="page-223-0"></span>**Avira Desktop reports that it is turned off**

You receive the following message if you disable the Avira Real-Time Protection or stop the Real-Time Protection service.

**Virus protection (Important)** Avira Desktop reports that it is turned off. Turn off messages about virus protection

Get a different antivirus program online

Turn on now

### **Note**

You can enable or disable Avira Real-Time Protection in the **[Status](#page-102-0)** section of the **[Avira Control Center](#page-98-0)**. You can also notice that the Avira Real-Time Protection is enabled by the opened red umbrella in your [taskbar.](#page-204-0) It is also possible to activate the Avira product by clicking the *Turn on now* button on the Windows Action Center message. You will receive a notification asking your permission to run Avira. Click on *Yes, I trust the publisher and want to run this program* and Real-Time Protection will be enabled again.

### <span id="page-223-1"></span>**Avira Desktop reports that it is out of date**

If you just installed Avira or if for some reason the virus definition file, the scan engine or the program files of your Avira product have not been updated automatically (e.g. if you have made an upgrade from an older Windows operating system, on which your Avira product is already installed), you will receive the following message:

### **Virus protection (Important)**

Avira Desktop reports that it is out of date. Turn off messages about virus protection

Get a different antivirus program online

Update now

### **Note**

In order for the Windows Action Center to recognize your Avira product as upto-date, an update must be performed after installation. Update your Avira Product by carrying out an [update.](#page-208-0)

### <span id="page-223-2"></span>**Windows did not find antivirus software on this computer**

This information of the Windows Action Center appears, when the Windows Action Center has not found any anti-virus software on your computer.

Find a program online

### **Virus protection (Important)**

Windows did not find antivirus software on this computer.

Turn off messages about virus protection

**Note** 

Please note that this option will not appear in Windows 8, as Windows Defender is now also the pre-set virus protection function.

**Note**

Install your Avira product on your computer to protect it against viruses and other unwanted programs!

### Spyware and unwanted software protection

You may receive the following information from the Windows Action Center with regard to your spyware protection:

- [Avira Desktop reports that it is turned on.](#page-224-0)
- [Windows Defender and Avira Desktop both report that they are turned off.](#page-224-1)
- [Avira Desktop reports that it is out of date.](#page-225-0)
- [Windows Defender is out of date.](#page-225-1)
- [Windows Defender is turned off.](#page-226-0)

### <span id="page-224-0"></span>**Avira Desktop reports that it is turned on**

After the installation of your Avira product and a subsequent update, you will not receive any messages from the Windows Action Center. But if you go to **Action Center > Security**, you can see: *Avira Desktop reports that it is turned on*. This means that your Avira product is now up-to-date and the Avira Real-Time Protection is enabled.

### <span id="page-224-1"></span>**Windows Defender and Avira Desktop both report that they are turned off**

You receive the following message if you disable the Avira Real-Time Protection or stop the Real-Time Protection service.

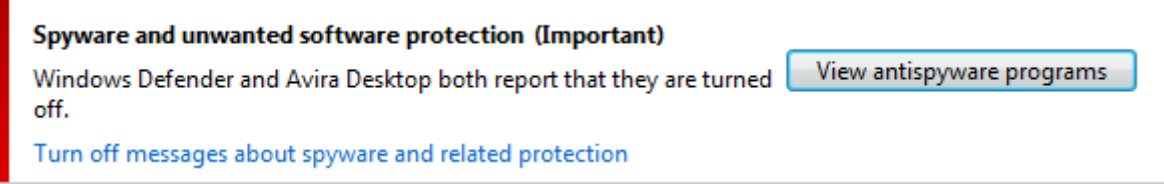

### **Note**

You can enable or disable Avira Real-Time Protection in the **[Status](#page-102-0)** section of the **[Avira Control Center](#page-98-0)**. You can also notice that the Avira Real-Time Protection is enabled by the opened red umbrella in your [taskbar.](#page-204-0) It is also possible to activate the Avira product by clicking the *Turn on now* button on the Windows Action Center message. You will receive a notification asking your permission to run Avira. Click on *Yes, I trust the publisher and want to run this program* and Real-Time Protection will be enabled again.

### <span id="page-225-0"></span>**Avira Desktop reports that it is out of date**

If you just installed Avira or if for some reason the virus definition file, the scan engine or the program files of your Avira product have not been updated automatically (e.g. if you have made an upgrade from an older Windows operating system, on which your Avira product is already installed), you will receive the following message:

Spyware and unwanted software protection (Important) Avira Desktop reports that it is out of date. Turn off messages about spyware and related protection

```
Get a different antispyware program
                 online
```
Update now

### **Note**

In order for the Windows Action Center to recognize your Avira product as upto-date, an update must be performed after installation. Update your Avira Product by carrying out an [update.](#page-208-0)

### <span id="page-225-1"></span>**Windows Defender is out of date**

You may receive the following message if Windows Defender is activated. If you have already installed the Avira product, this message should not appear. Please check if the installation went OK.

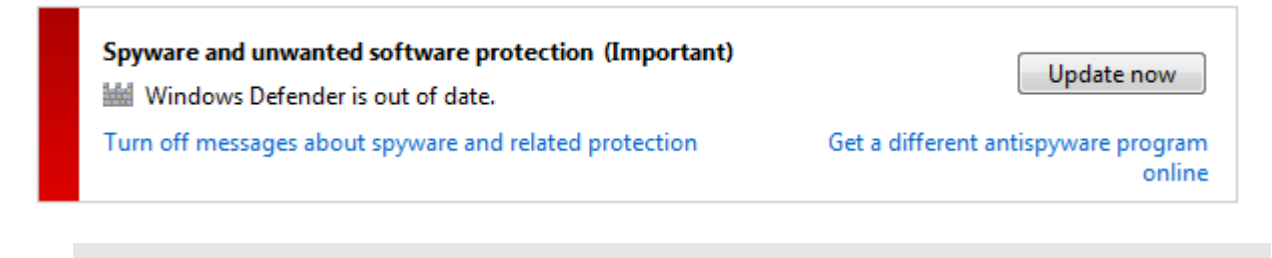

#### **Note**

Windows Defender is the pre-set spyware and virus protection solution from Windows.

### <span id="page-226-0"></span>**Windows Defender is turned off**

This information of the Windows Action Center appears when the Windows Action Center has not found any other anti-virus software on your computer than the one that the operating system integrates by default: Windows Defender. If you have had some antivirus software installed on your computer before, this application has been disabled. If you have already installed the Avira product, this message should not appear: Avira should be automatically detected. Please check if the installation went OK.

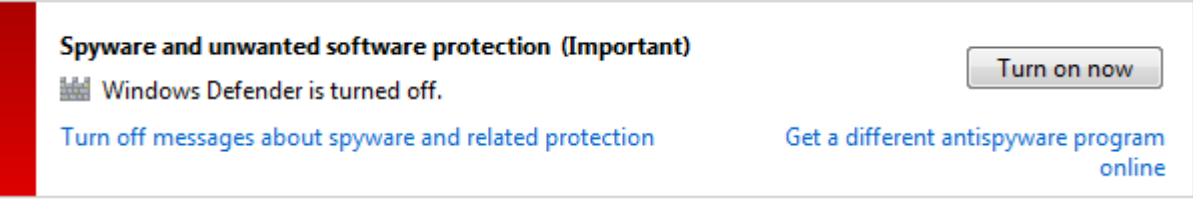

## 16. Viruses and more

Avira Antivirus Suite not only detects viruses and malware, it can also protect you from other threats. In this chapter you can find an overview of different kinds of malware and other threats describing their background, behavior and the unpleasant surprises they have in store for you.

### **Related topics:**

- [Threat categories](#page-227-0)
- [Viruses and other malware](#page-230-0)

## <span id="page-227-0"></span>16.1 Threat categories

### Adware

Adware is software that presents banner ads or in pop-up windows through a bar that appears on a computer screen. These advertisements usually cannot be removed and are consequently always visible. The connection data allow many conclusions on the usage behavior and are problematic in terms of data security.

Your Avira product detects Adware. If the **Adware** option is enabled with a check mark in the configuration under [Threat categories,](#page-192-0) you receive a corresponding alert if your Avira product detects adware.

### Adware/Spyware

Software that displays advertising or software that sends the user's personal data to a third party, often without their knowledge or consent, and for this reason may be unwanted.

Your Avira product recognizes "Adware/Spyware". If the option **Adware/Spyware** is enabled with a check mark in the configuration under [Threat categories,](#page-192-0) you receive a corresponding alert if your Avira product detects adware or spyware.

### Application

The term APPL, respectively application, refers to an application which may involve a risk when used or is of dubious origin.

Your Avira product recognizes "Application (APPL)". If the option **Application** is enabled with a check mark in the configuration under [Threat categories,](#page-192-0) you receive a corresponding alert if your Avira product detects such behavior.

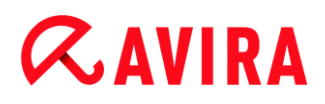

### Backdoor Clients

In order to steal data or manipulate computers, a backdoor server program is smuggled in unknown to the user. This program can be controlled by a third party using backdoor control software (client) via the Internet or a network.

Your Avira product recognizes "Backdoor control software". If the **Backdoor control software** option is enabled with a check mark in the configuration under [Threat categories,](#page-192-0) you receive a corresponding alert if your Avira product detects such software.

### Dialer

Certain services available in the Internet have to be paid for. They are invoiced in Germany via dialers with 0190/0900 numbers (or via 09x0 numbers in Austria and Switzerland; in Germany, the number is set to change to 09x0 in the medium term). Once installed on the computer, these programs guarantee a connection via a suitable premium rate number whose scale of charges can vary widely.

The marketing of online content via your telephone bill is legal and can be of advantage to the user. Genuine dialers leave no room for doubt that they are used deliberately and intentionally by the user. They are only installed on the user's computer subject to the user's consent, which must be given via a completely unambiguous and clearly visible labeling or request. The dial-up process of genuine dialers is clearly displayed. Moreover, genuine dialers tell you the incurred costs exactly and unmistakably.

Unfortunately there are also dialers which install themselves on computers unnoticed, by dubious means or even with deceptive intent. For example they replace the Internet user's default data communication link to the ISP (Internet Service Provider) and dial a costincurring and often horrendously expensive 0190/0900 number every time a connection is made. The affected user will probably not notice until his next phone bill that an unwanted 0190/0900 dialer program on his computer has dialed a premium rate number with every connection, resulting in dramatically increased costs.

We recommend that you ask your telephone provider to block this number range directly for immediate protection against undesired dialers (0190/0900 dialers).

Your Avira product can detect the familiar dialers by default.

If the option **Dialers** is enabled with a check mark in the configuration under [Threat](#page-192-0)  [categories,](#page-192-0) you receive a corresponding alert if a dialer is detected. You can now simply delete the potentially unwanted 0190/0900 dialer. However, if it is a wanted dial-up program, you can declare it an exceptional file and this file is then no longer scanned in future.

### Double Extension Files

Executable files that hide their real file extension in a suspicious way. This camouflage method is often used by malware.

Your Avira product recognizes "Double Extension Files". If the option **Double Extension files** is enabled with a check mark in the configuration under [Threat categories,](#page-192-0) you receive a corresponding alert if your Avira product detects such files.

### Fraudulent software

Also known as "scareware" or "rogueware", it is a fraudulent software that pretends that your computer is infected by viruses or malware. This software looks deceptively similar to professional antivirus software but is meant to raise uncertainty or to scare the user. Its purpose is to make the victims feel threatened of imminent (unreal) danger and to make them pay to eliminate it. There are also cases when the victims are lead to believe they were attacked and they are instructed to carry out an action, which in reality is the real attack.

Your Avira product detects scareware. If the option **Fraudulent software** is enabled with a check mark in the configuration [Threat categories,](#page-192-0) you receive a corresponding alert if your Avira product detects such files.

### Games

There is a place for computer games - but it is not necessarily at work (except perhaps in the lunch hour). Nevertheless, with the wealth of games downloadable from the Internet, a fair bit of mine sweeping and Patience playing goes on among company employees and civil servants. You can download a whole array of games via the Internet. Email games have also become more popular: numerous variants are circulating, ranging from simple chess to "fleet exercises" (including torpedo combats): The corresponding moves are sent to partners via email programs, who answer them.

Studies have shown that the number of working hours devoted to computer games has long reached economically significant proportions. It is therefore not surprising that more and more companies are considering ways of banning computer games from workplace computers.

Your Avira product recognizes computer games. If the **Games** option is enabled with a check mark in the configuration under [Threat categories,](#page-192-0) you receive a corresponding alert if your Avira product detects a game. The game is now over in the truest sense of the word, because you can simply delete it.

### Jokes

Jokes are merely intended to give someone a fright or provide general amusement without causing harm or reproducing. When a joke program is loaded, the computer will usually start at some point to play a tune or display something unusual on the screen. Examples of jokes are the washing machine in the disk drive (DRAIN.COM) or the screen eater (BUGSRES.COM).

But beware! All symptoms of joke programs may also originate from a virus or Trojan. At the very least users will get quite a shock or be thrown into such a panic that they themselves may cause real damage.

Thanks to the extension of its scanning and identification routines, your Avira product is able to detect joke programs and eliminate them as unwanted programs if required. If the option **Jokes** is enabled with a check mark in the configuration under [Threat categories,](#page-192-0) a corresponding alert is issued if a joke program is detected.

### Phishing

Phishing, also known as "brand spoofing" is a clever form of data theft aimed at customers or potential customers of Internet service providers, banks, online banking services, registration authorities.

When submitting your email address on the Internet, filling in online forms, accessing newsgroups or websites, your data can be stolen by "Internet crawling spiders" and then used without your permission to commit fraud or other crimes.

Your Avira product recognizes "Phishing". If the option **Phishing** is enabled with a check mark in the configuration under [Threat categories,](#page-192-0) you receive a corresponding alert if your Avira product detects such behavior.

### Programs that violate the private domain

Software that may be able to compromise the security of your system, initiate unwanted program activities, damage your privacy or spy on your user behavior and could therefore be unwanted.

Your Avira product detects "Security Privacy Risk" software. If the option **Programs that violate the private domain** is enabled with a check mark in the configuration under [Threat categories,](#page-192-0) you receive a corresponding alert if your Avira product detects such software.

### Unusual Runtime Packers

Files that have been compressed with an unusual runtime packer and that can therefore be classified as potentially suspicious.

Your Avira product recognizes "Unusual runtime packers". If the option **Unusual runtime packers** is enabled with a check mark in the configuration under [Threat categories,](#page-192-0) you receive a corresponding alert if your Avira product detects such packers.

## <span id="page-230-0"></span>16.2 Viruses and other malware

### **Adware**

Adware is software that presents banner ads or in pop-up windows through a bar that appears on a computer screen. These advertisements usually cannot be removed and are consequently always visible. The connection data allow many conclusions on the usage behavior and are problematic in terms of data security.

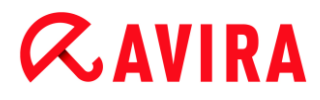

### **Backdoors**

A backdoor can gain access to a computer by bypassing the computer access security mechanisms.

A program that is being executed in the background generally enables the attacker almost unlimited rights. User's personal data can be spied with the backdoor's help. But are mainly used to install further computer viruses or worms on the relevant system.

### **Boot viruses**

The boot or master boot sector of hard disks is mainly infected by boot sector viruses. They overwrite important information necessary for the system execution. One of the awkward consequences: the computer system cannot be loaded any more…

### **Bot-Net**

A bot-net is defined as a remote network of PCs (on the Internet) that is composed of bots that communicate with each other. A bot-net can comprise a collection of cracked machines running programs (usually referred to as worms, Trojans) under a common command and control infrastructure. Bot-nets serve various purposes, including denial-ofservice attacks etc., usually without the affected PC user's knowledge. The main potential of bot-nets is that the networks can achieve grow to thousands of computers and their total bandwidth exceeds most conventional Internet accesses.

### **Exploit**

An exploit (security gap) is a computer program or script that takes advantage of a bug, glitch or vulnerability leading to privilege escalation or denial of service on a computer system. One form of exploitation for example is an attack from the Internet with the help of manipulated data packages. Programs can be infiltrated in order to obtain higher access.

### **Fraudulent software**

Also known as "scareware" or "rogueware", it is a fraudulent software that pretends that your computer is infected by viruses or malware. This software looks deceptively similar to professional Antivirus software but is meant to raise uncertainty or to scare the user. Its purpose is to make the victims feel threatened of imminent (unreal) danger and to make them pay to eliminate it. There are also cases when the victims are lead to believe they were attacked and they are instructed to carry out an action, which in reality is the real attack.

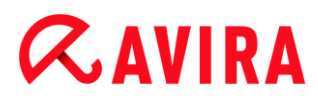

### **Hoaxes**

For several years, Internet and other network users have received alerts about viruses that are purportedly spread via email. These alerts are spread via email with the request that they should be sent to the highest possible number of colleagues and to other users, in order to warn everyone against the "danger".

### **Honeypot**

A honeypot is a service (program or server) installed in a network. Its function is to monitor a network and log attacks. This service is unknown to the legitimate user - because of this reason he is never addressed. If an attacker examines a network for the weak points and uses the services which are offered by a honeypot, it is logged and an alert is triggered.

### **Macro viruses**

Macro viruses are small programs that are written in the macro language of an application (e.g. WordBasic under WinWord 6.0) and that can normally only spread within documents of this application. Because of this, they are also called document viruses. In order to be active, they need that the corresponding applications are activated and that one of the infected macros has been executed. Unlike "normal" viruses, macro viruses consequently do not attack executable files but they do attack the documents of the corresponding host application.

### **Pharming**

Pharming is a manipulation of the host file of web browsers to divert enquiries to spoofed websites. This is a further development of classic phishing. Pharming fraudsters operate their own large server farms on which fake websites are stored. Pharming has established itself as an umbrella term for various types of DNS attacks. In the case of a manipulation of the host file, a specific manipulation of a system is carried out with the aid of a Trojan or virus. The result is that the system can now only access fake websites, even if the correct web address is entered.

### **Phishing**

Phishing means angling for personal details of the Internet user. Phishers generally send their victims apparently official letters such as emails that are intended to induce them to reveal confidential information to the culprits in good faith, in particular user names and passwords or PINs and TANs of online banking accounts. With the stolen access details, the phishers can assume the identities of the victims and carry out transactions in their name. What is clear is that: banks and insurance companies never ask for credit card numbers, PINs, TANs or other access details by email, SMS or telephone.

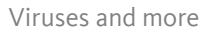

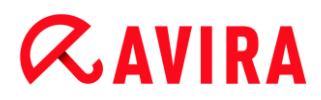

### **Polymorph viruses**

Polymorph viruses are the real masters of disguise. They change their own programming codes - and are therefore very hard to detect.

### **Program viruses**

A computer virus is a program that is capable of attaching itself to other programs after being executed and cause an infection. Viruses multiply themselves unlike logic bombs and Trojans. In contrast to a worm, a virus always requires a program as host, where the virus deposits its virulent code. The program execution of the host itself is not changed as a rule.

### **Rootkits**

A rootkit is a collection of software tools that are installed after a computer system has been infiltrated to conceal logins of the infiltrator, hide processes and record data generally speaking: to make themselves invisible. They attempt to update already installed spy programs and reinstall deleted spyware.

### **Script viruses and worms**

Such viruses are extremely easy to program and they can spread - if the required technology is on hand - within a few hours via email round the globe.

Script viruses and worms use one of the script languages, such as Javascript, VBScript etc., to insert themselves in other, new scripts or to spread themselves by calling operating system functions. This frequently happens via email or through the exchange of files (documents).

A worm is a program that multiplies itself but that does not infect the host. Worms cannot consequently form part of other program sequences. Worms are often the only possibility to infiltrate any kind of damaging programs on systems with restrictive security measures.

### **Spyware**

Spyware are so called spy programs that intercept or take partial control of a computer's operation without the user's informed consent. Spyware is designed to exploit infected computers for commercial gain.

### **Trojan horses (short Trojans)**

Trojans are pretty common nowadays. Trojans include programs that pretend to have a particular function, but that show their real image after execution and carry out a different function that, in most cases, is destructive. Trojan horses cannot multiply themselves,

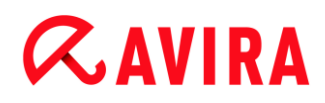

which differentiates them from viruses and worms. Most of them have an interesting name (SEX.EXE or STARTME.EXE) with the intention to induce the user to start the Trojan. Immediately after execution they become active and can, for example, format the hard disk. A dropper is a special form of Trojan that 'drops' viruses, i.e. embeds viruses on the computer system.

### **Zombie**

A zombie PC is a computer that is infected with malware programs and that enables hackers to abuse computers via remote control for criminal purposes. On command, the affected PC starts denial-of-service (DoS) attacks, for example, or sends spam and phishing emails.

## 17. Info and Service

This chapter contains information on how to contact us.

- see Chapter [Contact address](#page-235-0)
- see Chapter [Technical support](#page-235-1)
- see Chapter [Suspicious files](#page-236-0)
- see Chapter [Reporting false positives](#page-236-1)
- see Chapter [Your feedback for more security](#page-236-2)

## <span id="page-235-0"></span>17.1 Contact address

If you have any questions or requests concerning the Avira product range, we will be pleased to help you. For our contact addresses, please refer to the Control Center under **Help > About Avira Antivirus Suite**.

## <span id="page-235-1"></span>17.2 Technical support

Avira support provides reliable assistance in answering your questions or solving a technical problem.

All necessary information on our comprehensive support service can be obtained from our website:

### <http://www.avira.com/en/support>

So that we can provide you with fast, reliable help, you should have the following information ready:

- **License information**. You can find this information in the program interface under the menu item **Help > About Avira Antivirus Suite > License information**. See [License](#page-142-0)  [information.](#page-142-0)
- **Version information**. You can find this information in the program interface under the menu item **Help > About Avira Antivirus Suite > Version information**. See [Version](#page-142-1)  [information.](#page-142-1)
- **Operating system version** and any Service Packs installed.
- **Installed software packages**, e.g. anti-virus software of other vendors.
- **Exact messages** of the program or of the report file.

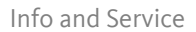

## <span id="page-236-0"></span>17.3 Suspicious files

Suspect files or viruses that may not yet be detected or removed by our products can be sent to us. We provide you with several ways of doing this.

- Identify the file in the [quarantine manager](#page-124-0) of the Control Center and select the item **[Send file](#page-126-0)** via the context menu or the corresponding button.
- Send the required file packed (WinZIP, PKZip, Arj, etc.) in the attachment of an email to the following address[:](mailto:virus@avira.com)

```
virus@avira.com
```
As some email gateways work with anti-virus software, you should also provide the file(s) with a password (please remember to tell us the password).

• You can also send us the suspicious file via our website: [http://www.avira.com/sample](http://www.avira.com/sample-upload)[upload](http://www.avira.com/sample-upload)

## <span id="page-236-1"></span>17.4 Reporting false positives

If you believe that your Avira product is reporting a detection in a file that is most likely "clean", send the relevant file packed (WinZIP, PKZip, Arj, etc.) as an email attachment to the following address:

### [virus@avira.com](mailto:virus@avira.com)

As some email gateways work with anti-virus software, you should also provide the file(s) with a password (please remember to tell us the password).

## <span id="page-236-2"></span>17.5 Your feedback for more security

At Avira, our customers' security is paramount. For this reason, we don't just have an inhouse expert team that tests the quality and security of every Avira solution before the product is released. We also attach great importance to the indications regarding security relevant gaps that could develop and we treat those seriously.

If you think you have detected a security gap in one of our products, please send us an email to the following address:

[vulnerabilities@avira.com](mailto:vulnerabilities@avira.com)

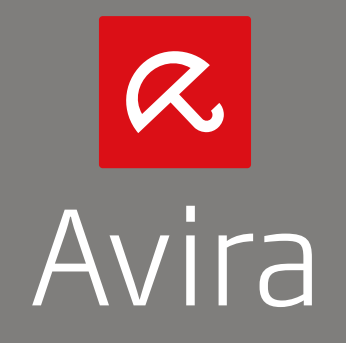

This manual was created with great care. However, errors in design and contents cannot be excluded. The reproduction of this publication or parts thereof in any form is prohibited without previous written consent from Avira Operations GmbH & Co. KG.

Brand and product names are trademarks or registered trademarks of their respective owners. Protected trademarks are not marked as such in this manual. However, this does not mean that they may be used freely.

Issued Q4-2013

© 2013 Avira Operations GmbH & Co. KG. All rights reserved. Subject to change. Errors and omissions excepted.

Avira | Kaplaneiweg 1 | 88069 Tettnang | Germany | Telephone: +49 7542-500 0 www.avira.com